# **Spectrum Master™ Handheld Spectrum Analyzer**

**MS2711E, 100 kHz to 3 GHz MS2712E, 100 kHz to 4 GHz MS2713E, 100 kHz to 6 GHz**

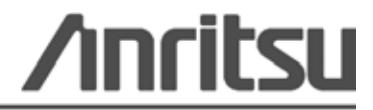

Part Number: 10580-00254 Revision: F Published: January 2012 Copyright 2012 Anritsu Company

# **Safety Symbols**

To prevent the risk of personal injury or loss related to equipment malfunction, Anritsu Company uses the following symbols to indicate safety-related information. For your own safety, please read the information carefully *before* operating the equipment.

# **Symbols Used in Manuals**

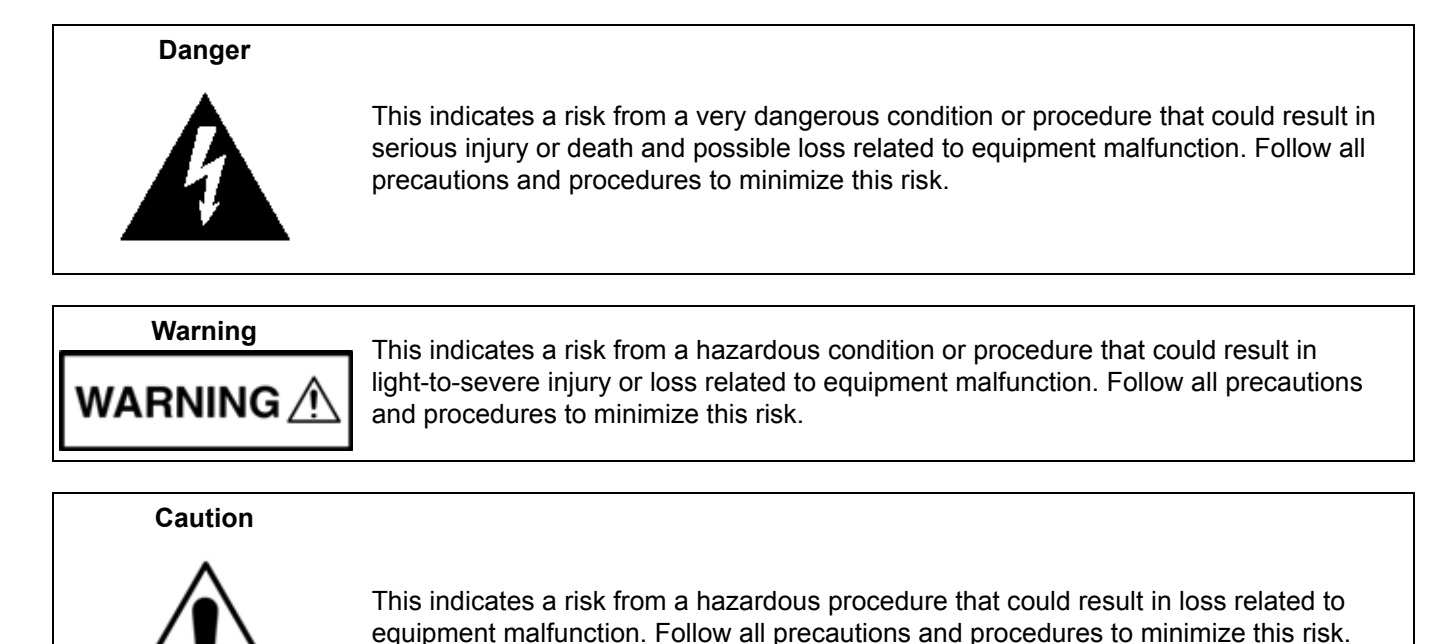

# **Safety Symbols Used on Equipment and in Manuals**

The following safety symbols are used inside or on the equipment near operation locations to provide information about safety items and operation precautions. Ensure that you clearly understand the meanings of the symbols and take the necessary precautions *before* operating the equipment. Some or all of the following five symbols may or may not be used on all Anritsu equipment. In addition, there may be other labels attached to products that are not shown in the diagrams in this manual.

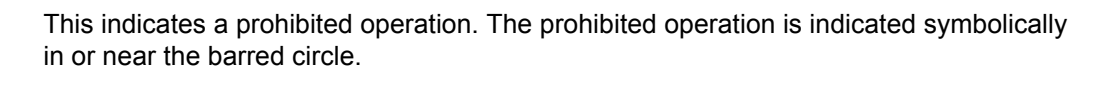

This indicates a compulsory safety precaution. The required operation is indicated symbolically in or near the circle.

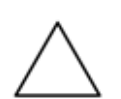

This indicates a warning or caution. The contents are indicated symbolically in or near the triangle.

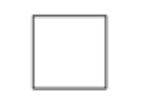

This indicates a note. The contents are described in the box.

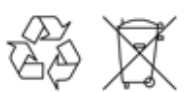

These indicate that the marked part should be recycled.

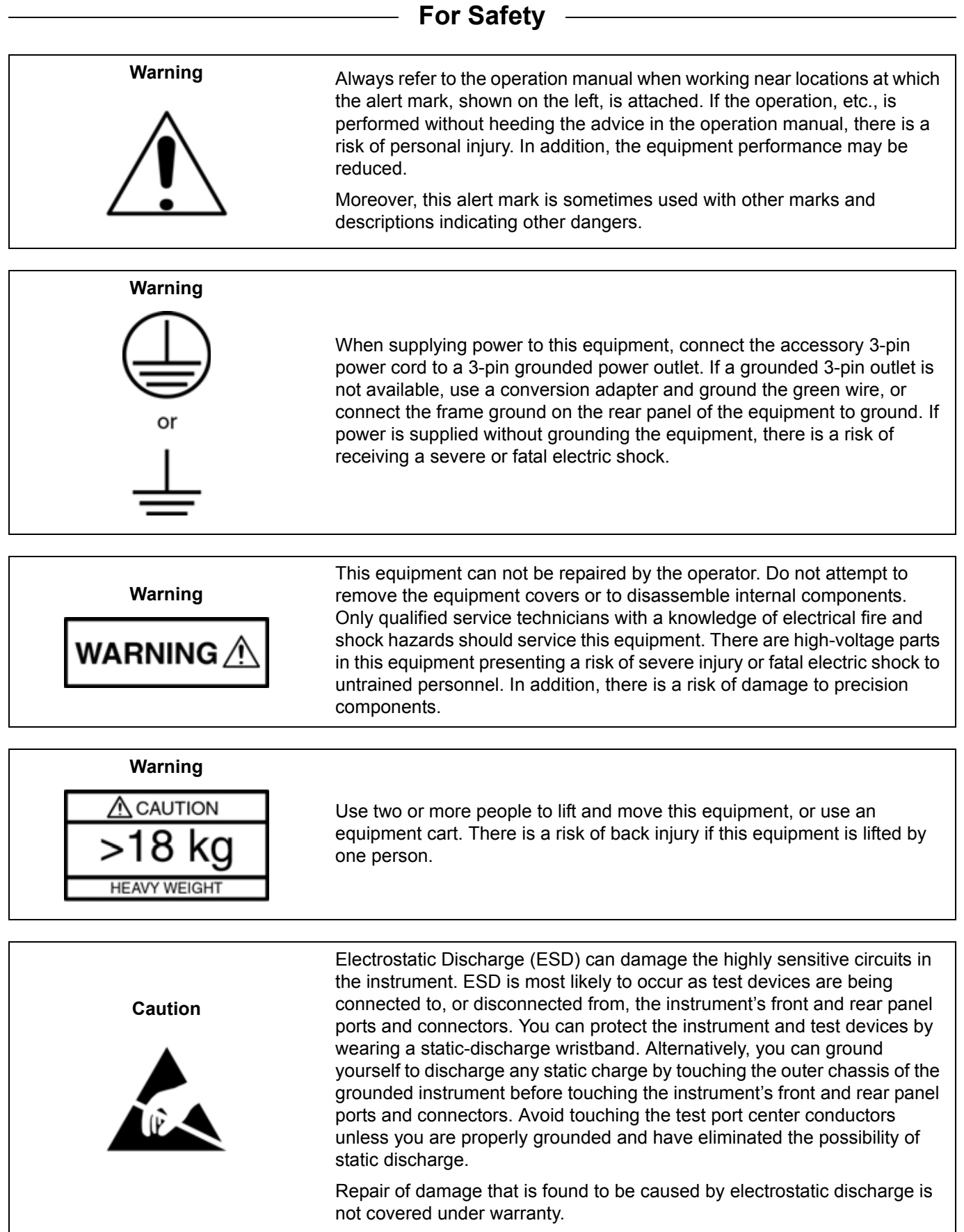

## **[Chapter 1—General Information](#page-8-0)**

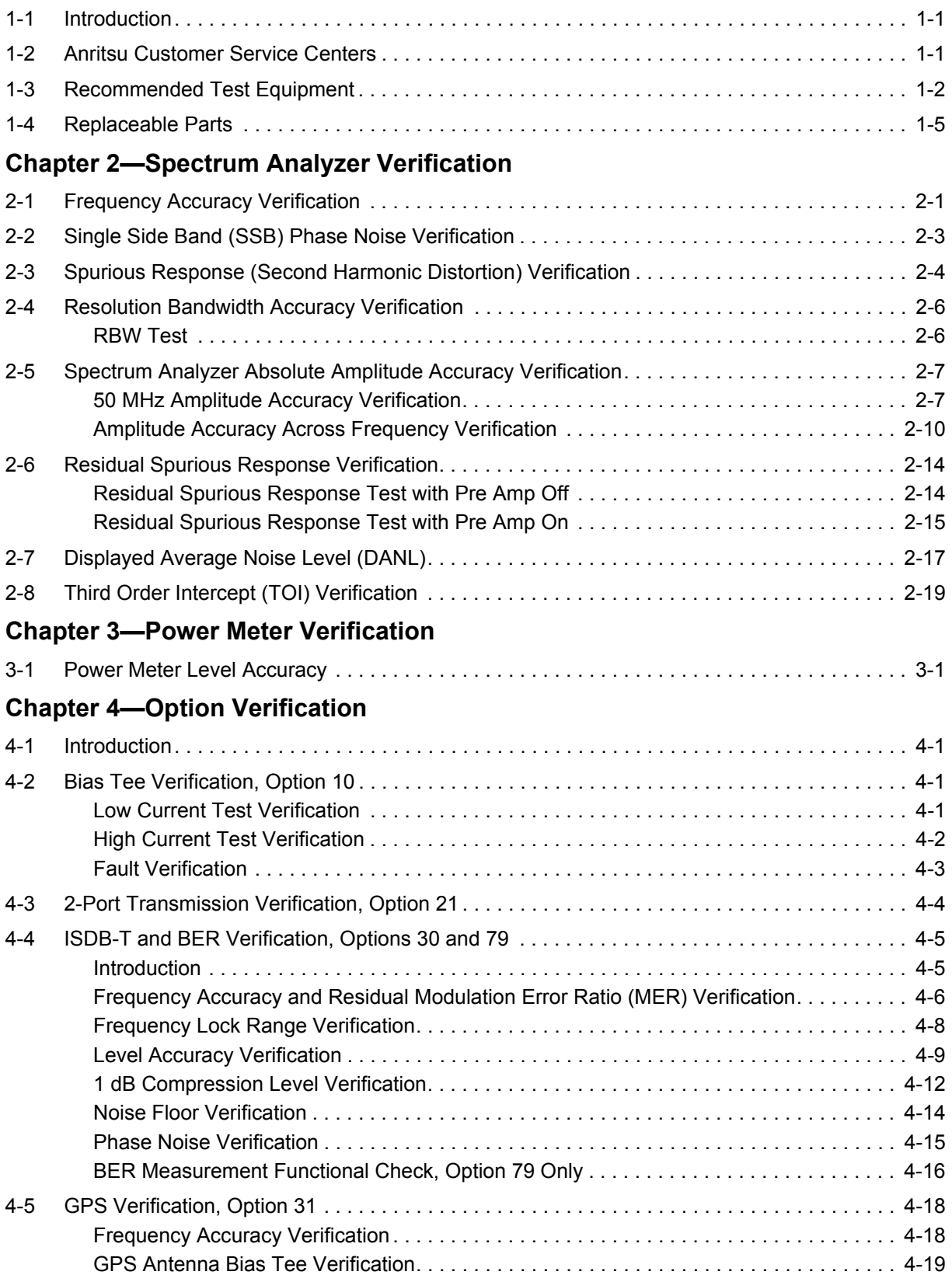

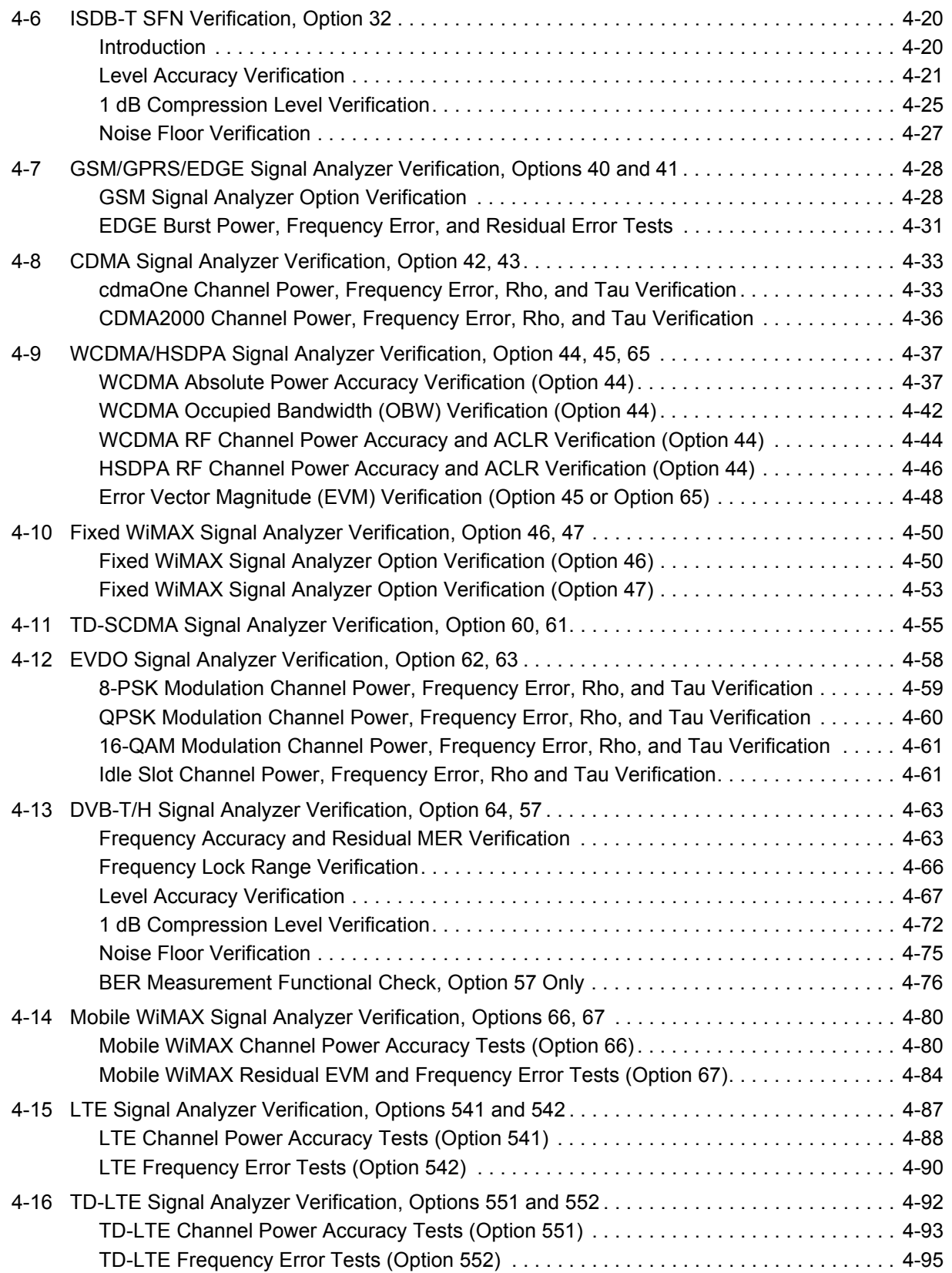

# **[Chapter 5—Battery Information](#page-136-0)**

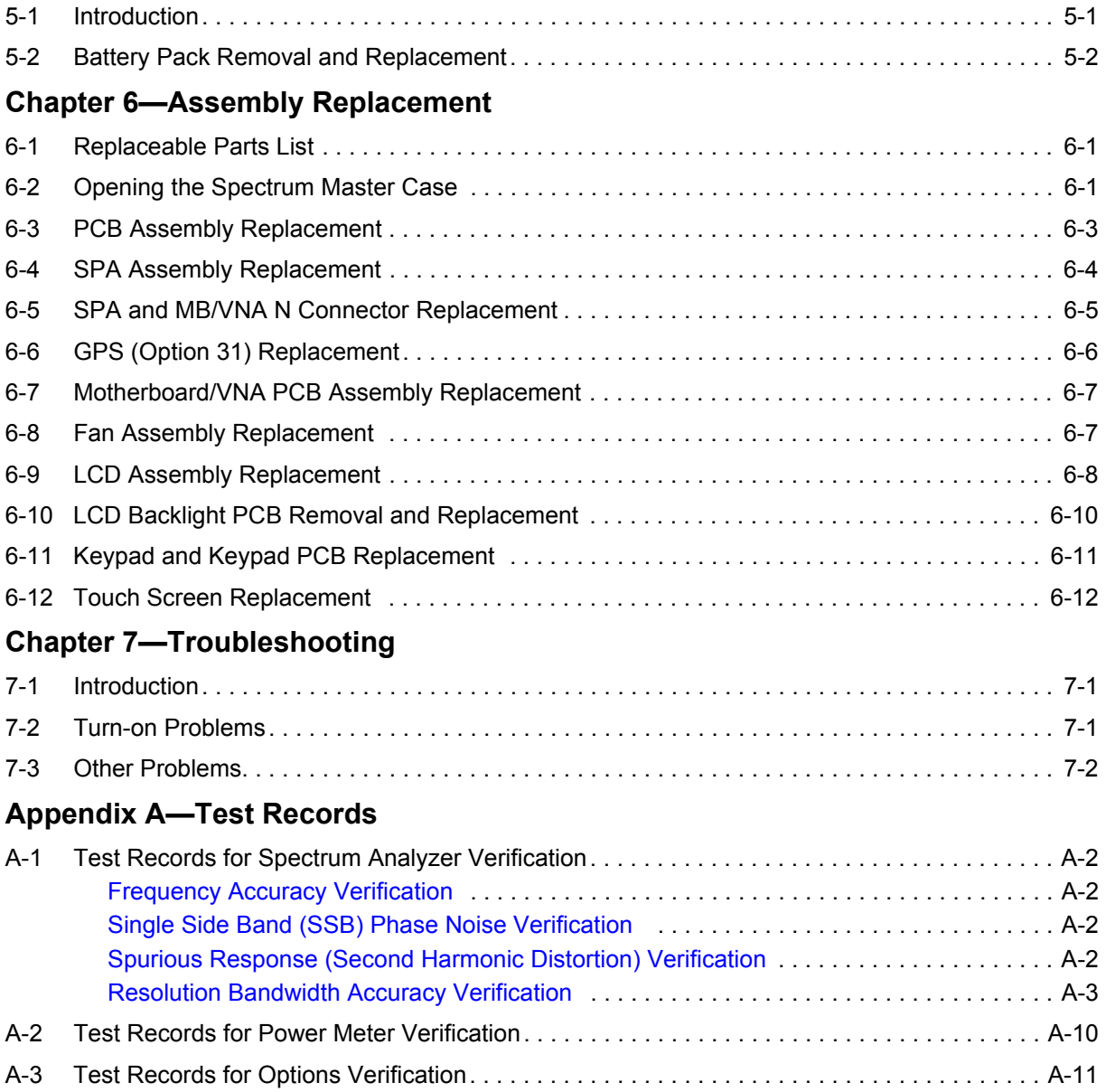

# <span id="page-8-0"></span>**Chapter 1 — General Information**

# <span id="page-8-1"></span>**1-1 Introduction**

This manual provides maintenance instructions for Anritsu Spectrum Master Models MS2711E, MS2712E, and MS2713E.

This manual includes:

- **•** General information in this chapter, including:
	- Lists of necessary test equipment to perform verification testing

[Table 1-1, "Test Equipment Required for Verifying Spectrum Analyzer Functions"](#page-9-1)

[Table 1-2, "Test Equipment Required for Verifying Options"](#page-10-0)

- **•** Replaceable parts list ([Table 1-3\)](#page-12-1)
- **•** Performance verification procedures:
	- **•** [Chapter 2, "Spectrum Analyzer Verification"](#page-16-2)
	- **•** [Chapter 3, "Power Meter Verification"](#page-36-2)
	- **•** [Chapter 4, "Option Verification"](#page-40-4)
- **•** Battery pack information ([Chapter 5, "Battery Information"\)](#page-136-2)
- Parts replacement procedures ([Chapter 6, "Assembly Replacement"\)](#page-140-3)
- **•** Blank test records are included in [Appendix A.](#page-154-1)
	- **•** Copy the blank test records from [Appendix A](#page-154-1) and use them to record measured values. These test records form a record of the performance of your instrument. Anritsu recommends that you make a copy of the blank test records to document the measurements each time a Performance Verification is performed. Continuing to document this process each time it is performed provides a detailed history of instrument performance, which can allow you to observe trends.

Familiarity with the basic operation of the front panel keys (for example, how to change measurement mode, preset the instrument, or the meaning of submenu key or **main menu** key) is assumed. Note that submenu key and Soft Key are synonymous, and that **main menu** key and **Function Hard Key** are synonymous.

**Caution** Before making any measurement, verify that all equipment has warmed up for at least 30 minutes.

## <span id="page-8-2"></span>**1-2 Anritsu Customer Service Centers**

For the latest service and sales information in your area, please visit the following URL:

http://www.anritsu.com/Contact.asp

Choose a country for regional contact information.

# <span id="page-9-0"></span>**1-3 Recommended Test Equipment**

The following test equipment is recommended for use in testing and maintaining Anritsu Spectrum Master Models MS2711E, MS2712E and MS2713E. [Table 1-1](#page-9-1) is a list of test equipment that is required for verifying the spectrum analyzer functions. [Table 1-2](#page-10-0) is a list of test equipment that is required for verifying the functions of installed options.

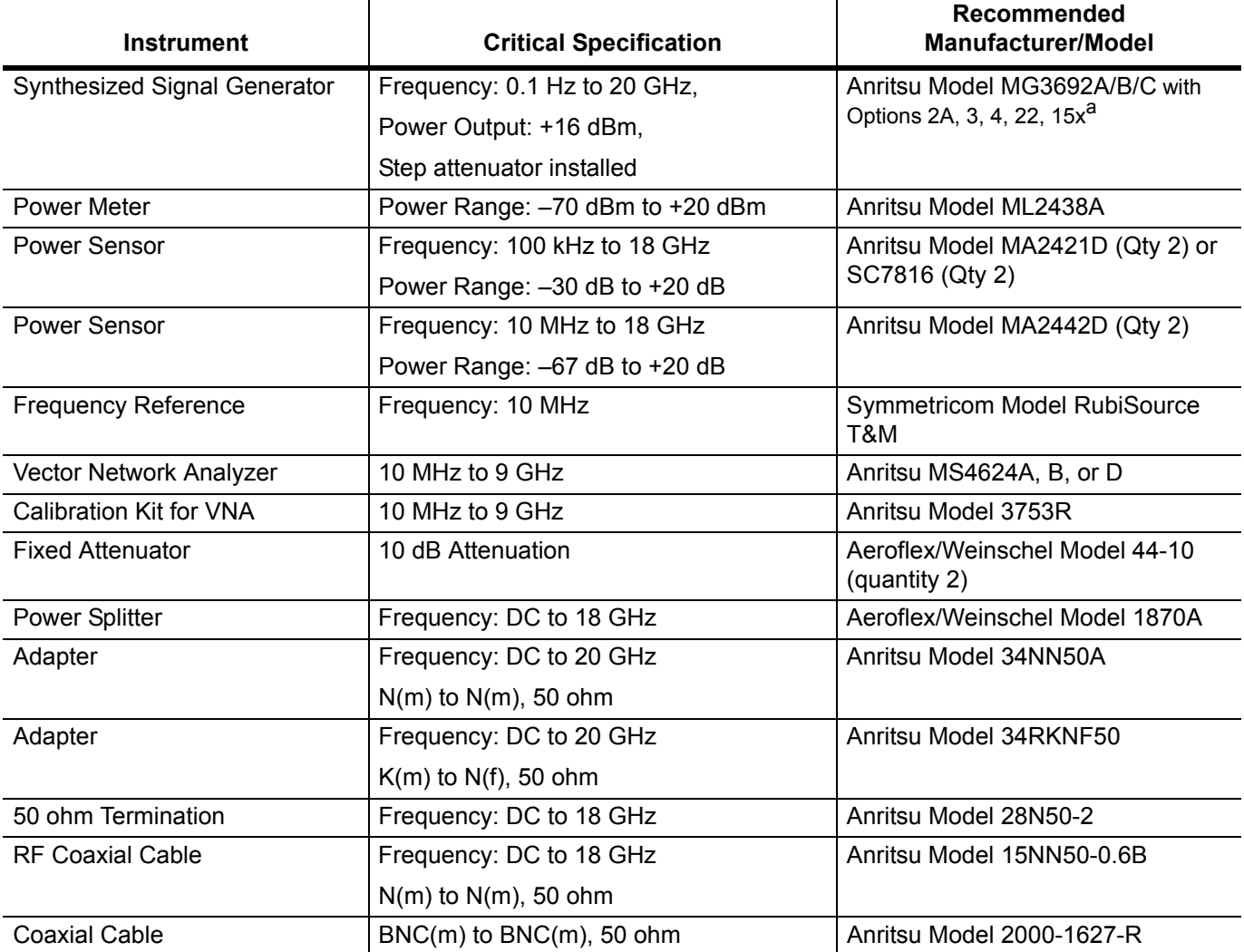

<span id="page-9-1"></span>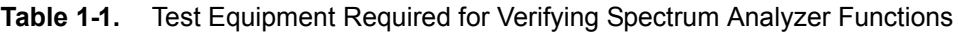

a. MG3692A models require Option 15 to achieve power of +16 dBm at 3.5 GHz. MG3692B models do not require Option 15 to achieve power of +16 dBm at 3.5 GHz.

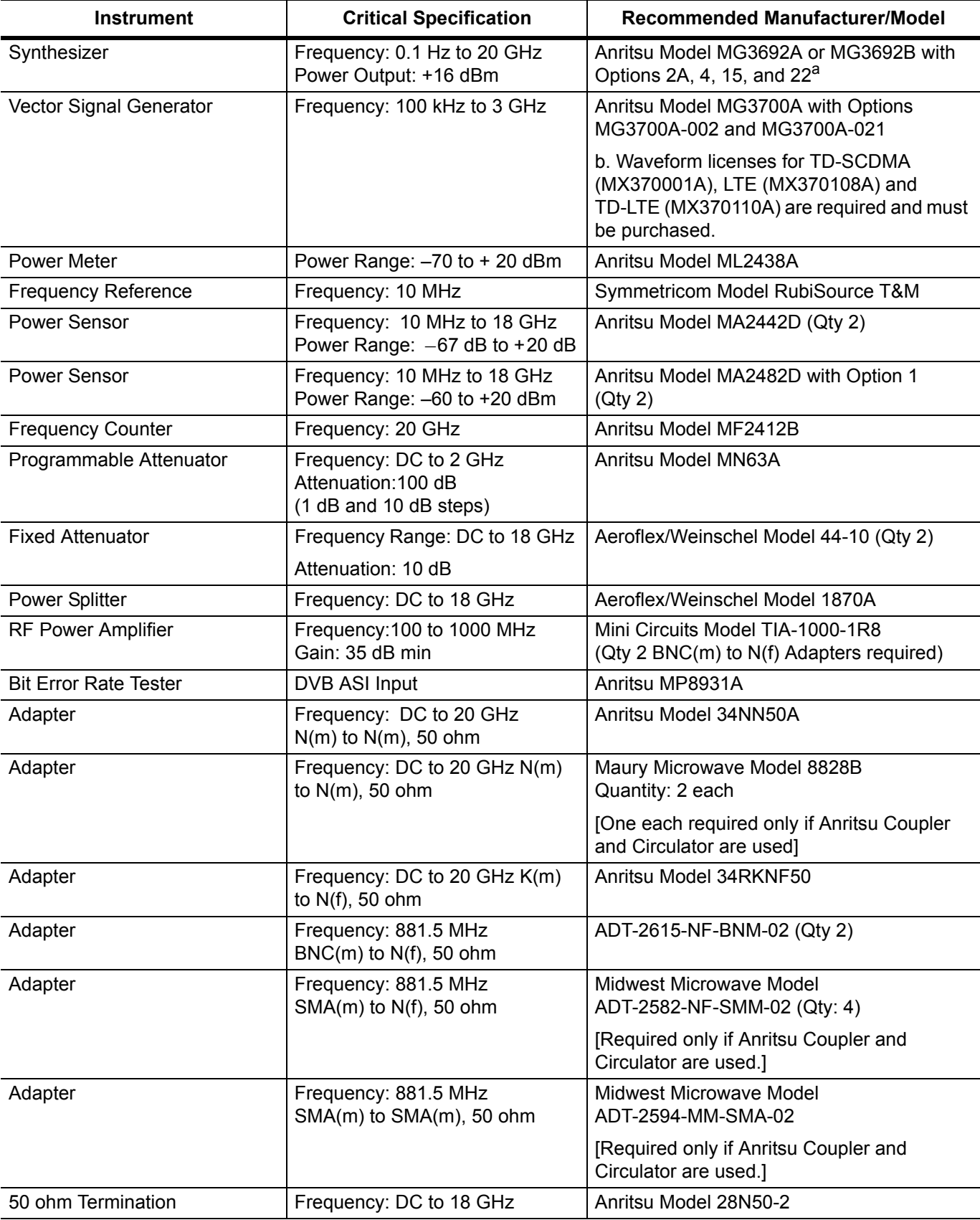

<span id="page-10-0"></span>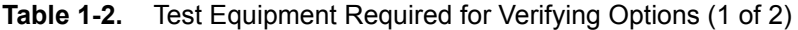

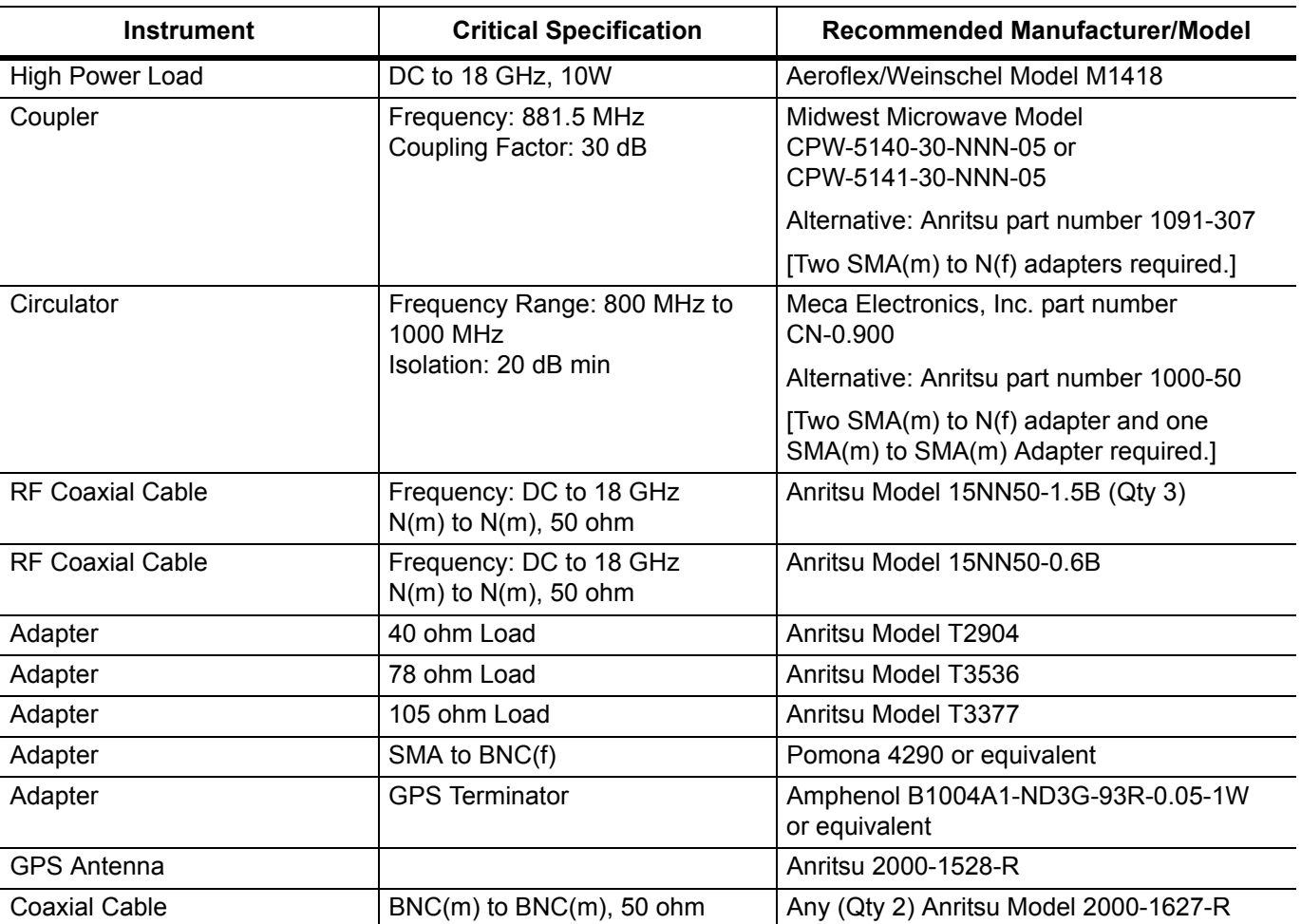

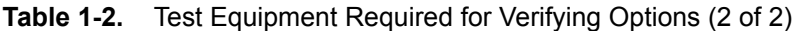

a. Option 15 is required for MG3692A models to achieve power of +13 dBm. MG3692B models do not require Option 15.

# <span id="page-12-0"></span>**1-4 Replaceable Parts**

<span id="page-12-1"></span>**Table 1-3.** List of Replaceable Parts

| <b>Part Number</b> | <b>Description</b>                                                                                                    |
|--------------------|----------------------------------------------------------------------------------------------------|
| ND72135            | MS2711E MB PCB Assembly (Instruments without Option 21) <sup>a</sup>                                                                                               |
| ND73154            | MS2711E MB PCB Assembly (Instruments with Option 21) <sup>a</sup>                                                                                                  |
| ND73179            | MS2711E SPA Assembly                                                                                                    |
| ND70938            | MS2712E MB PCB Assembly (Instruments without Options 9 / 21) <sup>a</sup> s/n < 1126099                                                                            |
| ND73206            | MS2712E MB PCB Assembly (Instruments without Options 9 / 21) <sup>a</sup><br>$s/n > 1126098$ , $s/n < 1147088$                                                     |
| ND71330            | MS2712E MB/VNA PCB Assembly, (Instruments without Option 9 and with Option 21) <sup>a</sup><br>s/n < 1126099                                                       |
| ND73210            | MS2712E MB/VNA PCB Assembly, (Instruments without Option 9 and with Option 21) <sup>a</sup><br>$s/n > 1126098$ , $s/n < 1147088$                                   |
| ND71332            | MS2712E MB/SPA PCB Assembly (Instruments with Option 9 and without Option 21) <sup>a</sup><br>s/n < 1126099                                                        |
| ND73208            | MS2712E MB/SPA PCB Assembly (Instruments with Option 9 and without Option 21) <sup>a</sup><br>s/n > 1126098, s/n < 1147088                                         |
| ND71334            | MS2712E MB/VNA/SPA PCB Assembly (Instruments with Option 09 / 21) <sup>a</sup><br>s/n < 1126099                                                                    |
| ND73212            | MS2712E MB/VNA/SPA PCB Assembly (Instruments with Option 09 / 21) <sup>a</sup><br>$s/n > 1126098$ , $s/n < 1147088$                                                |
| ND74521            | MS2712E MB PCB Assembly, 20MHz IF BW, (Instruments without Option 9/21/57/79) <sup>a</sup><br>s/n > 1147088                                                        |
| ND74523            | MS2712E MB/SPA PCB Assembly, 20MHz IF BW, (Instruments with Option 9 and without<br>Option 21/57/79) <sup>a</sup> s/n > 1147088                                    |
| ND74525            | MS2712E MB/VNA PCB Assembly, 20MHz IF BW, (Instruments without Option 9/57/79 and<br>with Option 21) <sup>a</sup> s/n > 1147088                                    |
| ND74527            | MS2712E MB/VNA/SPA PCB Assembly, 20MHz IF BW, (Instruments with Option 9/21 and<br>without $57/79$ <sup>a</sup> s/n > 1147088                                      |
| ND74538            | MS2712E MB/SPA/BER PCB Assembly, 20MHz IF BW, (Instruments without 21 and with<br>57/79)                                                                           |
| ND74536            | MS2712E MB/VNA/SPA/BER PCB Assembly, 20MHz IF BW, (Instruments with21/57/79)                                                                                       |
| ND70941            | MS2713E MB PCB Assembly (Instruments without Options 9 / 21) <sup>a</sup><br>s/n < 1129023, except 1124036, 1126029, 1127029, 1128007                              |
| ND73207            | MS2713E MB PCB Assembly (Instruments without Options 9 / 21) <sup>a</sup><br>s/n > 1129022 and 1124036, 1126029, 1127029, 1128007, s/n < 1147088                   |
| ND71331            | MS2713E MB/VNA PCB Assembly, (Instruments without Option 9 and with Option 21) <sup>a</sup><br>s/n < 1129023, except 1124036, 1126029, 1127029, 1128007            |
| ND73211            | MS2713E MB/VNA PCB Assembly, (Instruments without Option 9 and with Option 21) <sup>a</sup><br>s/n > 1129022 and 1124036, 1126029, 1127029, 1128007, s/n < 1147088 |
| ND71333            | MS2713E MB/SPA PCB Assembly (Instruments with Option 9 and without Option 21) <sup>a</sup><br>s/n < 1129023, except 1124036, 1126029, 1127029, 1128007             |
| ND73209            | MS2713E MB/SPA PCB Assembly (Instruments with Option 9 and without Option 21) <sup>a</sup><br>s/n > 1129022 and 1124036, 1126029, 1127029, 1128007, s/n < 1147088  |
| ND71335            | MS2713E MB/VNA/SPA PCB Assembly (Instruments with Option 09 / 21) <sup>a</sup><br>s/n < 1129023, except 1124036, 1126029, 1127029, 1128007                         |

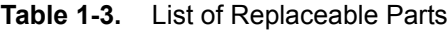

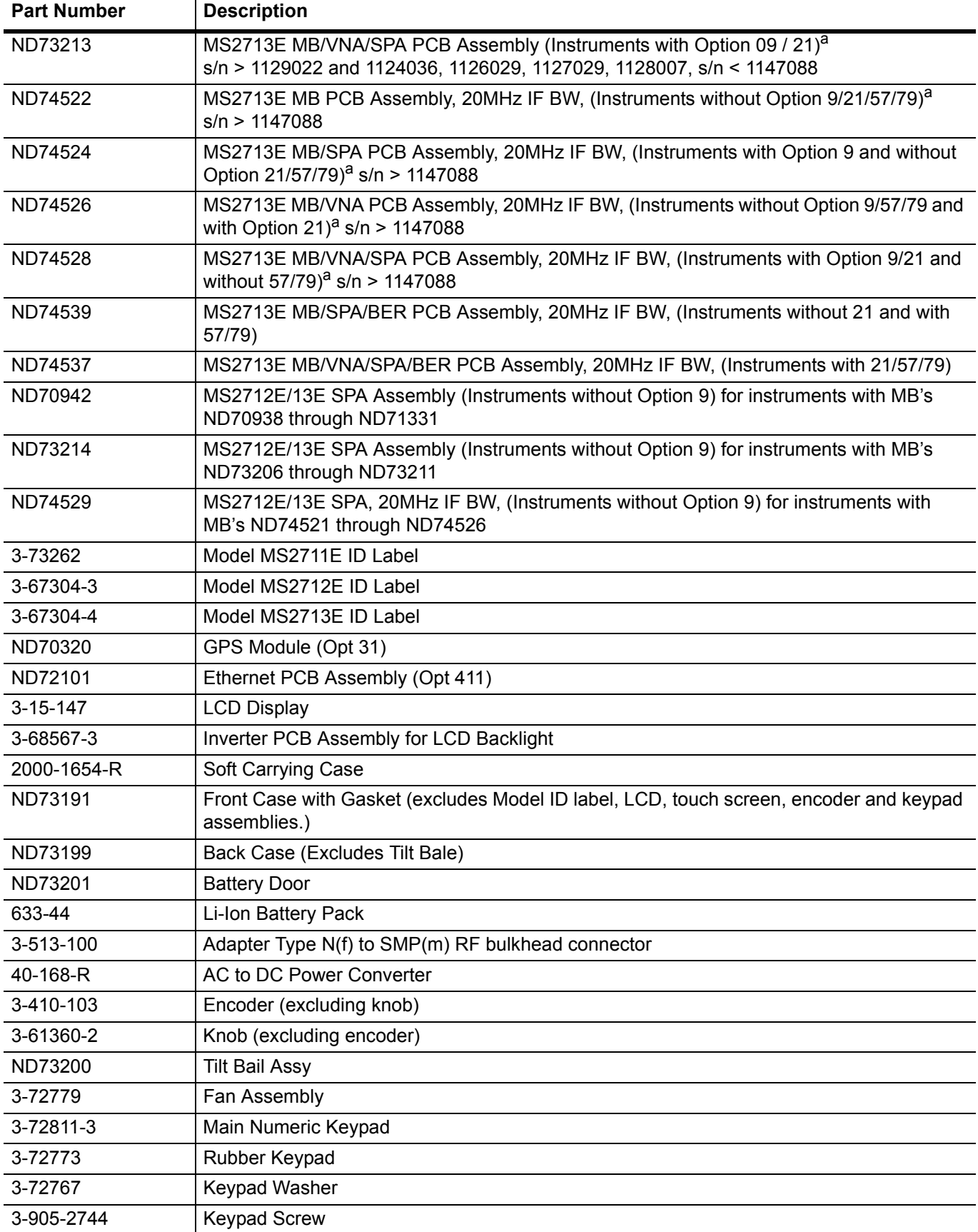

## **Table 1-3.** List of Replaceable Parts

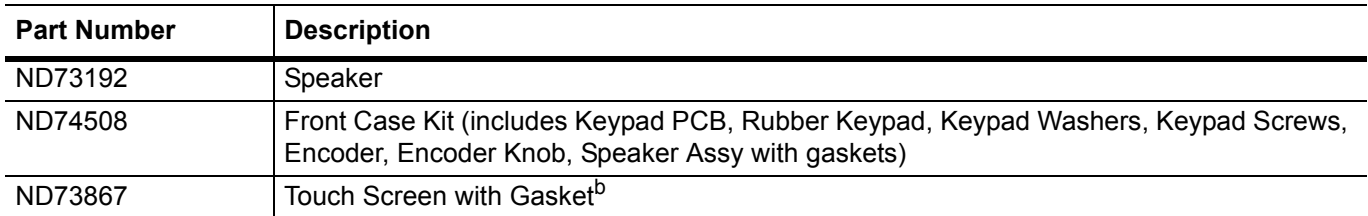

<span id="page-14-0"></span>a.When ordering the Main PCB Assembly, in order to ensure installation of correct options, all options that are installed on the instrument must be declared on the order. The options are listed and shown in the System / Status display.

b.Firmware version 1.30 or later must be installed when using this part

# <span id="page-16-2"></span><span id="page-16-0"></span>**Chapter 2 — Spectrum Analyzer Verification**

# <span id="page-16-1"></span>**2-1 Frequency Accuracy Verification**

The following test is used to verify the CW frequency accuracy of the Spectrum Analyzer in the MS271xE Spectrum Master.

## **Equipment Required**

- **•** Anritsu MG3692X Synthesized Signal Source
- **•** 10 MHz Reference Standard
- **•** Anritsu 34RKNF50 50 ohm Adapter
- **•** Anritsu 15NN50-1.5C RF Coaxial Cable
- **•** BNC male to BNC male Coaxial Cable

#### **Procedure**

**1.** Connect the 10 MHz Reference source to the Anritsu MG3692X Synthesized Signal Source.

#### **Note** Do not connect the external 10 MHz Reference to the Spectrum Master.

- **2.** Turn on the 10 MHz Reference Standard and the Anritsu MG3692X Synthesized Signal Source.
- **3.** Set the MG3692X output to 1 GHz CW, with an RF Output Level of –30 dBm.
- **4.** Connect the output of the source to the RF In of the Spectrum Master.
- **5.** Turn on the Spectrum Master.
- **6.** Press the **Shift** key and then the **Mode** (9) key. Rotate the knob to highlight Spectrum Analyzer and then press the **Enter** key to switch to Spectrum Analyzer mode.
- **7.** Press the **Shift** key, the **Preset** (1) key, and then the Preset submenu key to reset the instrument to the default starting conditions.
- **8.** Press the **Shift** key, then the **Sweep** (3) key, then the Sweep Mode submenu key, and then press the Performance submenu key.
- **9.** Press the **Amplitude** main menu and then press the Reference Level submenu key.
- **10.** Use the keypad to enter –10 and press the dBm submenu key.
- **11.** Press the Span submenu key, use the keypad to enter 10, and press the kHz submenu key.
- **12.** Press the BW submenu key and press the RBW submenu key.
- **13.** Use the keypad to enter 100 and press the Hz submenu key.
- **14.** Press the VBW submenu key, use the keypad to enter 30 and then press the Hz submenu key.
- **15.** Press the **Freq** main menu key and press the Center Freq submenu key.
- **16.** Use the keypad to enter 1 and press the GHz submenu key.
- **17.** Press the **Marker** main menu, then the More submenu key. Set Counter Marker to On, press the Back submenu key, and then press the Peak Search submenu key.

#### **Note** Without the Counter Marker On, the frequency resolution does not allow looking at the kHz accuracy.

**18.** Verify that the marker frequency is 1 GHz ± 1.5 kHz (± 1.5 ppm) and record in [Table A-1, "Spectrum](#page-155-4)  [Analyzer Frequency Accuracy" on page A-2](#page-155-4).

- **19.** Set the MG3692X frequency to 2.9 GHz for the MS2711E, to 3.9 GHz for the MS2712E, and to 5.9 GHz for the MS2713E.
- **20.** Set the MS271xE center frequency to 2.9 GHz for the MS2711E, to 3.9 GHz for the MS2712E, and to 5.9 GHz for the MS2713E.
- **21.** Press the **Marker** main menu, then the More submenu key. Set Counter Marker to On, press the Back submenu key, and then press the Peak Search submenu key.
- **22.** Verify that the marker frequency is 2.9 GHz ± 4.35 kHz for the MS2711E, 3.9 GHz ± 5.85 kHz for the MS2712E, or 5.9 GHz ± 8.85 kHz for the MS2713E (± 1.5 ppm). Record the results in [Table A-1.](#page-155-4)

If the instrument fails the [Section 2-1 "Frequency Accuracy Verification"](#page-16-1) test, then contact your local Anritsu Service Center [\(h](http://www.anritsu.com/Contact.asp)ttp://www.anritsu.com/Contact.asp).

# <span id="page-18-0"></span>**2-2 Single Side Band (SSB) Phase Noise Verification**

This test is used to verify the single side band (SSB) phase noise of the spectrum analyzer in the MS271xE Spectrum Master.

## **Equipment Required**

- **•** Anritsu MG3692X Synthesized Signal Source
- **•** 10 MHz Reference Standard
- **•** Anritsu 34RKNF50 50 ohm Adapter
- **•** Anritsu 15NN50-1.5C RF Coaxial Cable

### **Procedure**

- **1.** Connect the 10 MHz reference source to the Anritsu MG3692X Synthesized Signal Source.
- **2.** Turn on the 10 MHz reference source and the Anritsu MG3692X Synthesized Signal Source.
- **3.** Set the MG3692X output to 1.00 GHz CW, with an RF output level of +0 dBm.
- **4.** Connect the output of the MG3692X Synthesized Signal Source to the RF In connector of the Spectrum Master.
- **5.** Turn on the Spectrum Master.
- **6.** Press the **Shift** key and then the **Mode** (9) key. Rotate the knob to highlight Spectrum Analyzer and then press the **Enter** key to switch to Spectrum Analyzer mode.
- **7.** Press the **Shift** key, the **Preset** (1) key, and then the Preset submenu key to reset to the default starting conditions.
- **8.** Press the **Shift** key, then the **Sweep** (3) key, then the Sweep Mode submenu key, and then press the Performance submenu key.
- **9.** Press the **Amplitude** main menu key, then press the Reference Level submenu key.
- **10.** Use the keypad to enter 0 and press the dBm submenu key.
- **11.** Press the Atten Lvl submenu key, use the keypad to enter 15, and press the dB submenu key.
- **12.** Press the **Freq** main menu key and press the Center Freq submenu key.
- **13.** Use the keypad to enter 1.00 and press the GHz submenu key.
- **14.** Press the Span submenu key, use the keypad to enter 110, and press the kHz submenu key.
- **15.** Press the BW submenu key and press the RBW submenu key.
- **16.** Use the keypad to enter 1 and press the kHz submenu key.
- **17.** Press the VBW submenu key and use the keypad to enter 3, then press the Hz submenu key.
- **18.** Press the **Shift** key and then press the **Trace** (5) key, then press the Trace A Operations submenu key.
- **19.** Press the # of Averages submenu key, use the keypad to enter 7, then press the **Enter** key.
- **20.** Wait until the Trace Count displays "7/7".
- **21.** Press the **Marker** key and press the Peak Search submenu key.
- **22.** Press the Delta On/Off submenu key to turn Delta On.
- <span id="page-18-1"></span>**23.** Use the keypad to enter 10 and press the kHz submenu key.
- **24.** Enter the measured value in [Table A-2, "Spectrum Analyzer SSB Phase Noise Verification for MS2711E"](#page-155-6)  [on page A-2](#page-155-6) or [Table A-3, "Spectrum Analyzer SSB Phase Noise Verification for MS2712E and](#page-155-5)  [MS2713E" on page A-2](#page-155-5) based on the Spectrum Master model.

<span id="page-18-2"></span>**25.** Subtract 30 dB from the average value, and record the Calculated Value results in [Table A-2](#page-155-6) or [Table A-3](#page-155-5)

For example:  $-70$  dBc measured - 30 dB =  $-100$  dBc/Hz

**26.** Repeat [Step 23](#page-18-1) through [Step 25](#page-18-2) for 100 kHz (set Span to 220 kHz) and 1 MHz offset (set Span to 2.04 MHz). Enter the test results and calculations in the appropriate rows of [Table A-2](#page-155-6) or [Table A-3](#page-155-5).

# <span id="page-19-0"></span>**2-3 Spurious Response (Second Harmonic Distortion) Verification**

The following test is used to verify the input related spurious response of the spectrum analyzer in the MS271xE Spectrum Master.

## **Equipment Required**

- **•** Anritsu MG3692X Synthesized Signal Source
- **•** 10 MHz Reference Standard
- **•** Anritsu 34RKNF50 50 ohm Adapter or equivalent
- **•** Anritsu 15NN50-1.5C RF Coaxial Cable
- **•** Anritsu 1030-96 50 MHz Low Pass Filter
- **•** BNC male to BNC male Coaxial Cable

## **Procedure**

- **1.** Connect the 10 MHz reference source to the Anritsu MG3692X Synthesized Signal Source.
- **2.** Turn on the 10 MHz reference source and the Anritsu MG3692X Synthesized Signal Source.
- **3.** Set the MG3692X output to 50.1 MHz CW, with an RF Output Level of –30 dBm.
- **4.** Connect one end of the 50 MHz Low Pass Filter to the output of the source and the other end to the Spectrum Master RF In with the coaxial cable.
- **5.** Turn On the Spectrum Master.
- **6.** Press the **Shift** key and then the **Mode** (9) key. Rotate the knob to highlight Spectrum Analyzer and then press the **Enter** key to switch to Spectrum Analyzer mode.
- **7.** Press the **Shift** key, the **Preset** (1) key, and then the Preset submenu key to reset to the default starting conditions.
- **8.** Press the **Shift** key, then the **Sweep** (3) key, then the Sweep Mode submenu key, and then press the Performance submenu key.
- **9.** Press the **Amplitude** main menu key, and then press the Reference Level submenu key.
- **10.** Use the keypad to enter –27 and press the dBm submenu key.
- **11.** Press the Atten Lvl submenu key and enter 0. Then press the dB submenu key.
- **12.** Press the **Freq** main menu key and press the Center Freq submenu key.
- **13.** Use the keypad to enter 50.1 and press the MHz submenu key.
- **14.** Press the Span submenu key, use the keypad to enter 100, and press the kHz submenu key.
- **15.** Press the BW submenu key and press the RBW submenu key.
- **16.** Use the keypad to enter 1 and press the kHz submenu key.
- **17.** Press the VBW submenu key. Use the keypad to enter 10 and then press the Hz submenu key.
- **18.** Press the **Amplitude** main menu key.
- **19.** Press the Detection submenu key, and then the Peak submenu key.
- **20.** Press the **Shift** key and then press the **Trace** (5) key, then press the Trace A Operations submenu key.
- **21.** Press the # of Averages submenu key, use the keypad to enter 5 and then press the **Enter** key.
- **22.** Wait until the Trace Count displays "5/5".
- **23.** Press the **Marker** key and press the Peak Search submenu key.
- **24.** Record the amplitude for 50.1 MHz. Use [Table A-4, "Spectrum Analyzer Spurious Response \(Second](#page-155-7)  [Harmonic Distortion\)" on page A-2](#page-155-7).
- **25.** Press the **Freq** main menu key and press the Center Freq submenu key.
- **26.** Use the keypad to enter 100.2 and press the MHz submenu key.
- **27.** Press the **Shift** key and then press the **Trace** (5) key, then press the Trace A Operations submenu key.
- **28.** Press the # of Averages submenu key, use the keypad to enter 5 and then press the **Enter** key.
- **29.** Wait until the Trace Count displays "5/5".
- **30.** Press the **Marker** key and press the Peak Search submenu key.
- **31.** Record the amplitude for 100.2 MHz in the test records. Use [Table A-4.](#page-155-7)
- **32.** Calculate the second Harmonic level in dBc by subtracting the 50.1 MHz amplitude from the 100.2 MHz amplitude using the following formula:

Second Harmonic Level Amplitude at 100.2 MHz = 100.2 MHz amplitude -  $50.1$  MHz amplitude =  $\angle$  dBc

**33.** Verify that the calculated Second Harmonic Level is ≤ –56 dBc and record in the test records. Use [Table A-4.](#page-155-7)

# <span id="page-21-0"></span>**2-4 Resolution Bandwidth Accuracy Verification**

The following test is used to verify the resolution bandwidth accuracy of the spectrum analyzer in the MS271xE Spectrum Master.

## **Equipment Required**

- **•** Anritsu MG3692X Synthesized Signal Source
- **•** 10 MHz Reference Standard
- **•** Anritsu 34RKNF50 50 ohm Adapter
- **•** Anritsu 15NN50-1.5C RF Coaxial Cable
- **•** BNC male to BNC male Coaxial Cable

## **Procedure**

- **1.** Connect the 10 MHz reference source to the Anritsu MG3692X Synthesized Signal Source and the MS271xE Spectrum Master.
- **2.** Turn on the MG3692X, set the frequency to 1 GHz CW and level to –30 dBm.
- **3.** Connect the output of the Anritsu MG3692X Synthesized Signal Source to the MS271xE Spectrum Analyzer RF In.
- **4.** Turn on the MS271xE Spectrum Master.
- **5.** Press the **Shift** key and then the **Mode** (9) key. Rotate the knob to highlight Spectrum Analyzer and then press the **Enter** key to switch to Spectrum Analyzer mode.
- **6.** Press the **Shift** key, the **Preset** (1) key, and then the Preset submenu key to reset to the default starting conditions.
- **7.** Press the **Shift** key, then the **Sweep** (3) key, then the Sweep Mode submenu key, and then press the Performance submenu key.
- **8.** Press the **Amplitude** main menu key and then press the Reference Level submenu key.
- **9.** Use the keypad to enter –10 and press the dBm submenu key.
- **10.** Press the Atten Lvl submenu key and enter 0, then press the dB submenu key.
- **11.** Press the Scale submenu key and enter 10, then press dB/div submenu key.
- **12.** Press the **Freq** main menu key and then press the Center Freq submenu key.
- **13.** Use the keypad to enter 1 and press the GHz submenu key.

## <span id="page-21-1"></span>**RBW Test**

- <span id="page-21-2"></span>**14.** Press the Span submenu key. Use the keypad to enter the span listed in the test records. Refer to the **Span** column of [Table A-5, "Spectrum Analyzer Resolution Bandwidth Accuracy" on page A-3](#page-156-1).
- **15.** Press the BW submenu key and press the RBW submenu key.
- **16.** Use the keypad to enter 3 and press the MHz submenu key.
- **17.** Set the VBW from the value listed in the test records. Refer to the **VBW** column of [Table A-5.](#page-156-1)
- **18.** Press the **Shift** key, press the **Measure** (4) key, and then press the OCC BW submenu key.
- **19.** Press the dBc submenu key and enter 3, then press the **Enter** key.
- **20.** Press the OCC BW On/Off submenu key to turn on occupied bandwidth.
- **21.** Record the OCC BW reading in the test records. Use the **Measured Value** column of [Table A-5.](#page-156-1)
- <span id="page-21-3"></span>**22.** Verify that the OCC BW reading frequency is within 10% of the RBW.
- **23.** Repeat [Step 14](#page-21-2) through [Step 22](#page-21-3) for the other settings that are valid for the instrument being tested and record in [Table A-5.](#page-156-1)

# <span id="page-22-0"></span>**2-5 Spectrum Analyzer Absolute Amplitude Accuracy Verification**

The tests in the following two sections verify the absolute amplitude accuracy of the Spectrum Analyzer in the MS271xE Spectrum Master. The two parts of this test are ["50 MHz Amplitude Accuracy Verification"](#page-22-1) immediately below and ["Amplitude Accuracy Across Frequency Verification" on page 2-10](#page-25-0).

## <span id="page-22-1"></span>**50 MHz Amplitude Accuracy Verification**

## **Equipment Required**

- **•** Anritsu MG3692X Synthesized Signal Source
- **•** Anritsu ML2438A Dual Channel Power Meter
- **•** Anritsu MA2442D High Accuracy Power Sensors (2)
- **•** Anritsu 34NN50A 50 ohm Adapter
- **•** Anritsu 34RKNF50 50 ohm Adapter
- **•** Anritsu 15NN50-1.5C RF Coaxial Cable
- **•** Aeroflex/Weinschel 1870A Power Splitter
- **•** Aeroflex/Weinschel 44-10 10 dB Fixed Attenuator

## **Setup**

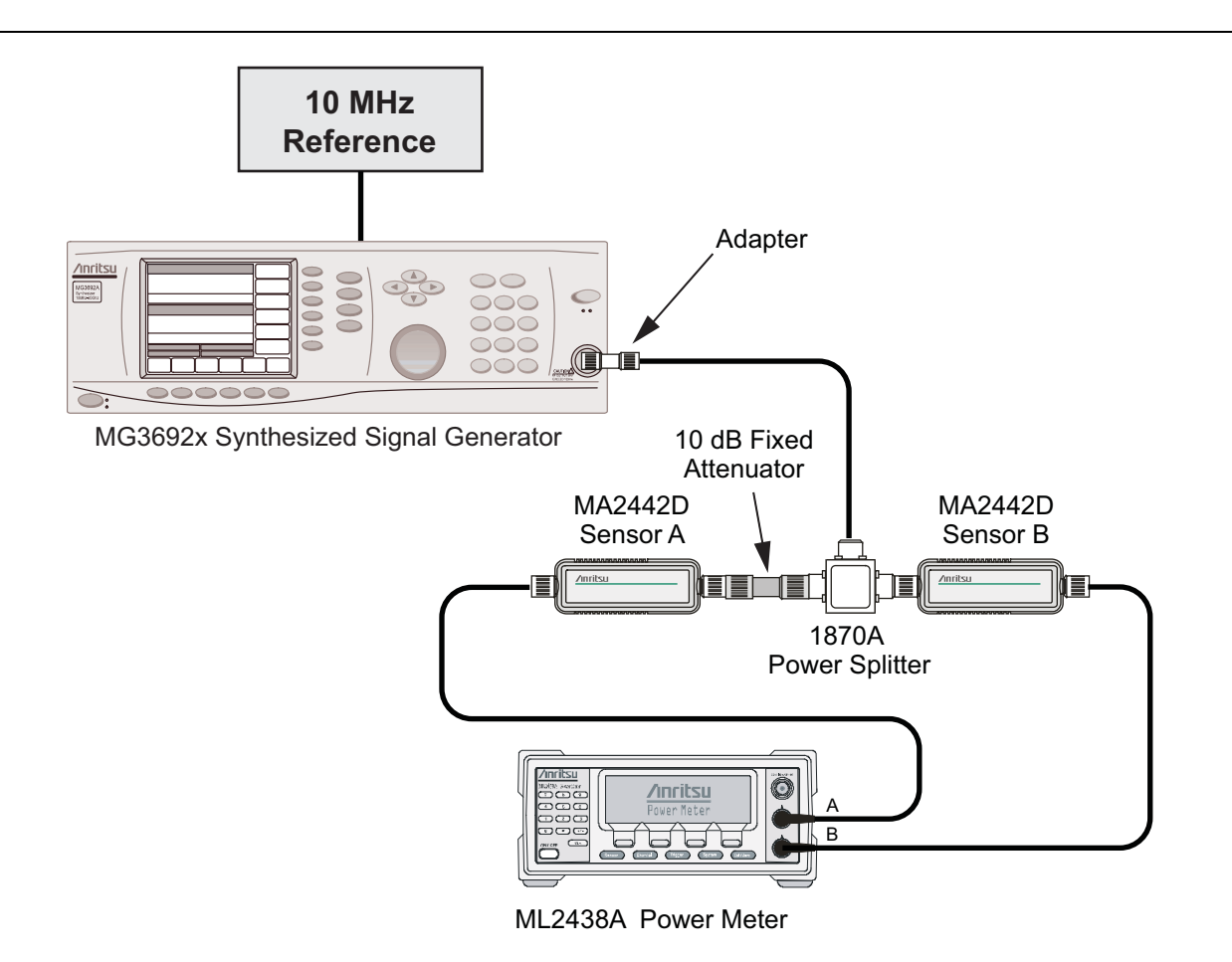

<span id="page-22-2"></span>**Figure 2-1.** Absolute Amplitude Accuracy Verification Pretest Setup

## **Test Setup Components Characterization**

- **1.** Turn on the ML2438A Power Meter, the MG3692X Signal Source, and the MS271xE Spectrum Master.
- **2.** On the power meter, press the Channel soft key, the Setup soft key, and then the Channel soft key to display Channel 2 Setup menu.
	- **a.** Press the **Input** key twice to set the Input Configuration to B.
	- **b.** Press the **Sensor** key to display both Sensor A and Sensor B readings.
	- **c.** Connect the power sensors to the power meter and calibrate the sensors.
	- **d.** Connect the Power Splitter to the MG3692X Output and Sensor B to one of the Power Splitter Outputs.
- **3.** Install the 10 dB Fixed Attenuator to the other Power Splitter Output and then connect Sensor A to the end of the attenuator as shown in [Figure 2-1, "Absolute Amplitude Accuracy Verification Pretest Setup"](#page-22-2).
- **4.** Set the MG3692X to a frequency of 50 MHz.
- **5.** On the Power Meter, press the **Sensor** key, the cal factor soft key, and then the Freq soft key.
	- **a.** Use the keypad to enter 50 MHz as the input signal frequency. Do this for both Sensor A and Sensor B, which sets the power meter to the proper power sensor calibration factor.
	- **b.** Press the **Sensor** key on the power meter to display the power reading.
- <span id="page-23-0"></span>**6.** Starting with 0 dBm, adjust the power level of the MG3692x to get a reading on Sensor A that matches the power level in the **Test Power Level at 50 MHz** column of [Table A-6, "Spectrum Analyzer 50 MHz](#page-157-0)  [Absolute Amplitude Accuracy Setup Table" on page A-4.](#page-157-0)
- <span id="page-23-1"></span>**7.** Record the Sensor B reading in the **Required Sensor B Reading** column of [Table A-6](#page-157-0).
- **8.** Repeat [Step 6](#page-23-0) and [Step 7](#page-23-1) for the other input levels from –4 dBm to –50 dBm.

**Caution** Before continuing, allow a 30 minute warm up period for the internal circuitry to stabilize.

## **Measuring the Instrument for 50 MHz Amplitude Accuracy**

**1.** Remove Sensor A, add the adapter, and connect it to the Spectrum Analyzer RF In connector of the MS271xE Spectrum Master as shown in [Figure 2-2.](#page-24-0)

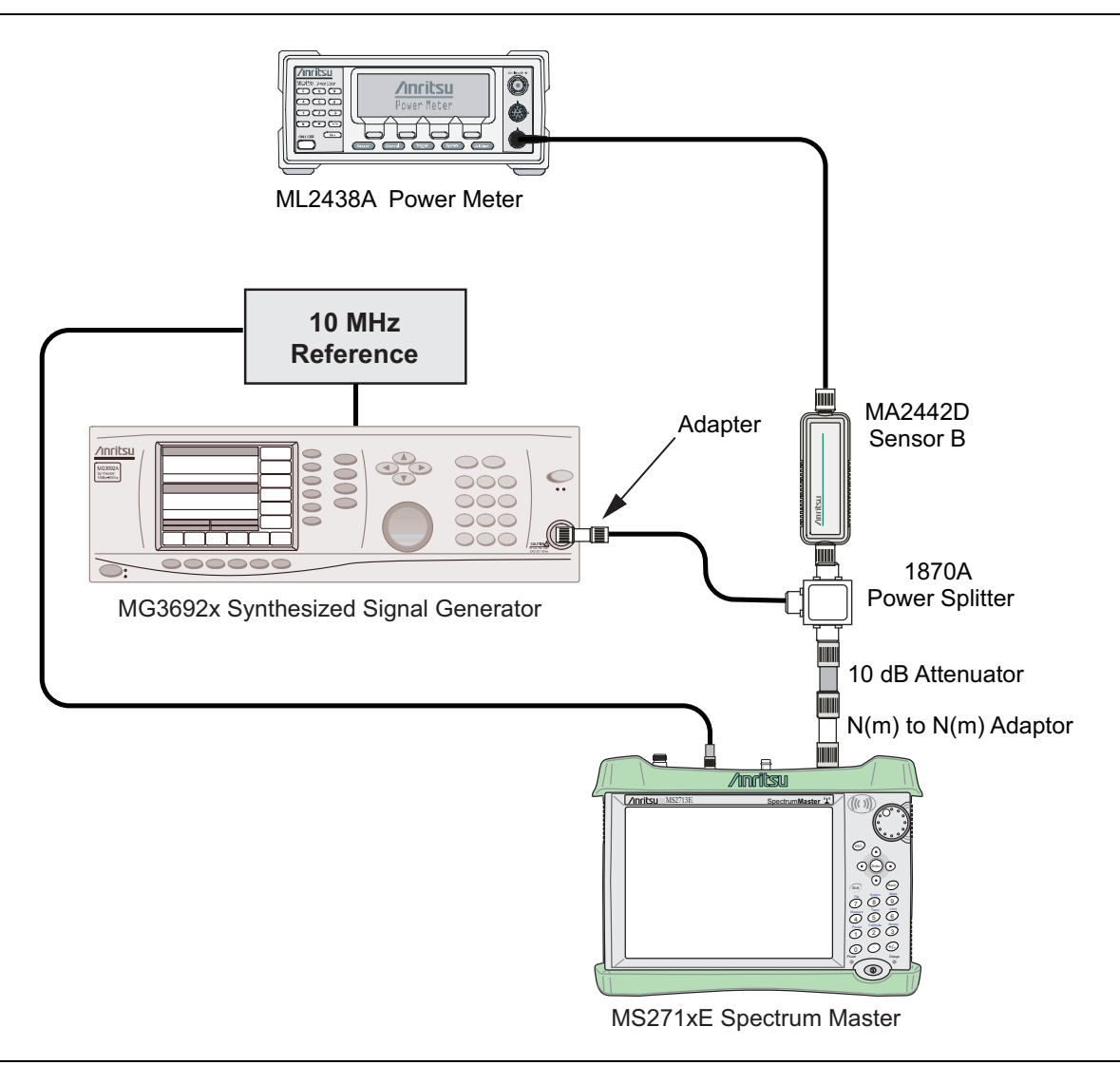

### <span id="page-24-0"></span>**Figure 2-2.** Absolute Amplitude Accuracy Verification Test Setup

- **2.** On the MS271xE, press the **Shift** key and then the **Mode** (9) key. Rotate the knob to highlight Spectrum Analyzer and then press the **Enter** key to switch to Spectrum Analyzer mode.
- **3.** Press the **Shift** key, the **Preset** (1) key, and then the Preset submenu key to reset to the default starting conditions.
- **4.** Press the **Shift** key, then the **Sweep** (3) key, then the Sweep Mode submenu key, and then press the Performance submenu key.
- **5.** Press the **Freq** main menu key and press the Center Freq submenu key.
- **6.** Use the keypad to enter 50 and press the MHz submenu key.
- **7.** Press the BW submenu key and the RBW submenu key.
- **8.** Use the keypad to enter 1 and press the kHz submenu key.
- **9.** Press the VBW submenu key and use the keypad to enter 10, then press the Hz submenu key.
- **10.** Press the Span submenu key, use the keypad to enter 10, and press the kHz submenu key.
- **11.** Press the **Amplitude** main menu and then press the Reference Level submenu key.
- **12.** Use the keypad to enter 10 and press the dBm submenu key.
- **13.** Press the Atten Lvl submenu key and enter 30, then press the dB submenu key.
- <span id="page-25-1"></span>**14.** Adjust the source power so that the power meter displays the corresponding desired Sensor B reading as recorded for 0 dBm in the **Required Sensor B Reading** column of [Table A-6](#page-157-0).
- **15.** Press the **Marker** main menu and press the Peak Search submenu key.
- **16.** Record the Marker 1 amplitude reading in the **0 dBm** row of [Table A-7, "Spectrum Analyzer 50 MHz](#page-157-1)  [Absolute Amplitude Accuracy" on page A-4](#page-157-1).
- <span id="page-25-2"></span>**17.** Verify that the Marker 1 amplitude reading is within the specification.
- **18.** Repeat [Step 14](#page-25-1) through [Step 17](#page-25-2) for the other power level settings. Refer to [Table A-6](#page-157-0) for Required Sensor B Readings. Use [Table A-7](#page-157-1) to record test results.

## <span id="page-25-0"></span>**Amplitude Accuracy Across Frequency Verification**

This procedure is the second test used to verify the absolute amplitude accuracy of the Spectrum Analyzer in the MS271xE Spectrum Master. The first procedure test was described in ["50 MHz Amplitude Accuracy](#page-22-1)  [Verification" on page 2-7.](#page-22-1)

## **Equipment Required**

- **•** Anritsu MG3692X Synthesized Signal Source
- **•** Anritsu ML2438A Dual Channel Power Meter
- **•** Anritsu MA2442D High Accuracy Power Sensors (2)
- **•** Anritsu 34NN50A 50 ohm Adapter
- **•** Anritsu 34RKNF50 50 ohm Adapter
- **•** Anritsu 15NN50-1.5C RF Coaxial Cable
- **•** Aeroflex/Weinschel 1870A Power Splitter
- **•** Aeroflex/Weinschel 44-10 10 dB Fixed Attenuator

## **Test Setup Component Characterization**

- **1.** Connect both MA2442D power sensors to the power meter and calibrate the sensors.
- **2.** Connect the equipment as shown in [Figure 2-3](#page-26-1).

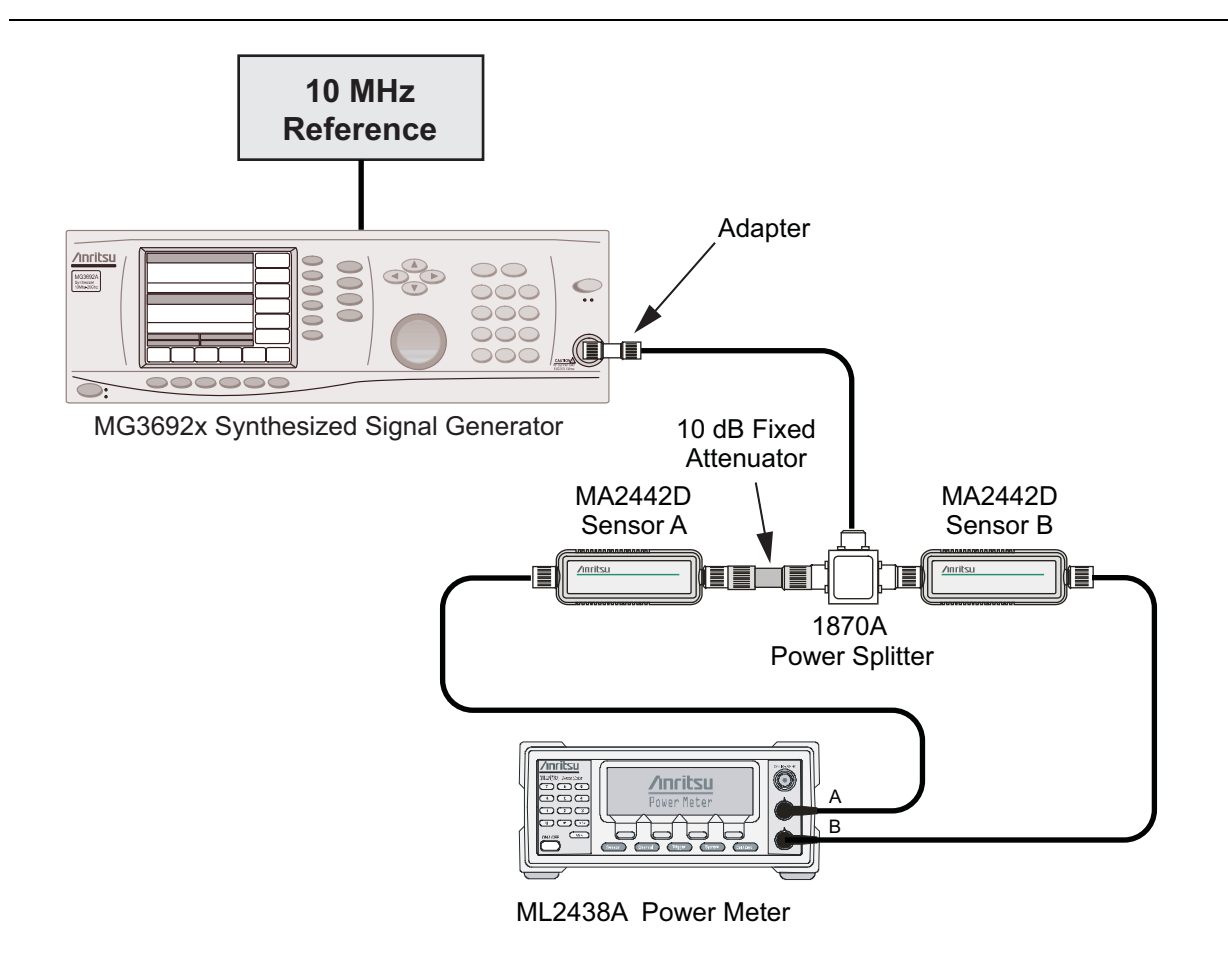

<span id="page-26-1"></span>**Figure 2-3.** Fixed Level with Varying Frequency Setup

- <span id="page-26-0"></span>**3.** Set the MG3692x frequency to 10.1 MHz.
- **4.** Set the power meter to display both Channel A and Channel B. Press the **Sensor** key, the cal factor soft key, and then the Freq soft key. Use the keypad to enter the value matching the frequency of MG3692x as the input signal frequency, which sets the power meter to the proper power sensor calibration factor. Repeat for Channel B. Press the **System** key to display the power reading.
- **5.** Adjust the MG3692x output level so that Sensor A reading is –2 dBm ± 0.1 dB.
- **6.** Record the Sensor B reading to the **–2 dBm** column of [Table A-8, "Spectrum Analyzer Absolute](#page-158-0)  [Amplitude Accuracy Across Frequency Setup Table" on page A-5](#page-158-0).
- **7.** Adjust the MG3692x output level so that Sensor A reading is –30 dBm ± 0.1 dB.
- <span id="page-26-2"></span>**8.** Record the Sensor B reading to the **–30 dBm** column of [Table A-8.](#page-158-0)
- **9.** Repeat [Step 3](#page-26-0) through [Step 8](#page-26-2) for all the frequencies listed in [Table A-8](#page-158-0).

**Caution** Before continuing, allow a 30 minute warm up for the internal circuitry to stabilize.

## **Setup**

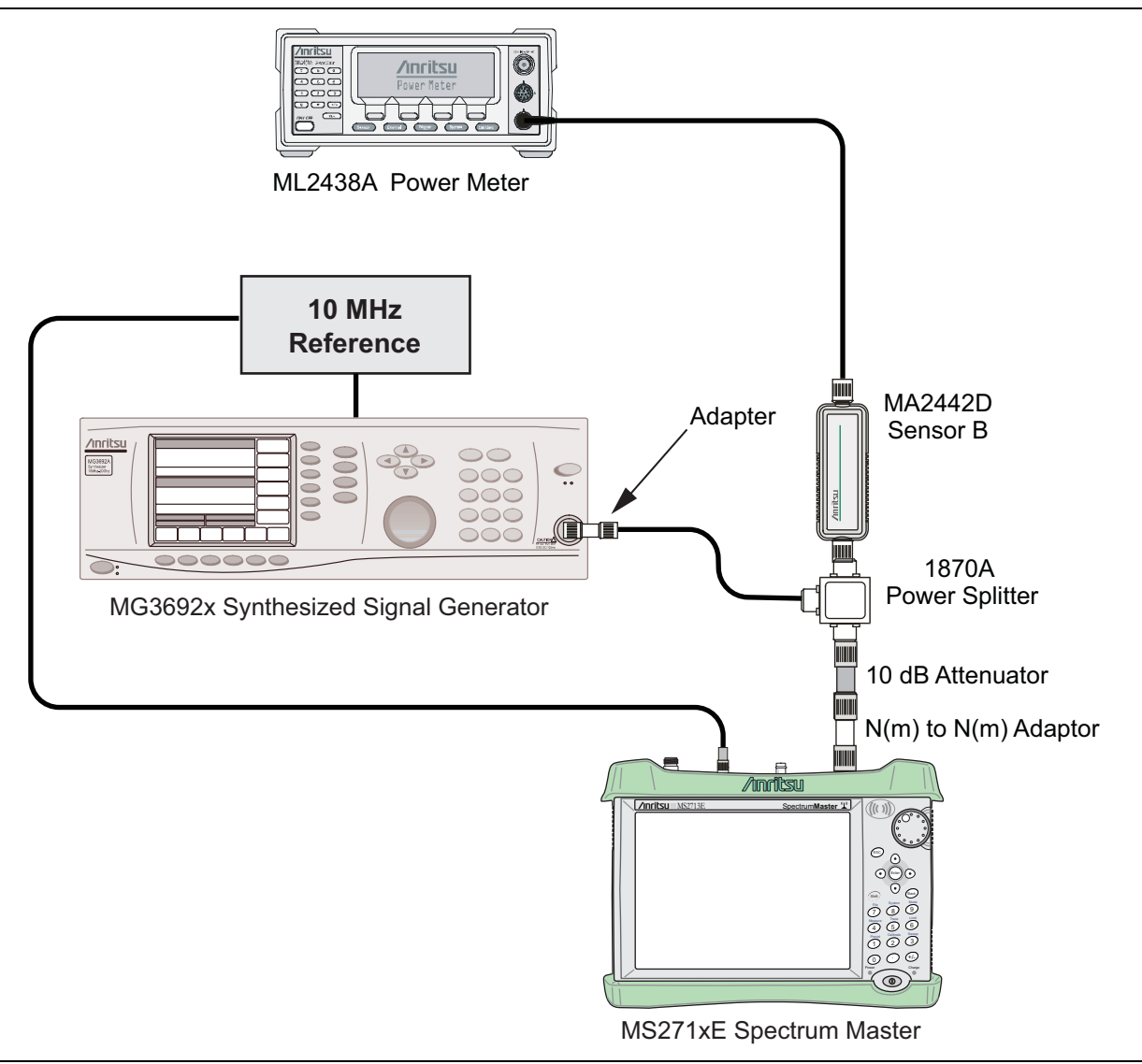

<span id="page-27-0"></span>**Figure 2-4.** Absolute Amplitude Accuracy Across Frequency Verification Test Setup

## **Measuring Amplitude Accuracy Across Frequency**

**1.** Connect the equipment as shown in [Figure 2-4.](#page-27-0)

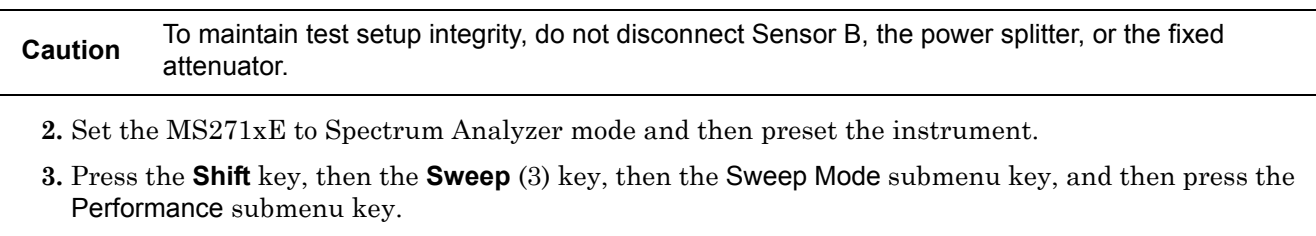

- **4.** Press the BW submenu key. Then set the RBW to 1 kHz and the VBW to 10 Hz.
- **5.** Press the Span submenu key, set span to 10 kHz.
- <span id="page-27-1"></span>**6.** Set the MG3692x frequency to 10.1 MHz CW.
- **7.** Set the MG3692x Output to –20 dBm.
- **8.** Set the power meter to display Channel B. Press the **Sensor** key, the cal factor soft key, and then the Freq soft key. Use the keypad to enter the value matching the frequency of the MG3692x as the input signal frequency, which sets the power meter to the proper power sensor calibration factor. Press the **System** key to display the power reading.
- **9.** Adjust the MG3692x output power so that the power meter displays a reading that matches the Sensor B reading for –30 dBm in [Table A-8 on page A-5.](#page-158-0)
- **10.** On the MS271xE, press the **Amplitude** main menu, then set the Reference Level to –20 dBm.
- **11.** Press the **Freq** main menu key and press the Center Freq submenu key.
- **12.** Enter 10.1 MHz (or the next frequency).
- <span id="page-28-0"></span>**13.** Press the **Amplitude** main menu, then set the Atten Lvl to 0 dB.
- **14.** Press the **Marker** key and press the Peak Search submenu key.
- **15.** Record the Marker 1 amplitude reading in [Table A-9, "Spectrum Analyzer Absolute Amplitude Accuracy](#page-159-0)  [Across Frequency" on page A-6](#page-159-0).
- <span id="page-28-1"></span>**16.** Verify that the Marker 1 amplitude reading is within the specification.
- **17.** Repeat [Step 13](#page-28-0) through [Step 16](#page-28-1) for Attenuation Levels of 5 dB, 10 dB, and 20 dB.
- **18.** Adjust the MG3692x output power so that the power meter displays a reading that matches the Sensor B reading on the characterization chart for –2 dBm.
- **19.** On the MS271xE, press the **Amplitude** main menu, then set the Reference Level to 10 dBm.
- <span id="page-28-2"></span>**20.** Repeat [Step 13](#page-28-0) through [Step 16](#page-28-1) for Attenuation Levels of 30 dB, 40 dB, 50 dB, and 55 dB.
- **21.** Repeat[Step 6](#page-27-1) through [Step 20](#page-28-2) for all frequencies that are applicable for the instrument under test. Record the results in [Table A-9](#page-159-0).

# <span id="page-29-0"></span>**2-6 Residual Spurious Response Verification**

The following two tests are used to verify the residual spurious response of the Spectrum Analyzer of the MS271xE Spectrum Master and is performed using the positive peak detection mode.

The two parts to this test are:

- **•** ["Residual Spurious Response Test with Pre Amp Off"](#page-29-1)
- **•** ["Residual Spurious Response Test with Pre Amp On" on page 2-15.](#page-30-0)

## <span id="page-29-1"></span>**Residual Spurious Response Test with Pre Amp Off**

## **Equipment Required**

**•** Anritsu 28N50-2 50 ohm Termination

## **Procedure**

- **1.** Connect the 50 ohm Termination to the MS271xE Spectrum Analyzer RF In connector.
- **2.** Press the **On/Off** key to turn on the MS271xE Spectrum Master.
- **3.** On the MS271xE:
	- **a.** Press the **Shift** key and then the **Mode** (9) key.
	- **b.** Rotate the knob to highlight Spectrum Analyzer and then press the **Enter** key to switch to Spectrum Analyzer mode.
- **4.** Press the **Shift** key, the **Preset** (1) key, and then the Preset submenu key to reset the instrument to the default starting conditions.
- **5.** Press the **Shift** key, then the **Sweep** (3) key, then the Sweep Mode submenu key, and then press the Performance submenu key.
- **6.** Press the **Amplitude** main menu, then press the Reference Level submenu key.
- **7.** Use the keypad to enter –40 and press the dBm submenu key.
- **8.** Press the Atten Lvl submenu key and enter 0, then press the dB submenu key.
- **9.** Make sure that the Pre Amp On/Off submenu key is in the Off position.

If the preamp is on, then press the Pre Amp On/Off submenu key to turn it Off.

- **10.** Press the **Amplitude** main menu, then press the Detection submenu key, and then the Peak soft key.
- <span id="page-29-2"></span>**11.** Press the **Freq** main menu key and press the Start Freq submenu key.
- **12.** Use the keypad to enter 10 and press the MHz submenu key.
- **13.** Press the Stop Freq submenu key, enter 50, and press the MHz submenu key.
- **14.** Press the BW submenu key and press the RBW submenu key.
- **15.** Use the keypad to enter 1 and press the kHz submenu key.
- **16.** Press the VBW submenu key, use the keypad to enter 300, and then press the Hz submenu key.
- **17.** Wait until one sweep is completed.
- **18.** Press the **Marker** main menu and press the Peak Search submenu key.
- **19.** Verify that the Marker 1 amplitude reading is less than –90 dBm.

If a spur larger than –90 dBm appears, then wait another full sweep and observe whether the spur re-appears at the same point on the second sweep.

**Note** If the spur does not appear at the same point on the second sweep, then the spur on the first sweep was not real.

- <span id="page-30-1"></span>**20.** Record the "Marker 1 amplitude" reading to [Table A-10, "Spectrum Analyzer Residual Spurious with](#page-161-0)  [Pre Amp Off" on page A-8](#page-161-0).
- **21.** Repeat [Step 11](#page-29-2) through [Step 20](#page-30-1) for the other frequency band settings in [Table A-10](#page-161-0) as applicable to the instrument under test.

## <span id="page-30-0"></span>**Residual Spurious Response Test with Pre Amp On**

**Note** This test is not applicable for MS2711E instruments that do not have Option 8 (Preamplifier) installed.

#### **Equipment Required**

**•** Anritsu 28N50-2 50 ohm Termination

#### **Procedure**

- **1.** Connect the 50 ohm Termination to the MS271xE Spectrum Analyzer RF In connector.
- **2.** Press the **On/Off** key to turn On the MS271xE Spectrum Master.
- **3.** On the MS271xE, press the **Shift** key and then the **Mode** (9) key. Rotate the knob to highlight Spectrum Analyzer and then press the **Enter** key to switch to Spectrum Analyzer mode.
- **4.** Press the **Shift** key, the **Preset** (1) key, and then the Preset submenu key to reset the instrument to the default starting conditions.

**Caution** Before continuing, allow a 30 minute warm up period for the internal circuitry to stabilize.

- **5.** Press the **Shift** key, then the **Sweep** (3) key, then the Sweep Mode submenu key, and then press the Performance submenu key.
- **6.** Press the **Amplitude** main menu, then press the Reference Level submenu key.
- **7.** Use the keypad to enter –50 and press the dBm submenu key.
- **8.** Press the Atten Lvl submenu key and enter 0, then press the dB submenu key.
- **9.** Make sure that the Pre Amp On/Off submenu key is in the On position. If the Pre Amp is Off, then press the Pre Amp On/Off submenu key to turn it On.
- **10.** Press the **Amplitude** main menu key, then press the Detection submenu key, and then the Peak soft key.
- **11.** Press the BW submenu key and press the RBW submenu key.
- **12.** Use the keypad to enter 10 and press the kHz submenu key.
- **13.** Press the VBW submenu key and use the keypad to enter 1, then press the kHz submenu key.
- <span id="page-30-2"></span>**14.** Press the **Freq** main menu key and press the Start Freq submenu key.
- **15.** Use the keypad to enter 10 and press the MHz submenu key.
- **16.** Press the Stop Freq submenu key, enter 1 and press the GHz submenu key.
- **17.** Wait until one sweep is completed.
- **18.** Press the **Marker** main menu and press the Peak Search submenu key.
- <span id="page-30-3"></span>**19.** Record the **"Marker 1 amplitude"** reading in the test records and verify that it is less than –90 dBm. Use [Table A-11, "Spectrum Analyzer Residual Spurious with Pre Amp On" on page A-8](#page-161-1).

**20.** Repeat [Step 14](#page-30-2) through [Step 19](#page-30-3) for the other Start and Stop frequencies as applicable for the instrument under test, and record the results in [Table A-11.](#page-161-1)

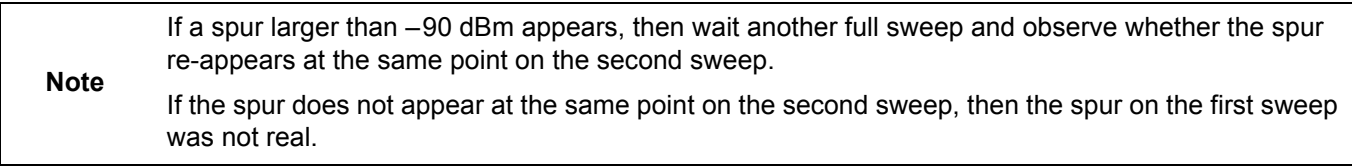

## <span id="page-32-0"></span>**2-7 Displayed Average Noise Level (DANL)**

The following test is used to verify the Displayed Average Noise Level (DANL) of the spectrum analyzer systems in the MS271xE Spectrum Master. This test is performed using the RMS detection mode.

## **Equipment Required**

**•** Anritsu 28N50-2 50 ohm Termination

## **Procedure**

- **1.** Connect the 50 ohm Termination to the MS271xE Spectrum Analyzer RF In connector.
- **2.** Press the **On/Off** key to turn on the MS271xE Spectrum Master.
- **3.** On the MS271xE, press the **Shift** key and then the **Mode** (9) key. Rotate the knob to highlight Spectrum Analyzer and then press the **Enter** key to switch to Spectrum Analyzer mode.
- **4.** Press the **Shift** key, the **Preset** (1) key, and then the Preset submenu key to reset the instrument to the default starting conditions.

**Caution** Before continuing, allow a 30 minute warm up period for the internal circuitry to stabilize.

- **5.** Press the **Shift** key, then the **Sweep** (3) key, then the Sweep Mode submenu key, and then press the Performance submenu key.
- **6.** Press the **Amplitude** main menu, then press the Reference Level submenu key.
- **7.** Use the keypad to enter –20 and press the dBm submenu key.
- **8.** Press the Atten Lvl submenu key and enter 0, then press the dB submenu key.
- **9.** Make sure that the Pre Amp is Off.
- **10.** Press the **Amplitude** main menu key, then press the Detection submenu key, and then the RMS/AVG soft key.
- <span id="page-32-3"></span>**11.** Press the BW submenu key and press the RBW submenu key.
- **12.** Use the keypad to enter 100 and press the kHz submenu key.
- **13.** press the VBW submenu key.
- **14.** Use the keypad to enter 1 and press the kHz submenu key.
- <span id="page-32-1"></span>**15.** Press the **Freq** main menu key and press the Start Freq submenu key.
- **16.** Use the keypad to enter 10 and press the MHz submenu key.
- **17.** Press the Stop Freq submenu key, enter 2.4, and press the GHz submenu key.
- **18.** Wait until one sweep is completed.
- **19.** Press the **Marker** main menu and then press Peak Search submenu key.
- <span id="page-32-2"></span>**20.** Record the Marker reading to the test records. Use the **Measured Value at 100 kHz RBW** column of [Table A-12, "Spectrum Analyzer DANL with Pre Amp Off" on page A-9](#page-162-0).

**21.** Repeat [Step 15](#page-32-1) through [Step 20](#page-32-2) for the other frequency settings in [Table A-12](#page-162-0) that are applicable for the instrument under test. Change the VBW setting as indicated in the **VBW** column of [Table A-12](#page-162-0).

**Note** The noise floor consists of totally random signals where a spur is a fixed spike of varying amplitude that is always visible.

**22.** For each measured 100 kHz RBW value in the test record, convert it to 1 Hz RBW value by subtracting 50 dB.

 $-100$  dBm  $-50$  dB  $= -150$  dBm

For example, if the marker shows a value of –100 dBm at 100 kHz RBW, then the calculated value at 1 Hz RBW is –150 dBm.

- **23.** Enter the calculated values in the test records. Use the **Calculated for 1 Hz RBW** column of [Table A-12](#page-162-0).
- <span id="page-33-2"></span>**24.** Verify that the calculated value is less than or equal to the value in the **Specification** column of [Table A-12](#page-162-0).

**Note** [Step 25](#page-33-0) through [Step 29](#page-33-1) are not applicable for MS2711E instruments that do not have Option 8 (Preamp lifer) installed.

- <span id="page-33-0"></span>**25.** Press the **Amplitude** main menu, then press the Reference Level submenu key.
- **26.** Use the keypad to enter –50 and press the dBm submenu key.
- **27.** Press the Pre Amp On/Off submenu key to turn the preamp On.
- **28.** Repeat [Step 11](#page-32-3) through [Step 24](#page-33-2).
- <span id="page-33-1"></span>**29.** Record the Marker reading and calculated value in the test record using [Table A-13, "Spectrum Analyzer](#page-162-1)  [DANL with Pre Amp On" on page A-9.](#page-162-1)

# <span id="page-34-0"></span>**2-8 Third Order Intercept (TOI) Verification**

The following test verifies the Third Order Intercept point (also known as TOI or IP3) of the Spectrum Analyzer in the MS271xE

## **Equipment Required**

- **•** Anritsu MG3692x Synthesizer (Qty 2)
- **•** Anritsu ML2438A Power Meter
- **•** Anritsu MA2442D Power Sensor
- **•** Fixed Attenuator, Aeroflex/Weinschel Model 44-2 (Qty 2)
- **•** Fixed Attenuator, Aeroflex/Weinschel Model 44-6 (Qty 2)
- **•** Fixed Attenuator, Aeroflex/Weinschel Model 44-20 (Qty 2)
- **•** Power Splitter, Aeroflex/Weinschel Model 1870A
- **•** Adapter, Anritsu Model 34NN50A
- **•** Frequency Reference Symmetricom Rubisource T&M

## **Procedure for 800 MHz TOI**

- **1.** Connect the 10 MHz Reference from the frequency reference to the 10 MHz Reference Inputs of the two MG3692x synthesizers and the MT821xE.
- **2.** Zero/Cal the MA2442D Power Sensor, and set the calibration factor of the sensor to 800 MHz.
- **3.** Connect the MA2442D Power Sensor to the input of the 1870A splitter.
- **4.** Connect the 28 dB of Attenuation to each output side of the 1870A splitter.
- **5.** Connect one MG3692x to one 28 dB attenuator and connect the other MG3692x to the other 28 dB attenuator. (The normal RF output connections will become input connections, and the normal input connection will become the RF output connection.
- **6.** Set one MG3692x to 799.951 MHz and set the other to 800.051 MHz.
- **7.** Turn the RF Output of one MG3692x Off and turn On the other RF Output. Set the level of the MG3692x that is On so that the MA2442D sensor reads –20 dBm.
- **8.** Turn Off the MG3692x that is On, and turn On the one that is Off. Set the level so that the MA2442D reads –20 dBm.
- **9.** Disconnect the MA2442D from the splitter, and connect the splitter to the MT821xE RF In port using the 34NN50A adapter.
- **10.** Turn On the RF Output of the Synthesizer that is off, so that both MG3692x Synthesizers are On.
- **11.** Press the **On/Off** key to turn  $_{0n}$  the MS271xE Spectrum Master.

**Caution** Before continuing, allow a 30 minute warm up period for the internal circuitry to stabilize.

- **12.** Put MS271xE into SPA Mode and Preset the instrument.
- **13.** Using the Frequency menu, set the Center Frequency to 799.851 MHz and the Span to 100 Hz.
- **14.** Using the BW menu, set the RBW to 10 Hz and VBW to 1 Hz.
- **15.** Using the Amplitude menu set the Reference Level to –15 dBm, ensure that Pre-Amp is Off, set Attenuation Level to 10 dB, and choose the Detection sub-menu and press RMS/Avg.
- <span id="page-34-1"></span>**16.** Using the Marker menu, press Peak Search and write down the level value.
- **17.** Using the Frequency menu, set the Center Frequency to 800.151 MHz.
- <span id="page-34-2"></span>**18.** Using the Marker menu, press Peak Search and write down the level value.

**19.** Choose the larger of the two values from [Step 16](#page-34-1) and [Step 18,](#page-34-2) and put this value into the following equation as the "max" variable.

 $TOI = -20 + [(-20 - max) / 2]$  dBm

**20.** Record the maximum value and the calculated TOI value in the test record using [Table A-14, "Third](#page-162-2)  [Order Intercept \(TOI\) Verification" on page A-9.](#page-162-2)

## **Procedure for 2400 MHz TOI**

- **1.** Connect the 10 MHz Reference from the frequency reference to the 10 MHz Reference Inputs of the two MG3692x synthesizers and the MT821xE.
- **2.** Zero/Cal the MA2442D Power Sensor, and set the calibration factor of the sensor to 2400 MHz.
- **3.** Connect the MA2442D Power Sensor to the input of the 1870A splitter.
- **4.** Connect the 28 dB of Attenuation to each output side of the 1870A splitter.
- **5.** Connect one MG3692x to one 28 dB attenuator and connect the other MG3692x to the other 28 dB attenuator. (The normal RF output connections will become input connections, and the normal input connection will become the RF output connection.
- **6.** Set one MG3692x to 2399.951 MHz, and set the other to 2400.051 MHz.
- **7.** Turn Off the RF Output of one MG3692x, and turn On the other RF Output. Set the level of the MG3692x that is On so that the MA2442D sensor reads –20 dBm.
- **8.** Turn Off the MG3692x that is on, and turn On the one that is off, and set the level so that the MA2442D reads –20 dBm.
- **9.** Disconnect the MA2442D from the splitter, and connect the splitter to the MT821xE's RF In port using the 34NN50A adapter.
- **10.** Turn On the RF Output of the Synthesizer that is off, so that both MG3692x Synthesizers are On.
- **11.** Press the **On/Off** key to turn on the MS271xE Spectrum Master.

**Caution** Before continuing, allow a 30 minute warm up period for the internal circuitry to stabilize.

- **12.** Put MS271xE into SPA Mode and Preset the instrument.
- **13.** Using the Frequency menu, set the Center Frequency to 2399.851 MHz and the Span to 100 Hz.
- **14.** Using the BW menu, set the RBW to 10 Hz and VBW to 1 Hz.
- **15.** Using the Amplitude menu, set the Reference Level to –15 dBm, ensure that the Pre-Amp is Off, set Attenuation Level to 10 dB, and then choose the Detection sub-menu and press RMS/Avg.
- <span id="page-35-0"></span>**16.** Using the Marker menu, press Peak Search and write down the level value.
- **17.** Using the Frequency menu, set the Center Frequency to 2400.151 MHz.
- <span id="page-35-1"></span>**18.** Using the Marker menu, press Peak Search, and write down the level value.
- **19.** Choose the larger of the two values from [Step 16](#page-35-0) and [Step 18](#page-35-1) and put this value into the following equation as the "max" variable.

 $TOI = -20 + [(-20 - max) / 2]$  dBm

**20.** Record the maximum value and calculated TOI value in the test record using [Table A-14](#page-162-2).
# **Chapter 3 — Power Meter Verification**

# **3-1 Power Meter Level Accuracy**

The following test verifies the level accuracy of the Power Meter function in the MS271xE.

## **Equipment Required**

- **•** Anritsu MG3692X Synthesized Signal Source
- **•** Anritsu ML2438A Dual Channel Power Meter
- **•** Anritsu MA2442D High Accuracy Power Sensors (2)
- **•** Anritsu 34NN50A 50 ohm Adapter
- **•** Anritsu 34RKNF50 50 ohm Adapter
- **•** Anritsu 15NN50-1.5C RF Coaxial Cable
- **•** Aeroflex/Weinschel 1870A Power Splitter
- **•** Aeroflex/Weinschel 44-10 10 dB Fixed Attenuator

## **Setup**

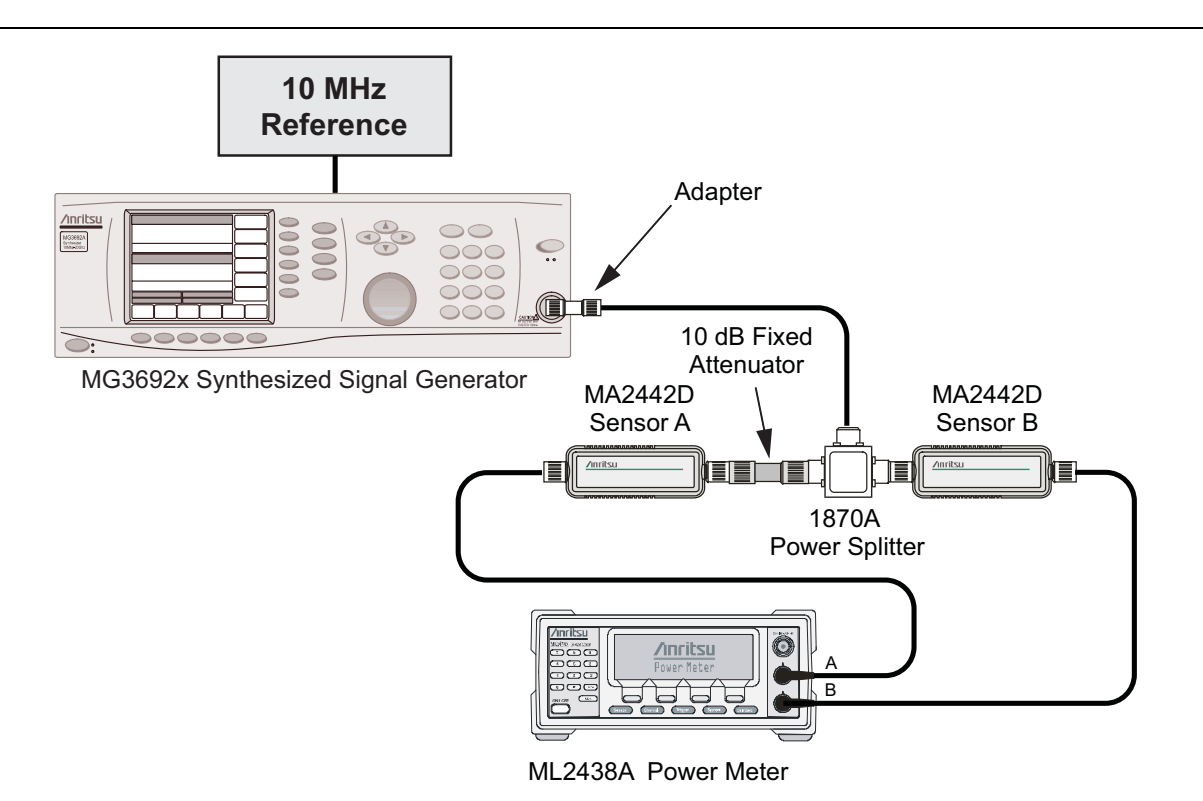

<span id="page-36-0"></span>Figure 3-1. Power Meter Measurement Accuracy

## **Procedure Component Characterization**

- **1.** Connect both MA2442D power sensors to the power meter and calibrate the sensors.
- **2.** Connect the model 1870A power splitter to the MG3692A/B output, and connect Sensor B to one of the power splitter outputs as shown in [Figure 3-1 on page 3-1](#page-36-0).
- **3.** Install the 10 dB Fixed Attenuator to the other power splitter output, and then connect Sensor A to the end of the Attenuator.
- <span id="page-37-2"></span>**4.** Set the power meter to display both Channel A and Channel B. Press the **Sensor** key, the cal factor soft key, and then the Freq soft key. Use the keypad to enter the value matching the frequency of MG3692A/B as the input signal frequency, which sets the power meter to the proper power sensor calibration factor. Repeat for Channel B. Press the **System** key to display the power reading.
- <span id="page-37-0"></span>**5.** Adjust the power level of the MG3692A/B to get a reading on Sensor A that matches the power level (within ± 0.1 dB) in the first column of [Table A-15, "Characterization Chart for Power Meter](#page-163-0)  [Verification" on page A-10](#page-163-0).
- <span id="page-37-1"></span>**6.** Record the Sensor B reading in the **Required Sensor B Reading** column of [Table A-15.](#page-163-0)
- <span id="page-37-3"></span>**7.** Repeat [Step 5](#page-37-0) and [Step 6](#page-37-1) for the other power level in the first column of [Table A-15](#page-163-0), recording the Sensor B reading in the second column.
- **8.** Repeat [Step 4](#page-37-2) through [Step 7,](#page-37-3) for the next input frequency.

## **Power Meter Measurement Accuracy Procedure**

**1.** Connect the equipment as shown in [Figure 3-2](#page-38-0).

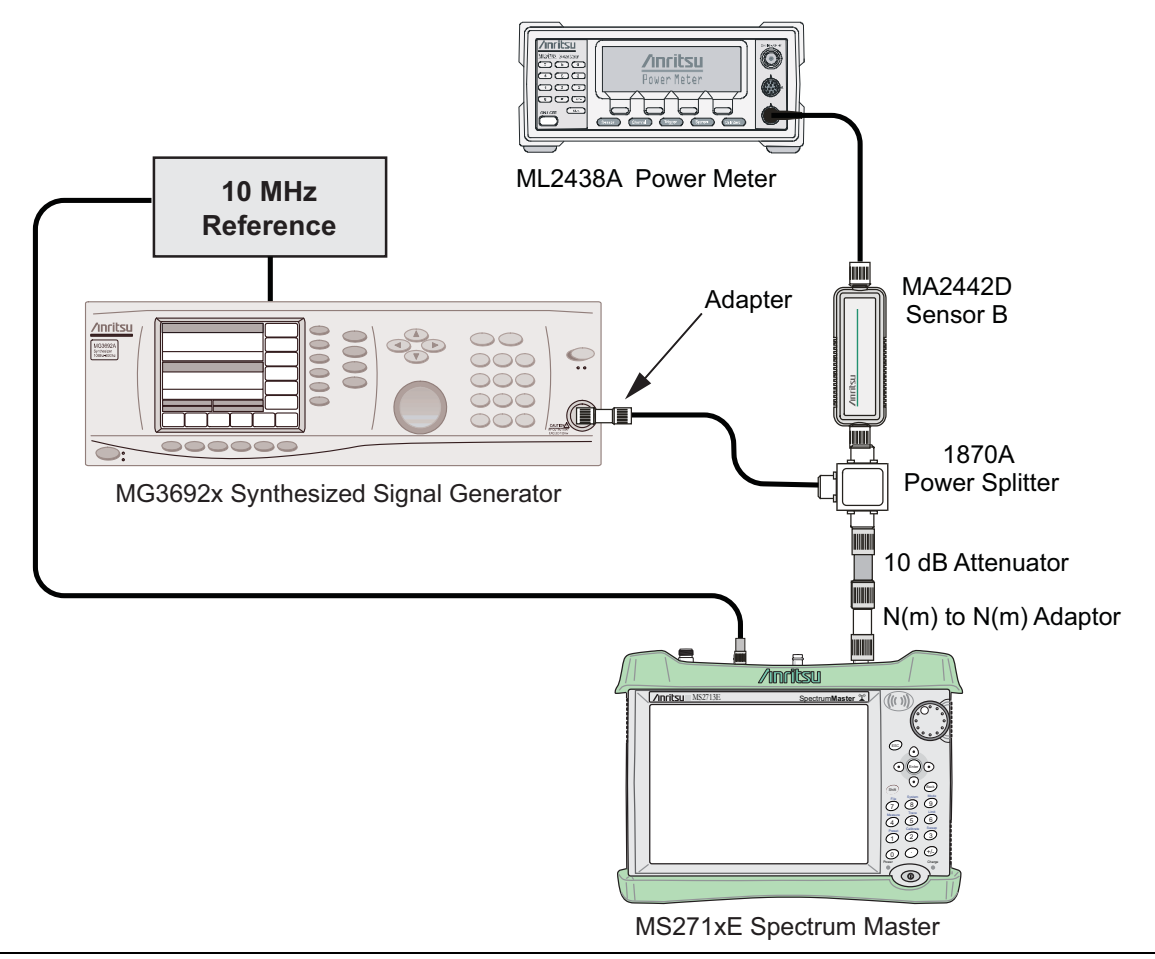

<span id="page-38-0"></span>**Figure 3-2.** Power Meter Measurement Accuracy

- **2.** Verify that the MS271xE is in the Power Meter mode and preset the instrument.
- **3.** Set the MS271xE span to 3 MHz.
- <span id="page-38-3"></span>**4.** Set the MS271xE center frequency to 50 MHz.
- <span id="page-38-1"></span>**5.** Adjust the MG3692A/B power so that the power meter Sensor B matches the Sensor B value shown in [Table A-15.](#page-163-0)
- <span id="page-38-2"></span>**6.** Record the reading on the MS271xE display in [Table A-16, "Internal Power Meter Accuracy Verification"](#page-163-1)  [on page A-10](#page-163-1).
- **7.** Repeat [Step 5](#page-38-1) and [Step 6](#page-38-2) for the next test power level in [Table A-15.](#page-163-0)
- **8.** Repeat [Step 4](#page-38-3) through [Step 6](#page-38-2) for the next test frequency in [Table A-15.](#page-163-0)

# **Chapter 4 — Option Verification**

# **4-1 Introduction**

This chapter describes the verification process for options available for the MS271xE Spectrum Master.

# **4-2 Bias Tee Verification, Option 10**

This test verifies that the optional Bias Tee in Model MS271xE Spectrum Master is functional. These tests include:

- **•** ["Low Current Test Verification"](#page-40-0)
- **•** ["High Current Test Verification" on page 4-2](#page-41-0)
- **•** ["Fault Verification" on page 4-3](#page-42-0)

## <span id="page-40-0"></span>**Low Current Test Verification**

The tests in this section verify the Bias Tee Option 10 low current operation of the MS271xE in Transmission Measurement mode.

## **Equipment Required**

- **•** Anritsu 40-168-R External Power Supply
- **•** Anritsu T3377 105 ohm Load

#### **Procedure**

- **1.** Connect the external power supply (Anritsu PN 40-168-R) to the MS271xE Spectrum Master.
- **2.** Press the **On/Off** key to turn On the MS271xE.
- **3.** Set the MS271xE to Transmission Measurement mode and preset the instrument.
- **4.** Press the **Shift** key, and then the **System** (8) key, then press the Applications Options submenu key.

#### **Low Current Test**

- **1.** Press the Bias Tee Voltage submenu key and change voltage from 15 V to 12 V and confirm that the Current soft key is set to Low.
- **2.** Connect the Anritsu T3377 105 ohm load to the RF In test port.
- <span id="page-40-1"></span>**3.** Press the Bias Tee On/Off submenu key to turn On the Bias Tee.
- **4.** Record the Voltage and Current readings that are displayed on the left side of the screen into the **105 ohm Load Low Current** section of [Table A-17, "Option 10 Bias-Tee" on page A-11.](#page-164-0) Verify that the voltage and current readings are within the specifications.
- <span id="page-40-2"></span>**5.** Press the Bias Tee On/Off submenu key to turn Off the Bias Tee.
- **6.** Repeat [Step 3](#page-40-1) through [Step 5](#page-40-2), entering each of the voltage settings that are listed in the **105 ohm Load Low Current** section of [Table A-17.](#page-164-0)

## <span id="page-41-0"></span>**High Current Test Verification**

The tests in this section verify the Bias Tee Option 10 high current operation of the MS271xE in Transmission Measurement mode.

## **Equipment Required**

- **•** Anritsu 40-168-R External Power Supply
- **•** Anritsu T2904 40 ohm Load
- **•** Anritsu T3536 78 ohm Load

## **Procedure**

- **1.** Connect the external power supply (Anritsu PN 40-168-R) to the MS271xE Spectrum Master.
- **2.** Press the **On/Off** key to turn On the MS271xE.
- **3.** Set the MS271xE to Transmission Measurement mode and preset the instrument.
- **4.** Press the **Shift** key, and then the **System** (8) key, then press the Applications Options submenu key.

## **High Current Test**

- **1.** Press the Bias Tee Voltage submenu key and verify that the voltage setting is 15 V, confirm that the Current soft key is set to High.
- **2.** Connect the Anritsu T2904 40 ohm load to the RF In test port.
- **3.** Press the Bias Tee On/Off submenu key to turn On the Bias Tee.
- **4.** Record the Voltage and Current readings that are displayed on the left side of the screen into the **40 ohm Load High Current** section of [Table A-17](#page-164-0). Verify that the voltage and current readings are within the specifications.
- **5.** Press the Bias Tee On/Off submenu key to turn Off the Bias Tee. Disconnect the Anritsu T2904 40 ohm load, and connect the Anritsu T3536 78 ohm load to the RF In port.
- **6.** press the Bias Tee Voltage submenu key and enter 32 V.
- **7.** Press the Bias Tee On/Off submenu key to turn On the Bias Tee.
- **8.** Record the Voltage and Current readings that are displayed on the left side of the screen into the **78 ohm Load High Current** section of [Table A-17](#page-164-0). Verify that the voltage and current readings are within the specifications.
- **9.** Press the Bias Tee On/Off submenu key to turn Off the Bias Tee.

## <span id="page-42-0"></span>**Fault Verification**

The tests in this section verify the Bias Tee Option 10 fault condition of the MS271xE in Transmission Measurement mode.

## **Equipment Required**

- **•** Anritsu 40-168-R External Power Supply
- **•** Anritsu T2904 40 ohm Load

#### **Procedure**

- **1.** Connect the external power supply (Anritsu PN 40-168-R) to the MS271xE Spectrum Master.
- **2.** Press the **On/Off** key to turn On the MS271xE.
- **3.** Set the MS271xE to Transmission Measurement mode and preset the instrument.
- **4.** Press the **Shift** key, and then the **System** (8) key, then press the Applications Options submenu key.

## **Fault Test**

- **5.** Press the Bias Tee submenu key and confirm that the Current submenu key is set to Low.
- **6.** press the Bias Tee Voltage submenu key and enter 32 V.
- **7.** Connect the Anritsu T2904 40 ohm load to the RF In port.
- **8.** Press the Bias Tee On/Off submenu key to turn On the Bias Tee.
- **9.** Verify that the instrument indicates a **"Bias-T Fault Condition"** and makes a clicking sound, and that the Bias Tee current reading that is displayed on the left side of the screen is 0 mA.
- **10.** Press the Bias Tee On/Off submenu key to turn Off the Bias Tee.

## **4-3 2-Port Transmission Verification, Option 21**

The following test can be used to verify the system dynamic range. Measurement calibration of the MS271xE in Transmission mode and Option 21 is required.

## **Equipment Required**

- **•** Anritsu 28N50-2 50 ohm Termination
- **•** Anritsu 28NF50-2 50 ohm Termination
- **•** Anritsu 34NN50A Adapter
- **•** Anritsu 15NNF50-0.6B RF Coaxial Cable

## **Procedure**

- **1.** Verify that the MS271xE is in Transmission Measurement mode and preset the instrument.
- **2.** Press the **Shift** key, then press the **Sweep** (3) key.
- **3.** Verify that High Dynamic Range is set to On.
- **4.** Verify that the Output Power is set to High.
- **5.** Press the Measure (4) key.
- **6.** Press the Start Cal submenu key and follow the on screen instructions to perform the calibration.
- **7.** After the calibration is complete, disconnect one end of the cable and connect loads so that both the RF Out (Reflection In) and RF In ports are terminated.
- **8.** Press the Sweep main menu key, and press Averaging. Verify that Averaging Off is selected, indicated by the red dot in the top right-hand corner.
- **9.** Press the **Amplitude** main menu key and set the Top to –50 dB and the Scale to 10 dB/div.
- **10.** Press **Shift**, then **Limit** (6), and set the Limit to On.
- **11.** Press the Multi-Segment Edit submenu key and set the Frequency to 2 MHz.
- **12.** Press the **Amplitude** main menu key and set the value to –80 dB.
- **13.** Press Add Point, then press Frequency, and enter 3.0 GHz for the MS2711E, or enter 4.0 GHz for the MS2712E and MS2713E.
- **14.** Press the **Amplitude** main menu key and set the value to –80 dB.
- **15.** Perform the following steps for MS2713E instruments only:
	- **a.** Press Add Point, press Frequency, and enter 4.01 GHz.
	- **b.** Press the **Amplitude** main menu key and set the value to –70 dB.
	- **c.** Press Add Point, then press Frequency and enter 6.00 GHz.
	- **d.** Press the **Amplitude** main menu key and set the value to –70 dB.
	- **e.** Verify that the display of the system dynamic range is below the limit lines (the data will be unstable, but should remain below the limit lines.)
	- **f.** Use a marker to find the maximum peak of each frequency band and enter the values in dBm in [Table A-18, "Option 21, Dynamic Range Verification" on page A-11](#page-164-1).

# **4-4 ISDB-T and BER Verification, Options 30 and 79**

# **Option 30, Option 79, or Both**

## **Introduction**

The tests in this section verify the performance of the optional ISDB-T Signal Analyzer option of the MS271xE. These tests include:

- **•** ["Frequency Accuracy and Residual Modulation Error Ratio \(MER\) Verification" on page 4-6](#page-45-0)
- **•** ["Frequency Lock Range Verification" on page 4-8](#page-47-0)
- **•** ["Level Accuracy Verification" on page 4-9](#page-48-0)
- **•** ["1 dB Compression Level Verification" on page 4-12](#page-51-0)
- **•** ["Noise Floor Verification" on page 4-14](#page-53-0)
- **•** ["Phase Noise Verification" on page 4-15](#page-54-0)
- **•** ["BER Measurement Functional Check, Option 79 Only" on page 4-16](#page-55-0)

## **Equipment Required**

- **•** Anritsu MG3700A Vector Signal Generator
- **•** Anritsu MN63A Programmable Attenuator
- **•** Anritsu ML2438A Power Meter
- **•** Anritsu MA2482D Power Sensors (2)
- **•** Anritsu 1N50C RF Limiter
- **•** Anritsu 34NN50A Adapter
- **•** Anritsu 15NNF50-1.5C RF Coaxial Cables (3)
- **•** Aeroflex/Weinschel 1870A Power Splitter
- **•** Aeroflex/Weinschel 44-10 10 dB Fixed Attenuator
- **•** Mini-Circuits TIA-1000-1R8 RF Power Amplifier
- **•** Midwest Microwave ADT-2615-NF-BNM-02 Adapters (2)
- **•** 10 MHz Reference Standard

## <span id="page-45-0"></span>**Frequency Accuracy and Residual Modulation Error Ratio (MER) Verification**

The test in this section can be used to verify the frequency accuracy of the MS271xE in ISDB-T Signal Analyzer mode.

## **Setup**

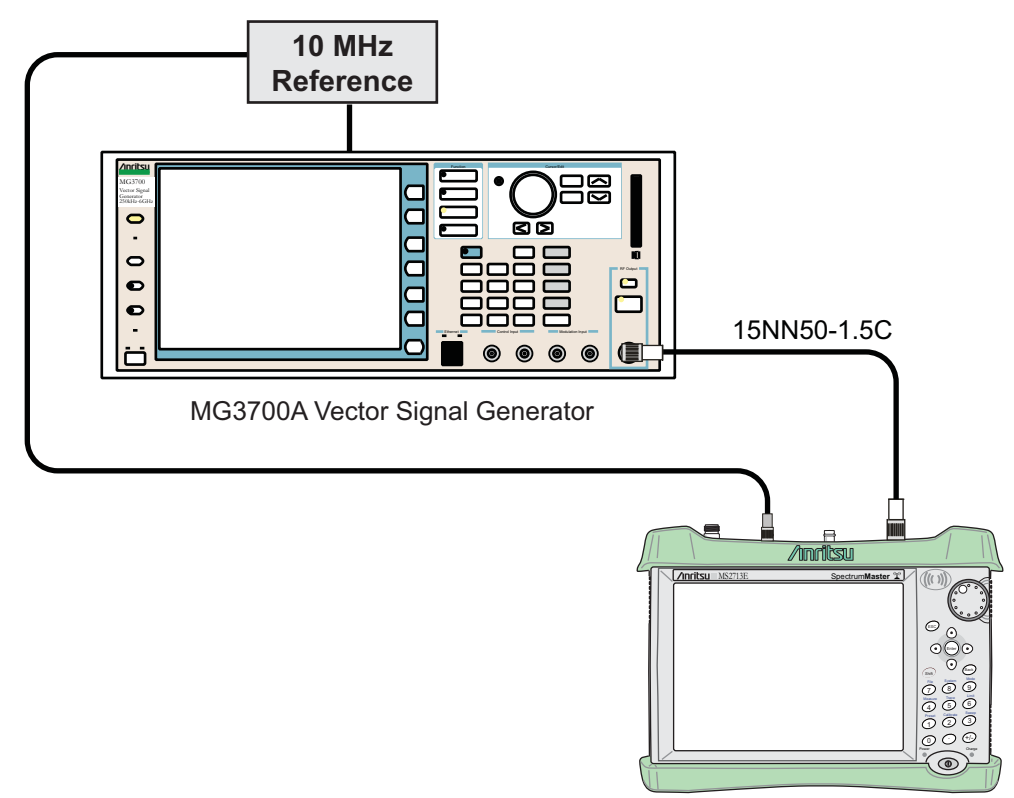

MS271xE Spectrum Master

<span id="page-45-1"></span>**Figure 4-1.** ISDB-T Signal Analyzer Test Setup

#### **Procedure**

- **1.** Connect the equipment as shown in [Figure 4-1](#page-45-1).
- **2.** On MG3700A press the **Preset** key (Yellow key on the upper-left hand side)
- **3.** Press the **Down Arrow** key to select Yes.
- **4.** Press the **Set** key.

**Note** The MG3700A has two **Set** keys, and they both have the same function.

- **5.** Press the (F1) soft key to select Load File to Memory.
- **6.** Press the (F1) soft key again to select Select Package.
- **7.** Using the **Down Arrow** key, step through the selection list until the **Digital\_Broadcast** option is highlighted.
- **8.** Press the **Set** key.
- **9.** Press the (F6) soft key (Return).
- **10.** Press the **Set** key.
- **11.** Using the **Down Arrow** key, then step through the selection list until the **Digital\_Broadcast** option is highlighted.
- **12.** Press the **Set** key.
- **13.** Using the **Down Arrow** key, step through the selection list until the **ISDB-T\_1layer\_1ch** option is highlighted.
- **14.** Press the **Set** key.
- **15.** Set the frequency to 473.14285714 MHz.
- **16.** Set the level to –20 dBm.
- **17.** Confirm that the **Modulation On/Off** key and the Output key both have LEDs On.
- **18.** Set the mode of the MS271xE to **ISDB-T Signal Analyzer**. Press the **Shift** key, then the **Preset** (1) key, and then press the Preset submenu key to reset the instrument.
- **19.** Confirm that the Channel is set to 13.
- **20.** Press the Meas Selection submenu key, then press Modulation Analysis.
- **21.** On the MS271xE, press the **Frequency/Level** submenu key, and set the Reference Level to –20dBm.
- **22.** Press the Meas Setup submenu key and then the Meas Mode submenu key.
- **23.** Use the rotary knob to highlight **"Average"** and then press the **Enter** key.
- **24.** Set the Average Count to 10.
- <span id="page-46-0"></span>**25.** Wait until the Average (10/10) appears at the top of the display.
- **26.** Record the frequency error as shown on the MS271xE display into [Table A-19, "ISDB-T Signal Analyzer](#page-164-2)  [Frequency Accuracy" on page A-11.](#page-164-2)
- **27.** Record the Total MER as shown on the MS271xE display into [Table A-20, "ISDB-T Signal Analyzer](#page-165-0)  [Residual MER" on page A-12](#page-165-0).
- **28.** Using the **Frequency/Level** menu, set the MS271xE to Channel 38.
- **29.** Set the frequency of the MG3700A to 623.14285714 MHz.
- **30.** Press the **Execute Measure** main menu key.
- **31.** Wait until the Average (10/10) appears at the top of the display.
- **32.** Record the frequency error as shown on the MS271xE display into [Table A-19](#page-164-2).
- **33.** Record the Total MER as shown on the MS271xE display into [Table A-20.](#page-165-0)
- **34.** Set the MS271xE to Channel 62.
- **35.** Set the frequency of the MG3700A to 767.14285714 MHz.
- **36.** Press the **Execute Measure** main menu key.
- **37.** Wait until the Average (10/10) appears at the top of the display.
- **38.** Record the frequency error as shown on the MS271xE display into [Table A-19](#page-164-2).
- <span id="page-46-1"></span>**39.** Record the Total MER as shown on the MS271xE display into [Table A-20.](#page-165-0)
- **40.** On the MG3700A, set the frequency to 473.14285714 MHz and the output level to –50 dBm.
- **41.** On the MS271xE, press the **Frequency/Level** main menu key, then press the Pre Amp submenu key to turn Pre Amp On.
- **42.** Set the Reference Level to –50dBm and change the channel to 13.
- **43.** Press the **Execute Measure** main menu key.
- **44.** Repeat [Step 25](#page-46-0) through [Step 39](#page-46-1) and record the results in [Table A-19](#page-164-2) and [Table A-20.](#page-165-0)

## <span id="page-47-0"></span>**Frequency Lock Range Verification**

The test in this section can be used to verify the frequency lock range of the MS271xE in ISDB-T Signal Analyzer mode.

## **Procedure**

- **1.** Connect the equipment as shown in [Figure 4-1 on page 4-6.](#page-45-1)
- **2.** Preset the MG3700A.
- **3.** Load the **"ISDB-T\_1layer\_1ch"** pattern on the MG3700A. Refer to ["Frequency Accuracy and Residual](#page-45-0)  [Modulation Error Ratio \(MER\) Verification" on page 4-6](#page-45-0) if needing help on loading patterns.
- **4.** Set the frequency to 473.23285714 MHz.
- **5.** Set the level to –20 dBm.
- **6.** Confirm that the **Modulation On/Off** key and the **Output** key both have LEDs On.
- **7.** Set the mode of the MS271xE to **ISDB-T Signal Analyzer**. Press the **Shift** key and the **Preset** (1) key, and then press the Preset submenu key to preset the instrument.
- **8.** On the MS271xE, press the **Frequency/Level** main menu key and confirm that Channel is set to 13.
- **9.** Set the Reference Level to –20 dBm.
- **10.** Press the **Meas Selection** main menu key and press Modulation Analysis.
- **11.** Press the **Meas Setup** main menu key and then the Meas Mode submenu key.
- **12.** Use the rotary knob to highlight Average and press the **Enter** key.
- **13.** Press the Average Count submenu key, then enter 10, and press the **Enter** key.
- **14.** Wait until Average (10/10) appears at the top of the display.
- **15.** Record the Frequency Error into [Table A-21, "ISDB-T Signal Analyzer Frequency Lock Range"](#page-165-1)  [on page A-12](#page-165-1).
- **16.** On the MG3700A, set the frequency to 473.05285714 MHz.
- **17.** Press **Execute Measure** to read the new frequency.
- **18.** Wait until Average (10/10) appears at the top of the display.
- **19.** Record the frequency error into [Table A-21.](#page-165-1)

## <span id="page-48-0"></span>**Level Accuracy Verification**

The tests in this section verify the level accuracy of the MS271xE in ISDB-T Signal Analyzer mode.

#### **Setup**

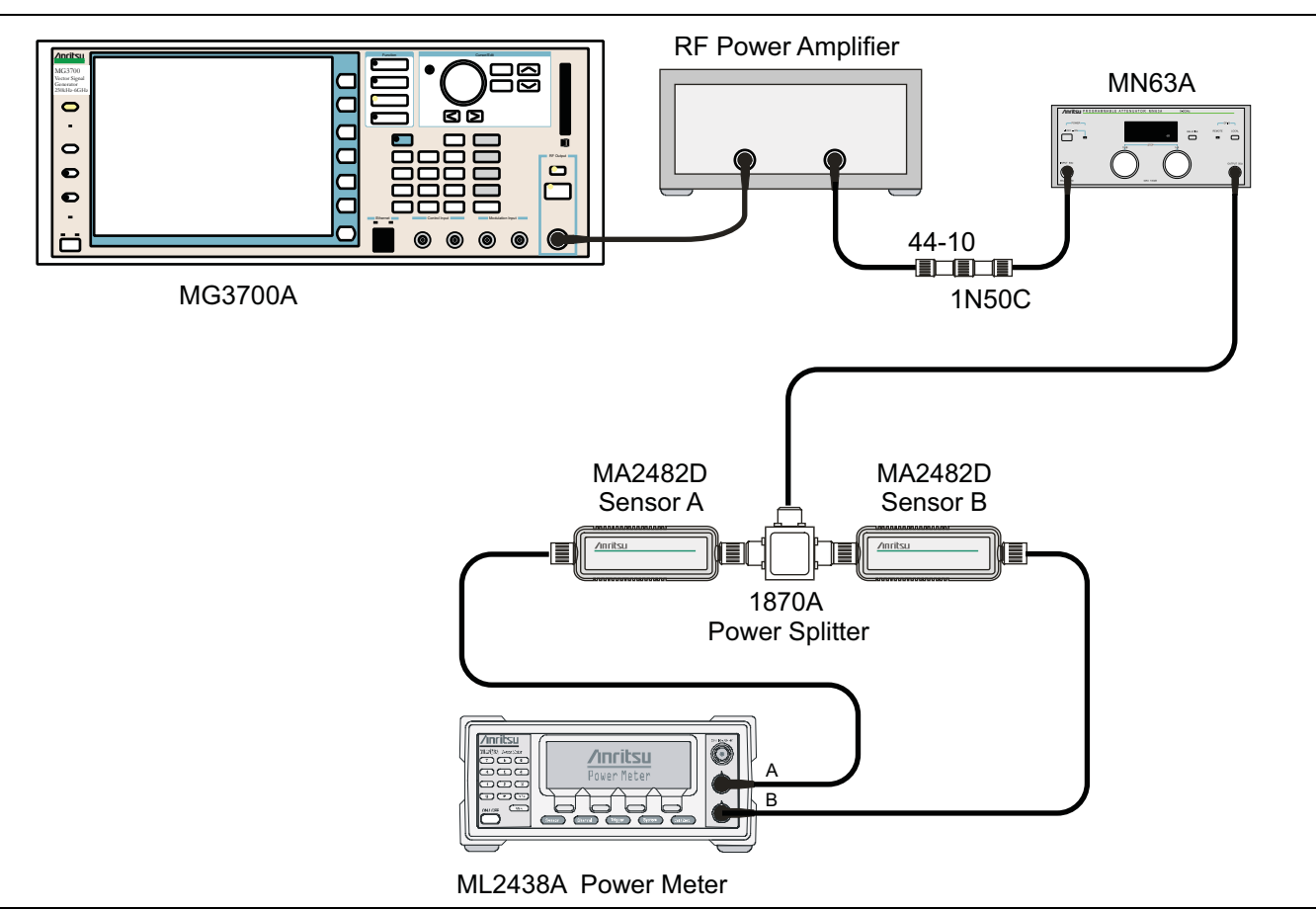

<span id="page-48-1"></span>**Figure 4-2.** ISDB-T Level Accuracy and 1 dB Compression Level Pre-test Setup

#### **Procedure**

- **1.** Perform a Zero/Cal on Sensor A and Sensor B of the power meter. Set the calibration factor on both sensors to 473 MHz.
- **2.** Confirm that the Power Amplifier is Off.
- **3.** Connect the MG3700A Signal Generator, Power Amplifier with N(f)-BNC(m) adapters, RF Limiter, MN63A Programmable Attenuator, Power Divider, Power Meter, and Power Sensors as shown in [Figure 4-2](#page-48-1).
- **4.** Preset the MG3700A.
- <span id="page-48-2"></span>**5.** Load the **"ISDB-T\_1layer\_1ch"** pattern on the MG3700A. Refer to ["Frequency Accuracy and Residual](#page-45-0)  [Modulation Error Ratio \(MER\) Verification" on page 4-6](#page-45-0) if needing help on loading patterns.
- **6.** Set the MG3700A frequency to 473.14285714 MHz.
- **7.** Set the MG3700A level to –25 dBm.
- **8.** Confirm that the **Modulation On/Off** key and the **Output** key both have LEDs On.
- **9.** Turn On the power amplifier and allow it to warm up for at least 5 minutes.
- **10.** Adjust the MN63A attenuator so that the Sensor A reading is –10 dBm ± 1 dB. Record the attenuation reading in the **AT(–10)** column of [Table A-22, "Level Accuracy Verification, AT\(–10\)" on page A-12.](#page-165-2)
- **11.** On the MG3700A, adjust the power level so that the Power Meter Sensor A reading  $is -10.0$  dBm  $\pm$  0.2 dB.
- **12.** Record Power Meter Sensor A reading and Sensor B reading in [Table A-22](#page-165-2).
- **13.** Subtract Sensor A reading from Sensor B reading and record the result in the Δ**AB(–10)** column of [Table A-22](#page-165-2).
- **14.** Calculate the AT(set) values for Test Levels –10 dBm through –45 dBm and record the values to the **AT(set)** column of [Table A-24, "ISDB-T Signal Analyzer Level Accuracy Measurement Channel = 13ch](#page-166-0)  [at 473.14285714 MHz" on page A-13](#page-166-0).
- **15.** Remove Sensor A from the Power Splitter and then connect the Power Splitter to the MS271xE Spectrum Analyzer RF In with an N male to N male adapter as shown in [Figure 4-3](#page-49-0).

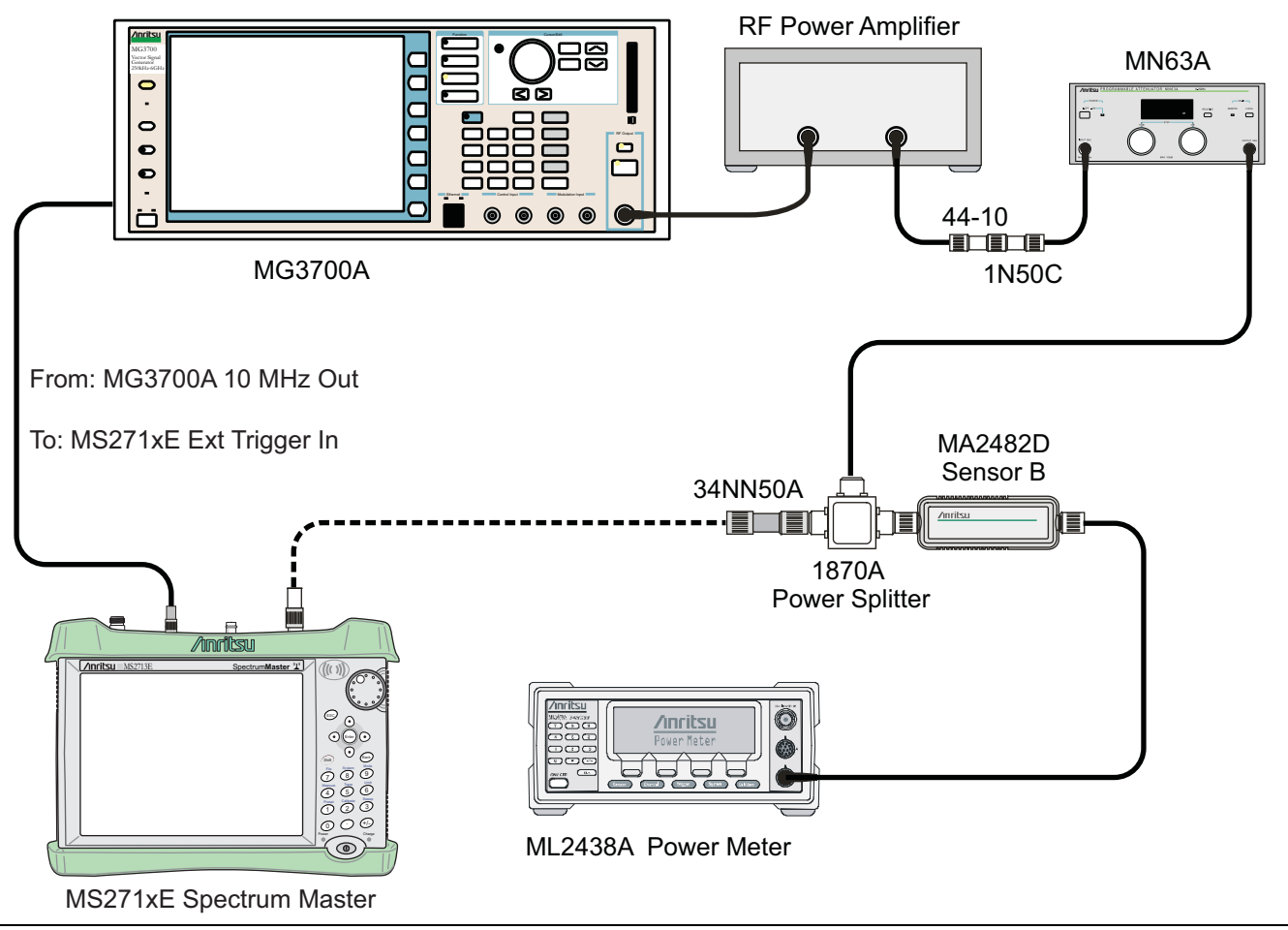

<span id="page-49-0"></span>**Figure 4-3.** ISDB-T Level Accuracy and 1 dB Compression Level Post-test Setup

- **16.** Record the new Power Meter Sensor B reading to the **SB(–10)** box in [Table A-24](#page-166-0).
- **17.** On MS271xE, set the mode to ISDB-T Signal Analyzer and preset the instrument.
- **18.** Press the **Meas Selection** main menu key, confirm Field Strength is selected.
- **19.** Press the **Frequency/Level** main menu key. Ensure that the Channel is 13 and that the Pre Amp is Off.
- **20.** Change the Reference Level to –10 dBm.
- **21.** Press the **Meas Setup** main menu key and then the Meas Mode submenu key.
- **22.** Use **Up/Down** arrow keys to highlight Average and then press the **Enter** key.
- **23.** Change the Average Count to 50.
- **24.** After Average (50/50) appears at the top of the display, record the Channel Power from the MS271xE into the **M(Level)** column under **Pre Amp Off** in [Table A-24.](#page-166-0)
- **25.** Calculate the Deviation using the following formula:

**Note** Because AT(-10) is the same as AT(set), then  $[-AT(-10) + AT(\text{set})] = 0$ 

- **26.** Record the result into the **Dev** column under **Pre Amp Off** in [Table A-24](#page-166-0) and verify that it is within specification.
- **27.** Set the MN63A attenuation to the next **AT(set)** value in [Table A-24.](#page-166-0)
- **28.** Press the **Frequency/Level** main menu key and set the Reference Level of the MS271xE to –15 dBm.
- **29.** After Average (50/50) appears, record the –15 dBm channel power from the MS271xE into the **M(Level)** column under **Pre Amp Off** in [Table A-24](#page-166-0).
- **30.** Calculate the Deviation using the following formula:

Deviation = M(Level) - SB(-10) - ΔAB(-10) - AT(-10) + AT(set)

- **31.** Record the result to the **Dev** column under **Pre Amp Off** in [Table A-24](#page-166-0) and verify that it is within specification.
- <span id="page-50-0"></span>**32.** Set the MN63A attenuation to the next **AT(set)** value in [Table A-24.](#page-166-0)
- **33.** Set the Reference Level of MS271xE to –20 dBm.
- **34.** After Average (50/50) appears, record the –20 dBm Channel Power from the MS271xE into the **M(Level)** column under **Pre Amp Off** in [Table A-24](#page-166-0).
- **35.** Calculate the Deviation using the following formula:

Deviation =  $M(Level)$  - SB(-10) -  $\triangle AB$ (-10) - AT(-10) + AT(set)

- **36.** Record the result in the **Dev** column under **Pre Amp Off** in [Table A-24](#page-166-0) and verify that it is within specification.
- **37.** Press the **Frequency/Level** main menu key and set Pre Amp to On. Change the Reference Level if required.
- **38.** After Average (50/50) appears, record the –20 dBm Channel Power from the MS271xE into the **M(Level)** column under **Pre Amp On** in [Table A-24](#page-166-0).
- **39.** Calculate the Deviation using the following formula:

Deviation = M(Level) - SB(-10) - ΔAB(-10) - AT(-10) + AT(set)

- <span id="page-50-1"></span>**40.** Record the result to the **Dev** column under **Pre Amp On** in [Table A-24](#page-166-0) and verify that it is within specification.
- **41.** Repeat [Step 32](#page-50-0) through [Step 40](#page-50-1) for test levels –25 dBm to –45 dBm. Change Reference Level and switch Pre Amp per the **Pre Amp On** or **Pre Amp Off** columns in the test record.
- **42.** Turn Off the power amplifier, disconnect the power splitter from the MS271xE, and re-connect Sensor A to the power splitter as shown in [Figure 4-2 on page 4-9](#page-48-1).
- **43.** Set the MN63A attenuation to 10 dB.
- **44.** Set the MG3700A level to –60 dBm.
- **45.** Turn On the power amplifier and allow it to warm up for at least 5 minutes.
- **46.** Adjust the MN63A attenuator so that the Sensor A reading is –50 dBm ± 1 dB. Record the attenuation reading in [Table A-23, "Level Accuracy Verification, AT\(–50\)" on page A-12](#page-165-3) as **AT(–50)**.
- **47.** On the MG3700A, adjust power level so that the Power Meter Sensor A reading is –50.0 dBm ± 0.2 dB.
- **48.** Record Power Meter Sensor A and Sensor B readings in [Table A-23.](#page-165-3)
- **49.** Subtract Sensor A reading from Sensor B reading and record the result in the **ΔAB(–50)** column of [Table A-23](#page-165-3).
- **50.** Calculate the **AT(set)** values for test levels –55 dBm through –84 dBm and record the values into the **AT(set)** column in [Table A-24](#page-166-0).
- **51.** Remove Sensor A from the Power Splitter and then connect the Power Splitter to the MS271xE Spectrum Analyzer RF In with an N male-to-N male adapter.
- **52.** Record the new Power Meter Sensor B reading into the **SB(**–**50)** box in [Table A-24](#page-166-0).
- <span id="page-51-1"></span>**53.** Repeat [Step 32](#page-50-0) through [Step 40](#page-50-1) for Test levels –50 dBm to –84 dBm. Change Reference Level and switch Pre Amp per the **Pre Amp On** or **Pre Amp Off** columns in the test record. Use the following formula to calculate Deviation:

- **54.** Repeat [Step 5](#page-48-2) through [Step 53](#page-51-1) for frequencies 623.14285714 MHz (Ch 38) and 767.14285714 MHz (Ch 62). Set the calibration factor of both power sensors to 623 MHz or 767 MHz as required.
- **55.** Record the results in [Table A-25, "ISDB-T Signal Analyzer Level Accuracy Measurement Channel = 38ch](#page-167-0)  [at 623.14285714 MHz" on page A-14](#page-167-0) and [Table A-26, "ISDB-T Signal Analyzer Level Accuracy](#page-168-0)  Measurement Channel =  $62ch$  at  $767.14285714$  MHz" on page A-15.

## <span id="page-51-0"></span>**1 dB Compression Level Verification**

The tests in this section verify that the accuracy of the MS271xE is not degraded by compression when operating in the ISDB-T Signal Analyzer mode.

#### **Procedure**

- **1.** Confirm that the Power Amplifier is Off.
- **2.** On the power meter, set Low Level Averaging to Low and Averaging to Moving with **50** averages. Also set the power meter to read True RMS, for both sensors.
- **3.** Perform a Zero/Cal on both sensors of the power meter.
- **4.** Connect the MG3700A Signal Generator, Power Amplifier with N(f)-BNC(m) adapters, RF Limiter, MN63A Programmable Attenuator, Power Divider, Power Meter, and Power Sensors as shown in [Figure 4-2 on page 4-9.](#page-48-1)
- **5.** On the MG3700A, press the **MOD On/Off** button to turn Off Modulation (MOD On/Off LED is Off).
- **6.** Set the level output of the MG3700A to –25 dBm.
- **7.** Set the MN63A attention to 20 dB.
- **8.** Turn On the power amplifier and allow it to warm up at least five minutes.

#### **473.14285714 MHz Tests**

- **9.** Set the calibration factor of both sensors to 473 MHz.
- **10.** Set the MG3700A frequency to 473.14285714 MHz.
- **11.** Adjust the MN63A attention so that the power meter Sensor A reading is –25 dBm ± 1 dB. Record the MN63A attenuation readout into the **AT(–25)** column of [Table A-27, "1 dB Compression Level Accuracy](#page-169-0)  [Verification" on page A-16](#page-169-0).
- **12.** Adjust the Level of the MG3700A so that the power meter (Sensor A) reads –25.0 dBm ± 0.05 dB. Record the Sensor A reading in the **M(Sa)** column in [Table A-27.](#page-169-0)
- **13.** Remove Sensor A from the splitter and connect the MS271xE RF In to the open end of the splitter using an adapter as shown in [Figure 4-3.](#page-49-0)
- **14.** Set the MS271xE to **ISDB-T Signal Analyzer** mode and preset the instrument.
- **15.** Press the **Meas Selection** main menu key, and confirm that Field Strength is activated.
- **16.** Press the **Frequency/Level** main menu key and confirm that Channel is set to 13 and that Pre Amp is Off.
- **17.** Set the Reference Level to –25 dBm.
- <span id="page-52-0"></span>**18.** Record the MS271xE channel power reading, **MeasCP(–25)**, into the **–25 dBm Test Level** row, **Meas. Value** column of [Table A-28, "ISDB-T Signal Analyzer 1 dB Compression Level Channel 13 with](#page-169-1)  [Pre Amp Off" on page A-16.](#page-169-1)
- **19.** Calculate the difference, **Delta(–25)**, using the following formula:

 $Delta(-25) = M(Sa) - MeasCP(-25)$ 

- **20.** Record the result into the **Delta** column in [Table A-28.](#page-169-1) Verify that the result is less than 1 dB.
- **21.** Calculate **AT(–15)** using the following formula:

 $AT(-15) = AT(-25) -10$ 

**22.** Set the MN63A attenuation to **AT(–15)**.

**Note** The Over Range message on the MS271xE is normal.

- **23.** Record the MS271xE Channel Power reading, **MeasCP(–15)**, into the **–15 dBm Test Level** row of the **Meas. Value** column in [Table A-28](#page-169-1).
- **24.** Calculate the Delta at the **–15 dBm** input using the following formula:

Delta(-15) =  $M(Sa) + 10 - MeasCP(-15) - Delta(-25)$ 

- **25.** Record the result into the **Delta** column [Table A-28.](#page-169-1) Verify that it is less than 1 dB.
- **26.** Calculate the value of **AT(–50)** using the following formula:

AT $(-50)$  = ATT $(-25)$  + 25

- **27.** Adjust the MN63A attention to **AT(–50)**.
- **28.** Set the Reference Level on the MS271xE to –50 dBm and turn Pre Amp On.
- **29.** Record the MS271xE Channel Power reading, **MeasCP(–50)**, into the **–50 dBm Test Level** row in the **Meas. Value** column of [Table A-29, "ISDB-T Signal Analyzer 1 dB Compression Level Channel 13 with](#page-169-2)  [Pre Amp On" on page A-16](#page-169-2).
- **30.** Calculate the Delta at –50 dBm Input, **Delta(–50)**, using the following formula:

Delta(-50) =  $M(Sa) - 25$  - MeasCP(-50) - Delta(-25)

- **31.** Record the result into the **Delta** column in [Table A-29.](#page-169-2) Verify that it is less than 1 dB.
- **32.** Calculate the **AT(–43)** using the following formula:

 $AT(-43) = AT(-25) + 18$ 

**33.** Set the MN63A attenuation to **AT(–43)**.

**Note** The Over Range message on the MS271xE is normal.

- **34.** Record the MS271xE channel power reading, **MeasCP(–43)**, into the **–43 dBm Test Level** row, **Meas. Value** column in [Table A-29](#page-169-2).
- **35.** Calculate the Delta at –43 dBm Input, **Delta(–43)**, using the following formula:

Delta(-43) =  $M(Sa) - 18$  - MeasCP(-43) - Delta(-50)

<span id="page-52-1"></span>**36.** Record the result into the **Delta** column in [Table A-29.](#page-169-2) Verify that it is less than 1 dB.

#### **623.14285714 MHz Tests**

- **37.** Remove the MS271xE from the test setup and re-install Sensor A to the open splitter output as shown in [Figure 4-2 on page 4-9.](#page-48-1)
- **38.** Set the MG3700A Frequency to 623.14285714 MHz. Confirm that the Mod On/Off LED is Off.
- **39.** Set the calibration factor of both sensors to 623 MHz.
- **40.** Adjust the MN63A attention so that the power meter (Sensor A) reads –25 dBm ± 1 dB. Record the MN63A attenuation readout into the **AT(–25)** column in [Table A-27, "1 dB Compression Level Accuracy](#page-169-0)  [Verification" on page A-16](#page-169-0).
- **41.** Adjust the Level of the MG3700A so that the power meter (Sensor A) reads –25.0 dBm ± 0.05 dB. Record the Sensor A reading into the **M(Sa)** column in [Table A-27.](#page-169-0)
- **42.** Remove Sensor A from the splitter and connect the MS271xE RF In to the open end of the splitter using an adapter as shown in [Figure 4-3 on page 4-10.](#page-49-0)
- **43.** Set the MS271xE channel to 38.
- **44.** Set the Pre Amp to Off and the Reference Level to –25 dBm.
- **45.** Repeat [Step 18](#page-52-0) through [Step 36](#page-52-1) and record the results in [Table A-30, "ISDB-T Signal Analyzer 1 dB](#page-169-3)  [Compression Level Channel 38 with Pre Amp Off" on page A-16](#page-169-3) and [Table A-31, "ISDB-T Signal](#page-169-4)  [Analyzer 1 dB Compression Level Channel 38 with Pre Amp On" on page A-16.](#page-169-4)

## **767.14285714 MHz Tests**

- **46.** Remove the MS271xE from the test setup and re-install Sensor A to the open splitter output as shown in [Figure 4-2 on page 4-9.](#page-48-1)
- **47.** Set the MG3700A frequency to 767.14285714 MHz. Confirm that the Mod On/Off LED is Off.
- **48.** Set the calibration factor of both sensors to 767 MHz.
- **49.** Adjust the MN63A attention so that the power meter (Sensor A) reads –25 dBm ± 1 dB. Record the MN63A attenuation readout into the **AT(–25)** column in [Table A-27](#page-169-0).
- **50.** Adjust the Level of the MG3700A so that the power meter (Sensor A) reads –25.0 dBm ± 0.05 dB. Record the Sensor A reading into the **M(Sa)** column in [Table A-27](#page-169-0).
- **51.** Remove Sensor A from the splitter and connect the MS271xE RF In to the open end of the splitter using an adapter as shown in [Figure 4-3 on page 4-10.](#page-49-0)
- **52.** Set the MS271xE channel to 62.
- **53.** Set the Pre Amp to Off and Reference Level to –25 dBm.
- **54.** Repeat [Step 18](#page-52-0) through [Step 36](#page-52-1) and record the results in [Table A-32, "ISDB-T Signal Analyzer 1 dB](#page-170-0)  [Compression Level Channel 62 with Pre Amp Off" on page A-17](#page-170-0) and [Table A-33, "ISDB-T Signal](#page-170-1)  [Analyzer 1 dB Compression Level Channel 62 with Pre Amp On" on page A-17.](#page-170-1)

## <span id="page-53-0"></span>**Noise Floor Verification**

The tests in this section verify the noise floor of the MS271xE in ISDB-T Signal Analyzer mode.

## **Procedure**

- **1.** Set the mode of the MS271xE to ISDB-T Signal Analyzer and preset the instrument.
- **2.** Install a 50 ohm termination to the Spectrum Analyzer RF In connector.
- **3.** Press the **Meas Selection** main menu key, then press Field Strength.
- **4.** Press the **Frequency/Level** main menu key and confirm the channel is set to 13 and Pre Amp is Off.
- <span id="page-53-1"></span>**5.** Set the Reference Level to –25 dBm.
- **6.** Press the **Meas Setup** main menu key. Change Meas Mode to Average and leave Average Count set to 50.
- **7.** After Average (50/50) appears, record the Channel Power in [Table A-34, "ISDB-T Signal Analyzer Noise](#page-170-3)  [Floor with Pre Amp](#page-170-3) Off" on page A-17.
- **8.** Set the Reference Level to –50 dBm and the Pre Amp to On.
- <span id="page-54-1"></span>**9.** After Average (50/50) appears, record the Channel Power in [Table A-35, "ISDB-T Signal Analyzer Noise](#page-170-2)  [Floor with Pre Amp On" on page A-17](#page-170-2).
- **10.** Change the channel to 38. Set the Pre Amp to Off.
- **11.** Repeat [Step 5](#page-53-1) through [Step 9](#page-54-1) for Channel 38
- **12.** Change the channel to 62. Set the Pre Amp to Off.
- **13.** Repeat [Step 5](#page-53-1) through [Step 9](#page-54-1) for Channel 62.

## <span id="page-54-0"></span>**Phase Noise Verification**

This test verifies the phase noise of the MS271xE in the ISDB-T Signal Analyzer mode.

- **1.** Connect the 10 MHz Frequency Reference signal to the MG3700A and the MS271xE.
- **2.** Set the MG3700A frequency to 473.14285714 MHz. Set the level to –10 dBm.
- **3.** Press the **Mod On/Off** key so that the LED is Off.
- **4.** Input the RF signal from MG3700A into the MS271xE Spectrum Analyzer RF In.
- **5.** Set the mode of the MS271xE to **ISDB-T Signal Analyzer** and preset the instrument.
- **6.** Press the **Frequency/Level** main menu key and confirm that the instrument is set to Channel 13. Change the Reference Level to –10 dBm and ensure that the Pre Amp is Off.
- **7.** Press the **Meas Selection** main menu key and press Phase Noise (red dot appears on label).
- **8.** Press the **Meas Setup** main menu key and then the Meas Mode submenu key. Use the **Down Arrow** key to select Average and press the **Enter** key.
- **9.** Wait until Average counter displays (10/10).
- **10.** Record the 10 kHz and the 100 kHz phase noise readouts in [Table A-36, "ISDB-T Signal Analyzer Phase](#page-170-4)  [Noise" on page A-17.](#page-170-4)
- **11.** Record the Frequency Error in [Table A-36.](#page-170-4)
- **12.** Set the frequency of the MG3700A to 623.14285714 MHz and change the MS271xE Channel to 38.
- **13.** Wait until Average counter displays (10/10).
- **14.** Record the 10 kHz and the 100 kHz phase noise readouts in [Table A-36.](#page-170-4)
- **15.** Record the Frequency Error in [Table A-36.](#page-170-4)
- **16.** Set the frequency of the MG3700A to 767.14285714 MHz and change the MS271xE Channel to 62.
- **17.** Wait until Average counter displays (10/10).
- **18.** Record the 10 kHz and the 100 kHz phase noise readouts in [Table A-36.](#page-170-4)
- **19.** Record the Frequency Error in [Table A-36.](#page-170-4)

## <span id="page-55-0"></span>**BER Measurement Functional Check, Option 79 Only**

This section provides the procedures to check the functionality of the BER measurement hardware that is included with Option 79 in the Spectrum Master ISDB-T Field Analyzer.

## **Equipment Required:**

- **•** Anritsu MG3700A Vector Signal Generator
- **•** RF Coaxial Cable, Anritsu Model 15NN50-1.5C

## **Procedure:**

- **1.** Turn on the MG3700A and Spectrum Master.
- **2.** Connect the MG3700A Signal Generator and Spectrum Master as shown in [Figure 4-1 on page 4-6](#page-45-1).
- **3.** On the MG3700A, press the yellow **Preset** key located on the upper-left side of the instrument.
- **4.** Press the **Down Arrow** key to select Yes.
- **5.** Press the **Set** key (Note that two Set keys are available, and they both do the same thing).
- **6.** Set the MG3700A Frequency to 473.142857 MHz.
- **7.** Press the **Baseband** key.
- **8.** Press the **More** key located at the bottom of the row.
- **9.** Press the F5 Pattern Combination soft key as required until Edit appears.
- **10.** Press the **More** key.
- **11.** Press the F3 soft key so that Output B appears.
- **12.** Press the **Baseband** key and then the F1 soft key.
- **13.** Press the F2 soft key so that Memory A is highlighted.
- **14.** Press the F1 key and use the **Down Arrow** key to highlight **Digital\_Broadcast**.
- **15.** Press the **Set** key.
- **16.** Use the **Arrow** key to highlight **ISDBT\_6M\_AWGN** and press the **Set** key. If an Overwrite question appears, answer Yes.
- **17.** Press the F2 soft key so that Memory B is highlighted
- **18.** Highlight ISDBT\_3\_LAYER and press the **Set** key. If an Overwrite question appears, answer Yes.
- **19.** Press the F6 (Return) soft key.
- **20.** Use the **Arrow** keys to highlight the blank line between **Pattern:[** and the small green **A** memory symbol.
- **21.** Press the **Set** key.
- **22.** Ensure that Digital\_Broadcast is highlighted and press the **Set** key.
- **23.** Ensure that ISDBT\_6M\_AWGN is highlighted and press the **Set** key.
- **24.** Use the **Arrow** keys to highlight the blank line between **Pattern:[** and the small violet **B** memory symbol.

**25.** Press the **Set** key.

- **26.** Ensure that **Digital\_Broadcast** is highlighted and then press the **Set** key.
- **27.** Ensure that ISDBT\_3\_LAYER is highlighted and then press the **Set** key.
- **28.** Press the **MOD On/Off** and **Output** keys so that both LEDs are ON (illuminated).
- **29.** Adjust the Level so that the MG3700A reads –25.0 dBm.
- **30.** Set the Spectrum Master to **ISDB-T Signal Analyzer** mode and preset the instrument.
- **31.** Ensure that the Channel is set to 13, press Auto Reference Level, and ensure that the Pre Amp is set to Off.
- **32.** Press the **Meas Selection** main menu key, then choose BER. Press the Stop Measurement soft key.
- **33.** Press the **Start Measurement** main menu key and verify that the Signal Sync turns from Unlocked to Locked and that the MER (layer, rms) is > 30.

# **4-5 GPS Verification, Option 31**

This test verifies that the optional GPS of the Model MS271xE Spectrum is functional.

## **Frequency Accuracy Verification**

The test in this section verifies the Spectrum Analyzer Frequency Accuracy with GPS Option 31 of the MS271xE in Spectrum Analyzer mode.

## **Equipment Required**

- **•** Anritsu MG3692X Signal Generator
- **•** 10 MHz Reference Standard
- **•** Anritsu 34RKNF50 50 ohm Adapter
- **•** Anritsu 15NN50-1.5C RF Coaxial Cable
- **•** Anritsu 2000-1528-R GPS Antenna

#### **Procedure**

**1.** Connect the GPS antenna to the GPS Antenna connector on the MS271xE. On the MS271xE, change the mode to Spectrum Analyzer and preset the instrument.

If a fixed GPS antenna is not available, then the Anritsu 2000-1528-R GPS antenna can be used for this test.

**Note** Confirm that the Anritsu 2000-1528-R GPS antenna is in direct line-of-sight relationship to the satellites, or place the antenna outside without any obstructions.

- **2.** Press the **Shift** key and then the **System** key.
- **3.** Press the GPS submenu key, then press the GPS On/Off submenu key to turn On the GPS.
- **4.** When the GPS fix is acquired, the GPS indicator at the top of the LCD display turns green.
- **5.** The latitude and the longitude are also displayed next to the GPS indicator.
- **6.** Wait for approximately three minutes after the Reference Source indicator in the lower left-hand corner of the LCD display has changed to **GPS High Accuracy**.

**Note** If GPS fix is acquired using the Anritsu 2000-1528-R GPS antenna placed outside, then bringing the instrument inside causes loss of satellite tracking. A red cross appears on the green GPS indicator, and the Reference Source indicator changes to "Int Std Accy". The following test will verify frequency accuracy to a lesser specification.

**7.** Connect the external 10 MHz Reference to the Anritsu MG3692x Signal Generator.

## **Caution** Do not connect the external 10 MHz Reference to the MS271xE Spectrum Master.

- **8.** Connect the output of the Signal Generator to the Spectrum Analyzer RF In of the MS271xE.
- **9.** Set the MG3692x output to 2.9 GHz CW, with an RF output level of –30 dBm.
- **10.** On the MS271xE, press the **Amplitude** key, and set the Reference Level to –10 dBm.
- **11.** Press the **Freq** main menu key and set the center frequency to 2.9 GHz.
- **12.** Press the **Span** main menu key and set the span to 10 kHz.
- **13.** Press the **BW** main menu key and set RBW to 100 Hz.
- **14.** Press the VBW submenu key and set to 30 Hz.
- **15.** Press the **Marker** main menu key, and then press the Peak Search submenu key.
- <span id="page-58-0"></span>**16.** Note the Reference Source value, and use the appropriate row to record the data in the following steps.
- **17.** Record the marker frequency in the **Measured Value** column of [Table A-37, "Option 31 GPS Receiver"](#page-171-0)  [on page A-18](#page-171-0).
- <span id="page-58-1"></span>**18.** Subtract the marker value from 2.9 GHz and record the result in the **Error** column of [Table A-37.](#page-171-0) Verify that it is within specification.
- **19.** If the value of Reference Source indicates **GPS High Accuracy**, then remove the GPS antenna and wait until the Reference Source indicates **"Int Std Accy"**, and then repeat [Step 16](#page-58-0) through [Step 18](#page-58-1).

## **GPS Antenna Bias Tee Verification**

The tests in this section verify the GPS Antenna Bias Tee Voltages of Option 31 in the MS271xE.

#### **Equipment Required**

- Adapter SMA to BNC(f), Pomona 4290 or equivalent
- **•** Adapter GPS Terminator, Amphenol B1004A1-ND3G-93R-0.05-1W or equivalent

#### **Procedure**

- **1.** Connect the external power supply (Anritsu PN 40-168-R) to the MS271xE Spectrum Master.
- **2.** Press the **On/Off** key to turn On the MS271xE.
- **3.** Set the MS271xE to Spectrum Analyzer mode and preset the instrument.
- **4.** Press the **Shift** key, and then the **System** (3) key. Then press the GPS submenu key.

## **3.3 V Test**

- **5.** Connect the 4290 Adapter to the GPS Antenna SMA connector.
- **6.** Connect the GPS Terminator to the 4290 Adapter.
- **7.** Confirm that the 3.3 V setting on the GPS Voltage submenu key is selected (underlined)
- **8.** Turn GPS On by toggling the GPS submenu key so that the On text is underlined.
- **9.** Press the GPS Info submenu key. Record the GPS Antenna Current reading into the **Measured Value** column of [Table A-38, "Option 31 GPS Receiver Bias-Tee Verification" on page A-18](#page-171-1). Verify that it is within specification.

## **5 V Test**

- **10.** Press the Escape key (**Esc**) to dismiss the GPS Info dialog.
- **11.** Press the GPS Voltage submenu key to select 5 V.
- **12.** Press the GPS Info submenu key. Record the GPS Antenna Current reading into the **Measured Value** column of [Table A-38](#page-171-1). Verify that it is within specification.

# **4-6 ISDB-T SFN Verification, Option 32**

## **Introduction**

The tests in this section verify the performance of the optional ISDB-T SFN Analyzer option of the MS271xE. These tests include:

- **•** ["Level Accuracy Verification" on page 4-21](#page-60-0)
- **•** ["1 dB Compression Level Verification" on page 4-25](#page-64-0)
- **•** ["Noise Floor Verification" on page 4-27](#page-66-0)

## **Equipment Required**

- **•** Anritsu MG3700A Vector Signal Generator
- **•** Anritsu MN63A Programmable Attenuator
- **•** Anritsu ML2438A Power Meter
- **•** Anritsu MA2482D Power Sensors (2)
- **•** Anritsu 1N50C RF Limiter
- **•** Anritsu 34NN50A Adapter
- **•** Anritsu 15NNF50-1.5C RF Coaxial Cables (3)
- **•** Aeroflex/Weinschel 1870A Power Splitter
- **•** Aeroflex/Weinschel 44-10 10 dB Fixed Attenuator
- **•** Mini-Circuits TIA-1000-1R8 RF Power Amplifier
- **•** Midwest Microwave ADT-2615-NF-BNM-02 Adapters (2)

## <span id="page-60-0"></span>**Level Accuracy Verification**

The tests in this section verify the level accuracy of the MS271xE in **ISDB-T SFN Signal Analyzer** mode.

#### **Setup**

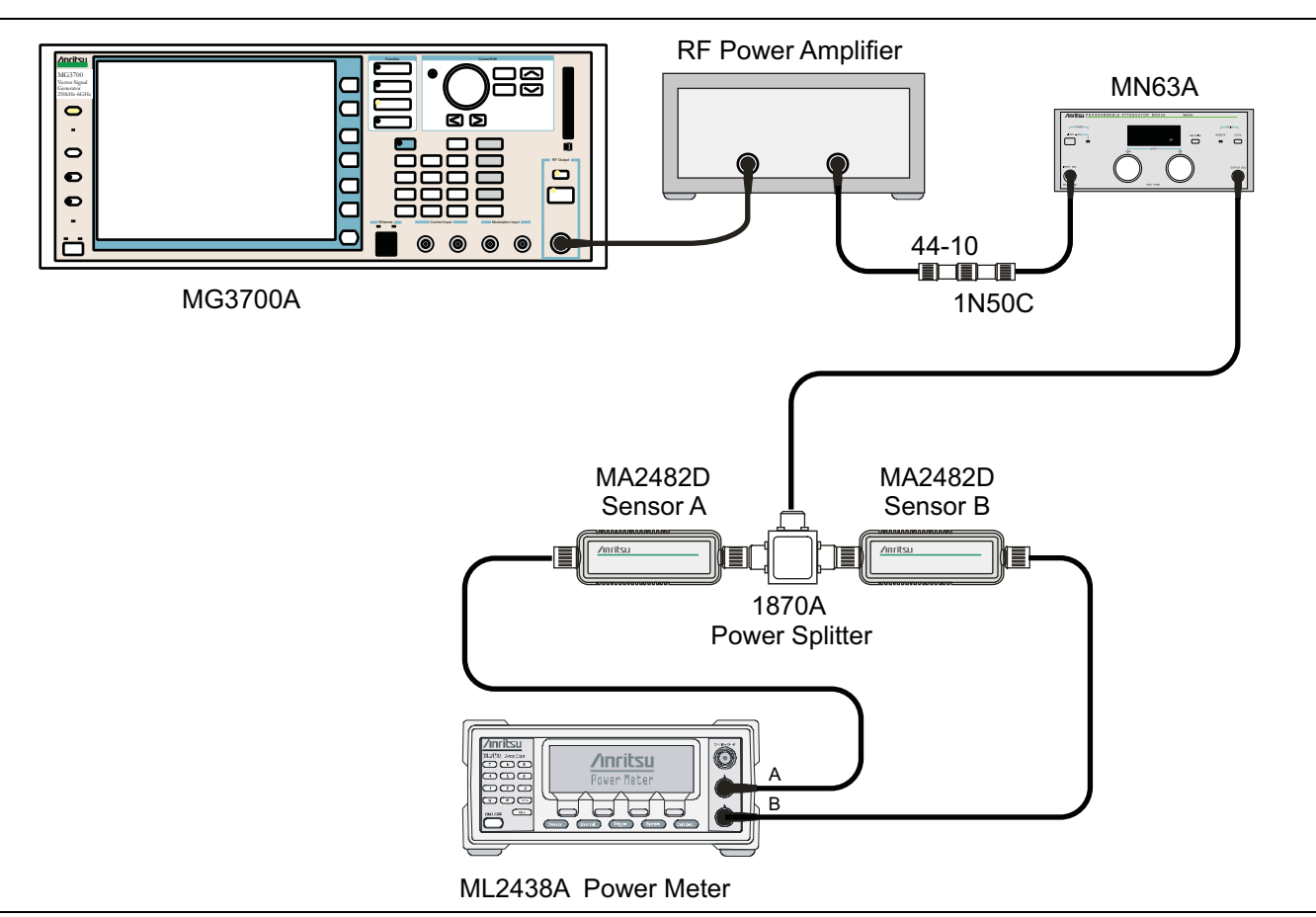

<span id="page-60-1"></span>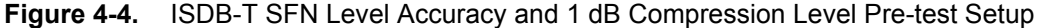

#### **Procedure**

- **1.** Confirm that the Power Amplifier is Off.
- **2.** Perform a Zero/Cal on Sensor A and Sensor B of the power meter. Set the calibration factor of both sensors to 473 MHz.
- **3.** Connect the MG3700A Signal Generator, Power Amplifier with N(f)-BNC(m) adapters, RF Limiter, MN63A Programmable Attenuator, Power Divider, Power Meter, and Power Sensors as shown in [Figure 4-4](#page-60-1).
- **4.** On the MG3700A, press the **Preset** key (Yellow key on the upper left-hand side).
- **5.** Press the **Down Arrow** key to select Yes.
- **6.** Press the **Set** key.

**Note** The MG3700A has two **Set** keys, and they both have the same function.

- **7.** Press the (F1) soft key to select **"Load File to Memory"**.
- **8.** Press the (F1) soft key again to select **"Select Package"**.
- **9.** Using the **Down Arrow** key, step through the selection list until the **"Digital\_Broadcast"** option is highlighted.
- **10.** Press the **Set** key.
- **11.** Press the (F6) soft key (Return).
- **12.** Press the **Set** key.
- **13.** Using the **Down Arrow** key step through the selection list until the **Digital\_Broadcast** option is highlighted.
- **14.** Press the **Set** key.
- **15.** Using the **Down Arrow** key, step through the selection list until the **ISDB-T\_1layer\_1ch** option is highlighted.
- **16.** Press the **Set** key.
- <span id="page-61-0"></span>**17.** Set the MG3700A frequency to 473.14285714 MHz.
- **18.** Set the level to –25 dBm.
- **19.** Confirm that the **Modulation On/Off** key and the **Output** key both have LEDs ON.
- **20.** Turn On the power amplifier and allow it to warm up for at least 5 minutes.
- **21.** Adjust the MN63A attenuator so that the Sensor A reading is –10 dBm ± 1 dB. Record the attenuation reading into the **AT(–10)** column in [Table A-39, "ISDB-T SFN Level Accuracy Verification, AT\(–10\)"](#page-171-2)  [on page A-18](#page-171-2).
- **22.** On the MG3700A, adjust power level so that the Power Meter Sensor A reading is –10.0 dBm ± 0.2 dB.
- **23.** Record the Power Meter Sensor A and Sensor B readings in [Table A-39](#page-171-2).
- **24.** Subtract Sensor A reading from Sensor B reading and record the result in the **ΔAB(–10)** column of [Table A-39](#page-171-2).
- **25.** Calculate the **AT(set)** values for Test Levels –10 dBm through –45 dBm and record the values in the **AT(set)** column of [Table A-40, "ISDB-T SFN Analyzer Level Accuracy Measurement Channel = 13ch at](#page-172-0)  [473.14285714 MHz" on page A-19.](#page-172-0)
- **26.** Remove Sensor A from the Power Splitter and then connect the Power Splitter to the MS271xE Spectrum Analyzer RF In with an N male-to-N male adapter as shown in [Figure 4-5 on page 4-23](#page-62-0).
- **27.** Record the new Power Meter Sensor B reading into the **SB(–10)** box in [Table A-40.](#page-172-0)
- **28.** On the MS271xE, set the mode to **ISDB-T SFN Signal Analyzer** and preset the instrument.
- **29.** Press the **Meas Setup** main menu key, and change the mode to Continuous.
- **30.** Press the **Frequency/Level** main menu key, and confirm that Channel is 13 and that Pre Amp is Off.
- **31.** Change the Reference Level to –10 dBm.
- **32.** After the Measuring percentage gets to 100%, record the Channel Power from the MS271xE into the **M(Level)** column under **Pre Amp Off** in [Table A-40.](#page-172-0)
- **33.** Calculate the Deviation using the following formula:

**Note** Because AT $(-10)$  is the same as AT $(\text{set})$ ,  $[-AT(-10) + AT(\text{set})] = 0$ 

- **34.** Record the result into the **Dev** column under **Pre Amp Off** in [Table A-40](#page-172-0) and verify that it is within specification.
- **35.** Set the MN63A attenuation to the next **AT(set)** value in [Table A-40](#page-172-0).

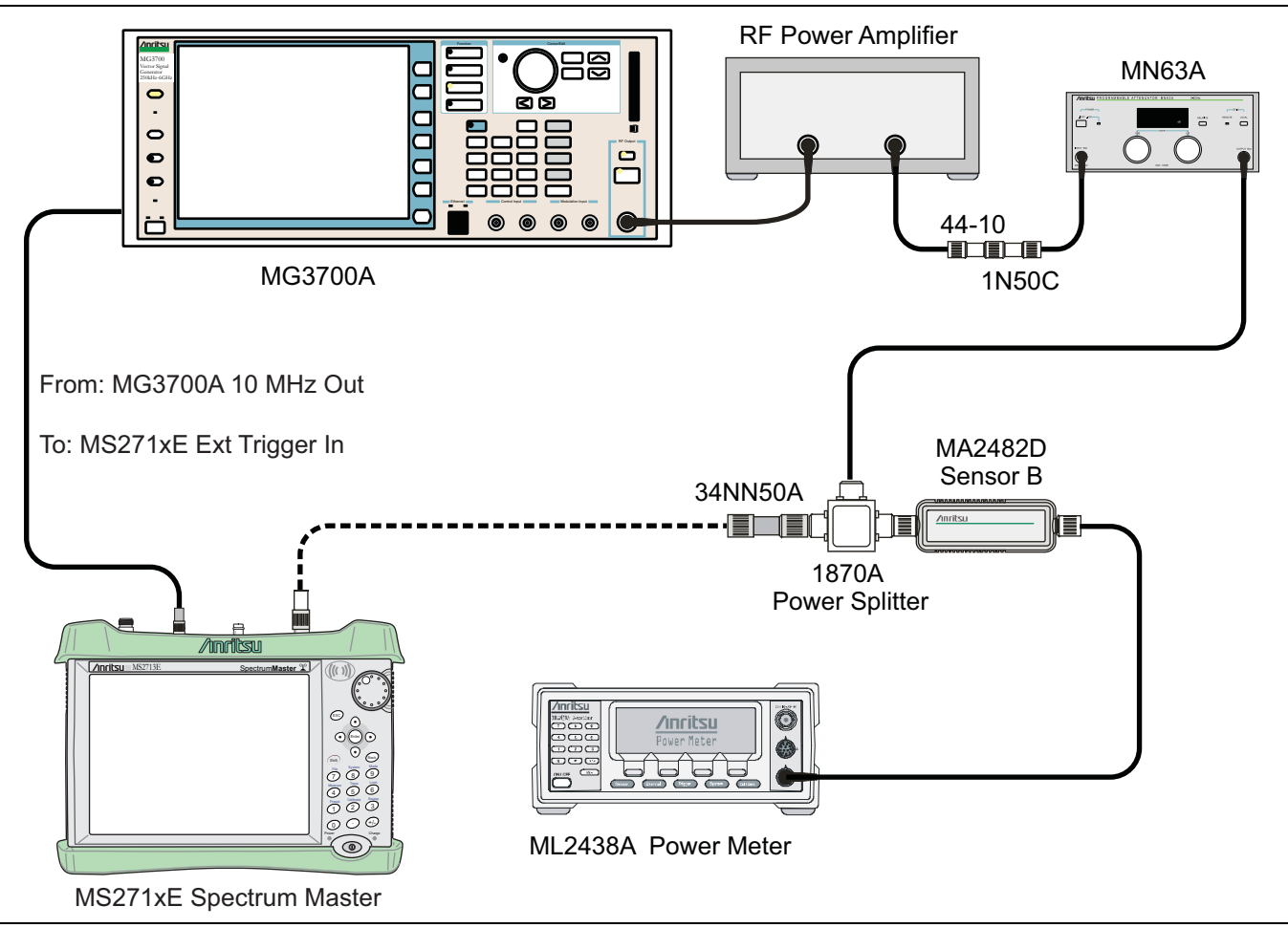

<span id="page-62-0"></span>**Figure 4-5.** ISDB-T SFN Level Accuracy and 1 dB Compression Level Post-test Setup

- **36.** Press the **Frequency/Level** main menu key and set the Reference Level of MS271xE to –15 dBm.
- **37.** After the Measuring percentage gets to 100%, record the –15 dBm Channel Power from the MS271xE to the **M(Level)** column under **Pre Amp Off** in [Table A-40.](#page-172-0)
- **38.** Calculate the Deviation using the following formula:

- **39.** Record the result into the Dev column under **Pre Amp Off** in [Table A-40](#page-172-0) and verify that it is within specification.
- <span id="page-62-1"></span>**40.** Set the MN63A attenuation to the next **AT(set)** value in [Table A-40.](#page-172-0)
- **41.** Set the Reference Level of the MS271xE to –20 dBm.
- **42.** After the Measuring percentage gets to 100%, record the –20 dBm Channel Power from the MS271xE into the **M(Level)** column under **Pre Amp Off** in [Table A-40.](#page-172-0)
- **43.** Calculate the Deviation using the following formula:

Deviation = M(Level) - SB(-10) - ΔAB(-10) - AT(-10) + AT(set)

- **44.** Record the result to the **Dev** column under **Pre Amp Off** in [Table A-40](#page-172-0) and verify that it is within specification.
- **45.** Press the **Frequency/Level** main menu key and set Pre Amp to On. Change Reference Level if required.
- **46.** After the Measuring percentage gets to 100%, record the –20 dBm Channel Power from the MS271xE into the **M(Level)** column under **Pre Amp On** in [Table A-40.](#page-172-0)
- **47.** Calculate the Deviation using the following formula:

- <span id="page-63-0"></span>**48.** Record the result to the **Dev** column under **Pre Amp On** in [Table A-40](#page-172-0) and verify that it is within specification.
- **49.** Repeat [Step 40](#page-62-1) through [Step 48](#page-63-0) for Test Levels –25 dBm to –45 dBm. Change Reference Level and switch Pre Amp per the **Pre Amp On** and **Pre Amp Off** columns in [Table A-40](#page-172-0).
- **50.** Turn Off the power amplifier, disconnect the power splitter from the MS271xE, and re-connect Sensor A to the power splitter as shown in [Figure 4-4 on page 4-21](#page-60-1).
- **51.** Set the MN63A attenuation to 10 dB.
- **52.** Set the MG3700A level to –60 dBm.
- **53.** Turn On the power amplifier and allow it to warm up for at least 5 minutes.
- **54.** Adjust the MN63A attenuator so that the Sensor A reading is –50 dBm ± 1 dB. Record the attenuation reading as **AT(–50)** in [Table A-41, "ISDB-T SFN Level Accuracy Verification, AT\(–50\)" on page A-20](#page-173-0).
- **55.** On the MG3700A, adjust power level so that the Power Meter Sensor A reading is –50.0 dBm ± 0.2 dB.
- **56.** Record Power Meter Sensor A and Sensor B readings in [Table A-41.](#page-173-0)
- **57.** Subtract Sensor A reading from Sensor B reading and record the result in the **ΔAB(–50)** column of [Table A-41](#page-173-0).
- **58.** Calculate the **AT(set)** values for Test Levels –55 dBm through –84 dBm and record the values into the **AT(set)** column in [Table A-40](#page-172-0).
- **59.** Remove Sensor A from the Power Splitter and then connect the Power Splitter to the MS271xE Spectrum Analyzer RF In with an N male-to-N male adapter.
- **60.** Record the new Power Meter Sensor B reading into the **SB(–50)** box in [Table A-40.](#page-172-0)
- <span id="page-63-1"></span>**61.** Repeat [Step 40](#page-62-1) through [Step 48](#page-63-0) for Test levels –50 dBm to –84 dBm. Change Reference Level and switch Pre Amp On or Off per the **Pre Amp On** or **Pre Amp Off** column in [Table A-40.](#page-172-0) Use the following formula to calculate Deviation:

Deviation = M(Level) - SB(-50) - ΔAB(-50) - AT(-50) + AT(set)

- **62.** Repeat [Step 17](#page-61-0) through[Step 61](#page-63-1) for frequencies 623.14285714 MHz (Ch 38) and 767.14285714 MHz (Ch 62). Set the calibration factor of both power sensors to 623 MHz or to 767 MHz, as required.
- **63.** Record the results in [Table A-42, "ISDB-T SFN Analyzer Level Accuracy Measurement Channel = 38ch](#page-174-0)  [at 623.14285714 MHz" on page A-21](#page-174-0) and [Table A-43, "ISDB-T SFN Signal Analyzer Level Accuracy](#page-175-0)  Measurement Channel =  $62ch$  at  $767.14285714$  MHz" on page A-22.

## <span id="page-64-0"></span>**1 dB Compression Level Verification**

The tests in this section verify that the accuracy of the MS271xE is not degraded by compression when operating in the ISDB-T SFN Signal Analyzer mode.

#### **Procedure**

- **1.** Confirm that the Power Amplifier is Off.
- **2.** On the power meter, set Low Level Averaging to Low and set Averaging to Moving with 50 averages. Also set the power meter to read True RMS, for both sensors.
- **3.** Perform a Zero/Cal on both sensors of the power meter.
- **4.** Connect the MG3700A Signal Generator, Power Amplifier with N(f)-BNC(m) adapters, RF Limiter, MN63A Programmable Attenuator, Power Divider, Power Meter, and Power Sensors as shown in [Figure 4-4 on page 4-21](#page-60-1).
- **5.** On the MG3700A, press the **MOD On/Off** button to turn Modulation Off (MOD On/Off LED is Off).
- **6.** Set the level output of the MG3700A to –25 dBm.
- **7.** Set the MN63A attention to 20 dB.
- **8.** Turn On the power amplifier and allow it to warm up at least five minutes.

#### **473.14285714 MHz Tests**

- **9.** Set the calibration factor of both sensors to 473 MHz.
- **10.** Set the MG3700A frequency to 473.14285714 MHz.
- **11.** Adjust the MN63A attention so that the power meter Sensor A reading is –25 dBm ± 1 dB. Record the MN63A attenuation readout into the **AT(**–**25)** column of [Table A-44, "ISDB-T SFN 1 dB Compression](#page-176-0)  [Level Accuracy Verification" on page A-23](#page-176-0).
- **12.** Adjust the Level of the MG3700A so that the power meter (Sensor A) reads –25.0 dBm ± 0.05 dB. Record the Sensor A reading in the **M(Sa)** column in [Table A-44.](#page-176-0)
- **13.** Remove Sensor A from the splitter, and connect the MS271xE RF In to the open end of the splitter using an adapter as shown in [Figure 4-5.](#page-62-0)
- **14.** Set the MS271xE to **ISDB-T SFN Signal Analyzer** mode and preset the instrument.
- **15.** Press the **Meas Selection** main menu key and change Meas Mode to Continuous.
- **16.** Confirm that the MS271xE Channel is set to 13 and that the Pre Amp is Off.
- **17.** Set the Reference Level to –25 dBm.
- <span id="page-64-1"></span>**18.** Record the MS271xE channel power reading, **MeasCP(–25)**, into the **–25 dBm Test Level** row, **Meas. Value** column of [Table A-45, "ISDB-T SFN Signal Analyzer 1 dB Compression Level Channel 13](#page-176-1)  [with Pre Amp Off" on page A-23.](#page-176-1)
- **19.** Calculate the difference, **Delta(–25)**, using the following formula:

 $Delta(-25) = M(Sa) - MeasCP(-25)$ 

- **20.** Record the result into the **Delta** column in [Table A-45.](#page-176-1) Verify that the result is less than 1 dB.
- **21.** Calculate **AT(–15)** using the following formula:

 $AT(-15) = AT(-25) -10$ 

**22.** Set the MN63A attenuation to **AT(–15)**.

**Note** The Over Range message on the MS271xE is normal.

- **23.** Record the MS271xE Channel Power reading, **MeasCP(–15)**, into the **–15 dBm Test Level** row of the **Meas. Value** column in [Table A-45.](#page-176-1)
- **24.** Calculate the Delta at the –15 dBm input using the following formula:

 $Delta(-15) = M(Sa) + 10 - MeasCP(-15) - Delta(-25)$ 

- **25.** Record the result into the **Delta** column in [Table A-45.](#page-176-1) Verify that it is less than 1 dB.
- **26.** Calculate the value of **AT(–50)** using the following formula:

AT $(-50)$  = ATT $(-25)$  + 25

- **27.** Adjust the MN63A attention to **AT(–50)**.
- **28.** Set the Reference Level on the MS271xE to –50 dBm and turn Pre Amp On.
- **29.** Record the MS271xE Channel Power reading, **MeasCP(–50)**, into the **–50 dBm Test Level** row in the **Meas. Value** column of [Table A-46, "ISDB-T SFN Signal Analyzer 1 dB Compression Level Channel 13](#page-176-2)  [with Pre Amp On" on page A-23.](#page-176-2)
- **30.** Calculate the Delta at –50 dBm Input, **Delta(–50)**, using the following formula:

 $Delta(-50) = M(Sa) - 25 - MeasCP(-50) + Delta(-25)$ 

- **31.** Record the result into the **Delta** column in [Table A-46.](#page-176-2) Verify that it is less than 1 dB.
- **32.** Calculate the **AT(–43)** using the following formula:

 $AT(-43) = AT(-25) + 18$ 

**33.** Set the MN63A attenuation to **AT(–43)**.

**Note** The Over Range message on the MS271xE is normal.

- **34.** Record the MS271xE channel power reading, **MeasCP(–43)**, into the **–43 dBm Test Level** row, **Meas. Value** column in [Table A-46.](#page-176-2)
- **35.** Calculate the Delta at –43 dBm Input, **Delta(–43)**, using the following formula:

 $Delta(-43) = M(Sa) - 18 - MeasCP(-43) - Delta(-50)$ 

<span id="page-65-0"></span>**36.** Record the result into the **Delta** column in [Table A-46.](#page-176-2) Verify that it is less than 1 dB.

#### **623.14285714 MHz Tests**

- **37.** Remove the MS271xE from the test setup and re-install Sensor A to the open splitter output as shown in [Figure 4-4 on page 4-21](#page-60-1).
- **38.** Set the MG3700A Frequency to 623.14285714 MHz. Confirm that the Mod On/Off LED is Off.
- **39.** Set the calibration factor of both sensors to 623 MHz.
- **40.** Adjust the MN63A attention so that the power meter (Sensor A) reads –25 dBm ± 1 dB. Record the MN63A attenuation readout into the **AT(**–**25)** column in [Table A-44, "ISDB-T SFN 1 dB Compression](#page-176-0)  [Level Accuracy Verification" on page A-23.](#page-176-0)
- **41.** Adjust the Level of the MG3700A so that the power meter (Sensor A) reads –25.0 dBm ± 0.05 dB. Record the Sensor A reading into the **M(Sa)** column in [Table A-44.](#page-176-0)
- **42.** Remove Sensor A from the splitter and connect the MS271xE RF In to the open end of the splitter using an adapter as shown in [Figure 4-5 on page 4-23.](#page-62-0)
- **43.** Set the MS271xE channel to 38.
- **44.** Set the Pre Amp to Off and the Reference Level to –25 dBm.
- **45.** Repeat [Step 18](#page-64-1) through [Step 36](#page-65-0) and record the results in [Table A-47, "ISDB-T SFN Signal Analyzer 1 dB](#page-176-3)  [Compression Level Channel 38 with Pre Amp Off" on page A-23](#page-176-3) and [Table A-48, "ISDB-T SFN Signal](#page-176-4)  [Analyzer 1 dB Compression Level Channel 38 with Pre Amp On" on page A-23.](#page-176-4)

#### **767.14285714 MHz Tests**

- **46.** Remove the MS271xE from the test setup and re-install Sensor A to the open splitter output as shown in [Figure 4-4 on page 4-21](#page-60-1).
- **47.** Set the MG3700A frequency to 767.14285714 MHz. Confirm that the Mod On/Off LED is Off.
- **48.** Set the calibration factor of both sensors to 767 MHz.
- **49.** Adjust the MN63A attention so that the power meter (Sensor A) reads –25 dBm ± 1 dB. Record the MN63A attenuation readout into the **AT(**–**25)** column in [Table A-44](#page-176-0).
- **50.** Adjust the Level of the MG3700A so that the power meter (Sensor A) reads –25.0 dBm ± 0.05 dB. Record the Sensor A reading into the **M(Sa)** column in [Table A-44](#page-176-0).
- **51.** Remove Sensor A from the splitter and connect the MS271xE RF In to the open end of the splitter using an adapter as shown in [Figure 4-5 on page 4-23.](#page-62-0)
- **52.** Set the MS271xE channel to 62.
- **53.** Set the Pre Amp to Off and the Reference Level to –25dBm.
- **54.** Repeat [Step 18](#page-64-1) through [Step 36](#page-65-0) and record the results in [Table A-49, "ISDB-T SFN Signal Analyzer 1 dB](#page-177-2)  [Compression Level Channel 62 with Pre Amp Off" on page A-24](#page-177-2) and [Table A-50, "ISDB-T SFN Signal](#page-177-3)  [Analyzer 1 dB Compression Level Channel 62 with Pre Amp On" on page A-24.](#page-177-3)

## <span id="page-66-0"></span>**Noise Floor Verification**

The tests in this section verify the noise floor of the MS271xE in ISDB-T SFN Signal Analyzer mode.

#### **Procedure**

- **1.** Set the mode of the MS271xE to **ISDB-T SFN Signal Analyzer** and preset the instrument.
- **2.** Install a 50 ohm termination to the Spectrum Analyzer RF In connector.
- **3.** Confirm that the channel is set to 13 and that the Pre Amp is Off.
- <span id="page-66-1"></span>**4.** Set the Reference Level to –25 dBm.
- **5.** Press the **Meas Setup** main menu key. Change Meas Mode to Continuous.
- **6.** After Measuring percentage gets to 100%, record the Channel Power into [Table A-51, "ISDB-T SFN](#page-177-0)  [Analyzer Noise Floor with Pre Amp Off" on page A-24.](#page-177-0)
- **7.** Set the Reference Level to –50 dBm and the Pre Amp to On.
- <span id="page-66-2"></span>**8.** After Average (50/50) appears, record the Channel Power into [Table A-52, "ISDB-T SFN Analyzer Noise](#page-177-1)  [Floor with Pre Amp On" on page A-24](#page-177-1).
- **9.** Change the channel to 38. Set the Pre Amp to Off.
- **10.** Repeat [Step 4](#page-66-1) through [Step 8](#page-66-2) for Channel 38
- **11.** Change the channel to 62. Set the Pre Amp to Off.
- **12.** Repeat [Step 4](#page-66-1) through [Step 8](#page-66-2) for Channel 62.

# **4-7 GSM/GPRS/EDGE Signal Analyzer Verification, Options 40 and 41**

# **Option 40, Option 41, or Both**

The tests in this section verify that the optional GSM/GPRS/EDGE Signal Analyzer functions correctly in Anritsu Model MS271xE Spectrum Master. There are tests for the following:

- **•** ["GSM Signal Analyzer Option Verification"](#page-67-0)
- **•** ["EDGE Burst Power, Frequency Error, and Residual Error Tests" on page 4-31](#page-70-0)

## <span id="page-67-0"></span>**GSM Signal Analyzer Option Verification**

## **Option 40, Option 41, or Both**

The tests in this section verify the function of the optional GSM Signal Analyzer in Model MS271xE Spectrum Master.

## **Equipment Required**

- **•** Anritsu MG3700A Vector Signal Generator
- **•** Anritsu ML2438A Power Meter
- **•** Anritsu MA2482D Power Sensor
- **•** Anritsu 34NN50A Adapter (2)
- **•** Anritsu 15NNF50-1.5C RF Coaxial Cable
- **•** Aeroflex/Weinschel 1870A Power Splitter
- **•** Anritsu PN 3-806-169 Coaxial Cables (2)
- **•** 10 MHz Reference Standard

## **Setup**

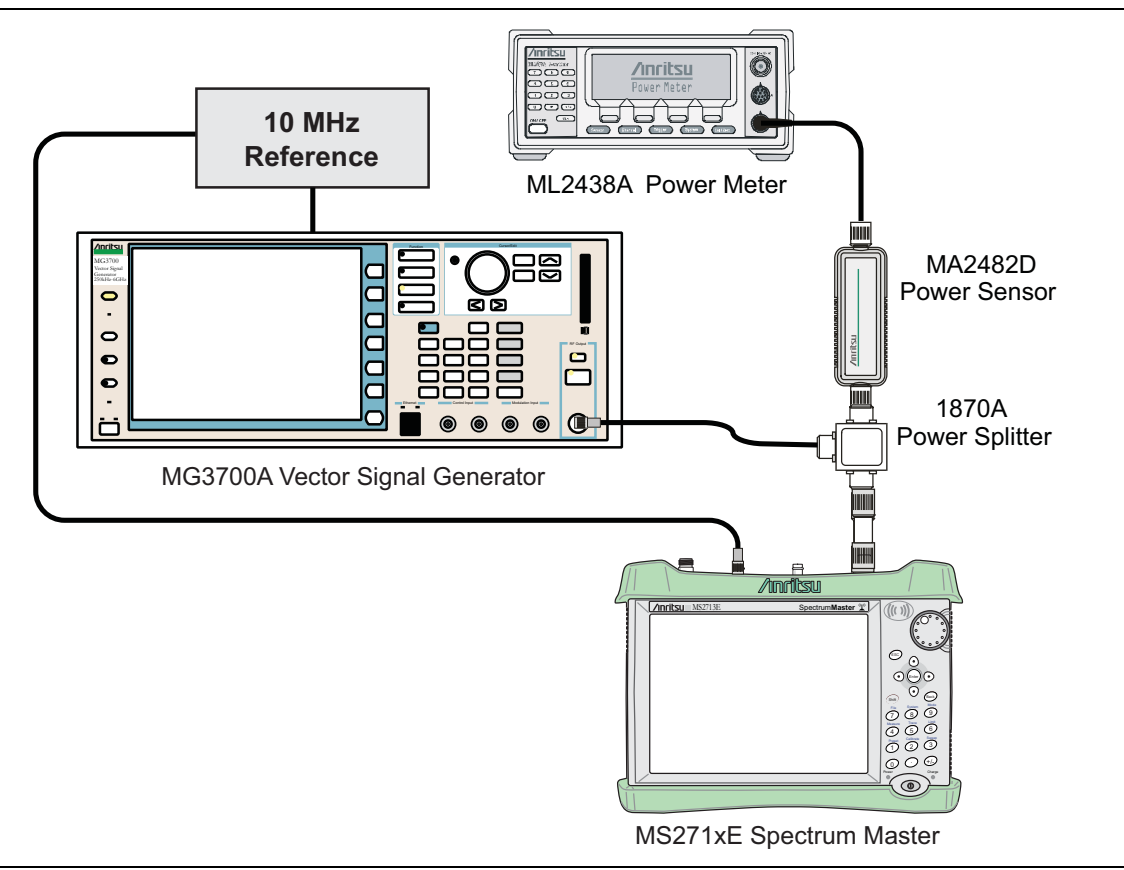

<span id="page-68-0"></span>**Figure 4-6.** GSM/EDGE Signal Analyzer Option Verification

#### **Procedure**

- **1.** Calibrate the power sensor prior to connecting to the power splitter.
- **2.** Connect the equipment as shown in [Figure 4-6](#page-68-0).
- **3.** On the power meter, press the **Sensor** key, the cal factor soft key, and then the Freq soft key. Use the keypad to enter 850 MHz as the input signal frequency, which sets the power meter to the proper power sensor calibration factor. Press the **System** key to display the power reading.
- **4.** On the power meter, press the **Sensor** key and the Mode soft key until Measurement MODE is Mod average. Press the **System** key to display the power reading.
- **5.** Set the MS271xE mode to **GSM/GPRS/EDGE Signal Analyzer**. Press **Shift** and then press **Preset** (1) to preset the MS271xE.
- **6.** On the MG3700A, press the **Preset** key (Yellow key on the upper left hand side).
- **7.** Press the **Down Arrow** key, or turn the knob to select Yes.
- **8.** Press the **Set** key.

**Note** The MG3700A has two **Set** keys, and they both have the same function.

- **9.** Press the (F1) soft key to select Load File to Memory.
- **10.** Press the (F1) soft key again to select Select Package.
- **11.** Using the **Down Arrow** key, step through the selection list until the **"GSM"** option is highlighted.
- **12.** Press the **Set** key.
- **13.** Press the (F6) soft key (Return).
- **14.** Press the **Set** key. The Select Package box appears. Use the rotary knob to highlight **GSM** and press the **Set** key to select.
- **15.** Another File List appears. Use the rotary knob to select **GsmBurst\_1slot** and press the **Set** key to select.
- **16.** Press the **MOD On/Off** key to turn On the Modulation LED, and verify that the **"Playing"** indicator in the center of the LCD is flashing.
- **17.** Press the **Frequency** key and enter 850 MHz.
- **18.** Press the **Level** key, enter –10, and press the dBm submenu key.
- <span id="page-69-0"></span>**19.** Adjust the MG3700A output so that the power meter reads –10 dBm ± 0.2 dB.
- **20.** On the MS271xE, press the **Freq** main menu key, then the Center Freq submenu key and enter 850 MHz as the Center Frequency.
- **21.** Press the **Measurements** main menu key and then press GSM/EDGE Summary (a red dot appears on the key label when the measurement is selected).
- <span id="page-69-1"></span>**22.** For an MS271xE with Option 40 (GSM/GPRS/EDGE RF Measurements), take the displayed Burst Power value and subtract an offset of 9.2 dB. Then subtract the resulting value from the power meter reading in [Step 19.](#page-69-0) Then record the calculated Burst Power error and the displayed value of Freq Error into section **At 850 MHz, –10 dBm Level, TCH Pattern** in [Table A-53, "Option 40 GSM/GPRS/EDGE RF](#page-178-0)  [Measurements" on page A-25](#page-178-0).
- <span id="page-69-2"></span>**23.** For an MS271xE with Option 41 (GSM/GPRS/EDGE Demodulator), record the displayed Phase Err RMS (deg) into section **At 850 MHz, –10 dBm Level, TCH Pattern** in [Table A-54, "Option 41](#page-179-0)  [GSM/GPRS/EDGE Demodulator" on page A-26.](#page-179-0)
- **24.** Verify that the measured values in [Step 22](#page-69-1) or [Step 23](#page-69-2) (or both) are within specifications.
- **25.** On the MG3700A, change the selected signal pattern to **GsmBurst\_8slot**.
- <span id="page-69-3"></span>**26.** Adjust the Level of the MG3700A so that the power meter reads –50 dBm ± 0.2 dB. Then wait 15 seconds to allow the MS271xE to update its measured results.
- <span id="page-69-4"></span>**27.** For an MS271xE with Option 40 (GSM/GPRS/EDGE RF Measurements), take the displayed Burst Power value and subtract an offset of 0.2 dB. Then subtract the resulting value from the power meter reading in [Step 26.](#page-69-3) Then record the calculated Burst Power error and the displayed value of Freq Error into section **At 850 MHz, –50 dBm Level, TCH ALL Pattern** in [Table A-53 on page A-25"](#page-178-0).
- <span id="page-69-5"></span>**28.** For an MS271xE with Option 41 (GSM/GPRS/EDGE Demodulator), record the displayed Phase Err RMS (deg) into section **At 850 MHz, –50 dBm Level, TCH ALL Pattern** in [Table A-54 on page A-26](#page-179-0)".
- **29.** Verify that the measured values in [Step 27](#page-69-4) or [Step 28](#page-69-5) (or both) are within specifications.
- **30.** Change the frequency of the MG3700A to 1800 MHz.
- **31.** On the power meter, press the **Sensor** key, the cal factor soft key, and then the Freq soft key. Use the keypad to enter 1800 MHz as the input signal frequency, which sets the power meter to the proper power sensor calibration factor. Press the **System** key to display the power reading.
- <span id="page-69-6"></span>**32.** Adjust the level of the MG3700A so that the power meter reads –10 dBm ± 0.2 dB.
- **33.** On the MS271xE, set the Center Frequency to 1800 MHz. Then wait 15 seconds to allow the MS271xE to update its measured results.
- <span id="page-69-7"></span>**34.** For an MS271xE with Option 40 (GSM/GPRS/EDGE RF Measurements), take the displayed Burst Power value and subtract an offset of 0.2 dB. Then subtract the resulting value from the power meter reading in [Step 32.](#page-69-6) Then record the calculated Burst Power error and the displayed value of Freq Error in section **At 1800 MHz, –10 dBm Level, TCH ALL Pattern** in [Table A-53.](#page-178-0)
- <span id="page-69-8"></span>**35.** For an MS271xE with Option 41 (GSM/GPRS/EDGE Demodulator), record the displayed Phase Err RMS (deg) in section **At 1800 MHz, –10 dBm Level, TCH ALL Pattern** in [Table A-54](#page-179-0).
- **36.** Verify that the measured values in [Step 34](#page-69-7) or [Step 35](#page-69-8) (or both) are within specifications.
- **37.** On the MG3700A, change the selected pattern to GsmBurst\_1slot.
- <span id="page-70-1"></span>**38.** Adjust the level of the MG3700A so that the power meter reads –50 dBm ± 0.2 dB. Then wait 15 seconds to allow the MS271xE to update its measured results.
- <span id="page-70-2"></span>**39.** For an MS271xE with Option 40 (GSM/GPRS/EDGE RF Measurements), take the displayed Burst Power value and subtract an offset of 9.2 dB. Then subtract the resulting value from the power meter reading in [Step 38](#page-70-1). Then record the calculated Burst Power error and the displayed value of Freq Error in section **At 1800 MHz, –50 dBm Level, TCH Pattern** in [Table A-53](#page-178-0).
- <span id="page-70-3"></span>**40.** For an MS271xE with Option 41 (GSM/GPRS/EDGE Demodulator), record the displayed Phase Err RMS (deg) in section **At 1800 MHz, –50 dBm Level, TCH Pattern** in [Table A-54.](#page-179-0)
- **41.** Verify that the measured values in [Step 39](#page-70-2) or [Step 40](#page-70-3) (or both) are within specifications.

## <span id="page-70-0"></span>**EDGE Burst Power, Frequency Error, and Residual Error Tests**

## **(Option 40, Option 41, or Both)**

The tests in this section verify the function of the optional GSM Signal Analyzer in Model MS271xE Spectrum Master.

## **Equipment Required**

- **•** Anritsu MG3700A Vector Signal Generator
- **•** Anritsu ML2438A Power Meter
- **•** Anritsu MA2482D Power Sensor
- **•** Anritsu 34NN50A Adapter (2)
- **•** Anritsu 15NNF50-1.5C RF Coaxial Cable
- **•** Aeroflex/Weinschel 1870A Power Splitter
- **•** Anritsu PN 3-806-169 Coaxial Cables (2)
- **•** 10 MHz Reference Standard

## **Procedure**

- **1.** Confirm that the equipment settings are unchanged from the previous test. Refer to [Figure 4-6](#page-68-0)  [on page 4-29.](#page-68-0)
- **2.** On the MG3700A, change the selected pattern to DL\_MCS-9\_1SLOT.
- <span id="page-70-4"></span>**3.** Adjust the level of the MG3700A so that the power meter reads –50 dBm ± 0.2 dB. Then wait 15 seconds to allow the MS271xE to update its measured results.
- <span id="page-70-5"></span>**4.** For an MS271xE with Option 40 (GSM/GPRS/EDGE RF Measurements), take the displayed Burst Power value and subtract an offset of 9 dB. Then subtract the resulting value from the power meter reading in [Step 3.](#page-70-4) Then record the calculated Burst Power error and the displayed value of Freq Error in section **At 1800 MHz, –50 dBm Level, DL\_MCS-9\_1SLOT Pattern** in [Table A-53.](#page-178-0)
- <span id="page-70-6"></span>**5.** For an MS271xE with Option 41 (GSM/GPRS/EDGE Demodulator), record the displayed EVM (rms) in section **At 1800 MHz, –50 dBm Level, DL\_MCS-9\_1SLOT Pattern** in [Table A-54.](#page-179-0)
- **6.** Verify that the measured values in [Step 4](#page-70-5) or [Step 5](#page-70-6) (or both) are within specifications.
- **7.** On the MG3700A, change the selected pattern to DL\_MCS-9\_4SLOT.
- <span id="page-70-7"></span>**8.** Adjust the level of the MG3700A so that the power meter reads –10 dBm ± 0.2 dB. Then wait 15 seconds to allow the MS271xE to update its measured results.
- <span id="page-70-8"></span>**9.** For an MS271xE with Option 40 (GSM/GPRS/EDGE RF Measurements), take the displayed Burst Power value and subtract an offset of 3 dB. Then subtract the resulting value from the power meter reading in

[Step 8](#page-70-7). Then record the calculated Burst Power error and the displayed value of Freq Error in section **At 1800 MHz, –10 dBm Level, DL\_MCS-9\_4SLOT Pattern** in [Table A-53](#page-178-0).

- <span id="page-71-1"></span>**10.** For an MS271xE with Option 41 (GSM/GPRS/EDGE Demodulator), record the displayed EVM (rms) in section **At 1800 MHz, –10 dBm Level, DL\_MCS-9\_4SLOT Pattern** in [Table A-54](#page-179-0).
- **11.** Verify that the measured values in [Step 9](#page-70-8) or [Step 10](#page-71-1) (or both) are within specifications.
- **12.** Change the frequency of MG3700A to 850 MHz.
- **13.** On the power meter, press the **Sensor** key, the cal factor soft key, and then the Freq soft key. Use the keypad to enter 850 MHz as the input signal frequency, which sets the power meter to the proper power sensor calibration factor. Press the **System** key to display the power reading.
- <span id="page-71-2"></span>**14.** Adjust the level of the MG3700A so that the power meter reads –50 dBm ± 0.2 dB.
- **15.** On the MS271xE, set the Center Frequency to 850 MHz. Then wait 15 seconds to allow the MS271xE to update its measured results.
- <span id="page-71-3"></span>**16.** For an MS271xE with Option 40 (GSM/GPRS/EDGE RF Measurements), take the displayed Burst Power value and subtract an offset of 3 dB. Then subtract the resulting value from the power meter reading in [Step 14.](#page-71-2) Then record the calculated Burst Power error and the displayed value of Freq Error in section **At 850 MHz, –50 dBm Level, DL\_MCS-9\_4SLOT Pattern** in [Table A-53](#page-178-0).
- <span id="page-71-4"></span>**17.** For an MS271xE with Option 41 (GSM/GPRS/EDGE Demodulator), record the displayed EVM (rms) in section **At 850 MHz, –50 dBm Level, DL\_MCS-9\_4SLOT Pattern** in [Table A-54](#page-179-0).
- **18.** Verify that the measured values in [Step 16](#page-71-3) or [Step 17](#page-71-4) (or both) are within specifications.
- **19.** On the MG3700A, change the selected pattern to DL\_MCS-9\_1SLOT.
- <span id="page-71-0"></span>**20.** Adjust the level of the MG3700A so that the power meter reads –10 dBm ± 0.2 dB. Then wait 15 seconds to allow the MS271xE to update its measured results.
- <span id="page-71-5"></span>**21.** For an MS271xE with Option 40 (GSM/GPRS/EDGE RF Measurements), take the displayed Burst Power value and subtract an offset of 9 dB. Then subtract the resulting value from the power meter reading in [Step 20.](#page-71-0) Then record the calculated Burst Power error and the displayed value of Freq Error in section **At 850 MHz, –10 dBm Level, DL\_MCS-9\_1SLOT Pattern** in [Table A-53](#page-178-0).
- <span id="page-71-6"></span>**22.** For an MS271xE with Option 41 (GSM/GPRS/EDGE Demodulator), record the displayed EVM (rms) in section **At 850 MHz, –10 dBm Level, DL\_MCS-9\_1SLOT Pattern** in [Table A-54](#page-179-0).
- **23.** Verify that the measured values in [Step 21](#page-71-5) or [Step 22](#page-71-6) (or both) are within specifications.
# **4-8 CDMA Signal Analyzer Verification, Option 42, 43**

# **Option 42, Option 43, or Both**

The tests in this section verify the optional CDMA Signal Analyzer functions in Anritsu Model MS271xE Spectrum Master. There are tests for the following:

- **•** ["cdmaOne Channel Power, Frequency Error, Rho, and Tau Verification"](#page-72-0)
- **•** ["CDMA2000 Channel Power, Frequency Error, Rho, and Tau Verification"](#page-75-0)

## <span id="page-72-0"></span>**cdmaOne Channel Power, Frequency Error, Rho, and Tau Verification**

## **Option 42, Option 43, or Both**

- **•** Anritsu MG3700A Vector Signal Generator
- **•** Anritsu ML2438A Power Meter
- **•** Anritsu MA2482D Power Sensor
- **•** Anritsu 34NN50A Adapter (2)
- **•** Anritsu 15NNF50-1.5C RF Coaxial Cable
- **•** Aeroflex/Weinschel 1870A Power Splitter
- **•** Anritsu PN 3-806-169 Coaxial Cables (2)
- **•** 10 MHz Reference Standard

#### **Setup**

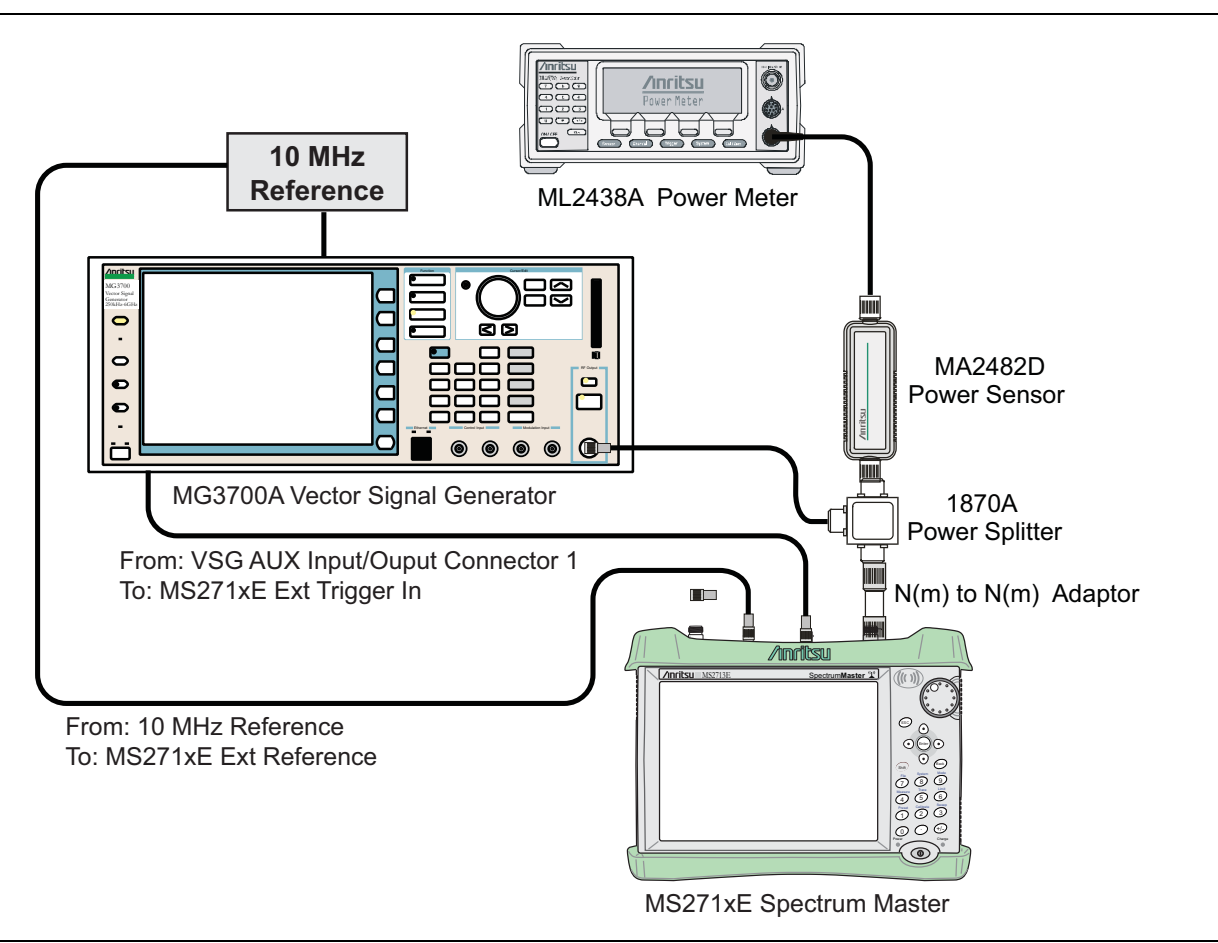

<span id="page-73-0"></span>**Figure 4-7.** CDMA Signal Analyzer Option Verification

#### **Procedure**

- **1.** Calibrate the power sensor prior to connecting to the power splitter.
- **2.** Connect the equipment as shown in [Figure 4-7.](#page-73-0)
- **3.** On the power meter, press the **Sensor** key, the cal factor soft key, and then the Freq soft key. Use the keypad to enter 870.3 MHz as the input signal frequency, which sets the power meter to the proper power sensor calibration factor. Press the **System** key to display the power reading.
- **4.** Set the MS271xE mode to CDMA Signal Analyzer. Press **Shift** and press **Preset** (1) to preset the MS271xE.
- **5.** On the MG3700A, press the **Preset** key (Yellow key on the upper left hand side).
- **6.** Press the **Down Arrow** key or turn the knob to select Yes.
- **7.** Press the **Set** key.

**Note** The MG3700A has two **Set** keys, and they both have the same function.

- **8.** Press the (F1) soft key to select Load File to Memory.
- **9.** Press the (F1) soft key again to select Select Package.
- **10.** Using the **Down Arrow** key, step through the selection list until the **"CDMA2000"** option is highlighted.
- **11.** Press the **Set** key.
- **12.** Press the (F6) soft key (Return).
- **13.** Press the **Set** key. The Select Package box appears. Use the rotary knob to highlight **"CDMA2000"** and press the **Set** key to select.
- **14.** Another File List appears. Use the rotary knob to select **"FWD\_RC1-2\_9channel"**, and press the **Set** key to select.
- **15.** Press the **MOD On/Off** key to turn On the Modulation LED, and verify that the "Playing" indicator in the center of the LCD is flashing.
- **16.** Press the **Frequency** key, enter 870.03 MHz.
- **17.** Press the **Level** key, enter –30, and press the dBm submenu key.
- <span id="page-74-0"></span>**18.** Adjust the MG3700A output so that the power meter reads –30 dBm ± 0.2 dB.
- **19.** On the MS271xE, press the **Frequency** main menu key, then press the Center Freq submenu key and enter 870.03 MHz as Center Frequency.
- **20.** Press the **Measurements** main menu key and press CDMA Summary (a red dot will appear on the label).
- **21.** Press the **Setup** main menu key and then press the PN Setup submenu key. Then change PN Trigger to Ext by pressing the PN Trigger submenu key twice. Then wait 15 seconds to allow the MS271xE to update its measured results.
- <span id="page-74-1"></span>**22.** For an MS271xE with Option 42 (CDMA RF Measurements), subtract the displayed Channel Power value from the power meter reading in [Step 18](#page-74-0). Then record the calculated Channel Power error in section **At 870.03 MHz, –30 dBm Level, cdmaOne** in [Table A-55, "Option 42 CDMA RF](#page-180-0)  [Measurements" on page A-27.](#page-180-0)
- <span id="page-74-2"></span>**23.** For an MS271xE with Option 43 (cdmaOne and CDMA2000 1xRTT Demodulator), record the displayed Freq Error, Rho, and Tau in section **At 870.03 MHz, –30 dBm Level, cdmaOne** in [Table A-56,](#page-181-0)  ["Option 43 cdmaOne and CDMA2000 1xRTT Demodulator" on page A-28](#page-181-0).
- **24.** Verify that the measured values in [Step 22](#page-74-1) or [Step 23](#page-74-2) (or both) are within specifications.
- **25.** On the power meter, press the **Sensor** key, the cal factor soft key, and then the Freq soft key. Use the keypad to enter 1930 MHz as the input signal frequency, which sets the power meter to the proper power sensor calibration factor. Press the **System** key to display the power reading.
- **26.** Set the MG3700A frequency to 1930.05 MHz.
- <span id="page-74-3"></span>**27.** Adjust the MG3700A output so that the power meter reads –30 dBm ± 0.2 dB.
- **28.** On the MS271xE, press the **Frequency** main menu key, then press the Center Freq submenu key and enter 1930.05 MHz as Center Frequency. Then wait 15 seconds to allow the MS271xE to update its measured results.
- <span id="page-74-4"></span>**29.** For an MS271xE with Option 42 (CDMA RF Measurements), subtract the displayed Channel Power value from the power meter reading in [Step 27](#page-74-3). Then record the calculated Channel Power error in the test record in section **At 1930.05 MHz, –30 dBm Level, cdmaOne** in [Table A-55 on page A-27.](#page-180-0)
- <span id="page-74-5"></span>**30.** For an MS271xE with Option 43 (cdmaOne and CDMA2000 1xRTT Demodulator), record the displayed Freq Error, Rho, and Tau in section **At 1930.05 MHz, –30 dBm Level, cdmaOne** in [Table A-56](#page-181-0)  [on page A-28](#page-181-0).
- **31.** Verify that the measured values in [Step 29](#page-74-4) or [Step 30](#page-74-5) (or both) are within specifications.

## <span id="page-75-0"></span>**CDMA2000 Channel Power, Frequency Error, Rho, and Tau Verification**

## **Option 42, Option 43, or Both**

The tests in this section verify the function of the optional CDMA Signal Analyzer in Model MS271xE Spectrum Master.

## **Equipment Required**

- **•** Anritsu MG3700A Vector Signal Generator
- **•** Anritsu ML2438A Power Meter
- **•** Anritsu MA2482D Power Sensor
- **•** Anritsu 34NN50A Adapter (2)
- **•** Anritsu 15NNF50-1.5C RF Coaxial Cable
- **•** Aeroflex/Weinschel 1870A Power Splitter
- **•** Anritsu PN 3-806-169 Coaxial Cables (2)
- **•** 10 MHz Reference Standard

- **1.** Confirm that the equipment settings are unchanged from the previous test. Refer to [Figure 4-7](#page-73-0)  [on page 4-34](#page-73-0).
- **2.** On the MG3700A, change the selected pattern to "FWD\_RC3-5\_9channel".
- <span id="page-75-1"></span>**3.** Adjust the level of the MG3700A so that the power meter reads –30 dBm ± 0.2 dB. Then wait 15 seconds to allow the MS271xE to update its measured results.
- <span id="page-75-2"></span>**4.** For an MS271xE with Option 42 (CDMA RF Measurements), subtract the displayed Channel Power value from the power meter reading in [Step 3.](#page-75-1) Then record the calculated Channel Power error in section **At 1930.05 MHz, –30 dBm Level, CDMA2000** in [Table A-55, "Option 42 CDMA RF Measurements"](#page-180-0)  [on page A-27](#page-180-0).
- <span id="page-75-3"></span>**5.** For an MS271xE with Option 43 (cdmaOne and CDMA2000 1xRTT Demodulator), record the displayed Freq Error, Rho, and Tau in section **At 1930.05 MHz, –30 dBm Level, CDMA2000** in [Table A-56,](#page-181-0)  ["Option 43 cdmaOne and CDMA2000 1xRTT Demodulator" on page A-28.](#page-181-0)
- **6.** Verify that the measured values in [Step 4](#page-75-2) or [Step 5](#page-75-3) (or both) are within specifications.
- **7.** On the power meter, press the **Sensor** key, the cal factor soft key, and then the Freq soft key. Use the keypad to enter 870.03 MHz as the input signal frequency, which sets the power meter to the proper power sensor calibration factor. Press the **System** key to display the power reading.
- **8.** Set the MG3700A frequency to 870.03 MHz.
- <span id="page-75-4"></span>**9.** Adjust the MG3700A output so that the power meter reads –30 dBm ± 0.2 dB.
- **10.** On the MS271xE, press the **Frequency** main menu key, then press the Center Freq submenu key and enter 870.03 MHz as Center Frequency. Then wait 15 seconds to allow the MS271xE to update its measured results.
- <span id="page-75-5"></span>**11.** For an MS271xE with Option 42 (CDMA RF Measurements), subtract the displayed Channel Power value from the power meter reading in [Step 9.](#page-75-4) Then record the calculated Channel Power error in section **At 870.03 MHz, –30 dBm Level, CDMA2000** in [Table A-55](#page-180-0).
- <span id="page-75-6"></span>**12.** For an MS271xE with Option 43 (cdmaOne and CDMA2000 1xRTT Demodulator), record the displayed Freq Error, Rho, and Tau into the test record in section **At 870.03 MHz, –30 dBm Level, CDMA2000** in [Table A-56](#page-181-0).
- **13.** Verify that the measured values in [Step 11](#page-75-5) or [Step 12](#page-75-6) (or both) are within specifications.

# **4-9 WCDMA/HSDPA Signal Analyzer Verification, Option 44, 45, 65**

# **Option 44 and Option 45 or Option 65**

The tests in this section verify the optional WCDMA Signal Analyzer functions in Anritsu Model MS271xE Spectrum Master. There are tests for the following:

- **•** ["WCDMA Absolute Power Accuracy Verification \(Option 44\)"](#page-76-0)
- **•** ["WCDMA Occupied Bandwidth \(OBW\) Verification \(Option 44\)" on page 4-42](#page-81-0)
- **•** ["WCDMA RF Channel Power Accuracy and ACLR Verification \(Option 44\)" on page 4-44](#page-83-0)
- **•** ["HSDPA RF Channel Power Accuracy and ACLR Verification \(Option 44\)" on page 4-46](#page-85-0)
- **•** ["Error Vector Magnitude \(EVM\) Verification \(Option 45 or Option 65\) " on page 4-48](#page-87-0)

# <span id="page-76-0"></span>**WCDMA Absolute Power Accuracy Verification (Option 44)**

This test verifies the WCDMA absolute power accuracy in WCDMA/HSDPA Signal Analyzer Mode in the Model MS271xE Spectrum Master.

- **•** Anritsu MG3700A Vector Signal Generator
- **•** Mini Circuits Model TIA-1000-1R8 RF Power Amplifier
- **•** Anritsu PN 1000-50 Circulator
- **•** Aeroflex/Weinschel Model M1418 High Power Load
- **•** Anritsu PN 1091-307 Coupler
- **•** Anritsu ML2438A Power Meter
- **•** Anritsu MA2482D Power Sensor (2)
- **•** Anritsu 15NNF50-1.5C RF Coaxial Cable
- **•** Aeroflex/Weinschel 1870A Power Splitter
- **•** Anritsu Model MN63A Programmable Attenuator

#### **Setup**

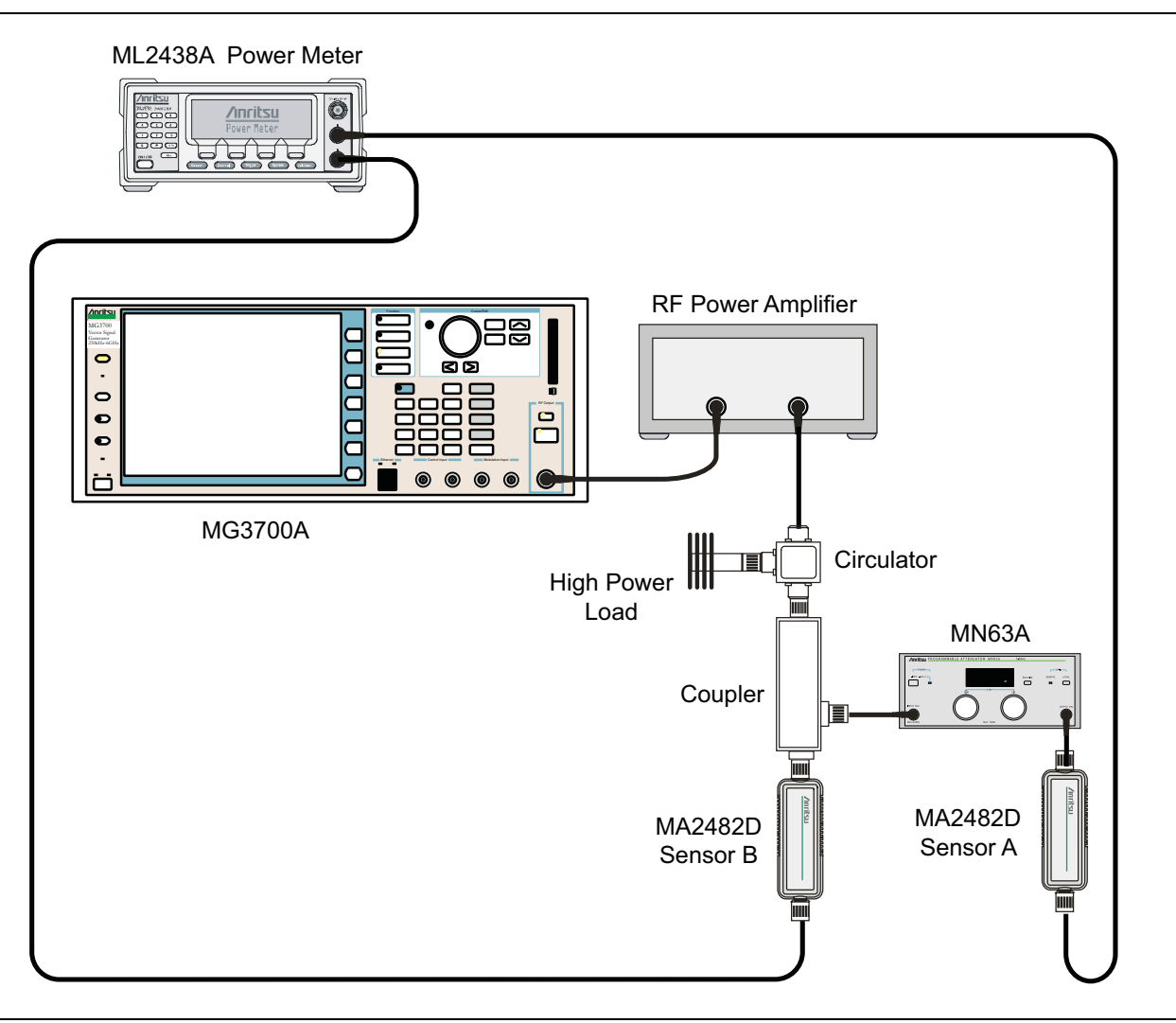

<span id="page-77-0"></span>**Figure 4-8.** WCDMA Signal Analyzer Option Verification (Setup 1)

## **Procedure**

- **1.** Connect the power sensors to the power meter and then calibrate the sensors.
- **2.** Connect the MG3700A, RF power amplifier, attenuator, power meter, and sensors as shown in [Figure 4-8.](#page-77-0)
- **3.** Turn on the MG3700A, RF amplifier, attenuator, and power meter.
- **4.** Press the **On/Off** key to turn on the MS271xE and wait until the measurement display appears. Then press the **Shift** key and press the **Mode** (9) key to activate the mode selection menu.
- **5.** Use the **Up/Down** arrow keys to select WCDMA and then press the **Enter** key.
- **6.** Press the **Shift** key, the **Preset** (1) key, and then the Preset submenu key.
- **7.** On the MG3700A, press the **Preset** key (Yellow key on the upper left hand side).
- **8.** Press the **Down Arrow** key to select Yes.
- **9.** Press the **Set** key.

**Note** The MG3700A has two **Set** keys, and they both have the same function.

- **10.** Press the (F1) soft key to select Load File to Memory.
- **11.** Press the (F1) soft key again to select Select Package.
- **12.** Using the **Down Arrow** key, step through the selection list until the W-CDMA(BS Tx test) option is highlighted.
- **13.** Press the **Set** key.
- **14.** Press the (F6) soft key (Return).
- **15.** Press the **Set** key. The Select Package list box appears. Again select W-CDMA(BS Tx test) and then press the **Set** key.
- **16.** Another file list appears. Using the **Down Arrow** key, step through the selection list until the TestModel 1 16DPCH option is highlighted.
- **17.** Press the **Set** key.
- **18.** Press the **MOD On/Off** key and verify that the Modulation indicator on the display is On.
- **19.** Press the **Frequency** key, enter 881.5 MHz, then press the MHz submenu key.
- **20.** Press the **Level** key, enter –28, and press the dBm submenu key.
- **21.** Use the knob to adjust the power level so that Sensor B reads +10 dBm.
- **22.** Set the MN63A attenuator to 0 dB.
- **23.** Record the Sensor A reading (**PMA.10**) in [Table A-57, "Option 44, Sensor A and Sensor B Reading](#page-182-0)  [Components Characterization Table" on page A-29](#page-182-0). This should be approximately –20 dBm.
- **24.** Record the Sensor B reading (**PMB.10**) in [Table A-57](#page-182-0).
- **25.** Calculate Delta 1, which is the error of the coupler output port deviation from ideal +10 dBm using the following formula:

Delta 1 (dBm) =  $(10$  dBm - PMB.10)

- **26.** Record the Delta 1 value in [Table A-57.](#page-182-0)
- **27.** Calculate the accurate value of Sensor A reading for coupler port output of +10 dBm (**PMA.10C**) using the following formula:

 $PMA.10C = PMA.10 + \Delta1$ 

- **28.** Record the calculated value in [Table A-57.](#page-182-0)
- **29.** Set the MN63A attenuator to 10 dB and record Sensor A reading (**PMA.20**) in [Table A-57.](#page-182-0)
- **30.** Calculate the accurate attenuation value using the following formula:

 $ATT.10 = (PMA.10 - PMA.20)$ 

- **31.** Record the calculated value in [Table A-57.](#page-182-0)
- **32.** Turn Off the RF output of the MG3700A.
- **33.** Disconnect the coupler from Sensor B, and connect the coupler to the MS271xE SPA RF In connector. Refer to [Figure 4-9.](#page-79-0)

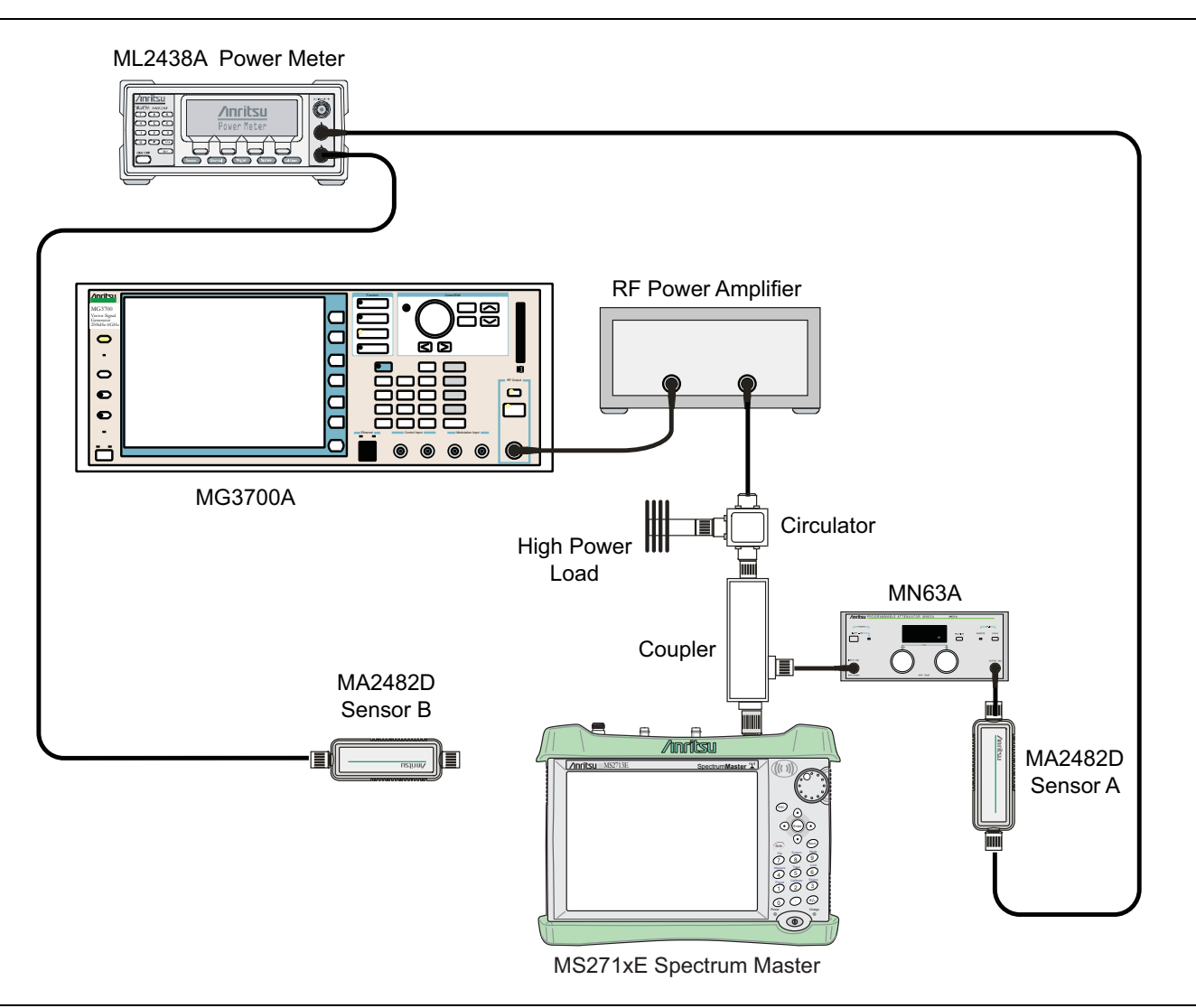

<span id="page-79-0"></span>**Figure 4-9.** WCDMA Signal Analyzer Option Verification (Setup 2)

- **34.** Set the MN63A attenuator to 0 dB.
- **35.** On the MS271xE press the Center Freq submenu key, enter 881.5, and then press the MHz submenu key.
- **36.** Press the **Measurements** main menu key, then the RF Measurement submenu key, then the Channel Spectrum submenu key.
- **37.** On the MG3700A, turn On the RF output and use the knob to adjust power level to read the value of **PMA.10C** on Sensor A.
- **38.** Record the MG3700A power level setting (**MG3700A.10**) in [Table A-58, "Option 44, Power Level Setting](#page-182-1)  [Components Characterization Table" on page A-29](#page-182-1).
- **39.** On the MS271xE, press the **Amplitude** main menu key, and then press the Adjust Range submenu key.
- **40.** Record the channel power reading in the **Measured Power** column of the **+10 dBm** row of [Table A-59,](#page-182-2)  ["Option 44, WCDMA Absolute Power Accuracy" on page A-29.](#page-182-2)
- **41.** Use the following formula to calculate the absolute power accuracy of the MS271xE at +10 dBm:

```
Error = Measured Power -10
```
.

- **42.** Record the calculated value in the **Error** column of the **+10 dBm** row of [Table A-59](#page-182-2) and verify that it is within specification.
- **43.** Turn Off the RF output of the MG3700A.
- **44.** Set the MN63A attenuator to 10 dB.
- **45.** Calculate the value of the MG3700A setting (**MG3700A.20**) for +20 dBm Test Level using the following formula:

MG3700A.20 = MG3700A.10 + ATT.10

- **46.** Record the calculated value in [Table A-58.](#page-182-1)
- **47.** On the MG3700A, turn On the RF output and use the knob to adjust power level to the recorded **MG3700A.20** value in the [Table A-58](#page-182-1).
- **48.** On the MS271xE, press the **Amplitude** main menu key, and then press the Adjust Range submenu key.
- **49.** Record channel power reading in the **Measured Power** column of the **+20 dBm** row of [Table A-59.](#page-182-2)
- **50.** Use the following formula to calculate the absolute power accuracy of the MS271xE at +20 dBm:

```
Error = Measured Power -20
```
- **51.** Record the calculated value in the **Error** column of the **+20 dBm** row of [Table A-59](#page-182-2) and verify that it is within specification.
- **52.** Turn Off the RF output of the MG3700A.
- **53.** Set the MN63A attenuator to 0 dB.
- **54.** Set power level of the MG3700A to –38 dBm.
- **55.** Calculate the value of Sensor A reading (**PMA.10**) for –10 dBm Test Level using the following formula:  $PMA.10 = PMA.10C -30$
- **56.** Record the calculated value in [Table A-58.](#page-182-1)
- **57.** Turn On the RF output and use the knob to adjust power level to read the value of **PMA.10** on Sensor A.
- **58.** On the MS271xE, press the **Amplitude** main menu key, and then press the Adjust Range submenu key.
- **59.** Record channel power reading in the **Measured Power** column of the **–10 dBm** row of [Table A-59.](#page-182-2)
- **60.** Use the following formula to calculate the absolute power accuracy of the MS271xE at –10 dBm:

Error = Measured Power -  $(-10)$ 

- **61.** Record the calculated value in the **Error** column of the **–10 dBm** row of [Table A-59](#page-182-2) and verify that it is within specification.
- **62.** Turn Off the RF output of the MG3700A.
- **63.** Decrease power level of the MG3700A by 10 dB.
- **64.** Calculate the value of Sensor A reading (**PMA.20**) for –20 dBm Test Level using the following formula: PMA.20 = PMA.10C – 30
- **65.** Record the calculated value in [Table A-58.](#page-182-1)
- **66.** Turn On the RF output and use the knob to adjust power level to read the value of **PMA.20** on Sensor A.
- **67.** On the MS271xE, press the **Amplitude** main menu key, and then press the Adjust Range submenu key.
- **68.** Record channel power reading in the **Measured Power** column of the **–20 dBm** row of [Table A-59.](#page-182-2)
- **69.** Turn Off the RF output of the MG3700A.
- **70.** Use the following formula to calculate the absolute power accuracy of MS271xE at –20 dBm:

Error = Measured Power -  $(-20)$ 

**71.** Record the calculated value in the **Error** column of the **–20 dBm** row of [Table A-59](#page-182-2) and verify that it is within specification.

# <span id="page-81-0"></span>**WCDMA Occupied Bandwidth (OBW) Verification (Option 44)**

The tests in this section verify the function of the WCDMA occupied bandwidth in WCDMA/HSDPA Signal Analyzer Mode on Model MS271xE Spectrum Master.

- **•** Anritsu MG3700A Vector Signal Generator
- **•** Anritsu ML2438A Power Meter
- **•** Anritsu MA2482D Power Sensor
- **•** Anritsu 34NN50A Adapter (2)
- **•** Anritsu 15NNF50-1.5C RF Coaxial Cable
- **•** Aeroflex/Weinschel 1870A Power Splitter
- **•** Anritsu PN 3-806-169 Coaxial Cables (2)
- **•** Aeroflex/Weinschel Model 44-10 Attenuator (2)
- **•** 10 MHz Reference Standard

#### **Setup**

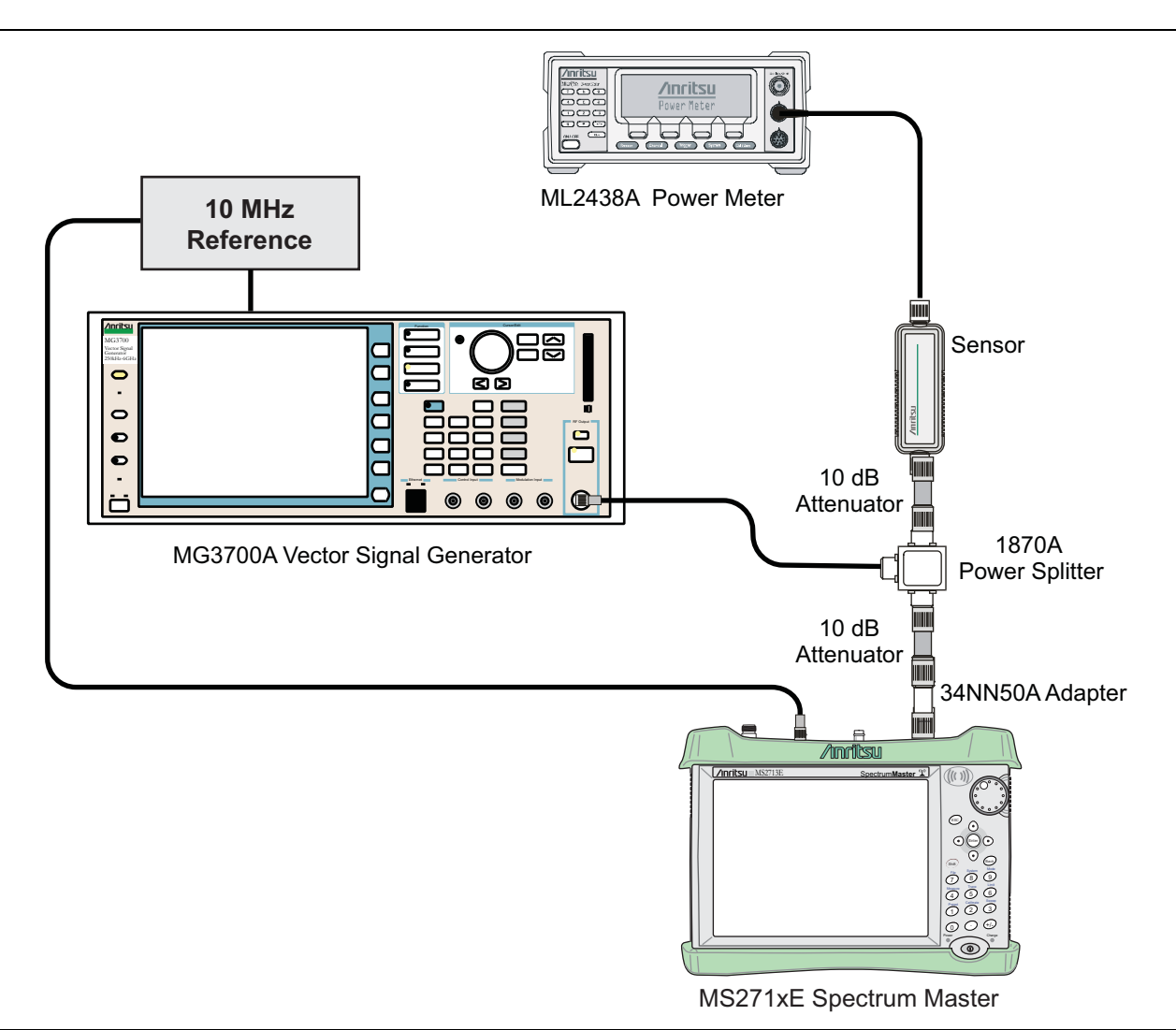

<span id="page-82-0"></span>**Figure 4-10.** WCDMA Occupied Bandwidth (OBW) Verification

#### **Procedure**

- **1.** Turn On the MG3700A Vector Signal Generator and the ML2438A power meter.
- **2.** Connect the power sensor to the power meter and calibrate the sensor.
- **3.** Connect the MG3700A, splitter, attenuator, power meter, and Sensor as shown in [Figure 4-10](#page-82-0).
- **4.** Press the **On/Off** key to turn On the MS271xE and wait until the measurement display appears. Then press the **Shift** key, then press the **Mode** (9) key to activate the mode selection menu.
- **5.** Use the **Up/Down** arrow keys to select WCDMA and press the **Enter** key.
- **6.** Press the **Shift** key, the **Preset** (1) key, and then the Preset submenu key.
- **7.** On the MG3700A, press the **Preset** key (Yellow key on the upper left hand side).
- **8.** Press the **Down Arrow** key to select Yes.
- **9.** Press the **Set** key.

**Note** The MG3700A has two **Set** keys, and they both have the same function.

- **10.** Press the (F1) soft key to select Load File to Memory.
- **11.** Press the (F1) soft key again to select Select Package.
- **12.** Using the **Down Arrow** key, step through the selection list until the W-CDMA(BS Tx test) option is highlighted.
- **13.** Press the **Set** key.
- **14.** Press the (F6) soft key (Return).
- **15.** Press the **Set** key. The Select Package list box appears. Again select W-CDMA(BS Tx test) and then press the **Set** key.
- **16.** Another file list appears. Using the **Down Arrow** key, step through the selection list until the TestModel 1 16DPCH option is highlighted.
- **17.** Press the **Set** key.
- **18.** Press the **MOD On/Off** key and verify that the Modulation indicator on the display is On.
- <span id="page-83-1"></span>**19.** Press the **Frequency** key, then enter the frequencies from the WCDMA Occupied Bandwidth (OBW) [Table A-60, "Option 44, WCDMA Occupied Bandwidth \(OBW\)" on page A-29](#page-182-3) starting with 881.5, and press the MHz submenu key.
- **20.** Press the **Level** key, then enter –2 and press the dBm submenu key.
- **21.** Use the knob to adjust the power level so that the power meter reads –20 dBm. Record the reading in the **Power Meter Reading** column of [Table A-60.](#page-182-3)
- **22.** On the MS271xE, press the Center Freq submenu key, enter frequencies from [Table A-60](#page-182-3) starting with 881.5, and then press the **Enter** key.
- **23.** Press the **Measurements** main menu key, then the RF Measurement submenu key, and then press the Channel Spectrum soft key.
- **24.** Press the **Amplitude** key, then press the Adjust Range submenu key.
- <span id="page-83-2"></span>**25.** Record the OBW reading in the **OBW** column of [Table A-60](#page-182-3) and verify that it is within  $4.2 \text{ MHz} \pm 100 \text{ kHz}.$
- **26.** Repeat [Step 19](#page-83-1) through [Step 25](#page-83-2) for the other frequencies that are listed [Table A-60.](#page-182-3)

## <span id="page-83-0"></span>**WCDMA RF Channel Power Accuracy and ACLR Verification (Option 44)**

WCDMA RF Channel Power Accuracy and Adjacent Channel Leakage Ratio (ACLR) Verification (Option 44)

The tests in this section verify the function of the WCDMA RF Channel Power Accuracy and ACLR Accuracy in WCDMA/HSDPA Signal Analyzer Mode on Model MS271xE Spectrum Master.

- **•** Anritsu MG3700A Vector Signal Generator
- **•** Anritsu ML2438A Power Meter
- **•** Anritsu MA2482D Power Sensor
- **•** Anritsu 34NN50A Adapter (2)
- **•** Anritsu 15NNF50-1.5C RF Coaxial Cable
- **•** Aeroflex/Weinschel 1870A Power Splitter
- **•** Anritsu PN 3-806-169 Coaxial Cables (2)
- **•** Aeroflex/Weinschel Model 44-10 Attenuator (2)
- **•** 10 MHz Reference Standard

#### **Procedure**

- **1.** Turn On the MG3700A Vector Signal Generator and the ML2438A power meter.
- **2.** Connect the power sensor to the power meter and calibrate the sensor.
- **3.** Connect the MG3700A, splitter, attenuator, power meter, and Sensor as shown in [Figure 4-10](#page-82-0).
- **4.** Press the **On/Off** key to turn On the MS271xE and wait until the measurement display appears. Then press the **Shift** key, then press the **Mode** (9) key to activate the mode selection menu.
- **5.** Use the **Up/Down** arrow keys to select WCDMA and press the **Enter** key.
- **6.** Press the **Shift** key, the **Preset** (1) key, and then the Preset submenu key.
- **7.** On the MG3700A, press the **Preset** key (Yellow key on the upper left hand side).
- **8.** Press the **Down Arrow** key to select Yes.
- **9.** Press the **Set** key.

**Note** The MG3700A has two **Set** keys, and they both have the same function.

- **10.** Press the (F1) soft key to select Load File to Memory.
- **11.** Press the (F1) soft key again to select Select Package.
- **12.** Using the **Down Arrow** key, step through the selection list until the W-CDMA(BS Tx test) option is highlighted.
- **13.** Press the **Set** key.
- **14.** Press the (F6) soft key (Return).
- **15.** Press the **Set** key. The Select Package list box appears. Again select W-CDMA(BS Tx test) and then press the **Set** key.
- **16.** Another file list appears. Using the **Down Arrow** key, step through the selection list until the TestModel\_1\_16DPCH option is highlighted.
- **17.** Press the **Set** key.
- **18.** Press the **MOD On/Off** key and verify that the Modulation indicator on the display is On.
- <span id="page-84-0"></span>**19.** Press the **Frequency** key. Then enter 881.5 and press the MHz submenu key.
- **20.** Press the **Level** key, then enter –2 and press the dBm submenu key.
- **21.** Use the knob to adjust the power meter to read –20 dBm and record the Power Meter reading in the **Power Meter Reading** column of [Table A-61, "Option 44, WCDMA RF Channel Power Accuracy"](#page-182-4)  [on page A-29](#page-182-4).
- **22.** On the MS271xE, press the Center Freq submenu key, enter 881.5, and then press the **Enter** key.
- **23.** Press the **Measurements** main menu key, then the RF Measurement submenu key, and then press the ACLR. submenu key
- **24.** Press the **Amplitude** main menu key, then press the Adjust Range submenu key.
- **25.** Record the measured CH 1 power in dBm in the **Measured RF Channel Power** column of [Table A-61](#page-182-4).
- **26.** Calculate the RF Channel Power Error using the following formula:

RF Channel Power Error (dB) = Measured RF Channel Power – 0.246 – Power Meter reading

**27.** Record the calculated value to the **RF CH Power Error** column of [Table A-61](#page-182-4) and verify that it is within specification ( $\pm$  1.25 dB).

**28.** Record all four measured Adjacent Channel Leakage Ratios in dB to the **Measured ACLR** column of the following rows in [Table A-62, "Option 44, WCDMA ACLR Accuracy" on page A-30](#page-183-0)

**881.5 / –10 MHz 881.5 / –5 MHz 881.5 / 5 MHz**, **881.5 / 10 MHz**

**29.** Calculate the ACLR Error at –10 MHz and +10 MHz Offset using the following formula:

```
ACLR Error at -10 MHz or +10 MHz Offset =
10 \text{ LOG}10(10^{(-50/10)} + 10^{(\text{Measured\_ACLR}/10)}) - (-50) \text{dB}
```
- **30.** Record in the calculated results to the corresponding cells in the **Calculated ACLR Error** column of [Table A-62](#page-183-0) and verify that it is within specification.
- **31.** Calculate the ACLR Error at 5 MHz Offset using the following formula:

```
ACLR Error at -5 MHz or +5 MHz Offset =
10 \text{ LOG10} (10^{(-45/10)} + 10^{(\text{Measured\_ACLR}/10)}) - (-45) \text{ dB}
```
- <span id="page-85-1"></span>**32.** Record in the calculated result into the corresponding cells in the **Calculated ACLR Error** column of [Table A-62](#page-183-0) and verify that it is within specification.
- **33.** Repeat [Step 19](#page-84-0) through [Step 32](#page-85-1) for the other frequencies and offsets that are listed in [Table A-62.](#page-183-0)

## <span id="page-85-0"></span>**HSDPA RF Channel Power Accuracy and ACLR Verification (Option 44)**

HSDPA RF Channel Power Accuracy and Adjacent Channel Leakage Ratio (ACLR) Verification (Option 44)

The tests in this section verify the function of the RF Channel Power Accuracy and ACLR Accuracy for HSDPA signal in WCDMA/HSDPA Signal Analyzer Mode on Model MS271xE Spectrum Master.

#### **Equipment Required**

- **•** Anritsu MG3700A Vector Signal Generator
- **•** Anritsu ML2438A Power Meter
- **•** Anritsu MA2482D Power Sensor
- **•** Anritsu 34NN50A Adapter (2)
- **•** Anritsu 15NNF50-1.5C RF Coaxial Cable
- **•** Aeroflex/Weinschel 1870A Power Splitter
- **•** Anritsu PN 3-806-169 Coaxial Cables 2)
- **•** Aeroflex/Weinschel Model 44-10 Attenuator (2)
- **•** 10 MHz Reference Standard

- **1.** Turn On the MG3700A Vector Signal Generator and the ML2438A power meter.
- **2.** Connect the power sensor to the power meter and calibrate the sensor.
- **3.** Connect the MG3700A, splitter, attenuator, power meter, and Sensor according to [Figure 4-10](#page-82-0).
- **4.** Press the **On/Off** key to turn On the MS271xE and wait until the measurement display appears. Then press the **Shift** key, then press the **Mode** (9) key to activate the mode selection menu.
- **5.** Use the **Up/Down** arrow keys to select WCDMA and press the **Enter** key.
- **6.** Press the **Shift** key, the **Preset** (1) key, and then the Preset submenu key.
- **7.** On the MG3700A, press the **Preset** key (Yellow key on the upper left hand side).
- **8.** Press the **Down Arrow** key to select Yes.
- **9.** Press the **Set** key. The MG3700A has two **Set** keys, and they both have the same function.
- 10. Press the (F1) soft key to select Load File to Memory.
- **11.** Press the (F1) soft key again to select Select Package.
- **12.** Using the **Down Arrow** key, step through the selection list until the **W-CDMA(BS Tx test)** option is highlighted.
- **13.** Press the **Set** key.
- **14.** Press the (F6) soft key (Return).
- **15.** Press the **Set** key. The Select Package list box appears. Again select **W-CDMA(BS Tx test)** and then press the **Set** key.
- **16.** Another file list appears. Using the **Down Arrow** key, step through the selection list until the **TestModel\_5\_8HSPDSCH** option is highlighted.
- **17.** Press the **Set** key.
- **18.** Press the **MOD On/Off** key and verify that the Modulation indicator on the display is On.
- **19.** Press the **Frequency** key, then enter 2680.5 and press the MHz submenu key.
- **20.** Press the **Level** key, then enter –2 and press the dBm submenu key.
- **21.** Use the knob to adjust the power meter to read –20 dBm and record the Power Meter reading in the **Power Meter Reading** column of [Table A-63, "Option 44, HSDPA RF Channel Power Accuracy"](#page-183-1)  [on page A-30](#page-183-1).
- **22.** On the MS271xE, press the **Freq** main menu key, then the Center Freq submenu key, enter 2680.5, and then press the MHz submenu key.
- **23.** Press the **Measurements** main menu key, then the RF Measurement submenu key. Then press the ACLR. submenu key
- **24.** Press the **Amplitude** key, then press the Adjust Range submenu key.
- **25.** Record the measured CH 1 power in dBm to the **Measured RF Channel Power** column [Table A-63.](#page-183-1)
- **26.** Calculate the RF Channel Power Error using the following formula:

RF Channel Power Error (dB) = Measured RF Channel Power – 0.246 – Power Meter reading

- **27.** Record calculated value to the **RF CH Power Accuracy** column of [Table A-63](#page-183-1) and verify that it is within specification ( $\pm$  1.25 dB).
- **28.** Record all four measured Adjacent Channel Leakage Ratios in dB at –10 MHz Offset, –5 MHz Offset, 5 MHz Offset, and 10 MHz Offset in the **Measured ACLR** column of [Table A-64, "Option 44, HSDPA](#page-184-0)  [ACLR Accuracy" on page A-31](#page-184-0).
- **29.** Calculate the ACLR Error at –10 MHz and +10 MHz Offset using the following formula:

ACLR Error at  $-10$  MHz or  $+10$  MHz Offset = 10 LOG10(10<sup>(-50/10)</sup> + 10<sup>(Measured\_ACLR/10)</sup>) - (-50) dB

- **30.** Record in the calculated results to the corresponding cells in the **Calculated ACLR Error** column of [Table A-64](#page-184-0) and verify that it is within specification.
- **31.** Calculate the ACLR Error at 5 MHz Offset using the following formula:

ACLR Error at  $-5$  MHz or  $+5$  MHz Offset = 10 LOG10(10<sup> $(-45/10)$ </sup> + 10<sup>(Measured\_ACLR/10)</sup>) -  $(-45)$  dB

**32.** Record in the calculated results to the corresponding cells in **Calculated ACLR Error** column of [Table A-64](#page-184-0) and verify that it is within specification.

## <span id="page-87-0"></span>**Error Vector Magnitude (EVM) Verification (Option 45 or Option 65)**

The tests in this section can be used to verify the functionality of the WCDMA and/or HSDPA Demodulator of the WCDMA/HSDPA Signal Analyzer Mode on Model MS271xE Spectrum Master.

## **Equipment Required**

- **•** Anritsu MG3700A Vector Signal Generator
- **•** Anritsu ML2438A Power Meter
- **•** Anritsu MA2482D Power Sensor
- **•** Anritsu 34NN50A Adapter (2)
- **•** Anritsu 15NNF50-1.5C RF Coaxial Cable
- **•** Aeroflex/Weinschel 1870A Power Splitter
- **•** Anritsu PN 3-806-169 Coaxial Cables (2)
- **•** Aeroflex/Weinschel Model 44-10 Attenuator (2)
- **•** 10 MHz Reference Standard

## **Procedure**

- **1.** Turn on the MG3700A Vector Signal Generator and the ML2438A power meter.
- **2.** Connect the power sensor to the power meter and calibrate the sensor.
- **3.** Connect the MG3700A, splitter, attenuator, power meter, and Sensor As shown in [Figure 4-10](#page-82-0).
- **4.** Press the **On/Off** key to turn on the MS271xE and wait until the measurement display appears. Then press the **Shift** key, and press the **Mode** (9) key to activate the mode selection menu.
- **5.** Use the **Up/Down** arrow keys to select WCDMA and press the **Enter** key.
- **6.** Press the **Shift** key, the **Preset** (1) key, and then the Preset submenu key.
- **7.** On the MG3700A, press the **Preset** key (Yellow key on the upper left hand side).
- **8.** Press the **Down Arrow** key to select Yes.
- **9.** Press the **Set** key.

**Note** The MG3700A has two **Set** keys, and they both have the same function.

- **10.** Press the (F1) soft key to select Load File to Memory.
- **11.** Press the (F1) soft key again to select Select Package.
- **12.** Using the **Down Arrow** key step through the selection list until the W-CDMA(BS Tx test) option is highlighted.
- **13.** Press the **Set** key.
- **14.** Press the (F6) soft key (Return).
- **15.** Press the **Set** key. The Select Package list box appears. Again select W-CDMA(BS Tx test) and then press the **Set** key.
- **16.** Another file list appears. Using the **Down Arrow** key, step through the selection list until the TestModel\_4\_opt option is highlighted.
- **17.** Press the **Set** key.
- **18.** Press the **MOD On/Off** key and verify that the Modulation indicator on the display is On.
- **19.** Press the **Frequency** key, then enter 1962.5 and press the MHz submenu key.
- **20.** Press the **Level** key, then enter –2 and press the dBm submenu key.
- **21.** Use the knob to adjust the power meter to read –20 dBm.
- **22.** On the MS271xE, press the Center Freq submenu key, enter 1962.5 and then press the MHz submenu key.
- **23.** Press the **Measurements** main menu key, then press the Demodulator submenu key, and then press the Modulation Summary submenu key.
- **24.** Press the Setup submenu key, then press the Auto Scrambling submenu key to turn it On.
- **25.** Press the Max Spreading Factor submenu key to set it to 512.
- **26.** Press the **Amplitude** key, then press the Adjust Range submenu key.
- **27.** Record the EVM reading in [Table A-65, "Option 45 or Option 65, WCDMA Error Vector Magnitude](#page-184-1)  [\(Test Model 4\)" on page A-31](#page-184-1) and verify that it is within 2.5%.
- **28.** This completes the EVM test for MS271xE with Option 45 and the first EVM test for an MS271xE with Option 65.

#### **Continue Here For MS271xE with Option 65**

- **29.** On the MG3700A, press the **Preset** key (Yellow key on the upper left hand side).
- **30.** Press the **Down Arrow** key to select Yes.
- **31.** Press the **Set** key. The MG3700A has two **Set** keys, and they both have the same function.
- **32.** Press the (F1) soft key to select Load File to Memory.
- **33.** Press the (F1) soft key again to select Select Package.
- **34.** Using the **Down Arrow** key, step through the selection list until the W-CDMA(BS Tx test) option is highlighted.
- **35.** Press the **Set** key.
- **36.** Press the (F6) soft key (Return).
- **37.** Press the **Set** key. The Select Package list box appears. Again select W-CDMA(BS Tx test) and then press the **Set** key.
- **38.** Another file list appears. Using the **Down Arrow** key, step through the selection list until the TestModel\_5\_8HSPDSCH option is highlighted.
- **39.** Press the **Set** key.
- **40.** Press the **MOD On/Off** key and verify that the Modulation indicator on the display is On.
- **41.** Press the **Frequency** key, then enter 1962.5 and press the MHz submenu key.
- **42.** Press the **Level** key, then enter –2 and press the dBm submenu key.
- **43.** Use the knob to adjust the power meter to read –20 dBm.
- **44.** On the MS271xE, press the Center Freq submenu key, enter 1962.5, and then press the MHz submenu key.
- **45.** Press the **Measurements** main menu key, then press the Demodulator submenu key, and then press the Modulation Summary submenu key.
- **46.** Press the **Setup** main menu key, and verify that the Scrambling Code is set to Auto.
- **47.** Verify that the Max Spreading Factor submenu key to set it to 512.
- **48.** Press the **Amplitude** main menu key, then press the Adjust Range submenu key.
- **49.** Record the EVM reading in [Table A-66, "Option 65, HSDPA Error Vector Magnitude \(Test Model 5\)"](#page-184-2) and verify that it is within 2.5%.

This completes the two EVM tests for MS271xE with Option 65.

# **4-10 Fixed WiMAX Signal Analyzer Verification, Option 46, 47**

# **Option 46, Option 47, or Both**

The tests in this section verify the performance of the optional Fixed WiMAX Signal Analyzer of the MS271xE Spectrum Master. Verification tests are as follows:

- **•** ["Fixed WiMAX Signal Analyzer Option Verification \(Option 46\)"](#page-89-0)
- **•** ["Fixed WiMAX Signal Analyzer Option Verification \(Option 47\)" on page 4-53](#page-92-0)

# <span id="page-89-0"></span>**Fixed WiMAX Signal Analyzer Option Verification (Option 46)**

The tests in this section verify the Channel Power Accuracy of the optional Fixed WiMAX Signal Analyzer in Model MS271xE Spectrum Master.

- **•** Anritsu MG3700A Vector Signal Generator
- **•** Anritsu ML2438A Power Meter
- **•** Anritsu MA2482D Power Sensor
- **•** Anritsu 34NN50A Adapter (2)
- **•** Anritsu 15NNF50-1.5C RF Coaxial Cable
- **•** Aeroflex/Weinschel 1870A Power Splitter
- **•** Aeroflex/Weinschel 44-10 10 dB Fixed Attenuator (2)
- **•** Anritsu PN 3-806-169 Coaxial Cables (2)
- **•** 10 MHz Reference Standard

#### **Setup**

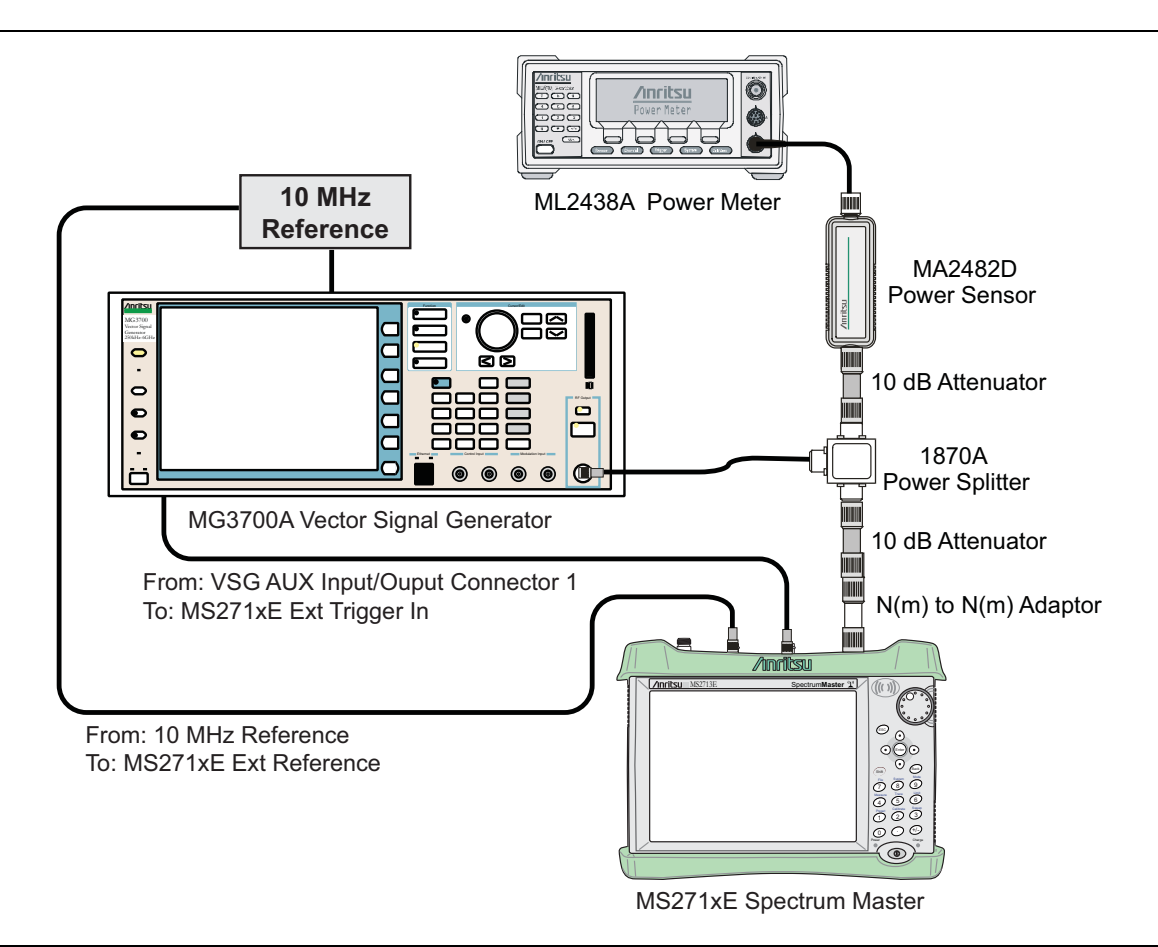

<span id="page-90-0"></span>**Figure 4-11.** Fixed WiMAX Signal Analyzer Option Verification

- **1.** Connect the MA2482D Power Sensor to the power meter and zero the sensor.
- **2.** Set the calibration factor frequency of the power sensor to 2600.5 MHz.
- **3.** Connect the equipment as shown in [Figure 4-11.](#page-90-0)
- **4.** Set the MG3700A as follows:
	- **a.** Press the yellow **Preset** key (answer yes to the question).
	- **b.** Press the **Set** key.
	- **c.** Press the (F1) soft key to select Load File to Memory.
	- **d.** Press the (F1) soft key again to select Select Package.
	- **e.** Using the **Down Arrow** key, step through the selection list until WiMax is highlighted.
	- **f.** Press the **Set** key.
	- **g.** Press the Return (F6) soft key.
	- **h.** Press the **Set** key. The Select Package list box appears. Again select WiMax and the **Set** key.
	- **i.** Another file list appears. Select (highlight) Mx10g32.
	- **j.** Press the **Set** key.
	- **k.** Press the **MOD On/Off** key and verify that the LED is On. Confirm that the "Playing" indicator is displaying the moving pattern.

**l.** Press the **Frequency** key, then enter 2600.5 MHz.

**m.** Press the **Level** key, then enter 2 dBm. Turn the output On.

- <span id="page-91-0"></span>**5.** Adjust the MG3700A level setting with the knob so that the power meter reads –15.0 dBm ± 0.2 dB.
- **6.** Set the MS271xE to Fixed WiMax Signal Analyzer mode and preset the instrument.
- **7.** Set the MS271xE as follows:
	- **a.** Press the **Freq** main menu key and set the center frequency to 2600.5 MHz.
	- **b.** Press the **Setup** main menu key, and set the Bandwidth to 10 MHz.
	- **c.** Press the CP Ratio submenu key (in the **Setup** menu) and set the CP Ratio to 1/32.
	- **d.** Press the **Measurements** main menu key and then press the RF Measurements submenu key. Then press the Power vs Time submenu key.
- **8.** Record the MS271xE Channel Power (RSSI) reading in the **Measured Channel Power (RSSI)** column of [Table A-67, "Option 46, Fixed WiMAX Channel Power Accuracy" on page A-32.](#page-185-0)
- **9.** Calculate the Channel Power Error by subtracting the MS271xE Channel Power (RSSI) reading from the power meter reading in [Step 5](#page-91-0). Record the result in the **Error** column of [Table A-67.](#page-185-0)
- **10.** Verify that the error is within specification.
- <span id="page-91-1"></span>**11.** Adjust the MG3700A level setting to approximately –33 dBm so that the power meter reads –50.0 dBm.
- **12.** Record the MS271xE Channel Power (RSSI) reading in the **Measured Channel Power (RSSI)** column of [Table A-67.](#page-185-0)
- **13.** Calculate the Channel Power Error by subtracting the MS271xE Channel Power (RSSI) reading from the power meter reading in [Step 11.](#page-91-1) Record the result to the **Error** column of [Table A-67](#page-185-0).
- **14.** Verify that the error is within specification.
- **15.** Set the calibration factor frequency of the power sensor to 3600.5 MHz.
- **16.** Set the MG3700A frequency to 3600.5 MHz.
- **17.** Change the MS271xE center frequency to 3600.5 MHz.
- <span id="page-91-2"></span>**18.** Measure the Channel Power (RSSI) for both –15 dBm and –50 dBm, and then record the measured result and calculated error in [Table A-67 on page A-32](#page-185-0).
- <span id="page-91-3"></span>**19.** Verify that the error is within specification.
- **20.** Set the calibration factor frequency of the power sensor to 5600.5 MHz.
- **21.** Set the MG3700A frequency to 5600.5 MHz.
- **22.** Change the MS271xE center frequency to 5600.5 MHz.
- **23.** Repeat [Step 18](#page-91-2) and [Step 19.](#page-91-3)

## <span id="page-92-0"></span>**Fixed WiMAX Signal Analyzer Option Verification (Option 47)**

The tests in this section verify the Residual EVM and Frequency Error of the optional Fixed WiMAX Signal Analyzer in Model MS271xE Spectrum Master.

## **Equipment Required**

- **•** Anritsu MG3700A Vector Signal Generator
- **•** Anritsu ML2438A Power Meter
- **•** Anritsu MA2482D Power Sensor
- **•** Anritsu 34NN50A Adapter (2)
- **•** Anritsu 15NNF50-1.5C RF Coaxial Cable
- **•** Aeroflex/Weinschel 1870A Power Splitter
- **•** Aeroflex/Weinschel 44-10 10 dB Fixed Attenuator (2)
- **•** Anritsu PN 3-806-169 Coaxial Cables (2)
- **•** 10 MHz Reference Standard

- **1.** Connect the MA2482D Power Sensor to the power meter and zero the sensor.
- **2.** Set the calibration factor frequency of the power sensor to 2600.5 MHz.
- **3.** Connect the equipment as shown in [Figure 4-11.](#page-90-0)
- **4.** Set the MG3700A as follows:
	- **a.** Press the yellow **Preset** key (answer yes to the question).
	- **b.** Press the **Set** key.
	- **c.** Press the (F1) soft key to select Load File to Memory.
	- **d.** Press the (F1) soft key again to select Select Package.
	- **e.** Using the **Down Arrow** key, step through the selection list until WiMax is highlighted.
	- **f.** Press the **Set** key.
	- **g.** Press the Return (F6) soft key.
	- **h.** Press the **Set** key. The Select Package list box appears. Again select WiMax and press the **Set** key.
	- **i.** Another file list appears. Select (highlight) Mx10g32.
	- **j.** Press the **Set** key.
	- **k.** Press the **MOD On/Off** key and verify that the LED is on. Confirm that the "Playing" indicator is displaying the moving pattern.
	- **l.** Press the **Frequency** key, then enter 2600.5 MHz.
	- **m.** Press the **Level** key, then enter 2 dBm. Turn On the output.
- **5.** Adjust the MG3700A level setting with the knob so that the power meter reads –15.0 dBm ± 0.2 dB.
- **6.** Set the MS271xE to Fixed WiMax Signal Analyzer mode and preset the instrument.
- **7.** Set the MS271xE as follows:
	- **a.** Press the **Freq** main menu key and set the center frequency to 2600.5 MHz.
	- **b.** Press the **Setup** main menu key and set the Bandwidth to 10 MHz.
	- **c.** Press the CP Ratio submenu key (in the **Setup** menu) and set the CP Ratio to 1/32.
	- **d.** Press the **Measurements** main menu key and then press the Demodulator submenu key. Then press the Modulation Summary submenu key.
- **8.** Record the MS271xE EVM(rms) reading in [Table A-68, "Option 47, Fixed WiMAX Residual EVM"](#page-185-1)  [on page A-32](#page-185-1).
- **9.** Verify that the measured EVM is within specification.
- **10.** Adjust the MG3700A level setting to approximately –33 dBm so that the power meter reads –50.0 dBm ± 0.2 dB.
- **11.** Record the MS271xE EVM(rms) reading in [Table A-68.](#page-185-1)
- **12.** Verify that the measured EVM is within specification.
- **13.** Record the MS271xE Freq Error reading in [Table A-69, "Option 47, Fixed WiMAX Frequency Error"](#page-185-2)  [on page A-32](#page-185-2).
- **14.** Verify that the measured frequency error is within specification.
- **15.** Set the calibration factor frequency of the power sensor to 3600.5 MHz.
- **16.** Set the MG3700A frequency to 3600.5 MHz.
- **17.** Change the center frequency of the MS271xE to 3600.5 MHz.
- **18.** Measure the EVM(rms) for both –15 dBm and –50 dBm, and record the measured results in [Table A-68.](#page-185-1)
- **19.** Verify that the measured EVM is within specification.
- **20.** Set the calibration factor frequency of the power sensor to 5600.5 MHz.
- **21.** Set the MG3700A frequency to 5600.5 MHz.
- **22.** Adjust the MG3700A level setting with the knob so that the power meter reads –15.0 dBm ± 0.2 dBm.
- **23.** Change the center frequency of the MS271xE to 5600.5 MHz.
- **24.** Record the MS271xE EVM(rms) reading in [Table A-68.](#page-185-1)
- **25.** Verify that the measured EVM is within specification.
- **26.** Adjust the MG3700A level setting to approximately –33 dBm so that the power meter reads –50.0 dBm ± 0.2 dB.
- **27.** Record the MS271xE EVM(rms) reading in [Table A-68.](#page-185-1)
- **28.** Verify that the measured EVM is within specification.
- **29.** Record the MS271xE frequency error reading in [Table A-69.](#page-185-2)
- **30.** Verify that the measured frequency error is within the specification.

# **4-11 TD-SCDMA Signal Analyzer Verification, Option 60, 61**

# **Option 60, Option 61, or Both**

The tests in this section verify the performance of the optional TD-SCDMA Signal Analyzer option of the MS271xE Spectrum Master.

- **•** Anritsu MG3700A Vector Signal Generator
- **•** Anritsu ML2438A Power Meter
- **•** Anritsu MA2482D Power Sensor
- **•** Anritsu 34NN50A Adapter (2)
- **•** Anritsu 15NNF50-1.5C RF Coaxial Cable
- **•** Aeroflex/Weinschel 1870A Power Splitter
- **•** Aeroflex/Weinschel 44-10 10 dB Fixed Attenuator (2)
- **•** Anritsu PN 3-806-169 Coaxial Cables (2)
- **•** 10 MHz Reference Standard

#### **Setup**

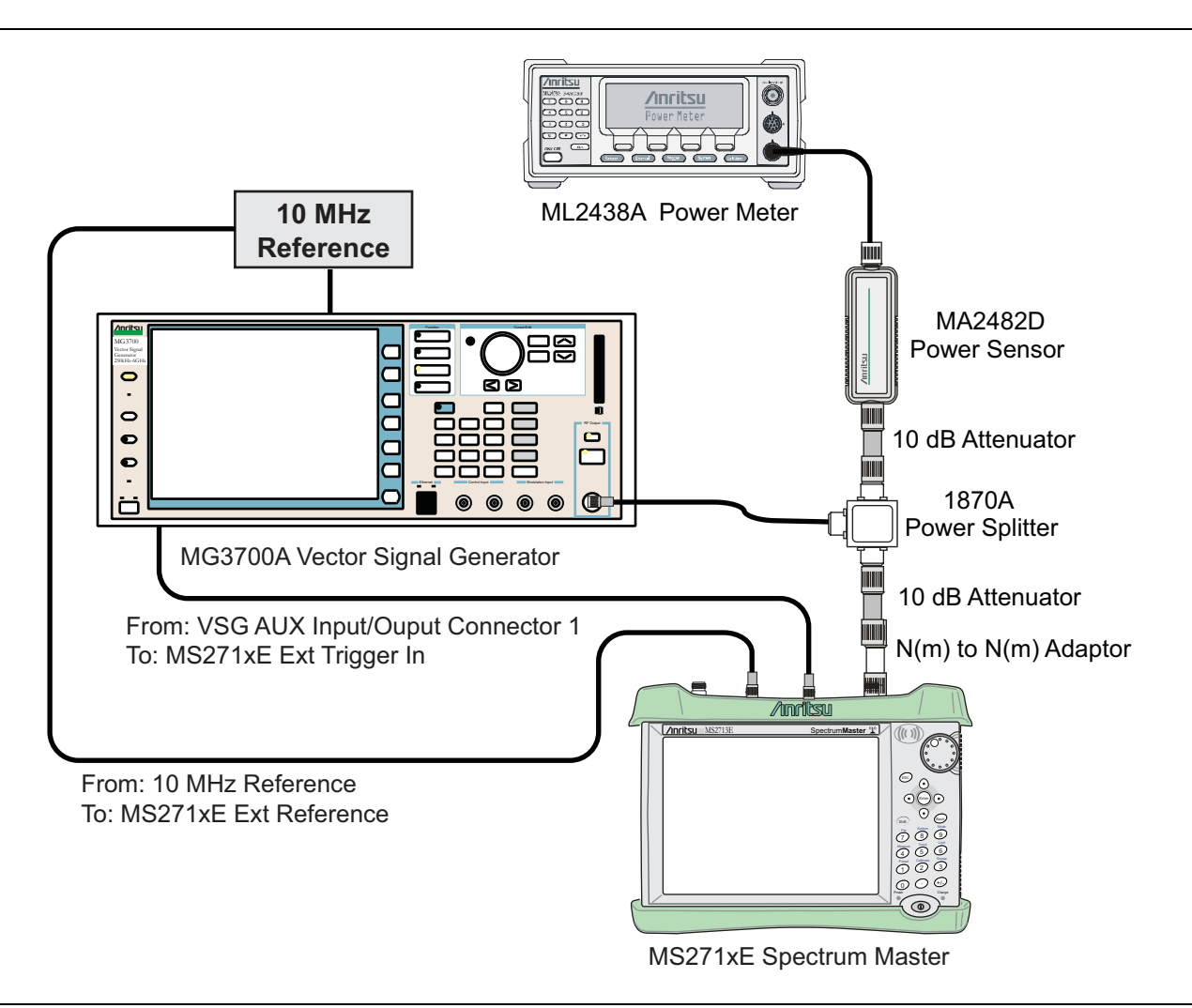

<span id="page-95-0"></span>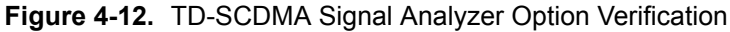

## **Procedure**

- **1.** Calibrate the power sensor prior to connecting to the power splitter.
- **2.** Connect the equipment as shown in [Figure 4-12](#page-95-0).
- **3.** On the power meter, press the **Sensor** key, the cal factor soft key, and then the Freq soft key. Use the keypad to enter 2010 MHz as the input signal frequency, which sets the power meter to the proper power sensor calibration factor. Press the **System** key to display the power reading.
- **4.** Set the power meter to Averaging, Moving, and 256 samples.
- **5.** Set the MS271xE to TD-SCDMA Signal Analyzer mode and preset the instrument.

#### **Note** The TD-SCDMA pattern requires a Waveform Data license MX370001A that must be purchased.

- **6.** On the MG3700A, press the **Preset** key (yellow key on the upper left hand side).
- **7.** Press the down arrow key or turn the knob to select Yes.
- **8.** Press the **Set** key. Both **Set** keys on the MG3700A perform the same function.
- **9.** Press the F1 submenu key to select Load File to Memory.
- **10.** Press the F1 submenu key again to select Select Package.
- **11.** Using the down arrow key step through the selection list until the TD-SCDMA(MX370001A) option is highlighted.
- **12.** Press the **Set** key.
- **13.** Press the Return (F6) soft key.
- **14.** Press the **Set** key. The Select Package box appears. Use the rotary knob to highlight TD-SCDMA(MX370001A) and press the **Set** key to select.
- **15.** Another file list appears. Use the rotary knob to select rmc-P-CCPCH\_bs\_dl and press the **Set** key to select.
- **16.** Press the **MOD On/Off** key to turn the Modulation LED On and verify that the "Playing" indicator in the center of the LCD is flashing.
- **17.** Press the **Frequency** key, and enter 2010 MHz.
- **18.** Press the **Level** key, enter –20, and press the dBm submenu key.
- <span id="page-96-1"></span>**19.** Adjust the MG3700A output so that the power meter reads –45 dBm ± 0.5 dB.
- **20.** On the MS271xE, press the **Frequency** main menu key, then press the Center Freq submenu key, and then enter 2010 MHz as center frequency.
- **21.** Press the **Measurements** main menu key and then press the TD-SCDMA Summary submenu key (a red dot appears on the key label when active).
- **22.** Press the **Setup** main menu key and then press the Trigger submenu key. Then change Trigger Type to Ext by pressing the Trigger Type submenu key twice. Then wait 15 seconds to allow the MS271xE to update its measured results.
- <span id="page-96-0"></span>**23.** For an MS271xE with Option 60 (TD-SCDMA RF Measurements), subtract the displayed Channel Power value from the power meter reading in [Step 19](#page-96-1). Then record the calculated Channel Power Error in [Table A-70, "Option 60, Option 61, TD-SCDMA Verification \(at 2010 MHz, –45 dBm Level,](#page-186-0)  [TD-SCDMA\)" on page A-33](#page-186-0).
- <span id="page-96-2"></span>**24.** For an MS271xE with Option 61 (TD-SCDMA Demodulator), record the displayed Freq Error, EVM, and Tau values in [Table A-70](#page-186-0).
- **25.** Verify that the measured values in [Step 23](#page-96-0) or [Step 24](#page-96-2) (or both) are within specifications.

# **4-12 EVDO Signal Analyzer Verification, Option 62, 63**

# **Option 62, Option 63, or Both**

The tests in this section verify the optional EVDO Signal Analyzer functions in Anritsu Model MS271xE Spectrum Master. Verification tests are as follows:

- **•** ["8-PSK Modulation Channel Power, Frequency Error, Rho, and Tau Verification" on page 4-59](#page-98-0)
- **•** ["QPSK Modulation Channel Power, Frequency Error, Rho, and Tau Verification" on page 4-60](#page-99-0)
- **•** ["16-QAM Modulation Channel Power, Frequency Error, Rho, and Tau Verification " on page 4-61](#page-100-0)
- **•** ["Idle Slot Channel Power, Frequency Error, Rho and Tau Verification" on page 4-61](#page-100-1)

- **•** Anritsu MG3700A Vector Signal Generator
- **•** Anritsu ML2438A Power Meter
- **•** Anritsu MA2482D Power Sensor
- **•** Anritsu 34NN50A Adapter (2)
- **•** Anritsu 15NNF50-1.5C RF Coaxial Cable
- **•** Aeroflex/Weinschel 1870A Power Splitter
- **•** Anritsu PN 3-806-169 Coaxial Cables (2)
- **•** 10 MHz Reference Standard

## **Setup**

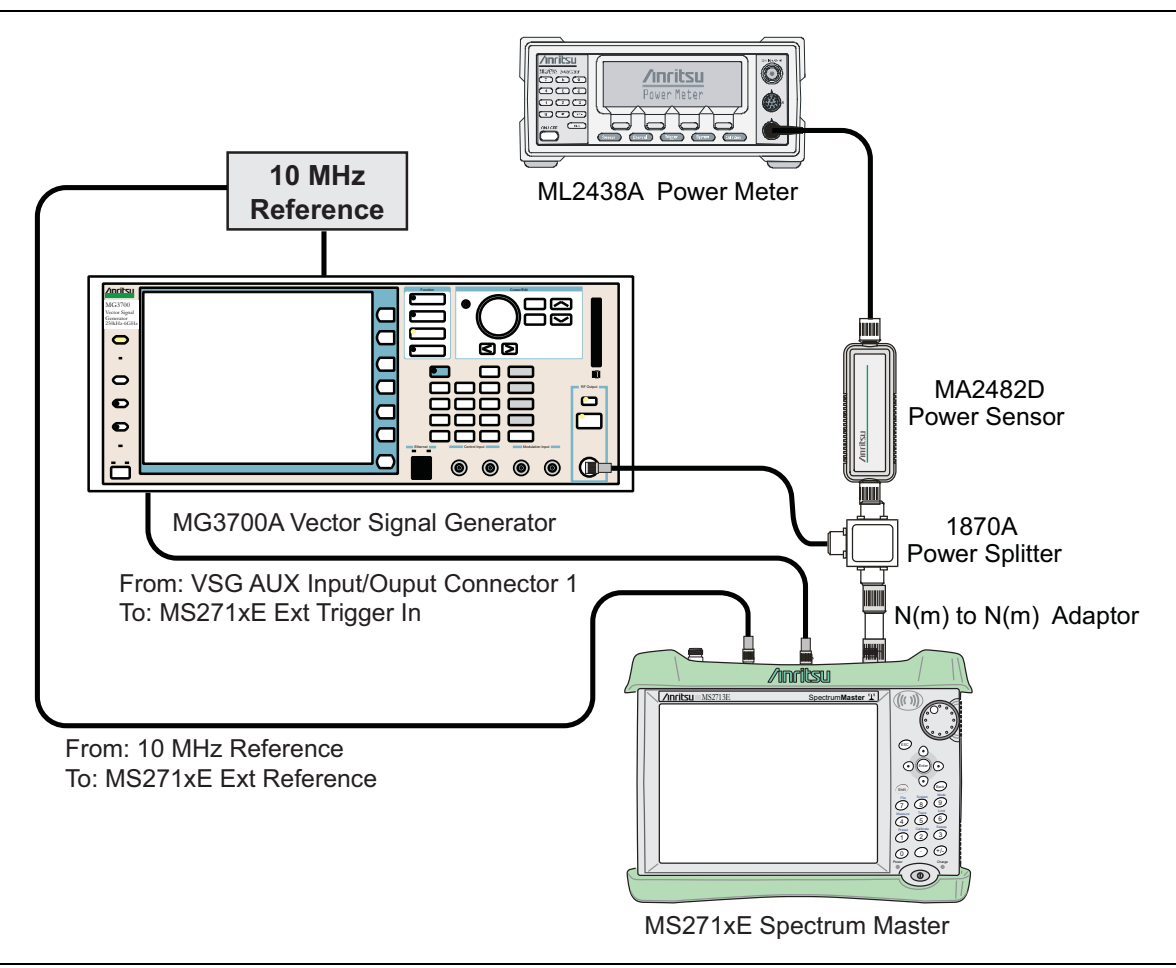

<span id="page-98-1"></span>**Figure 4-13.** EVDO Signal Analyzer Option Verification

# <span id="page-98-0"></span>**8-PSK Modulation Channel Power, Frequency Error, Rho, and Tau Verification**

The tests in this section verify the function of the optional EVDO Signal Analyzer in the Model MS271xE Spectrum Master.

## **Procedure**

- **1.** Calibrate the power sensor.
- **2.** Connect the equipment as shown in [Figure 4-13.](#page-98-1)
- **3.** On the power meter, press the **Sensor** key, the cal factor soft key, and then the Freq soft key. Use the keypad to enter 870.03 MHz as the input signal frequency, which sets the power meter to the proper power sensor calibration factor. Press the **System** key to display the power reading.
- **4.** Set the MS271xE mode to EVDO Signal Analyzer. Preset the instrument.
- **5.** On the MG3700A, press the **Preset** key (Yellow key on the upper left hand side).
- **6.** Press the **Down Arrow** key or turn the knob to select Yes.
- **7.** Press the **Set** key.

**Note** The MG3700A has two **Set** keys, and they both have the same function.

- **8.** Press the (F1) soft key to select Load File to Memory.
- **9.** Press the (F1) soft key again to select Select Package.
- **10.** Using the **Down Arrow** key, step through the selection list until the CDMA2000\_1xEV-DO option is highlighted.
- **11.** Press the **Set** key.
- **12.** Press the (F6) soft key (Return).
- **13.** Press the **Set** key. The Select Package box appears. Use the rotary knob to highlight CDMA2000\_1xEVDO and press the **Set** key to select.
- **14.** Another File List appears. Use the rotary knob to select FWD\_921\_6KBPS\_2SLOT and press the **Set** key to select.
- **15.** Press the **MOD On/Off** key to turn the Modulation LED On and verify that the "Playing" indicator in the center of the LCD is flashing.
- **16.** Press the **Frequency** key, and enter 870.03 MHz.
- **17.** Press the **Level** key, enter –40, and press the dBm submenu key.
- <span id="page-99-1"></span>**18.** Adjust the MG3700A output so that the power meter reads –50 dBm ± 0.2 dB.
- **19.** On the MS271xE, press the **Freq** main menu key, then press the Center Freq submenu key, and enter 870.03 MHz as Center Frequency.
- **20.** Press the **Measurements** main menu key, and then press the EVDO Summary submenu key (a red dot appears on the key label when active).
- **21.** Press the **Setup** main menu key and then press the PN Setup submenu key. Then change PN Trigger to Ext by pressing the PN Trigger submenu key twice. Then wait 15 seconds to allow the MS271xE to update its measured results.
- <span id="page-99-2"></span>**22.** For an MS271xE with Option 62 (EVDO RF Measurements), subtract the displayed Channel Power value from the power meter reading in [Step 18.](#page-99-1) Then record the calculated Channel Power Error into the **At 870.03 MHz, –50 dBm Level, 921.6kps 8-PSK Modulation** section of [Table A-71, "Option 62,](#page-186-1)  [EVDO RF Measurements" on page A-33.](#page-186-1)
- <span id="page-99-3"></span>**23.** For an MS271xE with Option 63 (EVDO Demodulator), record the displayed Freq Error, Rho Pilot, and Tau in the **870.03 MHz,** –**50 dBm Level, 921.6kps 8-PSK Modulation** section of [Table A-72,](#page-187-0)  ["Option 63, EVDO Demodulator" on page A-34.](#page-187-0)
- **24.** Verify that the measured values in [Step 22](#page-99-2) or [Step 23](#page-99-3) (or both) are within specifications.

## <span id="page-99-0"></span>**QPSK Modulation Channel Power, Frequency Error, Rho, and Tau Verification**

The tests in this section verify the function of the optional EVDO Signal Analyzer in Model MS271xE Spectrum Master.

- **1.** Confirm that the equipment settings are unchanged from the previous test.
- **2.** On the MG3700A, change the selected pattern to "FWD\_38\_4KBPS\_16SLOT".
- **3.** On the power meter, press the **Sensor** key, the cal factor soft key, and then the Freq soft key. Use the keypad to enter 1930 MHz as the input signal frequency, which sets the power meter to the proper power sensor calibration factor. Press the **System** key to display the power reading.
- **4.** Set the MG3700A frequency to 1930.05 MHz.
- <span id="page-99-4"></span>**5.** Adjust the MG3700A output so that the power meter reads 0 dBm ± 0.2 dB.
- **6.** On the MS271xE, press the **Frequency** main menu key, then press the Center Freq submenu key, and then enter 1930.05 MHz as Center Frequency. Then wait 15 seconds to allow the MS271xE to update its measured results.
- <span id="page-100-2"></span>**7.** For an MS271xE with Option 62 (EVDO RF Measurements), subtract the displayed Channel Power value from the power meter reading in [Step 5.](#page-99-4) Then record the calculated Channel Power error to the **At 1930.05 MHz, 0 dBm Level, 38.4kps QPSK Modulation** section of [Table A-71, "Option 62, EVDO](#page-186-1)  [RF Measurements" on page A-33](#page-186-1).
- <span id="page-100-3"></span>**8.** For an MS271xE with Option 63 (EVDO Demodulator), record the displayed Freq Error, Rho Pilot, and Tau to the **At 1930.05 MHz, 0 dBm Level, 38.4kps QPSK Modulation** section of [Table A-72,](#page-187-0)  ["Option 63, EVDO Demodulator" on page A-34](#page-187-0).
- **9.** Verify that the measured values in [Step 7](#page-100-2) or [Step 8](#page-100-3) (or both) are within specifications.

# <span id="page-100-0"></span>**16-QAM Modulation Channel Power, Frequency Error, Rho, and Tau Verification**

The tests in this section verify the function of the optional EVDO Signal Analyzer in Model MS271xE Spectrum Master.

## **Procedure**

- **1.** Confirm that the equipment settings are unchanged from the previous test. The power sensor calibration factor frequency should still be at 1930 MHz, and the MG3700A frequency and MS271xE Center Frequency should still be at 1930.05 MHz.
- **2.** On the MG3700A, change the selected pattern to FWD\_2457\_6KBPS\_1SLOT.
- <span id="page-100-4"></span>**3.** Adjust the MG3700A output so that the power meter reads –50 dBm ± 0.2 dB.
- **4.** Wait 15 seconds to allow the MS271xE to update its measured results.
- <span id="page-100-5"></span>**5.** For an MS271xE with Option 62 (EVDO RF Measurements), subtract the displayed Channel Power value from the power meter reading in [Step 3.](#page-100-4) Then record the calculated Channel Power error in the **At 1930.05 MHz, –50 dBm Level, 2457.6kps 16-QAM Modulation** section of [Table A-71](#page-186-1).
- <span id="page-100-6"></span>**6.** For an MS271xE with Option 63 (EVDO Demodulator), record the displayed Freq Error, Rho Pilot, and Tau in the **At 1930.05 MHz, –50 dBm Level, 2457.6kps 16-QAM Modulation** section of [Table A-72](#page-187-0).
- **7.** Verify that the measured values in [Step 5](#page-100-5) or [Step 6](#page-100-6) (or both) are within specifications.

## <span id="page-100-1"></span>**Idle Slot Channel Power, Frequency Error, Rho and Tau Verification**

## **(Option 62, Option 63, or Both)**

The tests in this section verify the function of the optional EVDO Signal Analyzer in Model MS271xE Spectrum Master.

- **1.** Confirm that the equipment settings are unchanged from the previous test. The power sensor calibration factor frequency should still be at 1930 MHz, and the MG3700A frequency and MS271xE Center Frequency should still be at 1930.05 MHz.
- **2.** On the MG3700A, change the selected pattern to FWD\_IDLE.
- <span id="page-100-7"></span>**3.** Adjust the MG3700A output so that the power meter reads –50 dBm ± 0.2 dB.
- **4.** Then wait 15 seconds to allow the MS271xE to update its measured results.
- <span id="page-100-8"></span>**5.** For an MS271xE with Option 62 (EVDO RF Measurements), subtract the displayed Channel Power value from the power meter reading in [Step 3.](#page-100-7) Then record the calculated Channel Power error in the **At 1930.05 MHz, –50 dBm Level, IDLE SLOT** section of [Table A-71, "Option 62, EVDO RF](#page-186-1)  [Measurements" on page A-33.](#page-186-1)
- <span id="page-100-9"></span>**6.** For an MS271xE with Option 63 (EVDO Demodulator), record the displayed Freq Error, Rho Pilot, and Tau in the **At 1930.05 MHz, –50 dBm Level, IDLE SLOT** section of [Table A-72, "Option 63, EVDO](#page-187-0)  [Demodulator" on page A-34.](#page-187-0)
- **7.** Verify that the measured values in [Step 5](#page-100-8) or [Step 6](#page-100-9) (or both) are within specifications.
- **8.** On the power meter, press the **Sensor** key, the cal factor soft key, and then the Freq soft key. Use the keypad to enter 870.03 MHz as the input signal frequency, which sets the power meter to the proper power sensor calibration factor. Press the **System** key to display the power reading.
- **9.** Set the MG3700A frequency to 870.03 MHz.
- <span id="page-101-0"></span>**10.** Adjust the MG3700A output so that the power meter reads –10 dBm ± 0.2 dB.
- **11.** On the MS271xE, press the Frequency main menu key, then press the Center Freq submenu key, and then enter 870.03 MHz as Center Frequency. Then wait 15 seconds to allow the MS271xE to update its measured results.
- <span id="page-101-1"></span>**12.** For an MS271xE with Option 62 (EVDO RF Measurements), subtract the displayed Channel Power value from the power meter reading in [Step 10.](#page-101-0) Then record the calculated Channel Power error in the **At 870.03 MHz, –10 dBm Level, IDLE SLOT** section of [Table A-71.](#page-186-1)
- <span id="page-101-2"></span>**13.** For an MS271xE with Option 63 (EVDO Demodulator), record the displayed Freq Error, Rho Pilot, and Tau in the **At 870.03 MHz, –10 dBm Level, IDLE SLOT** section of [Table A-72.](#page-187-0)
- **14.** Verify that the measured values in [Step 12](#page-101-1) or [Step 13](#page-101-2) (or both) are within specifications.

# **4-13 DVB-T/H Signal Analyzer Verification, Option 64, 57**

# **Option 64, Option 57, or Both**

The tests in this section verify the performance of the optional DVB-T/H Signal Analyzer option of the Spectrum Master. Verification tests are as follows:

- **•** ["Frequency Accuracy and Residual MER Verification" on page 4-63](#page-102-0)
- **•** ["Frequency Lock Range Verification" on page 4-66](#page-105-0)
- **•** ["Level Accuracy Verification" on page 4-67](#page-106-0)
- **•** ["1 dB Compression Level Verification" on page 4-72](#page-111-0)
- **•** ["Noise Floor Verification" on page 4-75](#page-114-0)
- **•** ["BER Measurement Functional Check, Option 57 Only" on page 4-76](#page-115-0)

## **Equipment Required**

- **•** Anritsu MG3700A Vector Signal Generator
- **•** Anritsu 15NN50-1.5C RF Coaxial Cable
- **•** 10 MHz Reference Standard

## <span id="page-102-0"></span>**Frequency Accuracy and Residual MER Verification**

The tests in this section verify the frequency accuracy and residual modulation error ratio (MER) of the Spectrum Master in DVB-T/H Signal Analyzer mode.

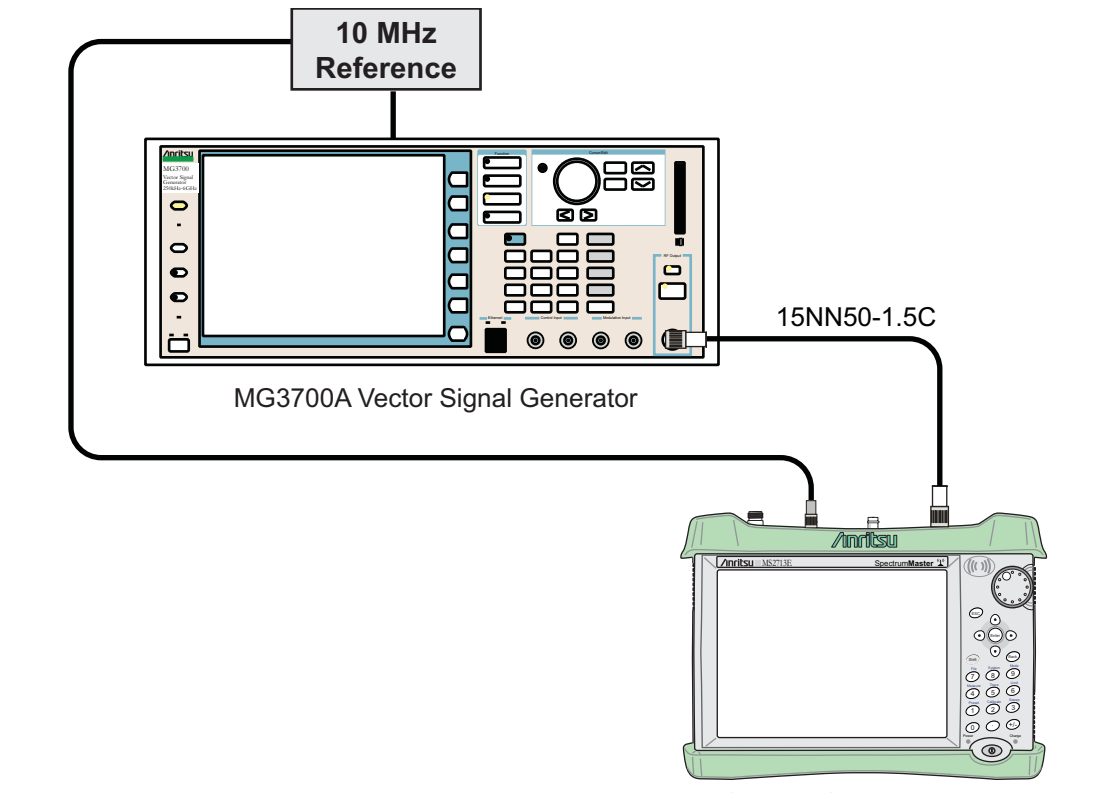

MS271xE Spectrum Master

<span id="page-103-0"></span>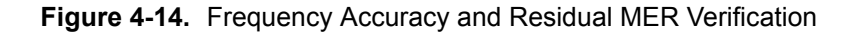

- **1.** Connect the 10 MHz External Reference signal into the MG3700A and Spectrum Master as shown in [Figure 4-14 on page 4-64.](#page-103-0)
- **2.** On MG3700A, press the yellow **Preset** key on the upper-left side of the instrument.
- **3.** Press the **Down Arrow** key to select Yes.
- **4.** Press the **Set** key (Note that two Set keys are available, and they both do the same thing).
- **5.** Press the F1 soft key to select Load File to Memory.
- **6.** Press the F1 soft key again to select Select Package.
- **7.** Use the **Down Arrow** key to step through the selection list until the Digital\_Broadcast option is highlighted.
- **8.** Press the **Set** key.
- **9.** Press the F6 soft key, labeled Return.
- **10.** Press the **Set** key.
- **11.** Use the **Down Arrow** key to step through the selection list until the Digital\_Broadcast option is highlighted.
- **12.** Press the **Set** key.
- **13.** Use the **Down Arrow** key to step through the selection list until the DVB-T\_H\_00 option is highlighted.
- **14.** Press the **Set** key.
- **15.** Set the Level to –20 dBm.
- **16.** Set the Frequency to 470 MHz.
- **17.** Press the **Baseband** key and then the **More** key.
- **18.** Press the F5 soft key, labeled Pattern Combination [Defined].
- **19.** Press the **Set** key.
- **20.** Use the **Down Arrow** key to step through the selection list until the Digital\_Broadcast option is highlighted.
- **21.** Press the **Set** key.
- **22.** Use the **Down Arrow** key to step through the selection list until the DVB-T\_H\_00 option is highlighted.
- **23.** Press the **Set** key.
- **24.** Rotate the knob to highlight Freq Offset, and use the numeric keypad to enter 4 MHz.
- **25.** Ensure that the **Mod On/Off** key and the **Output** key each have an illuminated LED.
- **26.** Connect the MG3700A Output to the Spectrum Master's RF In connector.
- **27.** Set the mode of the Spectrum Master to **DVB-T/H Signal Analyzer** and preset the instrument.
- **28.** Press the **Measurements** hard key, then the Modulation Analysis soft key, and then press the Composite View soft key.
- **29.** Press the **Amplitude** hard key, and set the Reference Level to –20 dBm.
- **30.** Press the **Frequency** hard key then the Signal Standard soft key and choose Digital Terrestrial TV UHF (Europe). Ensure that Channel is set to 21.
- **31.** Press the **Shift** and **Sweep** (3) hard keys and then press the Meas Mode soft key.
- **32.** Use the **Up/Down arrow** keys to highlight Moving Average and press the **Enter** key.
- **33.** Press the Average Count soft key, then enter 10, and press the **Enter** key.
- <span id="page-104-0"></span>**34.** Wait until Average (10/10) appears at the top of the display.
- **35.** Record the Frequency Offset reading on the Spectrum Master into the "Frequency Error" column in [Table A-73, "Option 64, DVB-T/H Signal Analyzer, Frequency Accuracy for –20 dBm Reference Level"](#page-188-0)  [on page A-35](#page-188-0).
- **36.** Record the MER Total reading on the Spectrum Master in the "Total MER" column in [Table A-75,](#page-188-1)  ["Option 64, DVB-T/H Signal Analyzer, Residual MER Pre Amp OFF" on page A-35](#page-188-1)
- **37.** Set the MG3700A Level to –50 dBm.
- **38.** On the Spectrum Master, turn On the Pre Amp by pressing the **Amplitude** hard key and then pressing the Pre Amp soft key. Press the Reference Level soft key and set the Reference Level to –50 dBm.
- **39.** Wait until Average (10/10) appears at the top of the display.
- **40.** Record the Frequency Offset reading on the Spectrum Master into the "Frequency Error" column in [Table A-74, "Option 64, DVB-T/H Signal Analyzer, Frequency Accuracy for –50 dBm Reference Level"](#page-188-2)  [on page A-35](#page-188-2).
- <span id="page-104-1"></span>**41.** Record the MER Total reading on the Spectrum Master into the "Total MER" column in [Table A-76,](#page-188-3)  ["Option 64, DVB-T/H Signal Analyzer, Residual MER Pre Amp On" on page A-35](#page-188-3).
- **42.** Set Spectrum Master Pre Amp to Off.
- **43.** Set the MG3700A Frequency to 662 MHz and Level to –20 dBm.
- **44.** Change the Spectrum Master to Channel 45, and set Reference Level to –20 dBm.
- **45.** Repeat [Step 34](#page-104-0) through [Step 41.](#page-104-1)
- **46.** Set Spectrum Master Pre Amp to Off.
- **47.** Set the MG3700A Frequency to 854 MHz and Level to –20 dBm.
- **48.** Change the Spectrum Master to Channel 69 and set Reference Level to –20 dBm.
- **49.** Repeat [Step 34](#page-104-0) through [Step 41](#page-104-1).

## <span id="page-105-0"></span>**Frequency Lock Range Verification**

The test in this section can be used to verify the frequency lock range of the Spectrum Master in DVB-T/H Signal Analyzer mode.

#### **Equipment Required:**

- **•** Anritsu MG3700A Vector Signal Generator
- 10 MHz Frequency Reference
- **•** RF Coaxial Cable, Anritsu Model 15NN50-1.5C

- **1.** Connect the 10 MHz Frequency Reference source to the Anritsu MG3700A and Spectrum Master as shown above in [Figure 4-14 on page 4-64](#page-103-0).
- **2.** On the MG3700A, press the yellow **Preset** key located on the upper-left side of the instrument.
- **3.** Press the **Down Arrow** key to select Yes.
- **4.** Press the **Set** key (Note that two Set keys are available, and they both do the same thing.)
- **5.** Press the F1 soft key to select Load file to Memory.
- **6.** Press the F1 soft key again to select Select Package.
- **7.** Use the **Down Arrow** key to step through the selection list until the Digital\_Broadcast option is highlighted.
- **8.** Press the **Set** key.
- **9.** Press the F6 soft key, labeled Return.
- **10.** Press the **Set** key.
- **11.** Use the **Down Arrow** key to step through the selection list until the Digital\_Broadcast option is highlighted.
- **12.** Press the **Set** key.
- **13.** Use the **Down Arrow** key to step through the selection list until the DVB-T\_H\_00 option is highlighted.
- **14.** Press the **Set** key.
- **15.** Set the Frequency to 474.09 MHz.
- **16.** Set the Level to –20 dBm.
- **17.** Ensure the **Mod On/Off** key and the **Output** key each have an illuminated LED.
- **18.** Set the mode of the Spectrum Master to **DVB-T/H Signal Analyzer**. Press the **Shift** key and the **Preset** (1) key, and then press the Preset soft key to reset the Spectrum Master.
- **19.** Connect the MG3700A output signal to the Spectrum Analyzer RF In connector on the Spectrum Master.
- **20.** On the Spectrum Master, press the **Frequency** hard key, then the Signal Standard soft key, and then choose Digital Terrestrial TV UHF (Europe) and ensure that Channel is set to 21.
- **21.** Press the **Amplitude** hard key and set the Reference Level to –20 dBm.
- **22.** Press the **Measurements** hard key, then press the Modulation Analysis soft key, and then press the Composite View soft key.
- **23.** Press the **Shift Sweep (3)** hard keys and then the Meas Mode soft key.
- **24.** Use the rotary knob to highlight Moving Average and press the **Enter** key.
- **25.** Press the Average Count soft key, then enter 10, and press the **Enter** key.
- **26.** Wait until Average (10/10) appears at the top of the display.
- **27.** Record the Frequency Error in the **"474.09 MHz"** row of [Table A-77, "Option 64, DVB-T/H Signal](#page-189-0)  [Analyzer, Frequency Lock Range" on page A-36.](#page-189-0)
- **28.** On the MG3700A, set the frequency to 473.91 MHz.
- **29.** Press Execute Measure. After Average (10/10) appears, record the Frequency Offset in the **"473.91 MHz"** row of [Table A-77, "Option 64, DVB-T/H Signal Analyzer, Frequency Lock Range" on page A-36](#page-189-0).

## <span id="page-106-0"></span>**Level Accuracy Verification**

The tests in this section verify the level accuracy of the Spectrum Master in DVB-T/H Signal Analyzer mode.

- **•** Anritsu MG3700A Vector Signal Generator
- **•** Power Meter, Anritsu Model ML2438A
- **•** Programmable Attenuator, Anritsu Model MN63A
- **•** RF Power Amplifier, Mini Circuits Model TIA-1000-1R8
- **•** Power Sensor, Anritsu Model MA2482D (2)
- **•** Power Splitter, Aeroflex/Weinschel Model 1870A
- **•** Fixed Attenuator, Aeroflex/Weinschel Model 44-10
- **•** RF Coaxial Cable, Anritsu Model 15NN50-1.5C (3)
- **•** Adapter, Anritsu Model 34NN50A
- **•** Midwest Microwave ADT-2615-NF-BNM-02 Adapters (2)
- **•** Anritsu 1N50C RF Limiter

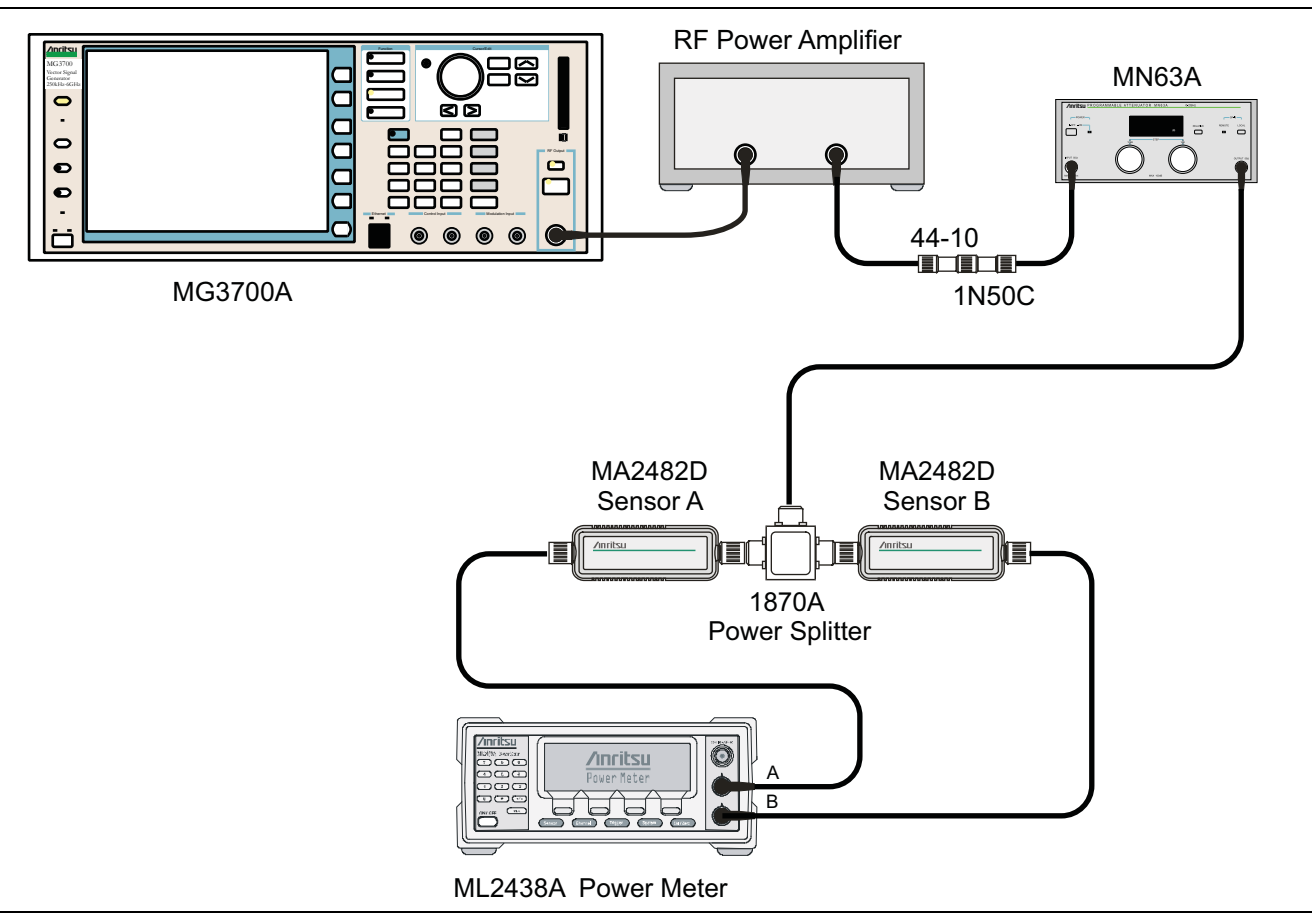

<span id="page-107-0"></span>**Figure 4-15.** Level Accuracy Verification Setup

- **1.** Ensure that the Power Amplifier is Off.
- **2.** Connect the MG3700A Signal Generator, Power Amplifier with N(f)-to-BNC(m) adapters, RF Limiter, MN63A Programmable Attenuator, Power Divider, Power Meter, and Power Sensors as shown in [Figure 4-15 on page 4-68](#page-107-0)
- **3.** On the MG3700A, press the yellow **Preset** key located on the upper-left side of the instrument.
- **4.** Press the **Down Arrow** key to select Yes.
- **5.** Press the **Set** key (Note that two Set keys are available, and they both do the same thing.)
- **6.** Press the F1 soft key to select Load File to Memory.
- **7.** Press the F1 soft key again to select Select Package.
- **8.** Use the **Down Arrow** key to step through the selection list until the Digital\_Broadcast option is highlighted.
- **9.** Press the **Set** key.
- **10.** Press the F6 soft key, labeled Return.
- **11.** Press the **Set** key.
- **12.** Use the **Down Arrow** key to step through the selection list until the Digital\_Broadcast option is highlighted.
- **13.** Press the **Set** key.
- **14.** Use the **Down Arrow** key to step through the selection list until the DVB-T\_H\_00 option is highlighted.
- **15.** Press the **Set** key.
- <span id="page-108-0"></span>**16.** Perform a Zero/Cal on Sensor A and Sensor B on the power meter. Set the calibration factor of both sensors to 474 MHz.
- **17.** Set the MG3700A Frequency to 474 MHz.
- **18.** Set the Level to –25 dBm.
- **19.** Ensure that the **Mod On/Off** key and the **Output** key each have an illuminated LED.
- **20.** Turn On the power amplifier and allow it to warm up for at least 5 minutes.
- **21.** Adjust the MN63A Attenuator so that the Sensor A reading is –10 dBm ± 1 dBm. Record the actual attenuation reading in [Table A-78, "Option 64, DVB-T/H Signal Analyzer, Level Accuracy Verification,](#page-189-0)  [-10" on page A-36](#page-189-0)
- **22.** On the MG3700A, adjust the power level so that the Power Meter Sensor A reading  $is -10.0$  dBm  $\pm$  0.2 dBm.
- **23.** Record the following values into the appropriate table cells i[nTable A-78:](#page-189-0)

Power Meter Sensor A reading to **"Sensor A Reading"**

Power Meter Sensor B reading to **"Sensor B Reading"**

- **24.** Subtract the value of the Sensor A reading from the value of the Sensor B reading and record the result into the **"DAB (–10)"** column of [Table A-78](#page-189-0).
- **25.** Calculate the **AT(set)** values for Test Levels –10 dBm through –45 dBm and record the values into the **"AT(set) (dB)"** column in [Table A-80, "Option 64, DVB-T/H Signal Analyzer, Level Accuracy](#page-190-0)  Measurement, Channel =  $21$  at  $474$  MHz" on page A-37.

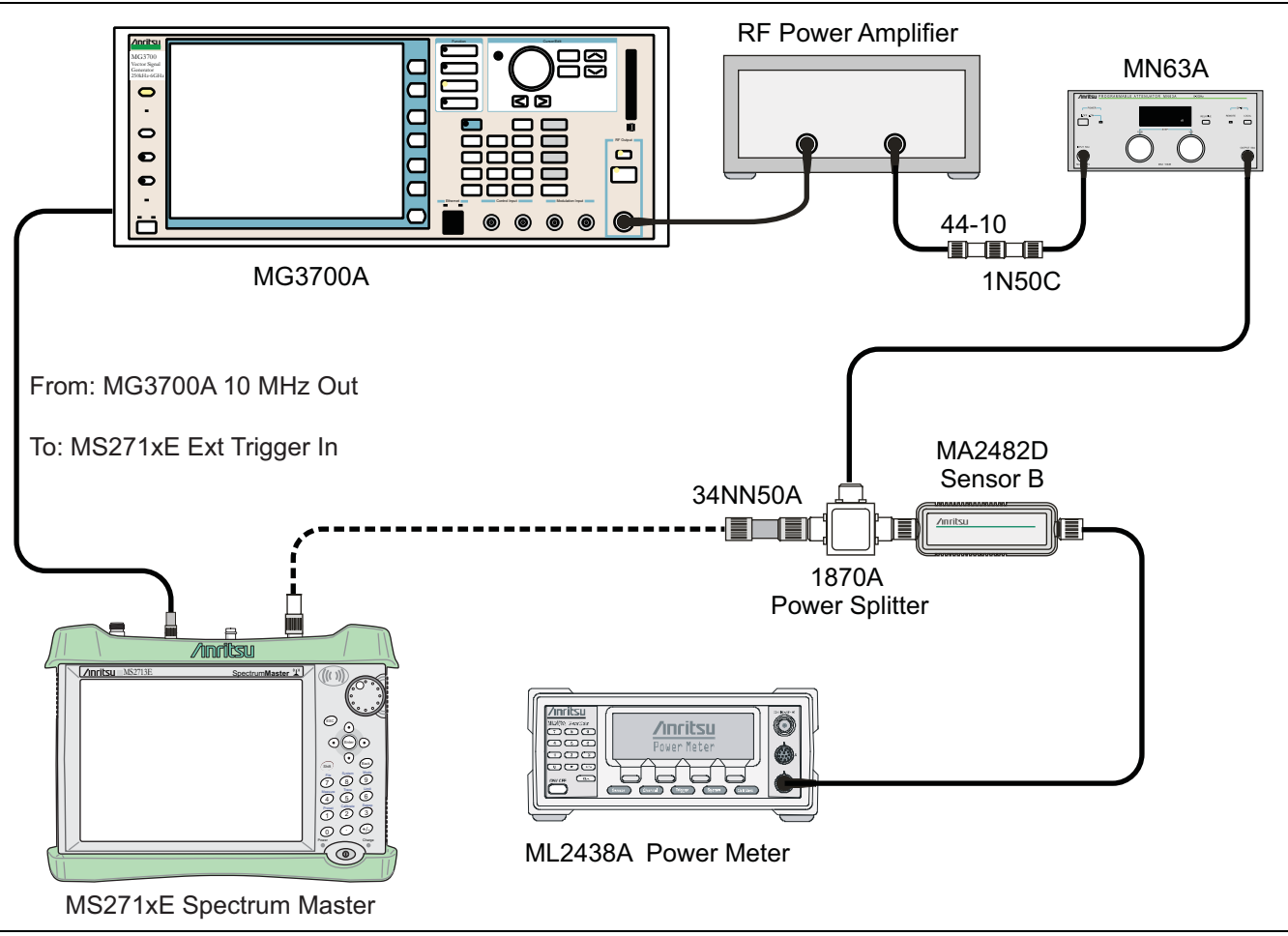

<span id="page-109-0"></span>**Figure 4-16.** Level Accuracy Verification

- **26.** Remove Sensor A from the Power Splitter, and then connect the Power Splitter to the Spectrum Master RF In port with the  $N(m)$ -to- $N(m)$  adapter, as shown in [Figure 4-16 on page 4-70](#page-109-0).
- **27.** Record the new Power Meter Sensor B reading to the **"SB(–10)"** box in [Table A-80 on page A-37.](#page-190-0)
- **28.** On the Spectrum Master, set the mode to **DVB-T/H Signal Analyzer** and preset the instrument.
- **29.** Press the **Frequency** hard key, then the Signal Standard soft key, and choose Digital Terrestrial TV UHF (Europe). Ensure that Channel 21 is selected and that the Pre Amp is Off.
- **30.** Change the Reference Level to –10 dBm.
- **31.** Press the **Shift Sweep (3)** hard keys, then choose Meas Mode.
- **32.** Use the **Up/Down** arrow keys to highlight Moving Average, and press the **Enter** key.
- **33.** Change the Average Count to 50 if required.
- **34.** After Average (50/50) appears at the top of the display, record the Channel Power from the Spectrum Master into the **"Pre Amp Off M(Level) (dBm)"** column in [Table A-80 on page A-37](#page-190-0).
- **35.** Calculate the Deviation by using the following formula:

```
Deviation = M(Level) - SB(-10) - DAB(-10) - AT(-10) + AT(set)
```

```
Note: Because AT(-10) is the same as AT(set), the value of [-AT(-10) + AT(set)] is equal
to zero.
```
- **36.** Record the result in the **"Pre Amp Off Dev (dB)"** column in [Table A-80 on page A-37](#page-190-0), and verify that it is within specification.
- **37.** Set the MN63A attenuation to the next **AT(set)** value in [Table A-80](#page-190-0).
- **38.** Press the **Amplitude** hard key and set the Reference Level of the Spectrum Master to –15 dBm.
- **39.** After Average (50/50) appears, record the –15 dBm Channel Power from the Spectrum Master into the **"Pre Amp Off M(Level) (dBm)"** column in [Table A-80](#page-190-0)
- **40.** Calculate the Deviation by using the following formula:

Deviation =  $M(Level) - SB(-10) - DAB (-10) - AT(-10) + AT(set)$ 

- **41.** Record the result into the **"Pre Amp Off Dev (dB)"** column in [Table A-80](#page-190-0), and verify that it is within specification.
- <span id="page-110-0"></span>**42.** Set the MN63A attenuation to the next **AT(set)** value in [Table A-80](#page-190-0).
- **43.** Set the Reference Level of the Spectrum Master to –20 dBm.
- **44.** After Average (50/50) appears, record the –20 dBm Channel Power from the Spectrum Master into the **"Pre Amp Off M(Level) (dBm)"** column in [Table A-80](#page-190-0)
- **45.** Calculate the Deviation by using the following formula:

Deviation =  $M(Level) - SB(-10) - DAB (-10) - AT(-10) + AT(set)$ 

- **46.** Record the result into the **"Pre Amp Off Dev (dB)"** column in [Table A-80](#page-190-0), and verify that it is within specification.
- **47.** Press the **Amplitude** hard key and set Pre Amp to On. Change the Reference Level if required.
- **48.** After Average (50/50) appears, record the –20 dBm Channel Power from the Spectrum Master into the **"Pre Amp On M(Level) (dBm)"** column in [Table A-80](#page-190-0).
- **49.** Calculate the Deviation by using the following formula:

Deviation =  $M(Level) - SB(-10) - DAB (-10) - AT(-10) + AT(set)$ 

- <span id="page-110-1"></span>**50.** Record the result into the **"Pre Amp On Dev (dB)"** column in [Table A-80](#page-190-0), and verify that it is within specification.
- **51.** Repeat [Step 42](#page-110-0) through [Step 50](#page-110-1) for Test levels –25 dBm to –45 dBm. Change Reference Level and switch Pre Amp per the **"Ref Level Pre Amp Off/On"** column in [Table A-80.](#page-190-0)
- **52.** Turn Off the power amplifier, disconnect the power splitter from the Spectrum Master, and reconnect Sensor A to the power splitter as shown in [Figure 4-15 on page 4-68](#page-107-0).
- **53.** Set the MN63A Attenuation to 10 dB.
- **54.** Set the MG3700A Level to –60 dBm.
- **55.** Turn On the power amplifier and allow it to warm up for at least 5 minutes.
- **56.** Adjust the MN63A Attenuator so that the Sensor A reading is –50 dBm ± 1 dBm. Record the attenuation reading into [Table A-79, "Option 64, DVB-T/H Signal Analyzer, Level Accuracy Verification, -50"](#page-189-1)  [on page A-36](#page-189-1).
- **57.** On the MG3700A, adjust the power level so that the Power Meter Sensor A reading  $is -50.0$  dBm  $\pm$  0.2 dBm.
- **58.** Record the following values into the appropriate columns in [Table A-79](#page-189-1):

Power Meter Sensor A reading to the **"Sensor A Reading"** column

Power Meter Sensor B reading to the **"Sensor B Reading"** column

**59.** Subtract the value of the Sensor A reading from the value of the Sensor B reading and record the result into the **"DAB(–50)"** column in [Table A-79 on page A-36](#page-189-1).

DAB(–50) = Sensor B Reading – Sensor A Reading

- **60.** Calculate the **AT(set)** values for Test Levels –55 dBm through –84 dBm and record the values into the **AT(set)** column of [Table A-80 on page A-37](#page-190-0).
- **61.** Remove Sensor A from the Power Splitter, and then connect the Power Splitter to the Spectrum Master RF In port with the N(m)-to-N(m) adapter, as shown in [Figure 4-16 on page 4-70](#page-109-0).
- **62.** Record the new Power Meter Sensor B reading into the **"SB(–50)"** box in [Table A-80](#page-190-0).
- <span id="page-111-0"></span>**63.** Repeat [Step 42](#page-110-0) through [Step 50](#page-110-1) for Test Levels –50 dBm to –84 dBm. Change the Reference Level and switch the Pre Amp On or Off per the **"Ref Level Pre Amp Off/On"** column in [Table A-80.](#page-190-0) Use the following formula to calculate Deviation:

Deviation =  $M(Level) - SB(-50) - DAB(-50) - AT(-50) + AT(set)$ 

**64.** Repeat [Step 16](#page-108-0) through [Step 63](#page-111-0) for frequencies 666 MHz (Ch 45) and 858 MHz (Ch 69). Set the calibration factor of both power sensors to 666 MHz or to 858 MHz as required.

For 666 MHz - Channel 45, use [Table A-81, "Option 64, DVB-T/H Signal Analyzer, Level Accuracy](#page-191-0)  Measurement, Channel =  $45$  at 666 MHz" on page A-38.

For 858 MHz - Channel 69, use [Table A-82, "Option 64, DVB-T/H Signal Analyzer, Level Accuracy](#page-192-0)  Measurement, Channel =  $69$  at  $858$  MHz" on page A-39.

## **1 dB Compression Level Verification**

The tests in this section verify the accuracy of the Spectrum Master is not degraded by compression when operating in the DVB-T/H Signal Analyzer mode.

#### **Equipment Required**

- **•** Anritsu MG3700A Vector Signal Generator
- **•** Power Meter, Anritsu Model ML2438A
- **•** Programmable Attenuator, Anritsu Model MN63A
- **•** RF Power Amplifier, Mini Circuits Model TIA-1000-1R8
- **•** Power Sensor, Anritsu Model MA2482D (2)
- **•** Power Splitter, Aeroflex/Weinschel Model 1870A
- **•** Fixed Attenuator, Aeroflex/Weinschel Model 44-10
- **•** RF Coaxial Cable, Anritsu Model 15NN50-1.5C (3)
- **•** Adapter, Anritsu Model 34NN50A
- **•** Midwest Microwave ADT-2615-NF-BNM-02 Adapters (2)
- **•** Anritsu 1N50C RF Limiter

#### **Procedure**

- **1.** Ensure that the Power Amplifier is Off.
- **2.** On the Power Meter, set Low Level Averaging to Low and Averaging to Moving with 50 averages. Also set the power meter to read True RMS.
- **3.** Perform a Zero/Cal on both sensors of the power meter.
- **4.** Connect the MG3700A Signal Generator, Power Amplifier with N(f)-to-BNC(m) Adapters, RF Limiter, MN63A Programmable Attenuator, Power Divider, Power Meter, and Power Sensors as shown in [Figure 4-15 on page 4-68.](#page-107-0)
- **5.** On the MG3700A, press the **MOD On/Off** button to turn Off Modulation, and verify that the MOD On/Off LED is Off (not illuminated).
- **6.** Set the Level output of the MG3700A to –25 dBm.
- **7.** Set the MN63A attenuation to 20 dB.
- **8.** Turn On the power amplifier and allow it to warm up at least 5 minutes.

#### **474 MHz Tests**

- **9.** Set the calibration factor of both sensors to 474 MHz.
- **10.** Set the MG3700A Frequency to 474 MHz.
- **11.** Adjust the MN63A attenuation so that the Power Meter Sensor A reading is –25 dBm ± 1 dBm. Record the MN63A attenuation readout in [Table A-83, "Option 64, DVB-T/H Signal Analyzer, 1 dB Compression](#page-193-0)  [Level Verification, Sensor And AT Readings" on page A-40](#page-193-0).
- **12.** Adjust the Level of the MG3700A so that the Power Meter Sensor A reads –25.0 dBm ± 0.05 dBm. Record the Sensor A reading into the **M(Sa)** column in [Table A-83](#page-193-0).
- **13.** Remove Sensor A from the splitter and connect the Spectrum Master RF In port to the open end of the splitter using an adapter as shown in [Figure 4-16 on page 4-70](#page-109-0)
- **14.** Set the Spectrum Master to **DVB-T/H Signal Analyzer** mode and preset the instrument.
- **15.** Press the **Measurements** hard key, then the RF Measurements soft key, and ensure that Signal Power is activated.
- **16.** Press the **Frequency** hard key, then press the Signal Standard soft key and select Digital Terrestrial TV UHF (Europe). Ensure that the Spectrum Master is set to Channel 21 and that the Pre Amp is Off.
- **17.** Set the Reference Level to –25 dBm.
- <span id="page-112-0"></span>**18.** Record the Spectrum Master Channel Power reading, **MeasCP(–25)**, into the –25 dBm "**Test Level"** row of the **"Measured Value"** column in [Table A-84, "Option 64, DVB-T/H Signal Analyzer, 1 dB](#page-193-1)  [Compression Level Channel 21, Pre Amp OFF" on page A-40.](#page-193-1)
- **19.** Calculate the difference, **Delta(–25)**, by using the following formula (where **MeasCP(–25)** is from the **"Measured Value"** column in [Table A-84](#page-193-1).

 $Delta(-25) = M(Sa) - MeasCP(-25)$ 

- **20.** Record the result into the **Delta (Δ)** column in [Table A-84,](#page-193-1) and verify that the result is less than 1 dB.
- **21.** Calculate **AT(–15)** by using the following formula, where **AT(–25)** is from [Table A-83:](#page-193-0)

 $AT(-15) = AT(-25) - 10$ 

- **22.** Record the **AT(–15)** value in [Table A-83.](#page-193-0)
- **23.** Set the MN63A attenuation to **AT(–15)**.

**Note:** The Over Range message on the Spectrum Master is normal.

- **24.** Record the Spectrum Master Channel Power reading, **MeasCP(–15)**, to the –15 dBm **"Test Level"** row of the **"Measured Value"** column in [Table A-84](#page-193-1).
- **25.** Calculate the Delta at –15 dBm Input by using the following formula:

Delta(-15) =  $M(Sa) + 10 - MeasCP(-15) + Delta(-25)$ 

- **26.** Record the result into the **Delta** column in [Table A-84,](#page-193-1) and verify that it is less than 1 dB.
- **27.** Calculate the value of **AT(–50)** by using the following formula:

 $AT(-50) = AT(-25) + 25$ 

- **28.** Record the value of AT(–50) into [Table A-83](#page-193-0).
- **29.** Adjust the MN63A attenuation to **AT(–50).**
- **30.** Set the Reference Level on the Spectrum Master to –50 dBm and turn On the Pre Amp.
- **31.** Record the Spectrum Master Channel Power reading, **MeasCP(–50)**, into the –50 dBm "**Test Level"** row of the **"Measured Value"** column in [Table A-87, "Option 64, DVB-T/H Signal Analyzer, 1 dB](#page-193-2)  [Compression Level Channel 21, Pre Amp ON" on page A-40.](#page-193-2)

**32.** Calculate the **Delta** at –50 dBm Input, **Delta(–50)**, by using the following formula:

 $Delta(-50) = M(Sa) - 25 - MeasCP(-50) + Delta(-25)$ 

- **33.** Record the result to the **Delta** column in [Table A-87](#page-193-2), and verify that it is less than 1 dB.
- **34.** Calculate the **AT(–43)** by using the following formula:

 $AT(-43) = AT(-25) + 18$ 

- **35.** Record the value of **AT(–43)** into [Table A-83.](#page-193-0)
- **36.** Set the MN63A attenuation to **AT(–43)**.

**Note:** The Over Range message on the Spectrum Master is normal.

- **37.** Record the Spectrum Master Channel Power reading, **MeasCP(–43)**, into the –43 dBm **"Test Level"** row of the **"Measured Value"** column in [Table A-87](#page-193-2)
- **38.** Calculate the **Delta** at –43 dBm Input, **Delta(–43)**, by using the following formula:

 $Delta(-43) = M(Sa) - 18 - MeasCP(-43) + Delta(-50)$ 

<span id="page-113-0"></span>**39.** Record the result into the **Delta** column in [Table A-87,](#page-193-2) and verify that it is less than 1 dB.

#### **666 MHz Tests**

- **40.** Remove the Spectrum Master from the test setup and reinstall Sensor A to the open splitter output as shown in [Figure 4-15 on page 4-68](#page-107-0).
- **41.** Set the MG3700A Frequency to 666 MHz and ensure that the **Mod On/Off** LED is Off (not illuminated).
- **42.** Set the calibration factor of both sensors to 666 MHz.
- **43.** Adjust the MN63A attenuation so that Power Meter Sensor A reads –25 dBm ± 1 dBm. Record the MN63A attenuation readout into the **AT(–25)** column in [Table A-83.](#page-193-0)
- **44.** Adjust the Level of the MG3700A so that Power Meter Sensor A reads –25.0 dBm ± 0.05 dBm. Record the Sensor A reading into the **M(Sa)** column in [Table A-83](#page-193-0).
- **45.** Remove Sensor A from the splitter and connect the Spectrum Master RF In port to the open end of the splitter using an adapter as shown in [Figure 4-16 on page 4-70.](#page-109-0)
- **46.** Set the Spectrum Master to Channel 45.
- **47.** Set the Pre Amp to Off and set the Reference Level to –25 dBm.
- **48.** Repeat [Step 18](#page-112-0) through [Step 39](#page-113-0).

#### **858 MHz Tests**

- **49.** Remove the Spectrum Master from the test setup and reinstall Sensor A to the open splitter output as shown in [Figure 4-15 on page 4-68](#page-107-0).
- **50.** Set the MG3700A Frequency to 858 MHz and ensure that the **Mod On/Off** LED is Off (not illuminated).
- **51.** Set the calibration factor of both sensors to 858 MHz.
- **52.** Adjust the MN63A attenuation so that Power Meter Sensor A reads –25 dBm ± 1 dBm. Record the MN63A attenuation readout into the **AT(–25)** column in [Table A-83.](#page-193-0)
- **53.** Adjust the Level of the MG3700A so that Power Meter Sensor A reads –25.0 dBm ± 0.05 dBm. Record the Sensor A reading into the **M(Sa)** column in [Table A-83](#page-193-0).
- **54.** Remove Sensor A from the splitter and connect the Spectrum Master RF In port to the open end of the splitter using an adapter as shown in [Figure 4-16 on page 4-70.](#page-109-0)
- **55.** Set the Spectrum Master to Channel 69.
- **56.** Set the Pre Amp to Off and set the Reference Level to –25 dBm.
- **57.** Repeat [Step 18](#page-112-0) through [Step 39](#page-113-0).

## **Noise Floor Verification**

The tests in this section verify the noise floor of the Spectrum Master in DVB-T/H Signal Analyzer mode.

#### **Equipment Required:**

**•** 50 ohm termination, Anritsu Model 28N50-2

#### **Procedure:**

- **1.** Set the mode of the Spectrum Master to DVB-T/H Analyzer and preset the instrument.
- **2.** Install a 50 ohm termination to the Spectrum Analyzer RF In connector.
- **3.** Press the **Frequency** hard key and choose a Signal Standard of Digital Terrestrial TV UHF (Europe). Ensure that the Channel is set to 21 and that Pre Amp is Off.
- **4.** Press the **Shift** and **Sweep** (3) hard keys. Change Meas Mode to Moving Average, and leave Average Count set to 50.
- <span id="page-114-0"></span>**5.** Press the **Amplitude** hard key and set the Reference Level to –25 dBm.
- **6.** After Averages (50/50) appears at the top of the display, record the Channel Power into the **"Pre Amp Off"** row of [Table A-90, "Option 64, DVB-T/H Signal Analyzer, Noise Floor, Pre Amp OFF"](#page-194-1)  [on page A-41](#page-194-1).
- **7.** Set the Pre Amp to On.
- **8.** Set the Reference Level to –50 dBm.
- <span id="page-114-1"></span>**9.** After Averages (50/50) appears at the top of the display, record the Channel Power in [Table A-91,](#page-194-0)  ["Option 64, DVB-T/H Signal Analyzer, Noise Floor, Pre Amp ON" on page A-41.](#page-194-0)
- **10.** Change the channel to Channel 45. Set Pre Amp to Off, and set Reference Level to –25 dBm.
- **11.** Repeat [Step 5](#page-114-0) through [Step 9](#page-114-1) for Channel 45.
- **12.** Change the channel to Channel 69. Set Pre Amp to Off, and set Reference Level to –25 dBm.
- **13.** Repeat [Step 5](#page-114-0) through [Step 9](#page-114-1) for Channel 69.

## **BER Measurement Functional Check, Option 57 Only**

This section provides the procedures to check the functionality of the BER measurement hardware that is included with Option 57 in the Spectrum Master Digital Broadcast Field Analyzer.

#### **Equipment Required:**

- **•** Anritsu MG3700A Vector Signal Generator
- **•** Power Meter, Anritsu Model ML2438A
- **•** Anritsu MP8931A Bit Error Rate Tester
- **•** Power Splitter, Aeroflex/Weinschel Model 1870A
- **•** Power Sensor, Anritsu Model MA2482D
- **•** Adapter, Anritsu Model 34NN50A
- **•** RF Coaxial Cable, Anritsu Model 15NN50-1.5C
- **•** RF Coaxial Cable, BNC-to-BNC, 75 ohm, Anritsu Model 3-806-169

#### **Procedure:**

- **1.** Turn on the MG3700A, MP8931A, ML2438A, and the Spectrum Master.
- **2.** Perform a Zero/Cal on Sensor A on the power meter. Set the calibration factor of the sensor to 474 MHz.
- **3.** Connect the MG3700A Signal Generator, Power Splitter, Power Sensor, 34NN50A Adapter, Spectrum Master, and the MP8931A as shown in [Figure 4-17 on page 4-77.](#page-116-0)

**Note** Use a 75 ohm BNC cable to connect between the DVB-ASI Input connector of the MP8931A and the DVB-ASI Out connector of the Spectrum Master.

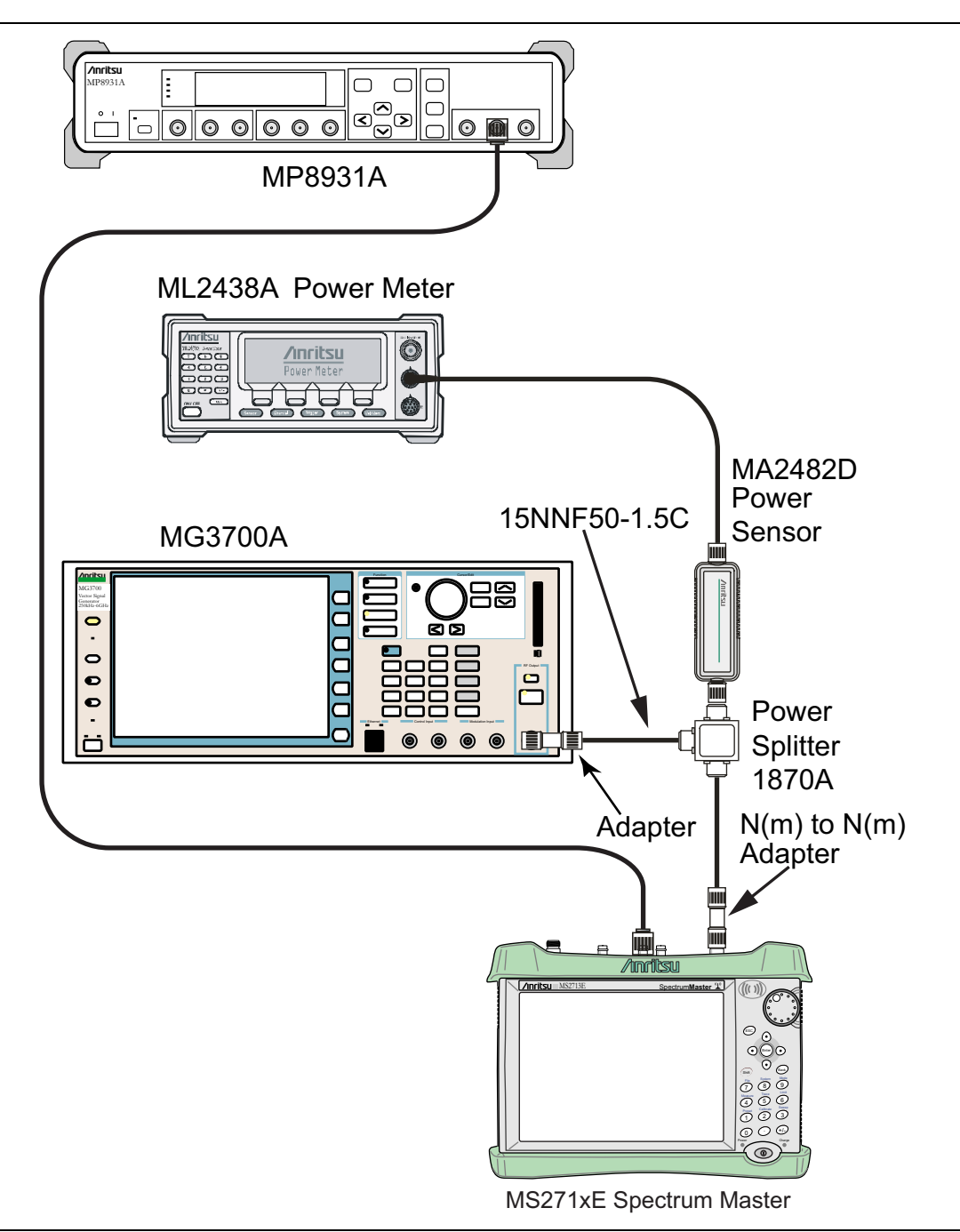

#### <span id="page-116-0"></span>**Figure 4-17.** DVB-T/H BER, Option 57 – BER Functional Check Setup

- **4.** On the MP8931A, press the **Menu** key.
- **5.** Press the **Down Arrow** key until the triangle pointer is at System\* on the display.
- **6.** Press the **Right Arrow** key so that Initialize appears in the display.
- **7.** Press the **Enter** key twice.
- **8.** Pres the **Menu** key and then the **Up Arrow** or **Down Arrow** key until the triangle pointer is at Pattern.
- **9.** Press the **Enter** key to select.
- **10.** Press the **Up Arrow** or **Down Arrow** key until the triangle pointer is at ALL0, and then press the **Enter** key.
- **11.** Press the **Down Arrow** key. When the pointer is at Interface, press **Enter** to select.
- **12.** Press the **Right Arrow** key and then press the **Down Arrow** key until the pointer is at DVB-ASI. Press the **Enter** key to select.
- **13.** Press the **Menu** key and then the **Up Arrow** or **Down Arrow** key until the triangle pointer is at DVB-ASI\*. Press the **Right Arrow** key and confirm that the PKT is set to (1) + 187 + 16).
- **14.** On the MG3700A, press the yellow **Preset** key located on the upper-left side of the instrument.
- **15.** Press the **Down Arrow** key to select Yes.
- **16.** Press the **Set** key (Note that two Set keys are available, and they both do the same thing).
- **17.** Set the MG3700A Frequency to 470 MHz.
- **18.** Press the **Baseband** key.
- **19.** Press the **More** key, located at the bottom of the row.
- **20.** Press the F5 Pattern Combination soft key as required until Edit appears.
- **21.** Press the **More** key.
- **22.** Press the F3 soft key so that Output B appears.
- **23.** Press the **Baseband** key and then the F1 soft key.
- **24.** Press the F2 soft key so that Memory A is highlighted.
- **25.** Press the F1 key and use the **Down Arrow** key to highlight **MS8911B-057\_Inspection**.
- **26.** Press the **Set** key.
- **27.** Use the **Arrow** key to highlight 8M\_AWGN, and press the **Set** key. If an Overwrite question appears, then answer Yes.
- **28.** Press the F2 soft key so that Memory B is highlighted
- **29.** Highlight 8M\_8k\_64QAM\_2\_3\_ALL0 and press the **Set** key. If an Overwrite question appears, then answer Yes.
- **30.** Press the F6 (Return) soft key.
- **31.** Use the **Arrow** keys to highlight the blank line between Pattern:[ and the small green A memory symbol.
- **32.** Press the **Set** key.
- **33.** Ensure that MS8911B-057\_Inspection is highlighted and press the **Set** key.
- **34.** Ensure that 8M\_AWGN is highlighted and press the **Set** key.
- **35.** Use the **Arrow** keys to highlight the blank line between Pattern:[ and the small violet B memory symbol.
- **36.** Press the **Set** key.
- **37.** Ensure that MS8911B-057\_Inspection is highlighted and press the **Set** key.
- **38.** Ensure that 8M\_8k\_64QAM\_2\_3\_ALL0 is highlighted and press the **Set** key.
- **39.** Use the **Arrow** keys to highlight the Frequency Offset and enter 4 MHz.
- **40.** Press the **MOD On/Off** and **Output** keys so that both LEDs are On (illuminated).
- **41.** Adjust the Level so that the power meter reads –25.0 dBm ± 0.2 dB.
- **42.** Set the Spectrum Master to DVB-T/H Signal Analyzer mode and preset the instrument.
- **43.** Press the **Frequency** hard key, then press Signal Standard and select Digital Terrestrial TV UHF (Europe).
- **44.** Ensure that the Channel is set to 21, change the Reference Level to –25 dBm, and ensure that Pre Amp is set to Off.
- **45.** Press the **Measurements** hard key then press BER. Verify that the Moving Avg value of the **MER(quick) [dB]** is > 27 dB.
- **46.** On the MP8931A, press the **Start/Stop** key and verify that 0e–9 is displayed. This verifies that the DVB ASI Out is functioning properly.

## **4-14 Mobile WiMAX Signal Analyzer Verification, Options 66, 67**

# **Option 66, Option 67, or Both**

The tests in this section verify the functionality of the Mobile WiMAX Signal Analyzer of the MS271xE. Verification tests are as follows:

- **•** ["Mobile WiMAX Channel Power Accuracy Tests \(Option 66\)"](#page-119-0)
- **•** ["Mobile WiMAX Residual EVM and Frequency Error Tests \(Option 67\)" on page 4-84](#page-123-0)

## <span id="page-119-0"></span>**Mobile WiMAX Channel Power Accuracy Tests (Option 66)**

The tests in this section verify the function of the optional Mobile WiMAX Signal Analyzer in Model MS271xE Spectrum Master.

#### **Equipment Required**

- **•** Anritsu MG3700A Vector Signal Generator
- **•** Anritsu ML2438A Power Meter
- **•** Anritsu MA2482D Power Sensor
- **•** Anritsu 34NN50A Adapter (2)
- **•** Anritsu 15NNF50-1.5C RF Coaxial Cable
- **•** Aeroflex/Weinschel 1870A Power Splitter
- **•** Aeroflex/Weinschel 44-10 10 dB Fixed Attenuator (2)
- **•** Anritsu PN 3-806-169 Coaxial Cables (2)
- **•** 10 MHz Reference Standard

#### **Setup**

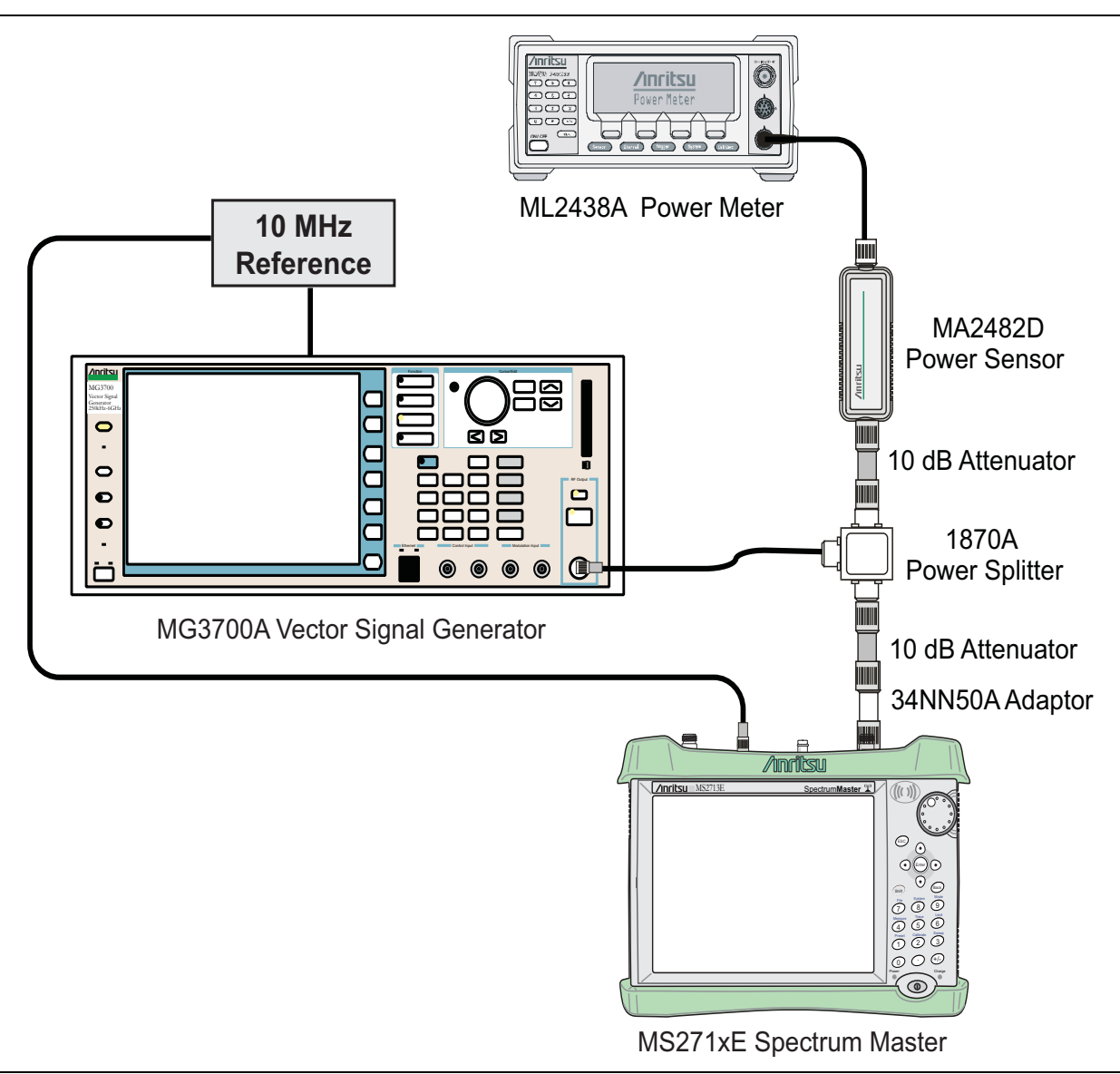

<span id="page-120-0"></span>**Figure 4-18.** Mobile WiMAX Signal Analyzer Option Verification

#### **Procedure**

- **1.** Connect the MA2482D Power Sensor to the power meter and zero the sensor.
- **2.** Set the Power Meter Measurement MODE to True RMS, set Averaging MODE to Moving, and set Averaging NUMBER to 256.
- **3.** Set the calibration factor frequency of the power sensor to 2600.5 MHz.
- **4.** Connect the equipment as shown in [Figure 4-18.](#page-120-0)

#### **Channel Power Accuracy (10 MHz Bandwidth and 10 ms Frame Length)**

- **5.** Set the MG3700A as follows:
	- **a.** Press the yellow **Preset** button (answer yes to the question).
	- **b.** Press the **Set** key
	- **c.** Press the (F1) soft key to select Load File to Memory.
- **d.** Press the (F1) soft key again to select Select Package.
- **e.** Using the **Down Arrow** key, step through the selection list until **"mWiMax"** is highlighted.
- **f.** Press the **Set** key.
- **g.** Press the (F6) soft key (Return).
- **h.** Press the **Set** key. The Select Package list box appears. Again select mWiMax and press **Set**.
- **i.** Another file list appears. Select (highlight) 10m1024g8 0 10 cap.
- **j.** Press the **Set** key.
- **k.** Press the **MOD On/Off** key and verify that the LED is On. Confirm that the **"playing"** indicator is displaying the moving pattern.
- **l.** Press the **Frequency** key, then enter 2600.5 MHz.
- **m.** Press the **Level** key, then enter 2 dBm. Turn the output On.
- <span id="page-121-0"></span>**6.** Adjust the MG3700A level setting with the knob so that the power meter reads –15.0 dBm ± 0.2 dB.
- **7.** Set the MS271xE to **Mobile WiMax Signal Analyzer** mode and preset the instrument.
- **8.** Set the MS271xE as follows:
	- **a.** Press the **Freq** main menu key, press the Center Freq submenu key, and set the Center Frequency to 2600.5 MHz.
	- **b.** Press the **Setup** main menu key and set the Bandwidth to 10 MHz.
	- **c.** Press the Frame Length submenu key and set the Frame Length to 10 ms.
	- **d.** Press the **Measurements** main menu key and press the RF Measurements submenu key. Then press Power vs Time.
- <span id="page-121-2"></span>**9.** Record the MS271xE Channel Power (RSSI) reading in the **Measured Channel Power (RSSI)** column, **2600.5 MHz, –15 dBm** row of [Table A-92, "Option 66, Mobile WiMAX Channel Power Accuracy \(10 MHz](#page-195-0)  [Bandwidth and 10 ms Frame Length\)" on page A-42.](#page-195-0)
- **10.** Calculate the Channel Power Error by subtracting the MS271xE **"Channel Power (RSSI)"** reading from the power meter reading in [Step 6](#page-121-0). Record the result into the test record in the **Error** column, **2600.5 MHz, –15 dBm** row of [Table A-92](#page-195-0).
- **11.** Verify that the error is within specification.
- **12.** Adjust the MG3700A level setting to approximately –33 dBm so that the power meter reads  $-50.0$  dBm  $\pm$  0.2 dB.
- <span id="page-121-1"></span>**13.** Record the MS271xE Channel Power (RSSI) reading in the **2600.5 MHz, –50 dBm** row of [Table A-92](#page-195-0).
- **14.** Calculate the Channel Power Error by subtracting the MS271xE **"Channel Power (RSSI)"** reading from the power meter reading that was recorded in [Step 13](#page-121-1). Record the result in [Table A-92.](#page-195-0)
- **15.** Verify that the error is within specification.
- **16.** Set the calibration factor frequency of the power sensor to 3600.5 MHz.
- **17.** Set the MG3700A frequency to 3600.5 MHz.
- **18.** Change the MS271xE center frequency to 3600.5 MHz.
- **19.** Measure the Channel Power (RSSI) for both –15 dBm and 50 dBm and then record the measured result and calculated error in [Table A-92.](#page-195-0)
- <span id="page-121-3"></span>**20.** Verify that the error is within specification.

## **Channel Power Accuracy (5 MHz Bandwidth and 5 ms Frame Length)**

**21.** Set the MG3700A as follows:

**a.** Press the yellow **Preset** button (answer yes to the question).

- **b.** Press the **Set** key
- **c.** Press the (F1) soft key to select Load File to Memory.
- **d.** Press the (F1) soft key again to select Select Package.
- **e.** Using the **Down Arrow** key, step through the selection list until mWiMax is highlighted.
- **f.** Press the **Set** key.
- **g.** Press the (F6) soft key (Return).
- **h.** Press the **Set** key. The Select Package list box appears. Again select mWiMax and press **Set**.
- **i.** Another file list appears. Select (highlight) 5m512g8\_2\_5\_cap.
- **j.** Press the **Set** key.
- **k.** Press the **MOD On/Off** key and verify that the LED is On. Confirm that the **"playing"** indicator is displaying the moving pattern.
- **l.** Press the **Frequency** key, then enter 2600.5 MHz.
- **m.** Press the **Level** key, then enter 2 dBm. Turn the output On.
- **22.** Set the calibration factor frequency of the power sensor to 2600.5 MHz.
- **23.** Adjust the MG3700A level setting with the knob so that the power meter reads –15.0 dBm ± 0.2 dB.
- **24.** Set the MS271xE to **Mobile WiMax Signal Analyzer** mode and preset the instrument.
- **25.** Set the MS271xE as follows:
	- **a.** Press the **Freq** main menu key, press the Center Freq submenu key, and set the Center Frequency to 2600.5 MHz.
	- **b.** Press the **Setup** main menu key, and set the Bandwidth to 5 MHz.
	- **c.** Press the Frame Length submenu key and set the Frame Length to 5 ms.
	- **d.** Press the **Measurements** main menu key and press the RF Measurements submenu key. Then press Power vs Time.
- **26.** Repeat [Step 9](#page-121-2) through [Step 20](#page-121-3), recording the results into the test record in [Table A-93, "Option 66,](#page-195-1)  [Mobile WiMAX Channel Power Accuracy \(5 MHz Bandwidth and 5 ms Frame Length\)" on page A-42.](#page-195-1)

## <span id="page-123-0"></span>**Mobile WiMAX Residual EVM and Frequency Error Tests (Option 67)**

The tests in this section verify the function of the optional Mobile WiMAX Signal Analyzer in Model MS271xE Spectrum Master.

#### **Equipment Required**

- **•** Anritsu MG3700A Vector Signal Generator
- **•** Anritsu 15NNF50-1.5C RF Coaxial Cable
- **•** Anritsu PN 3-806-169 Coaxial Cable
- **•** 10 MHz Reference Standard

#### **Setup**

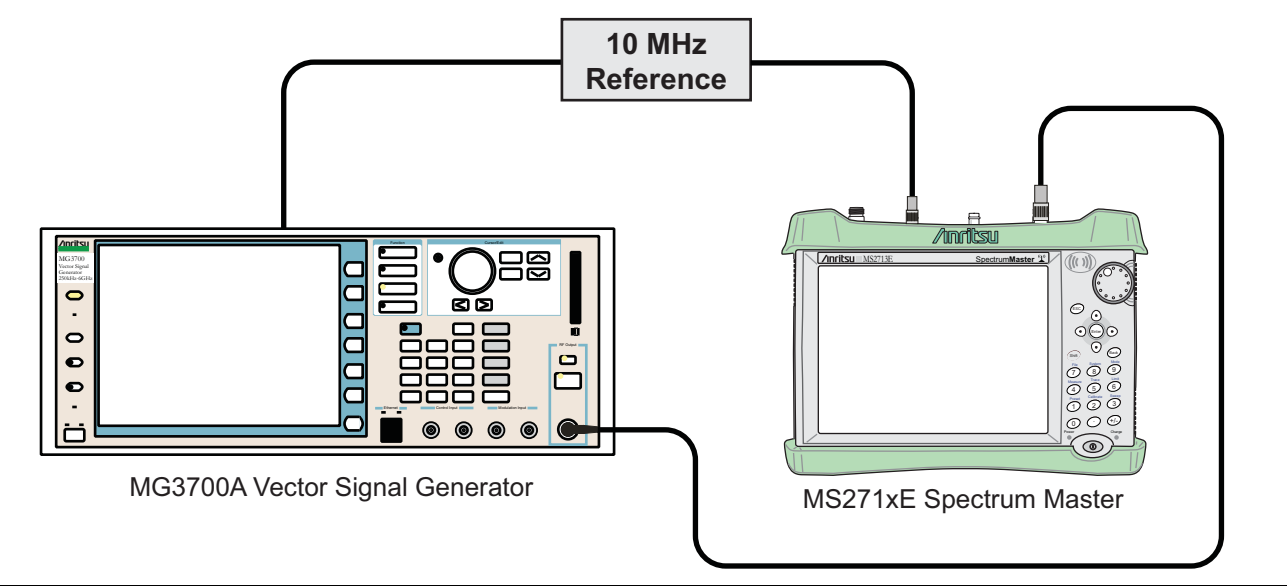

<span id="page-123-1"></span>**Figure 4-19.** Mobile WiMAX Residual EVM and Frequency Error Test Setup

#### **Procedure**

**1.** Connect the equipment as shown in [Figure 4-19](#page-123-1).

### **Residual EVM and Frequency Error (10 MHz Bandwidth and 10 ms Frame Length)**

- **2.** Set the MG3700A as follows:
	- **a.** Press the yellow **Preset** button (answer yes to the question).
	- **b.** Press the **Set** key
	- **c.** Press the (F1) soft key to select Load File to Memory.
	- **d.** Press the (F1) soft key again to select Select Package.
	- **e.** Using the **Down Arrow** key, step through the selection list until mWiMax is highlighted.
	- **f.** Press the **Set** key.
	- **g.** Press the (F6) soft key (Return).
	- **h.** Press the **Set** key. The Select Package list box appears. Again select mWiMax and press Set.
	- **i.** Another file list appears. Select (highlight) 10m1024g8\_0\_10\_cap.
	- **j.** Press the **Set** key.
- **k.** Press the **MOD On/Off** key and verify that the LED is On. Confirm that the **"playing"** indicator is displaying the moving pattern.
- **l.** Press the **Frequency** key, then enter 2600.5 MHz.

**m.** Press the **Level** key, then enter –15 dBm. Turn the output On.

- **3.** Set the MS271xE to **Mobile WiMax Signal Analyzer** mode and preset the instrument.
- **4.** Set the MS271xE as follows:
	- **a.** Press the **Freq** main menu key, press the Center Freq submenu key, and set the Center Frequency to 2600.5 MHz.
	- **b.** Press the **Setup** main menu key and set the Bandwidth to 10 MHz.
	- **c.** In the **Setup** menu, verify that the CP Ratio is set to 1/8.
	- **d.** Press the Frame Length submenu key and set the Frame Length to 10 ms.
	- **e.** Press the Demod submenu key and set Demod to FCH.
	- **f.** Press the **Measurements** main menu key and then press the Demodulator submenu key. Then press the Modulation Summary submenu key.
- **5.** Record the MS271xE EVM (rms) reading into the **2600.5 MHz, –15 dBm** row of [Table A-94, "Option 67,](#page-195-2)  [Mobile WiMAX Residual EVM \(10 MHz Bandwidth and 10 ms Frame Length\)" on page A-42](#page-195-2).
- **6.** Verify that the measured EVM is within specification.
- **7.** Set the MG3700A level to –50.0 dBm.
- **8.** Record the MS271xE EVM (rms) reading in the **2600.5 MHz, –50 dBm** row of [Table A-94.](#page-195-2)
- **9.** Verify that the measured EVM is within specification.
- <span id="page-124-0"></span>**10.** On the MS271xE, press the **Setup** main menu key, and then press the Demod submenu key to set Demod to Auto.
- **11.** Record the MS271xE Freq Error reading into the **2600.5 MHz, –50 dBm** row of [Table A-95, "Option 67,](#page-195-3)  [Mobile WiMAX Frequency Error \(10 MHz Bandwidth and 10 ms Frame Length\)" on page A-42](#page-195-3).
- <span id="page-124-1"></span>**12.** Verify that the measured Freq Error is within specification.
- **13.** Set the MG3700A frequency to 3600.5 MHz.
- **14.** On the MS271xE, change the Center Frequency to 3600.5 MHz.
- **15.** Press the **Setup** main menu key, and then press the Demod submenu key to set Demod to FCH.
- **16.** Measure the EVM (rms) for both –15 dBm and –50 dBm and then record the measured results in [Table A-94.](#page-195-2)
- **17.** Verify that the measured EVM is within specification.
- **18.** Repeat [Step 10](#page-124-0) through [Step 12](#page-124-1) to measure the Frequency Error at –50 dBm, and record the results in [Table A-95.](#page-195-3)

#### **Residual EVM and Frequency Error (5 MHz Bandwidth and 5 ms Frame Length)**

- <span id="page-124-2"></span>**19.** Set the MG3700A as follows:
	- **a.** Press the yellow **Preset** button (answer yes to the question).
	- **b.** Press the **Set** key
	- **c.** Press the (F1) soft key to select Load File to Memory.
	- **d.** Press the (F1) soft key again to select Select Package.
	- **e.** Using the **Down Arrow** key, step through the selection list until **"mWiMax"** is highlighted.
	- **f.** Press the **Set** key.
	- **g.** Press the (F6) soft key (Return).
- **h.** Press the **Set** key. The Select Package list box appears. Again select mWiMax and press **Set**.
- **i.** Another file list appears. Select (highlight) 5m512g8 2 5 cap.
- **j.** Press the **Set** key.
- **k.** Press the **MOD On/Off** key and verify that the LED is On. Confirm that the **"playing"** indicator is displaying the moving pattern.
- **l.** Press the **Frequency** key, then enter 2600.5 MHz.
- **20.** Press the **Level** key, then enter –15 dBm. Turn the output On.
- **21.** Set the MS271xE as follows:
	- **a.** Press the **Freq** main menu key, press the Center Freq submenu key, and set the Center Frequency to 2600.5 MHz.
	- **b.** Press the **Setup** main menu key and set the Bandwidth to 5 MHz.
	- **c.** In the **Setup** menu, verify that the CP Ratio is set to 1/8.
	- **d.** Press the Frame Length submenu key and set the Frame Length to 5 ms.
	- **e.** Press the Demod submenu key and set Demod to FCH.
	- **f.** Press the **Measurements** main menu key and then press the Demodulator submenu key. Then press the Modulation Summary submenu key.
- <span id="page-125-0"></span>**22.** Record the MS271xE EVM (rms) in [Table A-96, "Option 67, Mobile WiMAX Residual EVM \(5 MHz](#page-196-0)  [Bandwidth and 5 ms Frame Length\)"](#page-196-0) and the Frequency Error readings in [Table A-97, "Option 67,](#page-196-1)  [Mobile WiMAX Frequency Error \(5 MHz Bandwidth and 5 ms Frame Length\)".](#page-196-1)
- **23.** Repeat [Step 19](#page-124-2) through [Step 22](#page-125-0), using the different frequencies and power levels within [Table A-96](#page-196-0) and [Table A-97](#page-196-1).

# **4-15 LTE Signal Analyzer Verification, Options 541 and 542**

# **Option 541, Option 542, or Both**

The tests in this section verify the functionality of the LTE Signal Analyzer of the MS271xE Spectrum Master. There are tests for the following:

- **•** ["LTE Channel Power Accuracy Tests \(Option 541\)" on page 4-88](#page-127-0)
- **•** ["LTE Frequency Error Tests \(Option 542\)" on page 4-90](#page-129-0)

#### **Equipment Required**

- **•** Anritsu MG3700A Vector Signal Generator
- **•** Anritsu ML2438A Power Meter
- **•** Anritsu MA2482D Power Sensor
- **•** Anritsu 34NN50A Adapter (2)
- **•** Anritsu 15NNF50-1.5C RF Coaxial Cable
- **•** Aeroflex/Weinschel 1870A Power Splitter
- **•** Aeroflex/Weinschel 44-10 10 dB Fixed Attenuator (2)
- **•** Anritsu PN 3-806-169 Coaxial Cable
- **•** 10 MHz Reference Standard

#### **Procedure**

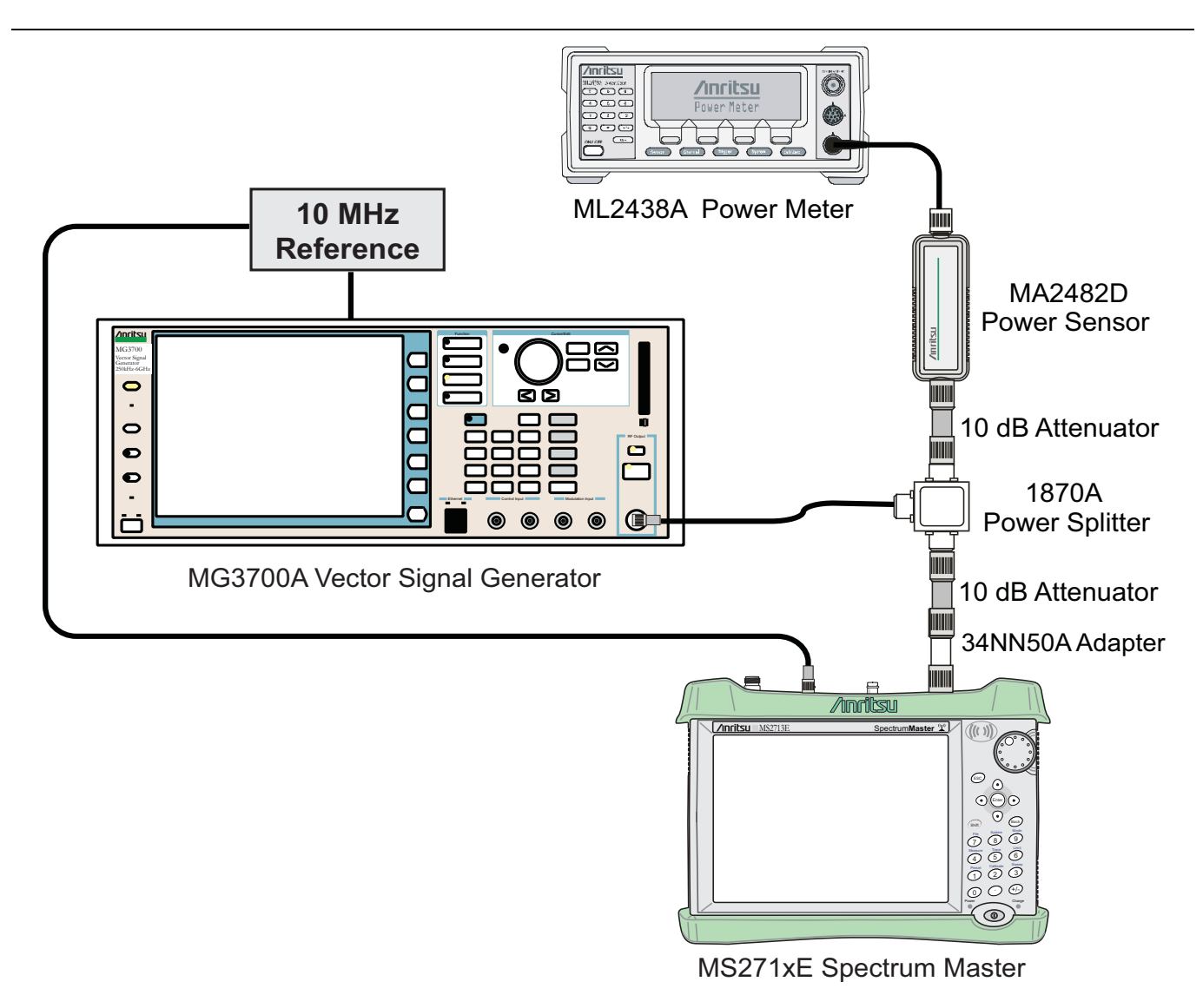

<span id="page-127-1"></span>**Figure 4-20.** LTE Signal Analyzer Option Verification

## <span id="page-127-0"></span>**LTE Channel Power Accuracy Tests (Option 541)**

The tests in this section verify the function of the optional LTE Signal Analyzer in Model MS271xE Spectrum Master.

#### **Procedure:**

- **1.** Connect the MA2482D Power Sensor to the power meter and zero the sensor.
- **2.** Set the Power Meter Measurement MODE to True RMS, set Averaging MODE to Moving, and set Averaging NUMBER to 256.
- <span id="page-127-2"></span>**3.** Set the calibration factor frequency of the power sensor to 750 MHz.
- **4.** Connect the equipment as shown in [Figure 4-20](#page-127-1).

**Note** The LTE pattern requires a Waveform Data license MX370108A that must be purchased.

- **5.** Set the MG3700A as follows:
	- **a.** Press the yellow **Preset** button (answer yes to the question).
	- **b.** Press the **Set** key .

**Note** Both **Set** keys on the MG3700A perform the same function.

- **c.** Press the (F1) soft key to select Load File to Memory.
- **d.** Press the (F1) soft key again to select Select Package.
- **e.** Using the **Down Arrow** key, step through the selection list until **"LTE\_DL\_E-TM"** is highlighted.
- **f.** Press the **Set** key.
- **g.** Press the (F6) soft key (Return).
- **h.** Press the **Set** key. The Select Package list box appears. Again select LTE\_DL\_E-TM and then press the **Set** key.
- **i.** Another file list appears. Select (highlight) **E-TM** 1-1 10M.
- **j.** Press the **Set** key.
- **k.** Press the **MOD On/Off** key and verify that the LED is On. Confirm that the **"playing"** indicator is displaying the moving pattern.
- **l.** Press the **Frequency** key, then enter 750 MHz.
- **m.** Press the **Level** key, then enter –3 dBm.
- **n.** Turn the output On.
- <span id="page-128-0"></span>**6.** Adjust the MG3700A level setting with the knob so that the power meter reads –20.0 dBm ± 0.5 dB.
- **7.** Set the MS271xE to **LTE Signal Analyzer** mode and preset the instrument.
- **8.** Set the MS271xE as follows:
	- **a.** Press the **Freq** main menu key, then press the Center Freq submenu key and set the Center Frequency to 750 MHz.
	- **b.** Press the **Measurements** main menu key and then press the RF submenu key. Then press the Channel Spectrum submenu key.
- **9.** Record the MS271xE Channel Power reading in the **750 MHz, –20 dBm** row, **Measured Channel Power** column of [Table A-98, "Option 541, LTE Channel Power Accuracy" on page A-44](#page-197-0).
- **10.** Calculate the Channel Power Error by subtracting the MS271xE **"Channel Power"** reading from the power meter reading in [Step 6.](#page-128-0) Record the result in the **750 MHz, –20 dBm** row, **Error** column of [Table A-98.](#page-197-0)
- **11.** Verify that the error is within specification.
- **12.** Adjust the MG3700A level setting to approximately –33 dBm so that the power meter reads –50.0 dBm ± 0.5 dB.
- <span id="page-128-1"></span>**13.** Record the MS271xE Channel Power reading in the **750 MHz, –50 dBm** row, **Measured Channel Power** column of [Table A-98.](#page-197-0)
- **14.** Calculate the Channel Power Error by subtracting the MS271xE **"Channel Power"** reading from the power meter reading that was recorded in [Step 13.](#page-128-1) Record the result in the **750 MHz, –50 dBm** row, **Error** column of [Table A-98](#page-197-0).
- **15.** Verify that the error is within specification.
- **16.** Set the calibration factor frequency of the power sensor to 2150 MHz.
- **17.** Set the MG3700A frequency to 2150 MHz. Press the **Set** key.
- **18.** Change the MS271xE center frequency to 2150 MHz.
- **19.** Measure the Channel Power for –20 dBm and –50 dBm and then record the measured result in the **Measured Channel Power** column and the calculated error in the **Error** column of [Table A-98.](#page-197-0)
- <span id="page-129-1"></span>**20.** Verify that the error is within specification.
- **21.** For instruments with 20 MHz IF BW Available, which can be seen within the System Status window, repeat [Step 3](#page-127-2) through [Step 20](#page-129-1) using the 20 MHz pattern, E-TM 1-1 20M.

## <span id="page-129-0"></span>**LTE Frequency Error Tests (Option 542)**

The tests in this section verify the function of the optional LTE Signal Analyzer in Model MS271xE Spectrum Master.

**Note** The LTE pattern requires a Waveform Data license MX370108A that must be purchased.

#### **Procedure**

- **1.** Connect the MA2482D Power Sensor to the power meter and zero the sensor.
- **2.** Set the Power Meter Measurement MODE to True RMS, set Averaging MODE to Moving, and set Averaging NUMBER to 256.
- <span id="page-129-2"></span>**3.** Set the calibration factor frequency of the power sensor to 750 MHz.
- **4.** Connect the equipment as shown in [Figure 4-20.](#page-127-1)
- **5.** Set the MG3700A as follows:
	- **a.** Press the yellow **Preset** button (answer yes to the question).
	- **b.** Press the **Set** key.

**Note** Both **Set** keys on the MG3700A perform the same function.

- **c.** Press the (F1) soft key to select Load File to Memory.
- **d.** Press the (F1) soft key again to select Select Package.
- **e.** Using the **Down Arrow** key, step through the selection list until LTE\_DL\_E-TM is highlighted.
- **f.** Press the **Set** key.
- **g.** Press the (F6) soft key (Return).
- **h.** Press the **Set** key. The Select Package list box appears. Again select LTE\_DL\_E-TM and press **Set**.
- **i.** Another file list appears. Select (highlight) **E-TM** 3-1 10M.
- **j.** Press the **Set** key.
- **k.** Press the **MOD On/Off** key and verify that the LED is On. Confirm that the **"playing"** indicator is displaying the moving pattern.
- **l.** Press the **Frequency** key, then enter 750 MHz.
- **m.** Press the **Level** key, then enter –3 dBm.
- **n.** Turn the output On.
- **6.** Adjust the MG3700A level setting with the knob so that the power meter reads –20.0 dBm ± 0.5 dB.
- **7.** Set the MS271xE to **LTE Signal Analyzer** mode and preset the instrument.
- **8.** Set the MS271xE as follows:
	- **a.** Press the **Freq** main menu key, then press the Center Freq submenu key and set the Center Frequency to 750 MHz.
	- **b.** Press the **Measurements** main menu key and then press the Modulation submenu key.
- **c.** Press the Constellation submenu key.
- **9.** Record the MS271xE Frequency Error reading in the **750 MHz, –20 dBm** section of [Table A-99,](#page-197-1)  ["Option 542, Frequency Accuracy" on page A-44](#page-197-1).
- **10.** Verify that the value is within specification.
- **11.** Adjust the MG3700A level setting to approximately –33 dBm so that the power meter reads –50.0 dBm ± 0.5 dB.
- **12.** Record the MS271xE Frequency Error reading into the **750 MHz, –50 dBm** section of [Table A-99](#page-197-1).
- **13.** Verify that the value is within specification.
- **14.** Set the calibration factor frequency of the power sensor to 2150 MHz.
- **15.** Set the MG3700A frequency to 2150 MHz. Press the **Set** key.
- **16.** Adjust the MG3700A level setting with the knob so that the power meter reads –20.0 dBm ± 0.5 dB.
- **17.** Change the MS271xE center frequency to 2150 MHz.
- **18.** Record the MS271xE Frequency Error reading into the **2150 MHz, –20 dBm** section of [Table A-99.](#page-197-1)
- **19.** Verify that the value is within specification.
- **20.** Adjust the MG3700A level setting to approximately –33 dBm so that the power meter reads –50.0 dBm ± 0.5 dB.
- **21.** Record the MS271xE Frequency Error reading in the **2150 MHz, –50 dBm** section of [Table A-99](#page-197-1).
- <span id="page-130-0"></span>**22.** Verify that the value is within specification.
- **23.** For instruments with 20 MHz IF BW Available, which can be seen within the System Status window, repeat [Step 3](#page-129-2) through [Step 22](#page-130-0) using the 20 MHz pattern, E-TM 3-1 20M.

# **4-16 TD-LTE Signal Analyzer Verification, Options 551 and 552**

# **Option 551, Option 552, or Both**

The tests in this section verify the functionality of the TD-LTE Signal Analyzer of the MS271xE Spectrum Master. There are tests for the following:

- **•** ["TD-LTE Channel Power Accuracy Tests \(Option 551\)" on page 4-93](#page-132-0)
- **•** ["TD-LTE Frequency Error Tests \(Option 552\)" on page 4-95](#page-134-0)

#### **Equipment Required**

- **•** Anritsu MG3700A Vector Signal Generator
- **•** Anritsu ML2438A Power Meter
- **•** Anritsu MA2482D Power Sensor
- **•** Anritsu 34NN50A Adapter (2)
- **•** Anritsu 15NNF50-1.5C RF Coaxial Cable
- **•** Aeroflex/Weinschel 1870A Power Splitter
- **•** Aeroflex/Weinschel 44-10 10 dB Fixed Attenuator (2)
- **•** Anritsu PN 3-806-169 Coaxial Cable
- **•** 10 MHz Reference Standard

#### **Procedure**

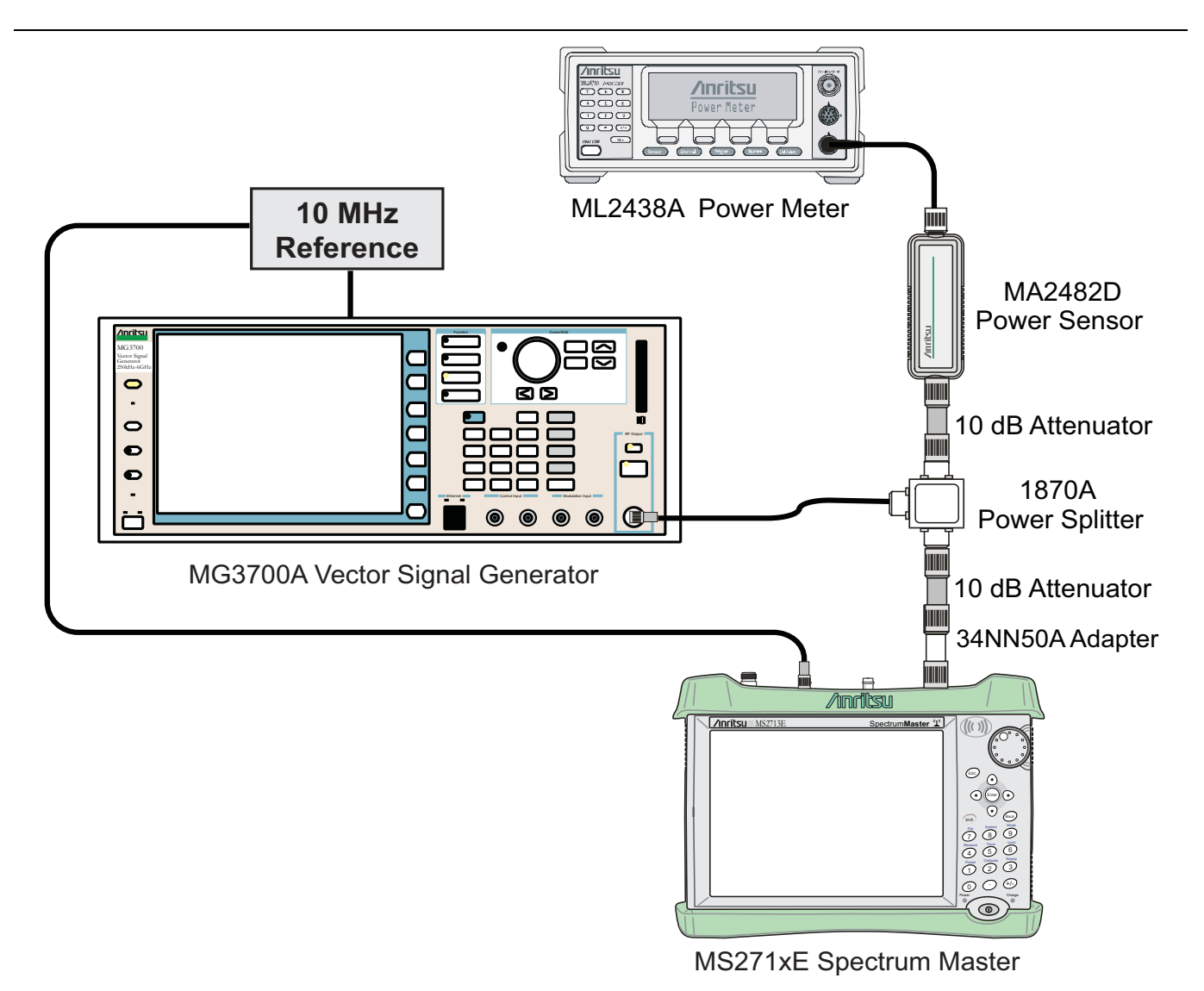

<span id="page-132-1"></span>**Figure 4-21.** TD-LTE Signal Analyzer Option Verification

## <span id="page-132-0"></span>**TD-LTE Channel Power Accuracy Tests (Option 551)**

The tests in this section verify the function of the optional TD-LTE Signal Analyzer in Model MS271xE Spectrum Master.

**Note** The TD-LTE pattern requires a Waveform Data license MX370110A that must be purchased.

#### **Procedure**

- **1.** Connect the MA2482D Power Sensor to the power meter and zero the sensor.
- **2.** Set the Power Meter Measurement MODE to True RMS, set Averaging MODE to Moving, and set Averaging NUMBER to 256.
- <span id="page-132-2"></span>**3.** Set the calibration factor frequency of the power sensor to 750 MHz.
- **4.** Connect the equipment as shown in [Figure 4-21.](#page-132-1)
- **5.** Set the MG3700A as follows:
	- **a.** Press the yellow **Preset** button (answer yes to the question).
	- **b.** Press the **Set** key.

#### **Note** Both **Set** keys on the MG3700A perform the same function.

- **c.** Press the (F1) soft key to select Load File to Memory.
- **d.** Press the (F1) soft key again to select Select Package.
- **e.** Using the **Down Arrow** key, step through the selection list until **"LTE\_TDD"** is highlighted.
- **f.** Press the **Set** key.
- **g.** Press the (F6) soft key (Return).
- **h.** Press the **Set** key. The Select Package list box appears. Again select LTE\_TDD and then press the **Set** key.
- **i.** Another file list appears. Select (highlight) TDLTE-E-TM-1-1\_10M.
- **j.** Press the **Set** key.
- **k.** Press the **MOD On/Off** key and verify that the LED is On. Confirm that the **"playing"** indicator is displaying the moving pattern.
- **l.** Press the **Frequency** key, then enter 750 MHz.
- **m.** Press the **Level** key, then enter –3 dBm.
- **n.** Turn the output On.
- <span id="page-133-0"></span>**6.** Adjust the MG3700A level setting with the knob so that the power meter reads –20.0 dBm ± 0.5 dB.
- **7.** Set the MS271xE to **TD-LTE Signal Analyzer** mode and preset the instrument.
- **8.** Set the MS271xE as follows:
	- **a.** Press the **Freq** main menu key, then press the Center Freq submenu key and set the Center Frequency to 750 MHz.
	- **b.** Press the **Measurements** main menu key and then pres the RF submenu key, then press Channel Spectrum.
- **9.** Record the MS271xE Channel Power reading in the **750 MHz, –20 dBm** row, **Measured Channel Power** column of [Table A-100, "Option 551, TD-LTE Channel Power Accuracy" on page A-45](#page-198-0).
- **10.** Calculate the Channel Power Error by subtracting the MS271xE **"Channel Power"** reading from the power meter reading in [Step 6](#page-133-0). Record the result in the **750 MHz, –20 dBm** row, **Error** column of [Table A-100.](#page-198-0)
- **11.** Verify that the error is within specification.
- **12.** Adjust the MG3700A level setting to approximately –33 dBm so that the power meter reads –50.0 dBm ± 0.5 dB.
- <span id="page-133-1"></span>**13.** Record the MS271xE Channel Power reading in the **750 MHz, –50 dBm** row, **Measured Channel Power** column of [Table A-100.](#page-198-0)
- **14.** Calculate the Channel Power Error by subtracting the MS271xE **"Channel Power"** reading from the power meter reading that was recorded in [Step 13](#page-133-1). Record the result in the **750 MHz, –50 dBm** row, **Error** column of [Table A-100.](#page-198-0)
- **15.** Verify that the error is within specification.
- **16.** Set the calibration factor frequency of the power sensor to 2150 MHz.
- **17.** Set the MG3700A frequency to 2150 MHz. Press the **Set** key.
- **18.** Change the MS271xE center frequency to 2150 MHz.
- **19.** Measure the Channel Power for –20 dBm and –50 dBm and then record the measured result in the **Measured Channel Power** column and the calculated error in the **Error** column of [Table A-100.](#page-198-0)
- <span id="page-134-1"></span>**20.** Verify that the error is within specification.
- **21.** For instruments with 20 MHz IF BW Available, which can be seen within the System Status window, repeat [Step 3](#page-132-2) through [Step 20](#page-134-1) using the 20 MHz pattern, **TDLTE-E-TM\_1-1\_20M**.

## <span id="page-134-0"></span>**TD-LTE Frequency Error Tests (Option 552)**

The tests in this section verify the function of the optional TD-LTE Signal Analyzer in Model MS271xE Spectrum Master.

**Note** The TD-LTE pattern requires a Waveform Data license MX370110A that must be purchased.

#### **Procedure**

- **1.** Connect the MA2482D Power Sensor to the power meter and zero the sensor.
- **2.** Set the Power Meter Measurement MODE to True RMS, set Averaging MODE to Moving, and set Averaging NUMBER to 256.
- <span id="page-134-2"></span>**3.** Set the calibration factor frequency of the power sensor to 750 MHz.
- **4.** Connect the equipment as shown in [Figure 4-21 on page 4-93.](#page-132-1)
- **5.** Set the MG3700A as follows:
	- **a.** Press the yellow **Preset** button (answer yes to the question).
	- **b.** Press the **Set** key.

**Note** Both **Set** keys on the MG3700A perform the same function.

- **c.** Press the (F1) soft key to select Load File to Memory.
- **d.** Press the (F1) soft key again to select Select Package.
- **e.** Using the **Down Arrow** key, step through the selection list until LTE\_TDD is highlighted.
- **f.** Press the **Set** key.
- **g.** Press the (F6) soft key (Return).
- **h.** Press the **Set** key. The Select Package list box appears. Again select LTE\_TDD and press **Set**.
- **i.** Another file list appears. Select (highlight) **TDLTE-E-TM** 3-3 10M.
- **j.** Press the **Set** key.
- **k.** Press the **MOD On/Off** key and verify that the LED is On. Confirm that the **"playing"** indicator is displaying the moving pattern.
- **l.** Press the **Frequency** key, then enter 750 MHz.
- **m.** Press the **Level** key, then enter –3 dBm.
- **n.** Turn the output On.
- **6.** Adjust the MG3700A level setting with the knob so that the power meter reads –20.0 dBm ± 0.5 dB.
- **7.** Set the MS271xE to TD-LTE Signal Analyzer mode and preset the instrument.
- **8.** Set the MS271xE as follows:
	- **a.** Press the **Freq** main menu key, press the Center Freq submenu key, and set the Center Frequency to 750 MHz.
	- **b.** Press the **Measurements** main menu key and then press the Modulation submenu key.
	- **c.** Press the Constellation submenu key.
- **9.** Record the MS271xE Frequency Error reading in the **750 MHz, –20 dBm** section of [Table A-101,](#page-198-1)  ["Option 552, TD-LTE Frequency Accuracy" on page A-45.](#page-198-1)
- **10.** Verify that the value is within specification.
- **11.** Adjust the MG3700A level setting to approximately –33 dBm so that the power meter reads –50.0 dBm ± 0.5 dB.
- **12.** Record the MS271xE Frequency Error reading into the **750 MHz, –50 dBm** section of [Table A-101](#page-198-1).
- **13.** Verify that the value is within specification.
- **14.** Set the calibration factor frequency of the power sensor to 2150 MHz.
- **15.** Set the MG3700A frequency to 2150 MHz. Press the **Set** key.
- **16.** Adjust the MG3700A level setting with the knob so that the power meter reads –20.0 dBm ± 0.5 dB.
- **17.** Change the MS271xE center frequency to 2150 MHz.
- **18.** Record the MS271xE Frequency Error reading into the **2150 MHz, –20 dBm** section of [Table A-101](#page-198-1).
- **19.** Verify that the value is within specification.
- **20.** Adjust the MG3700A level setting to approximately –33 dBm so that the power meter reads –50.0 dBm ± 0.5 dB.
- **21.** Record the MS271xE Frequency Error reading in the **2150 MHz, –50 dBm** section of [Table A-101](#page-198-1).
- <span id="page-135-0"></span>**22.** Verify that the value is within specification.
- **23.** For instruments with 20 MHz IF BW available, which can be seen within the System Status window, repeat [Step 3](#page-134-2) through [Step 22](#page-135-0) using the 20 MHz pattern, **TDLTE-E-TM\_3-3\_20M**.

# **Chapter 5 — Battery Information**

# **5-1 Introduction**

The following information relates to the care and handling of the Anritsu 633-44 battery pack and Lithium-Ion batteries in general.

- **•** The battery supplied with the Spectrum Master may need charging before use. Before using the instrument, the internal battery may be charged either in the instrument, using either the AC-DC Adapter (40-168-R) or the 12-Volt DC adapter (806-141-R), or separately in the optional Dual Battery Charger (2000-1374).
- **•** Use only Anritsu approved battery packs.
- **•** Recharge the battery only in the Spectrum Master or in an Anritsu approved charger.
- **•** When the Spectrum Master or the charger is not in use, disconnect it from the power source.
- **•** Do not charge batteries for longer than 24 hours; overcharging may shorten battery life.
- **•** If left unused a fully charged battery will discharge itself over time.
- **•** Temperature extremes affect the ability of the battery to charge: allow the battery to cool down or warm up as necessary before use or charging.
- **•** Discharge the battery from time to time to improve battery performance and battery life.
- **•** The battery can be charged and discharged hundreds of times, but it will eventually wear out.
- The battery may need to be replaced when the operating time between charging becomes noticeably shorter than normal.
- **•** Never use a damaged or worn out charger or battery.
- **•** Storing the battery in extreme hot or cold places will reduce the capacity and lifetime of the battery.
- **•** Never short-circuit the battery terminals.
- **•** Do not drop, mutilate or attempt to disassemble the battery.
- **•** Do not dispose of batteries in a fire!
- **•** Batteries must be recycled or disposed of properly. Do not place batteries in household garbage.
- **•** Always use the battery for its intended purpose only.

## <span id="page-137-2"></span>**5-2 Battery Pack Removal and Replacement**

This section provides instructions for the removal and replacement of the Spectrum Master battery pack.

**1.** Locate the battery access door illustrated in [Figure 5-1](#page-137-0).

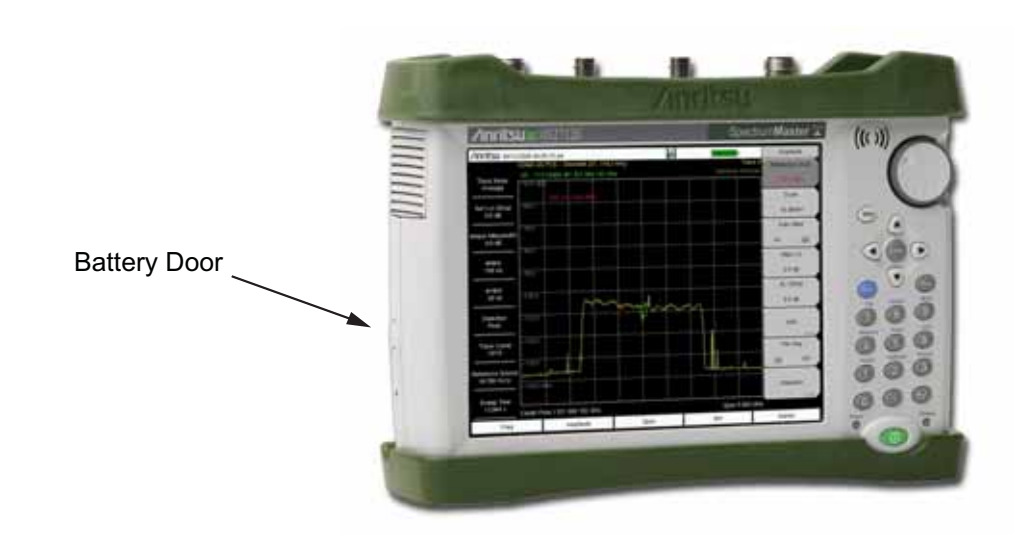

#### <span id="page-137-0"></span>**Figure 5-1.** Battery Access Door Location

**2.** Place a finger in the battery access door notch and push the door latch down towards the bottom of the instrument, as illustrated in [Figure 5-2](#page-137-1).

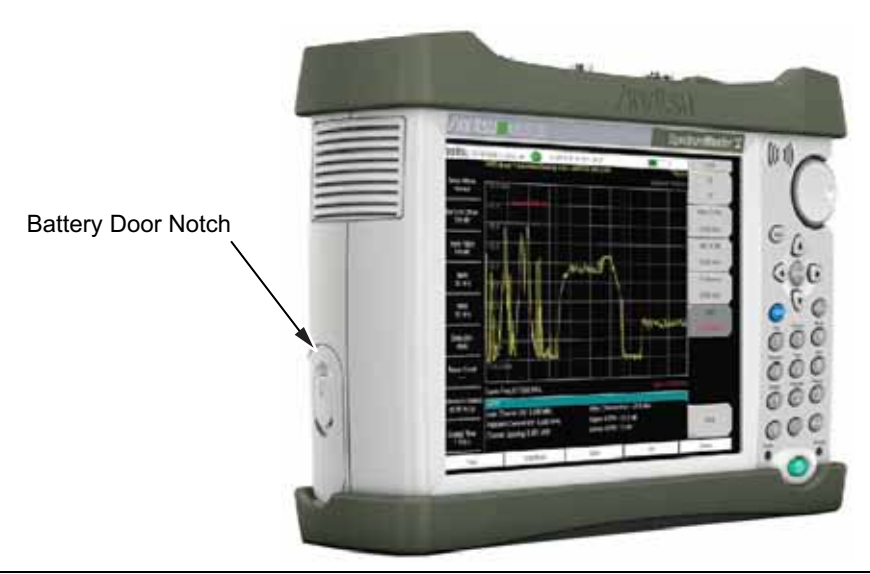

#### <span id="page-137-1"></span>**Figure 5-2.** Battery Access Door Notch

**3.** Remove the battery access door, the top will pop out a bit and then pull it up out of the access enclosure.

**4.** With the battery access door completely removed, grasp the battery lanyard and pull the battery straight out of the instrument, as illustrated in [Figure 5-3](#page-138-0).

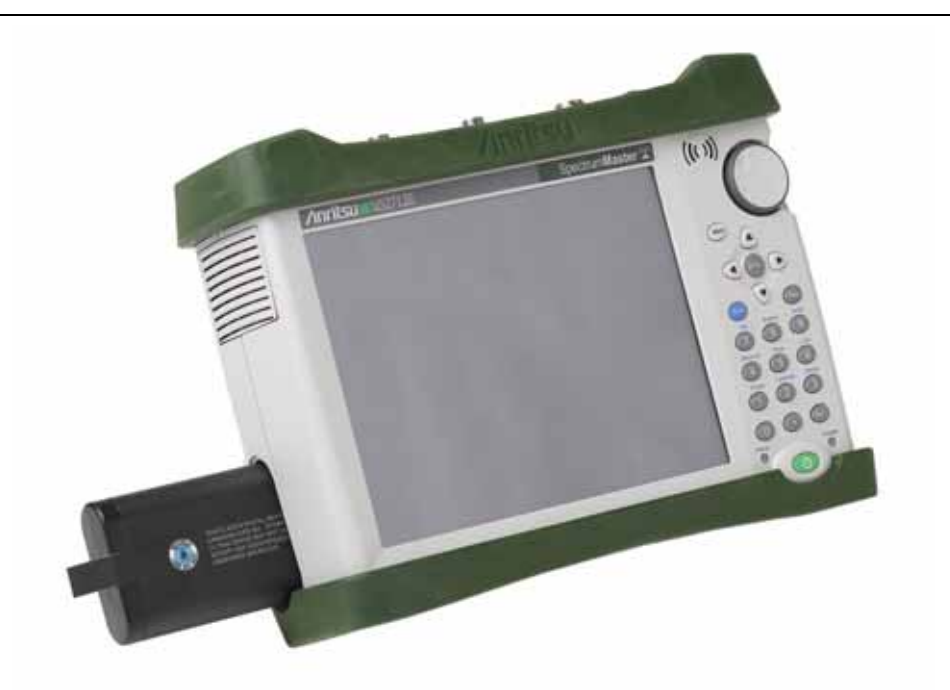

#### <span id="page-138-0"></span>**Figure 5-3.** Removing the Battery

**5.** Replacement is the opposite of removal. Note the orientation of the battery contacts, and be sure to insert the new battery with the contacts facing the front of the instrument, as illustrated in [Figure 5-4.](#page-138-1)

<span id="page-138-1"></span>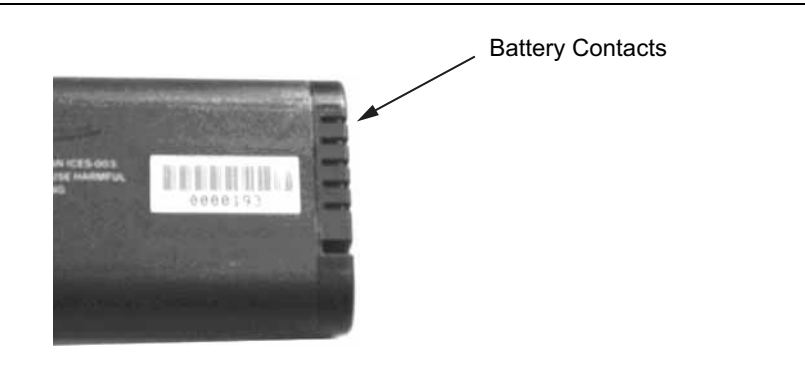

**Figure 5-4.** Battery Contacts

# **Chapter 6 — Assembly Replacement**

# **6-1 Replaceable Parts List**

Refer to [Table 1-3, "List of Replaceable Parts" on page 1-5](#page-12-0) for the list of replaceable parts. Refer to the following sections for basic replacement instructions.

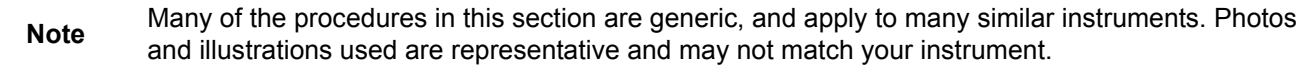

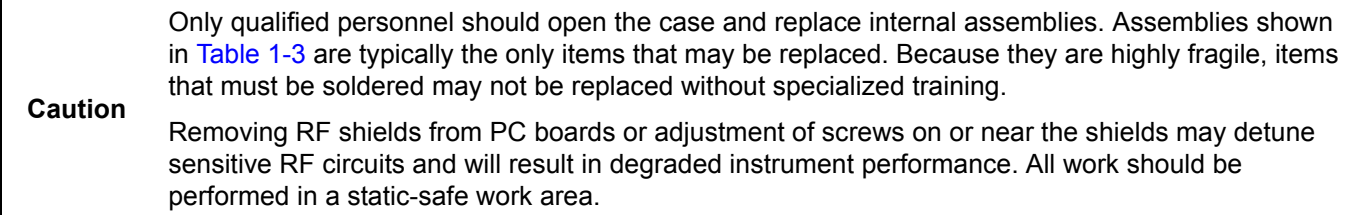

# <span id="page-140-1"></span>**6-2 Opening the Spectrum Master Case**

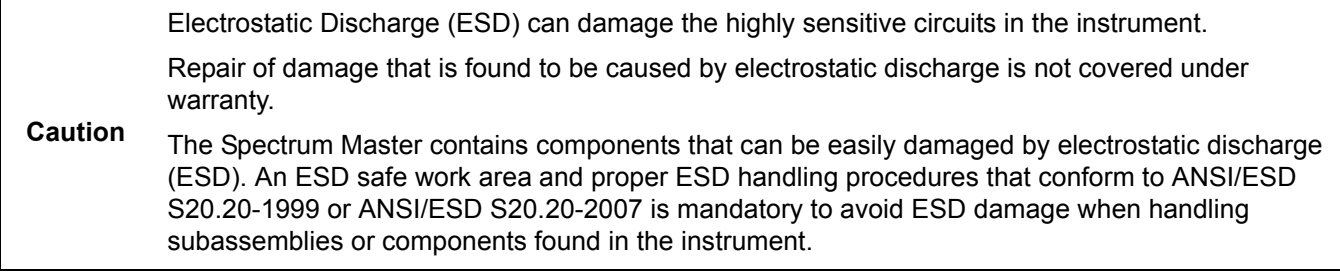

This procedure provides instructions for opening the Spectrum Master case. With the case opened, the internal assemblies can be removed and replaced, as detailed in the following sections.

- **1.** Remove the battery door and battery as shown in [Section 5-2 "Battery Pack Removal and Replacement"](#page-137-2)  [on page 5-2](#page-137-2).
- **2.** Remove the top and bottom bumpers ([Figure 6-1\)](#page-140-0) to expose the screw holes on the back of the instrument.

<span id="page-140-0"></span>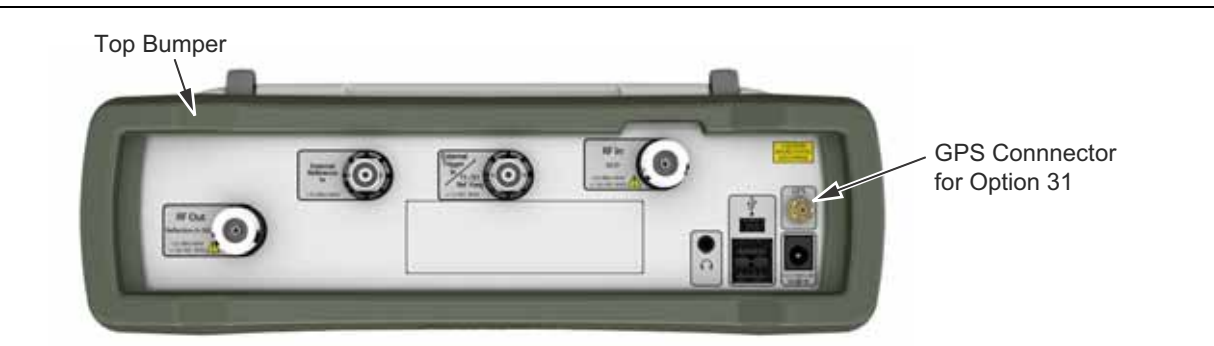

**Figure 6-1.** Top Bumper and Option 31

- **3.** Place the Spectrum Master face down on a stable work surface that will not scratch the display.
- **4.** Use a Phillips screwdriver to remove the six screws securing the two halves of the Spectrum Master case together ([Figure 6-2\)](#page-141-0).

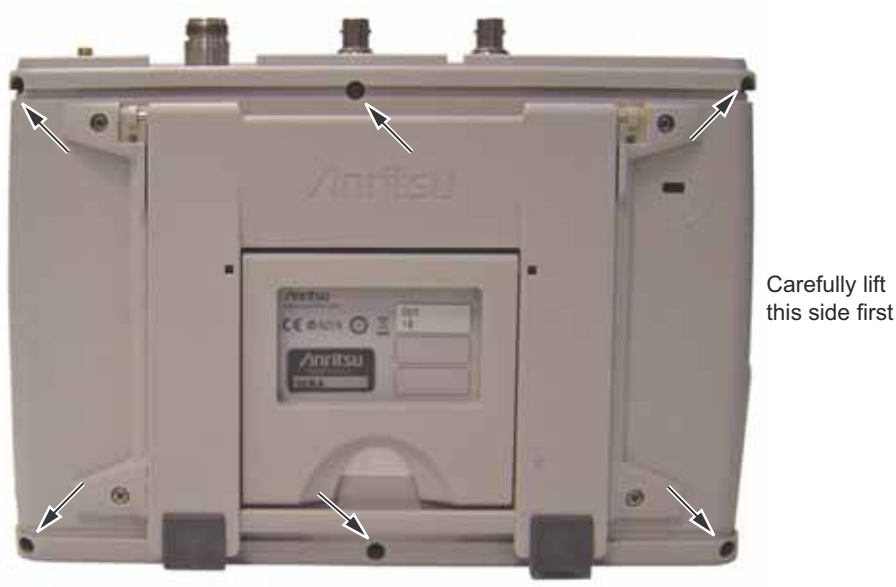

Location of the 6 screws to remove.

#### <span id="page-141-0"></span>**Figure 6-2.** Remove the Four Screws

- **5.** Carefully lift up on the side of the case indicated above and begin to separate the two halves.
- **6.** Lay the Spectrum Master flat and remove the battery connector cable between the two halves [\(Figure 6-3](#page-141-1)).

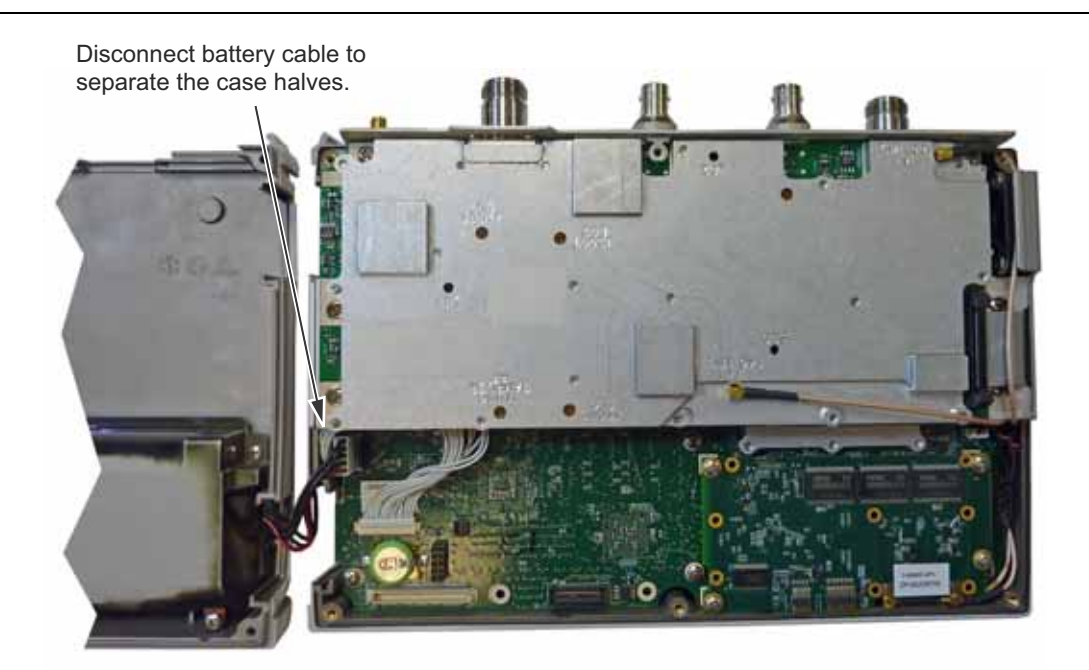

**Figure 6-3.** Spectrum Master Opened 180 Degrees

<span id="page-141-1"></span>**7.** Closing the case is the reverse of opening. Ensure that all cables are properly seated and that none are pinched when closing the case.

# <span id="page-142-1"></span>**6-3 PCB Assembly Replacement**

**Note** Procedures in this section are generic, and apply to many similar instruments. Photos and illustrations used are representative and may not match your instrument.

This section describes the removal and replacement of the SPA and MB/VNA boards which are attached to each other and attached to the Spectrum Master Case.

- **1.** Open the case as described in [Section 6-2 "Opening the Spectrum Master Case".](#page-140-1)
- **2.** Disconnect the Keypad PCB connector, the Fan Assembly connector, and the LCD connector.
- **3.** Use a Phillips screwdriver to remove the 8 screws securing the Assemblies to the Case [\(Figure 6-4](#page-142-0)).

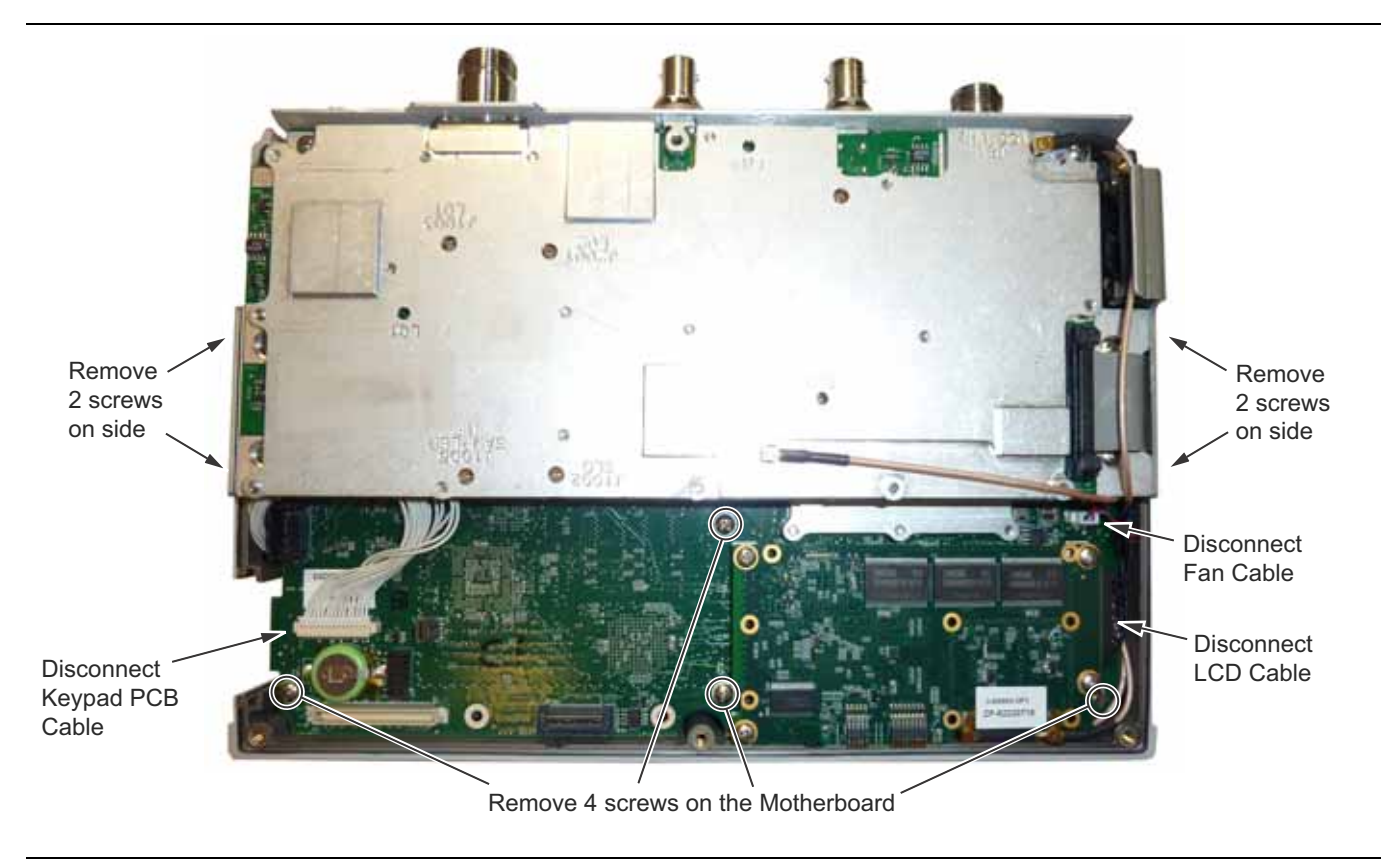

**Figure 6-4.** Removing the PCB Assemblies out of the Case

- <span id="page-142-0"></span>**4.** After the screws are removed the entire Assembly including the top connector panel can slide out of the case.
- **5.** Installation is the reverse of removal. During installation ensure that the Keypad PCB cable and all other cables are properly seated at both ends. Also take care to properly fit the connector panel into the grooves in the top of the case and confirm that none of the cables will be pinched when the back case is replaced.

## **6-4 SPA Assembly Replacement**

This section describes the removal of the SPA Assembly board.

- **1.** Open the case as described in [Section 6-2 "Opening the Spectrum Master Case"](#page-140-1).
- **2.** Remove the PCB Assembly from the front panel as described in [Section 6-3 "PCB Assembly](#page-142-1)  [Replacement".](#page-142-1)
- **3.** Remove the castle nuts from the External Reference connector and the External Trigger connector [\(Figure 6-5](#page-143-0)).
- **4.** Remove the motherboard ribbon connector.
- **5.** Remove the 2 MCX connectors between the SPA board and the DSP board.
- **6.** Remove the 6 screws retaining the SPA board.
- **7.** Slide the SPA board out of the top panel.
- **8.** Installation is the reverse of removal.

<span id="page-143-0"></span>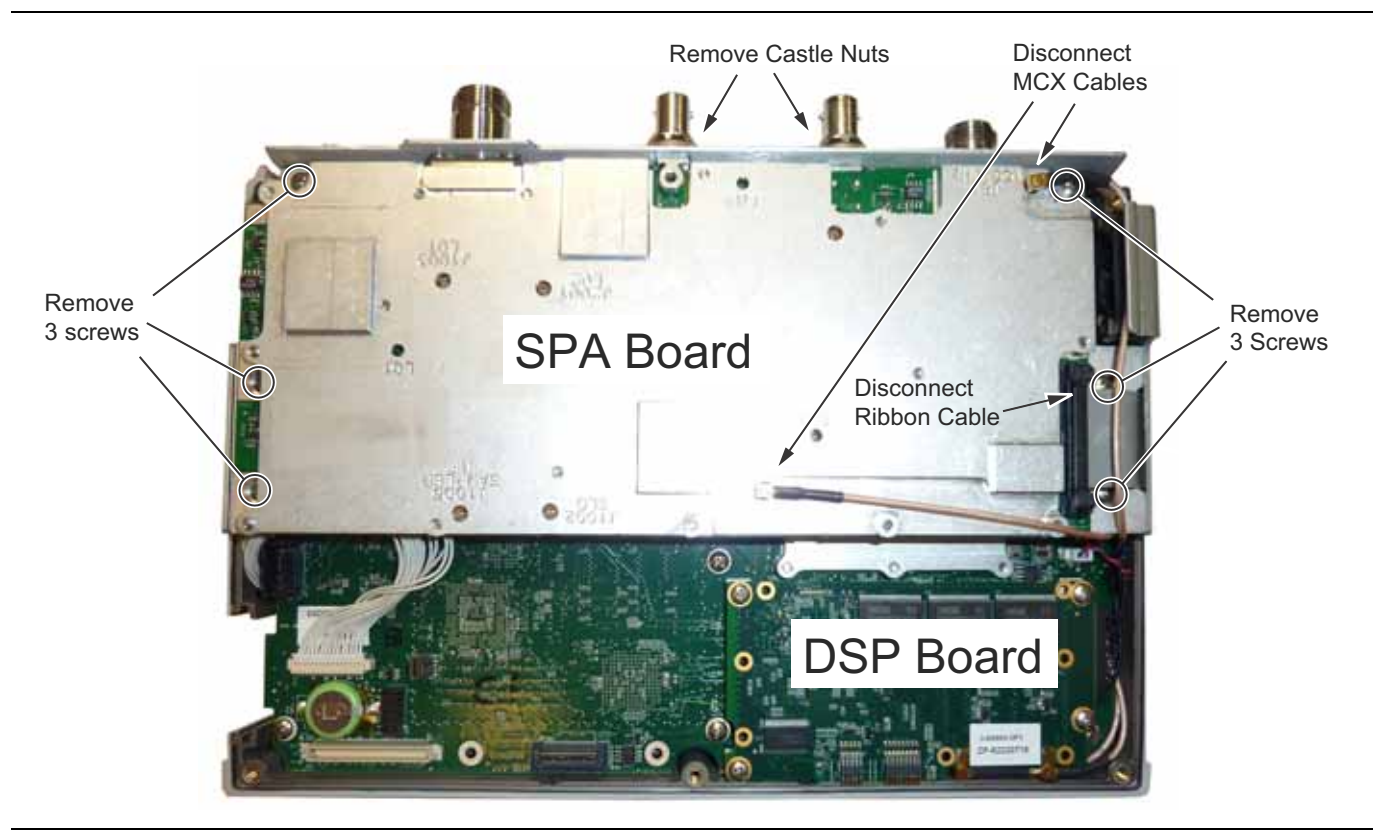

**Figure 6-5.** Removing the SPA Assemblies
### **6-5 SPA and MB/VNA N Connector Replacement**

This procedure provides instructions for replacing the N connector attached to the SPA assembly or MB/VNA assembly.

- **1.** Open the case as described in [Section 6-2 "Opening the Spectrum Master Case".](#page-140-0)
- **2.** Remove the PCB Assembly from the front panel as described in [Section 6-3 "PCB Assembly](#page-142-0)  [Replacement"](#page-142-0).
- **3.** Remove the SPA assembly as described in [Section 6-4 "SPA Assembly Replacement"](#page-143-0).
- **4.** If removing the MB/VNA N connector, remove the top plate from the MB/VNA.
- **5.** Remove the four screws attaching the N connector to the shield ([Figure 6-6\)](#page-144-0).

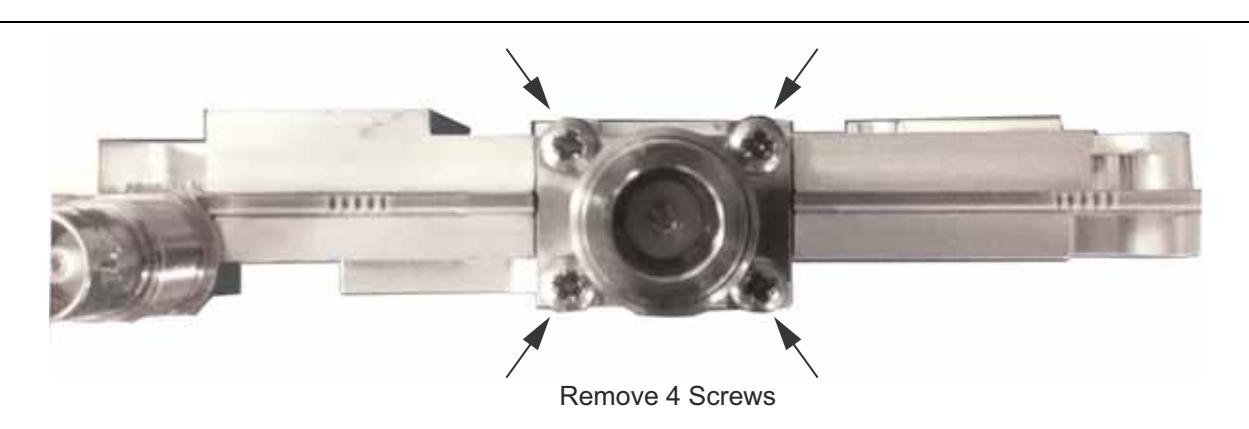

**Figure 6-6.** Remove 4 Screws

<span id="page-144-0"></span>**6.** Disconnect the N connector from the SPA or MB/VNA by gently pulling the N connector away from the SPA or MB/VNA ([Figure 6-7\)](#page-144-1).

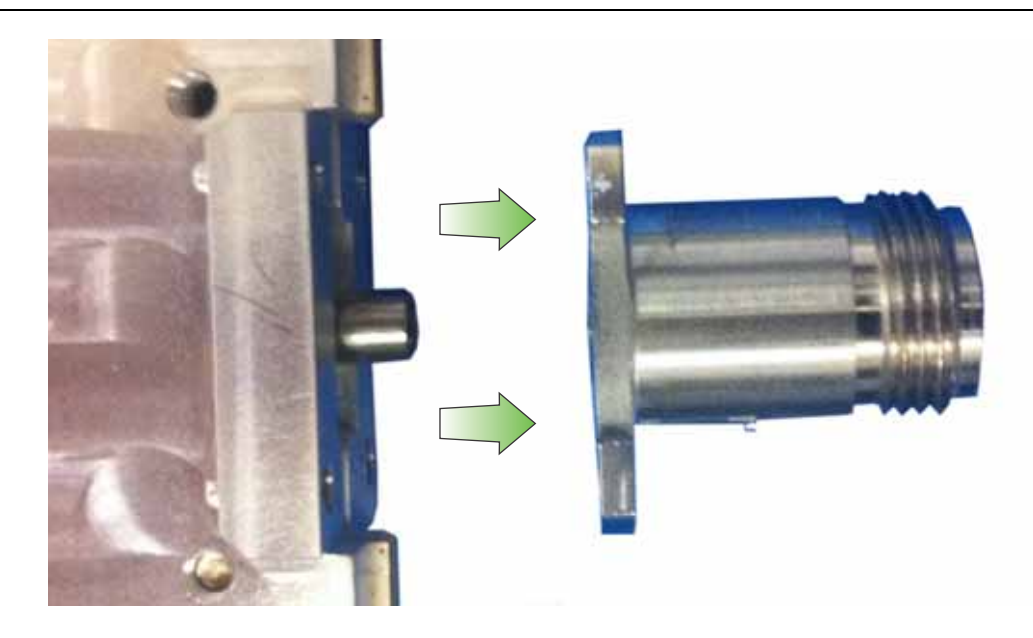

**Figure 6-7.** Remove N Connector from SPA or MB/VNA

<span id="page-144-1"></span>**7.** Installation is the reverse of removal.

# <span id="page-145-0"></span>**6-6 GPS (Option 31) Replacement**

This procedure provides instructions for removing and replacing the GPS Module.

- **1.** Open the case as described in [Section 6-2 "Opening the Spectrum Master Case"](#page-140-0).
- **2.** Remove the PCB Assembly from the front panel as described in [Section 6-3 "PCB Assembly](#page-142-0)  [Replacement".](#page-142-0)
- **3.** Remove the SPA board as described in [Section 6-4 "SPA Assembly Replacement".](#page-143-0)

**Note** The SPA board cables, connector and the DSP board do not need to be removed when replacing the **Note** 650 Metals of the state of the state of the state of the state of the state of the state of the state of the stat GPS Module. Remove the screws and move the SPA board to the side.

- **4.** Use a 5/16 inch wrench to remove the nut and washer from the GPS SMA connector. Push the connector through the top panel.
- **5.** Remove the 2 screws retaining the GPS module to the Motherboard.
- **6.** Carefully lift straight up on the GPS module to remove. The back of the GPS module board is directly connected to the Motherboard.
- **7.** Installation is the reverse of removal.

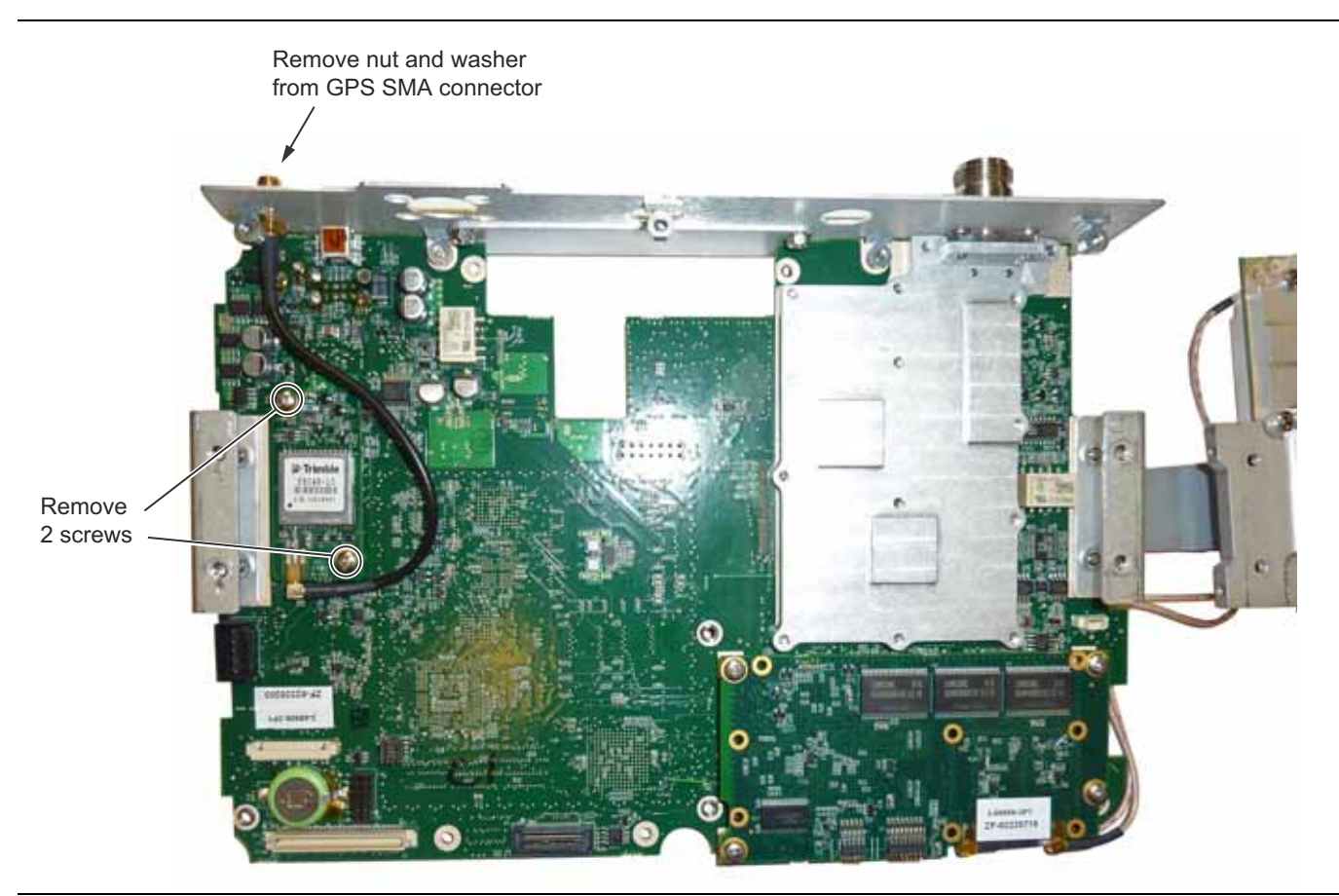

**Figure 6-8.** Removing the GPS Module from the Motherboard (SPA board set to the side)

### **6-7 Motherboard/VNA PCB Assembly Replacement**

This procedure provides instructions for removing and replacing the Motherboard/VNA assembly.

- **1.** Open the case as described in [Section 6-2 "Opening the Spectrum Master Case".](#page-140-0)
- **2.** Remove the PCB Assembly from the front panel as described in [Section 6-3 "PCB Assembly](#page-142-0)  [Replacement"](#page-142-0).
- **3.** Remove the SPA board as described in [Section 6-4 "SPA Assembly Replacement".](#page-143-0)
- **4.** Remove the GPS board as described in [Section 6-6 "GPS \(Option 31\) Replacement".](#page-145-0)

**Note** When ordering the Main/VNA PCB Assembly all options that are installed on the instrument must be stated on the order.

**5.** Installation is the reverse of removal.

### **6-8 Fan Assembly Replacement**

This procedure provides instructions for removing and replacing the Fan Assembly.

- **1.** Open the case as described in [Section 6-2 "Opening the Spectrum Master Case".](#page-140-0)
- **2.** Remove the Main VNA/PCB assembly from the front panel as described in [Section 6-3 "PCB Assembly](#page-142-0)  [Replacement"](#page-142-0).
- **3.** Remove the 3 screws and nuts holding the Fan Assembly to the LCD Assembly housing. Refer to ([Figure 6-9\)](#page-146-0).

**Note** The fan connector cable is routed through the LCD Assembly housing

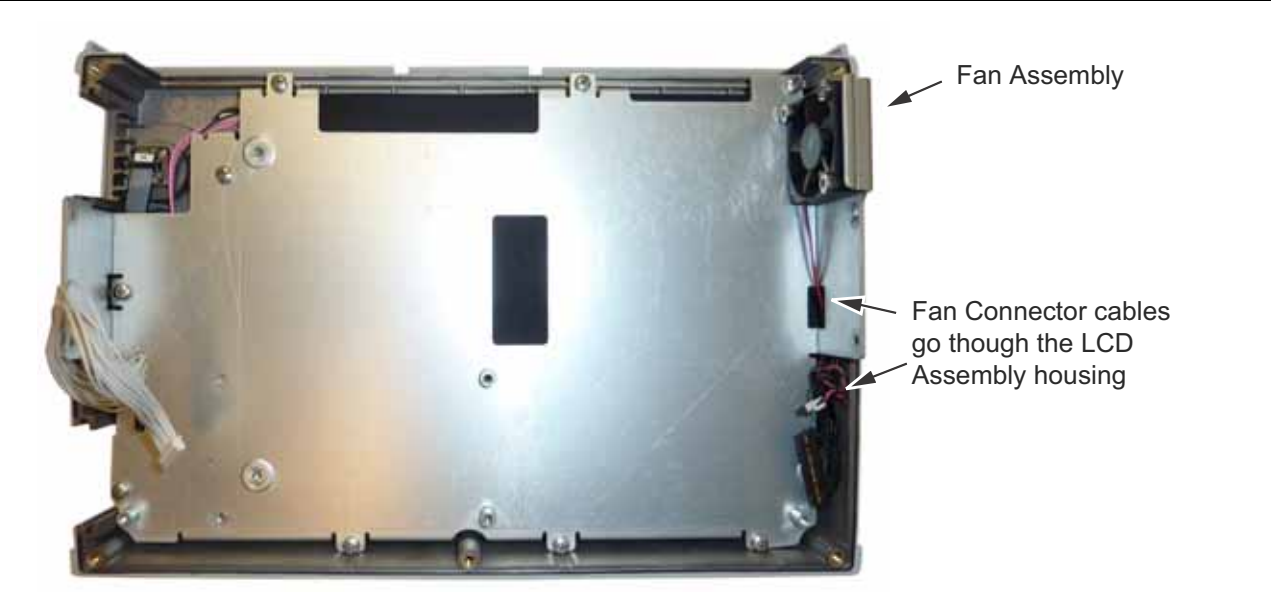

**Figure 6-9.** Front Panel Keypad Bezel

<span id="page-146-0"></span>**4.** Reverse the above steps to install the replacement Fan Assembly.

# <span id="page-147-1"></span>**6-9 LCD Assembly Replacement**

This procedure provides instructions for removing and replacing the Liquid Crystal Display (LCD) once the Main PCB assembly has been separated from the Spectrum Master.

- **1.** Open the case as described in [Section 6-2 "Opening the Spectrum Master Case"](#page-140-0).
- **2.** Remove the Main PCB assembly as described in [Section 6-3 "PCB Assembly Replacement"](#page-142-0).
- **3.** Remove the 9 screws connecting the LCD Assembly to the front half of the case [\(Figure 6-10\)](#page-147-0).

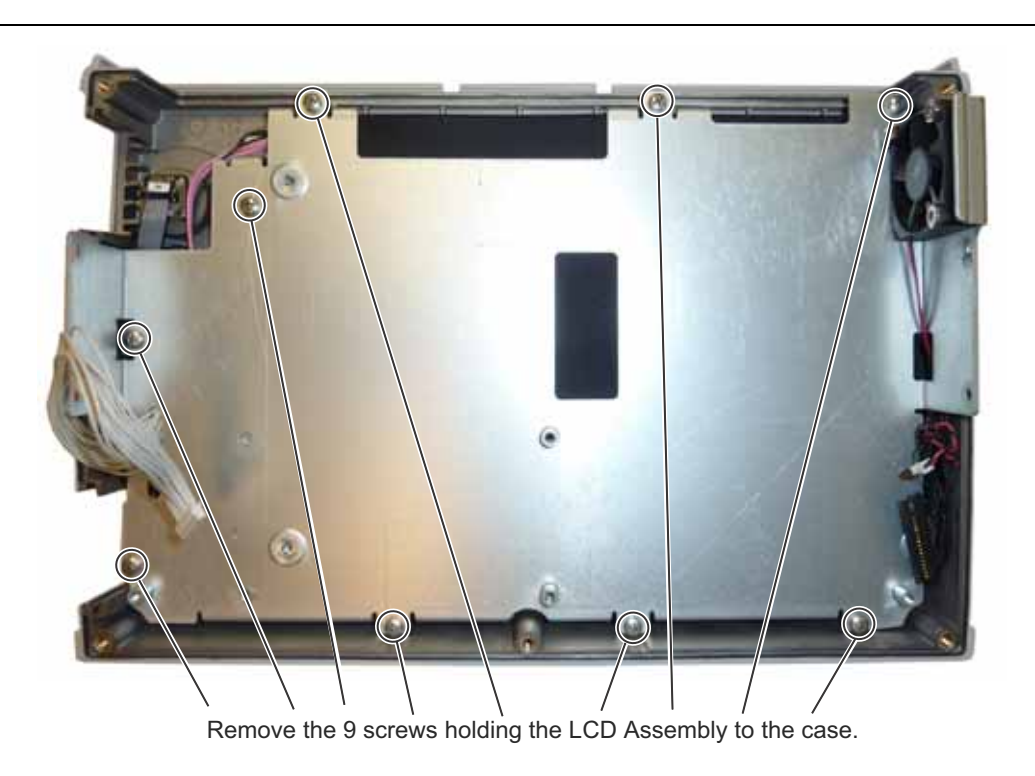

<span id="page-147-0"></span>**Figure 6-10.** Removing the LCD Assembly

**4.** Turn the LCD assembly over and disconnect the front half of the case from the LCD Assembly ([Figure 6-11](#page-148-1)).

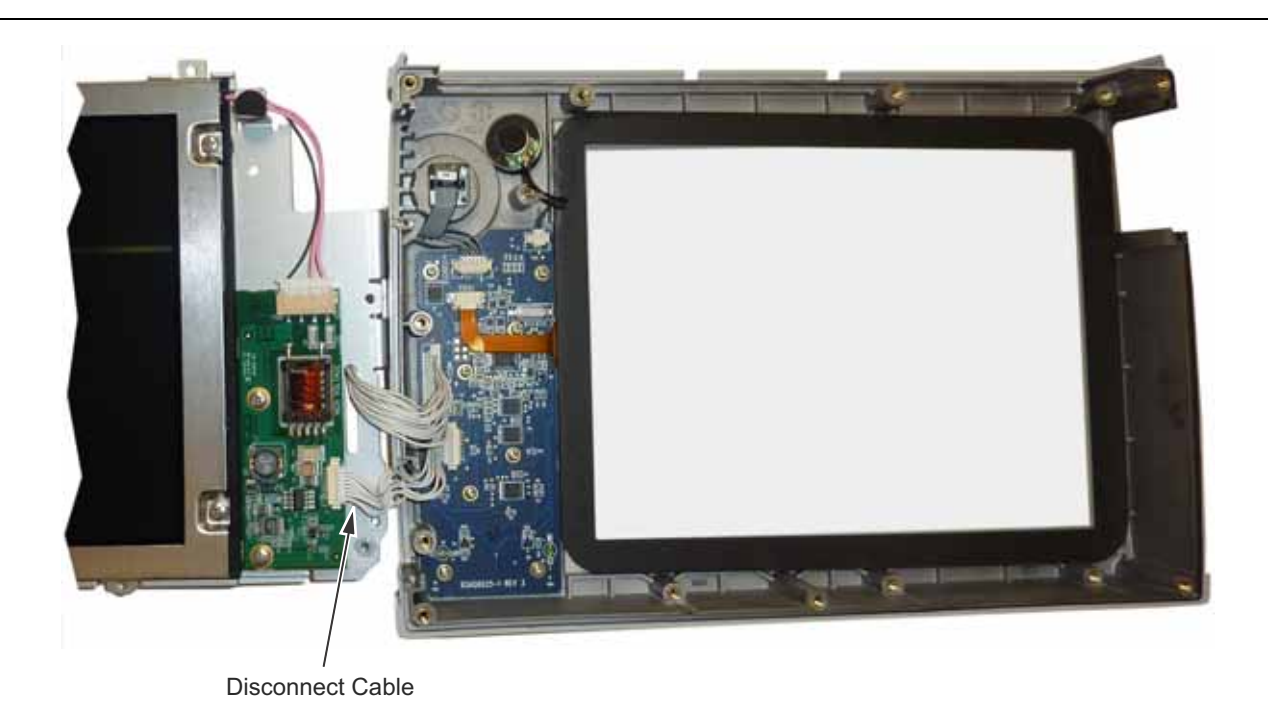

<span id="page-148-1"></span>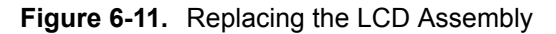

**5.** Use a Phillips screw driver to remove the four screws securing the LCD to the housing [\(Figure 6-12\)](#page-148-0).

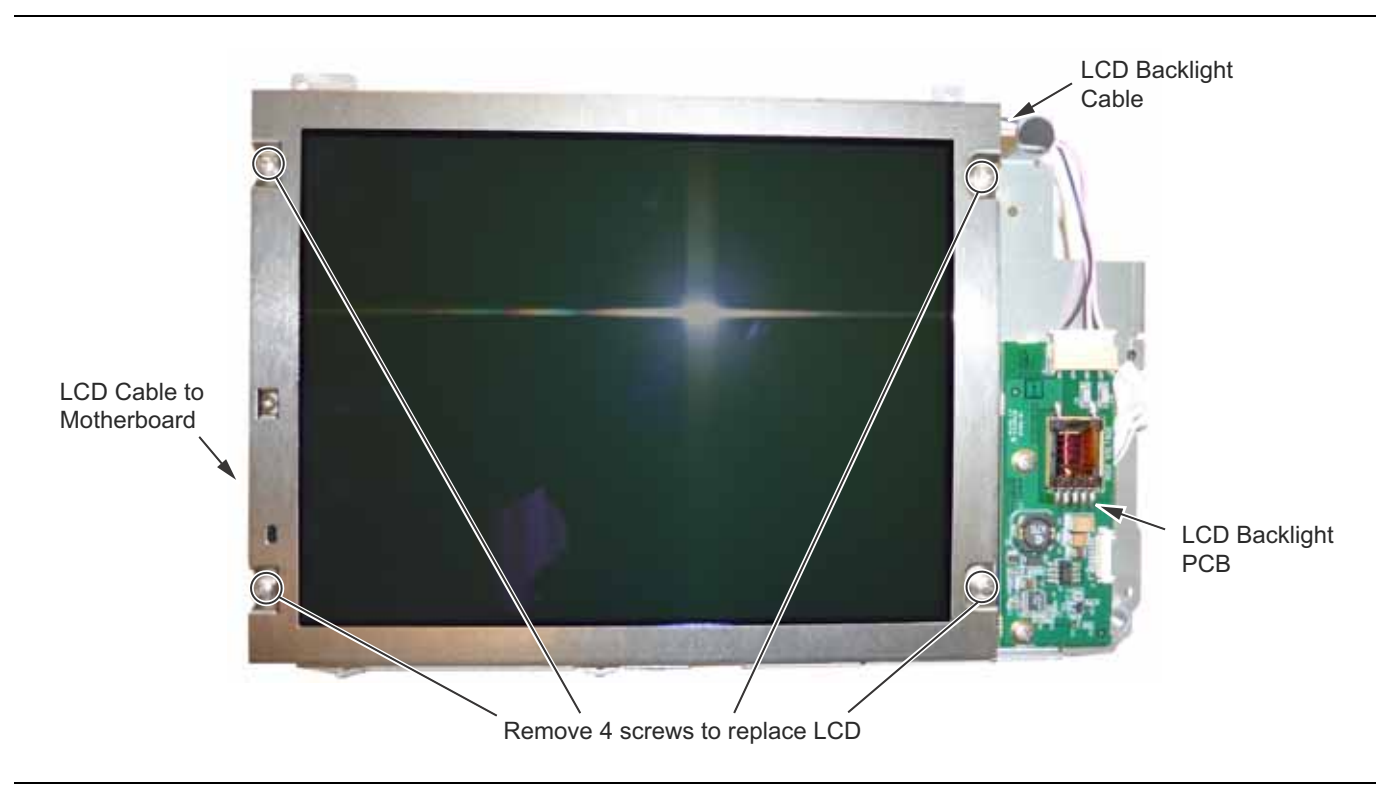

<span id="page-148-0"></span>**Figure 6-12.** Replacing the LCD

- **6.** Disconnect the LCD backlight cable from the LCD backlight PCB.
- **7.** Disconnect the LCD cable from the side of the LCD.
- **8.** Carefully remove the LCD.
- **9.** Reverse the above steps to install the replacement LCD.

**Note** Pay attention to the routing of the LCD Backlight Cable. The cable must be positioned so it is not pinched when the instrument is reassembled.

### **6-10 LCD Backlight PCB Removal and Replacement**

This procedure provides instructions for removing and replacing the Spectrum Master LCD backlight PCB.

- **1.** Open the case as described in [Section 6-2 "Opening the Spectrum Master Case"](#page-140-0).
- **2.** Remove the Main PCB assembly from the front panel as described in [Section 6-3 "PCB Assembly](#page-142-0)  [Replacement".](#page-142-0)
- **3.** Perform Step 1 through Step 4 of [Section 6-9 "LCD Assembly Replacement".](#page-147-1)
- **4.** Disconnect the LCD backlight cable from the LCD backlight PCB.
- **5.** Use a Phillips screw driver to remove the two screws securing the LCD backlight PCB to the Main PCB assembly ([Figure 6-13](#page-149-0)).

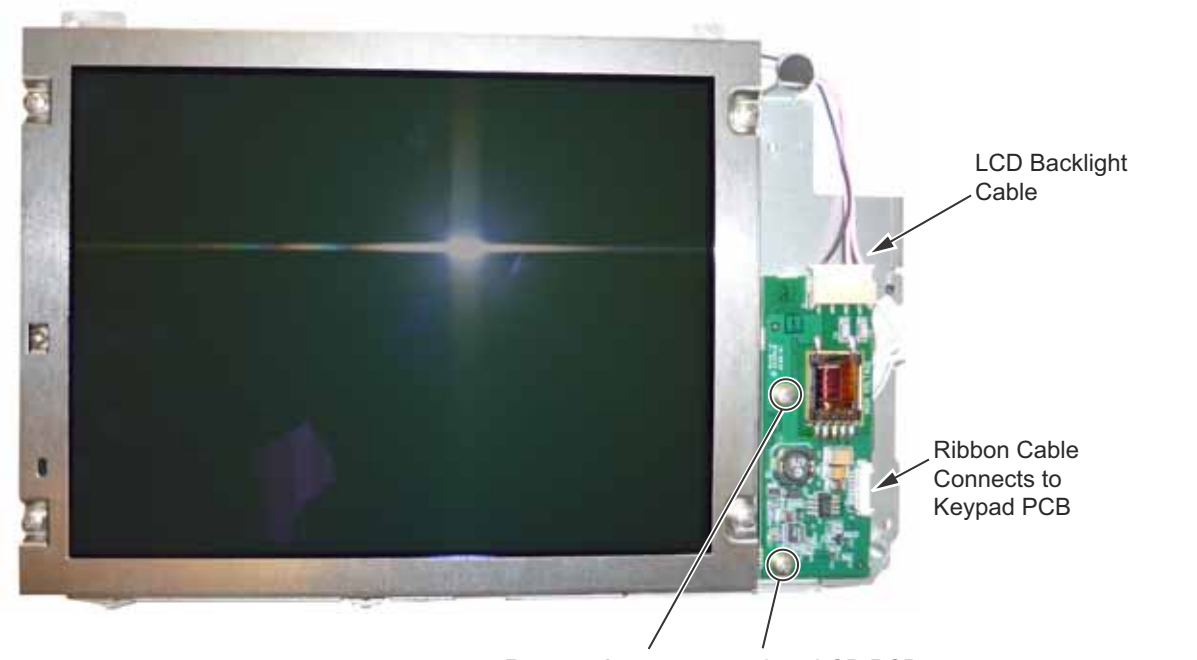

Remove 2 screws to replace LCD PCB

#### <span id="page-149-0"></span>**Figure 6-13.** Replacing the LCD PCB

- **6.** Carefully remove the LCD Backlight PCB.
- **7.** Reverse the above steps to install the replacement LCD backlight PCB.

**Note** Pay attention to the routing of the LCD Backlight Cable. The cable must be positioned so it is not pinched when the instrument is reassembled.

### **6-11 Keypad and Keypad PCB Replacement**

This procedure provides instructions for removing and replacing the keypad and the keypad PCB.

- **1.** Open the case as described in [Section 6-2 "Opening the Spectrum Master Case".](#page-140-0)
- **2.** Remove the Main VNA/PCB assembly from the front panel as described in [Section 6-3 "PCB Assembly](#page-142-0)  [Replacement"](#page-142-0).
- **3.** Perform Step 1 through Step 4 of [Section 6-9 "LCD Assembly Replacement"](#page-147-1).
- **4.** Remove the 8 screws and the cable connectors to remove the Keypad PCB [\(Figure 6-14\)](#page-150-0). The Rubber Keypad is located under the Keypad PCB.

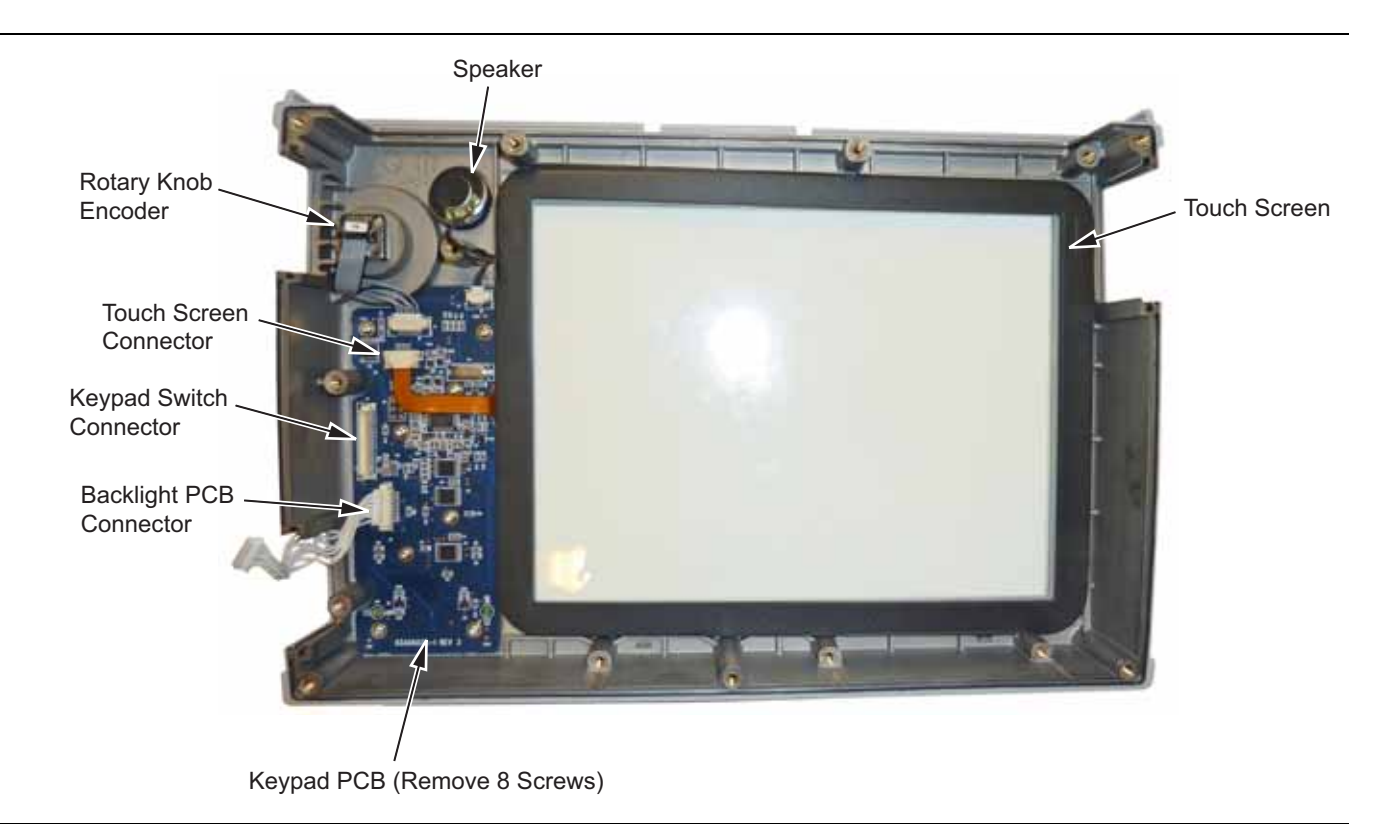

**Figure 6-14.** Front Panel Keypad Bezel

- <span id="page-150-0"></span>**5.** Reverse the above steps to install the replacement Keypad and/or Keypad PCB.
- **6.** The Keypad PCB stores the touch screen calibration data. If the Keypad PCB is replaced, then a touch screen calibration must be performed. If no touch screen calibration data is stored in the new Keypad PCB when powering on an instrument, it will stay at the boot up screen with the Anritsu logo shown and a message at the bottom of the screen stating:

Failed to load touch screen calibration data. Please reboot the instrument.

If this message is displayed, power off the instrument and power the instrument up in bootstrap mode by pressing and holding down the **Shift** - **4** - **0** keys while pressing the power on button. Now the instrument will boot up in bootstrap mode and prompt you to perform a touch-screen calibration. After following the on-screen calibration directions, power the instrument off and it will boot up correctly on the next power cycle.

**7.** If the Keypad PCB was replaced with a PCB that has touch screen calibration data, the instrument will boot up properly, but the touch-screen calibration data will be invalid. Perform a touch-screen calibration by pressing the **Shift** key and then **0** key, and follow the touch-screen calibration directions on the screen.

### **6-12 Touch Screen Replacement**

This procedure provides instructions for removing and replacing the touch screen.

- **1.** Open the case as described in [Section 6-2 "Opening the Spectrum Master Case"](#page-140-0).
- **2.** Remove the Main VNA/PCB assembly from the front panel as described in [Section 6-3 "PCB Assembly](#page-142-0)  [Replacement".](#page-142-0)
- **3.** Perform Step 1 through Step 4 of [Section 6-9 "LCD Assembly Replacement".](#page-147-1)
- **4.** Remove the touch screen flex circuit connector from the Keypad PCB by pulling the tabs on each side of the connector away from the connector and in the direction of the flex circuit. Refer to [Figure 6-15.](#page-151-0)
- **5.** Pull the Touch Screen cable out of the connector housing.
- **6.** Remove the Touch Screen from the Bezel by pulling it straight up.

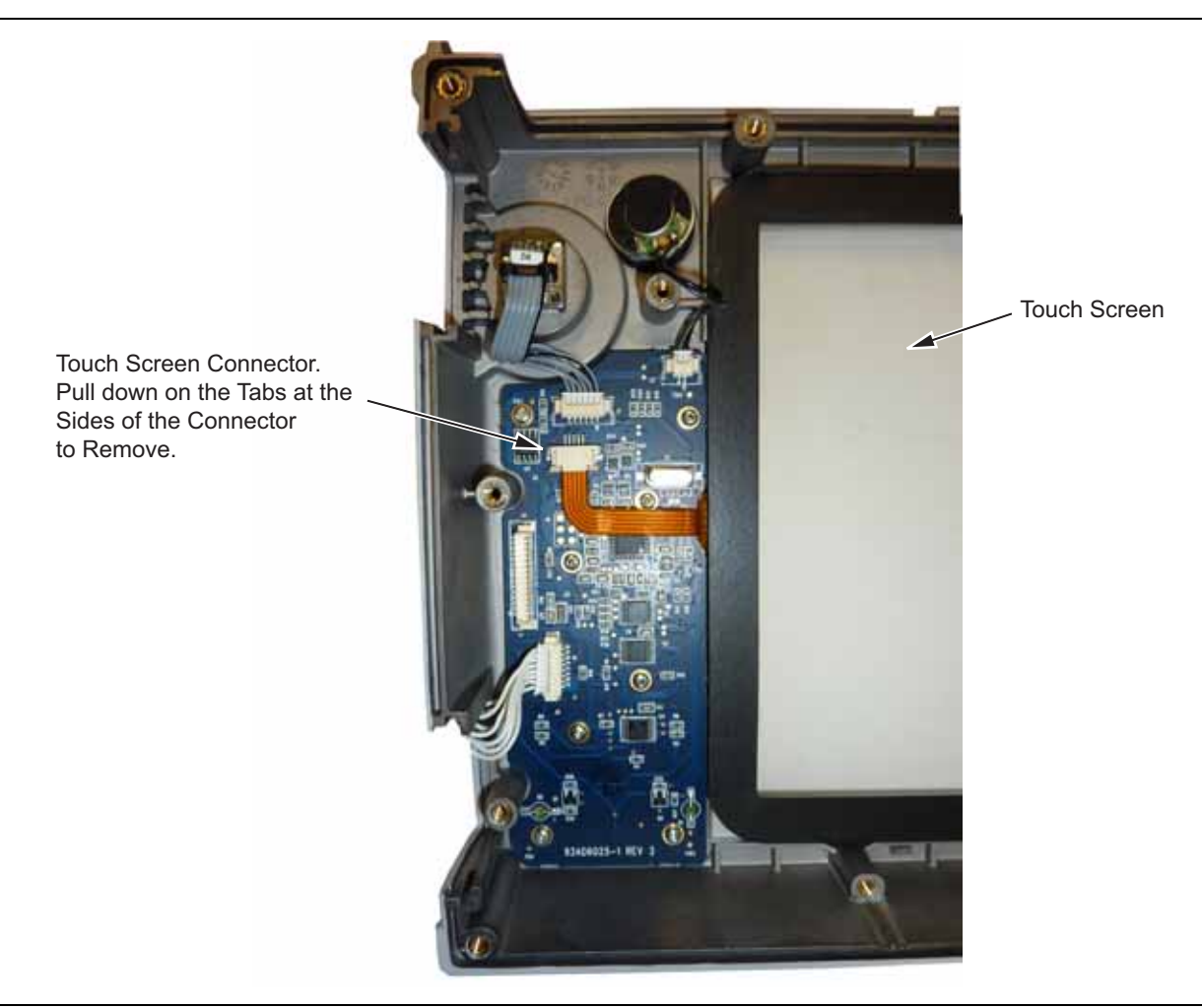

#### <span id="page-151-0"></span>**Figure 6-15.** Replacing the Touch Screen

**7.** Reverse the above steps to install the replacement Touch Screen.

**Note** Firmware version 1.30 and greater was modified to accept touch screen calibration data needed for touch screen part number ND73867. Ensure that firmware version 1.30 or greater is installed. If not, install the latest firmware.

**8.** Perform a touch screen calibration by pressing the **Shift** key and then the **0** key, and follow the on-screen calibration directions.

# **Chapter 7 — Troubleshooting**

# **7-1 Introduction**

This chapter describes the primary troubleshooting operations that can be performed by all Anritsu Service Centers. Perform the troubleshooting suggestions in the order they are listed. Operators of the MS271xE should refer to the User Guide for troubleshooting help.

Only qualified Anritsu personnel should replace internal assemblies. Major subassemblies shown in [Table 1-3,](#page-12-0)  ["List of Replaceable Parts" on page 1-5](#page-12-0) are typically the items that may be replaced. Because they are highly fragile, items that must be soldered may not be replaced without special training. Removal of RF shields from PC boards or adjustment of screws on or near the shields will detune sensitive RF circuits and will result in degraded instrument performance.

# **7-2 Turn-on Problems**

#### **Instrument cannot boot-up, no activity occurs when the On/Off key is pressed:**

- **1.** Battery may be fully discharged. Confirm the battery is installed into the instrument and connect the AC to DC converter (Anritsu part number 40-168-R) to the instrument allowing the battery to charge.
- **2.** Battery may be the wrong type. Use only Anritsu approved battery packs. Some non-approved battery packs will fit into the MS271xE, but are electrically incompatible and will not charge correctly.
- **3.** External power supply may have failed or be the wrong type. Replace the external power supply.
- **4.** The On/Off switch is damaged. Replace the keypad PCB or rubber keypad.
- **5.** The Main PCB has failed. Replace the Main PCB/Spectrum Analyzer assembly.

#### **Instrument begins the boot process, but does not complete boot-up:**

- **1.** Using Master Software Tools, perform the Emergency Repair procedure, then update the system software (via the Tools menu).
- **2.** During the boot-up process, the instrument stops with the message:

Failed to load touch screen calibration data. Please reboot the instrument.

- **a.** Power the instrument off and boot up in boot strap mode (hold down the **Shift 4 0** keys while pressing the power on button).
- **b.** In boot strap mode, the instrument prompts you to perform a touch screen calibration. Follow the on-screen directions until the touch screen calibration is complete, and then power cycle the instrument.
- **c.** Once the instrument boots up, ensure the firmware version is 1.30 or greater. If not, load the latest firmware and perform a touch screen calibration.
- **3.** Main PCB has failed. Replace the Main PCB/Spectrum Analyzer assembly.

#### **Instrument makes normal boot-up sounds, but the display has a problem:**

- **1.** If the display is dim, check the brightness setting under the System Menu / System Options.
- **2.** Replace the Backlight Driver PCB.
- **3.** Replace the LCD assembly.
- **4.** The Main PCB has failed. Replace the Main PCB/Spectrum Analyzer assembly.

#### **Boot-up Self Test fails:**

**1.** Perform a Master Reset.

**2.** The Main PCB has failed. Replace the Main PCB/Spectrum Analyzer assembly

### **7-3 Other Problems**

#### **Touch Screen Problems:**

**Instrument boots correctly, but the touch screen will not react.**

- **1. The touch screen may have lost its calibration data. Press Shift then 0 to enter the touch screen calibration procedure. Follow the on-screen directions.**
- **2.** Check the firmware version installed on the instrument and ensure it is version 1.30 or greater. If not, install the latest firmware version and redo the touch screen calibration as described in Step 1.
- **3. Replace the touch screen.**

#### **Battery Pack Charging Problems:**

Refer to [Chapter 5, "Battery Information"](#page-136-0).

#### **Lock Error messages:**

- **1.** This message normally appears for 2 to 3 seconds when an external 10 MHz Reference is applied.
- **2.** Spectrum Analyzer PCB has failed. Replace the Main/Spectrum Analyzer assembly.

#### **Spectrum Analyzer Problems:**

- **1.** Inspect the Spectrum Analyzer RF In connector for damage.
- **2.** Refer to the User Guide.
- **3.** Update system software using Master Software Tools (via Tools menu).
- **4.** Spectrum Analyzer PCB has failed. Replace the Main/Spectrum Analyzer assembly.

#### **Other Issues:**

- **1.** Perform a Master Reset.
- **2.** Refer to the User Guide.
- **3.** Update system software using Master Software Tools (via Tools menu).
- **4.** Replace the Main PCB/Spectrum Analyzer assembly.

# **Appendix A — Test Records**

This appendix provides test records that can be used to record the performance of the MS2711E, MS2712E and MS2713E. Anritsu recommends that you make a copy of the following test record pages and document the measurements each time a Performance Verification is performed. Continuing to document this process each time it is performed provides a detailed history of instrument performance, which can allow you to observe trends.

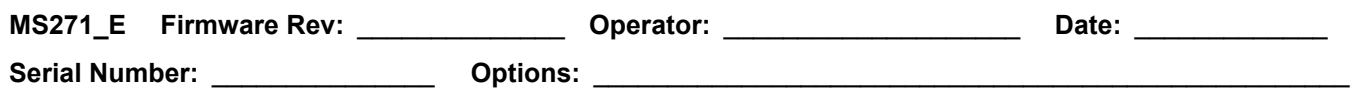

# **A-1 Test Records for Spectrum Analyzer Verification**

### **[Frequency Accuracy Verification](#page-16-0)**

Table A-1. Spectrum Analyzer Frequency Accuracy

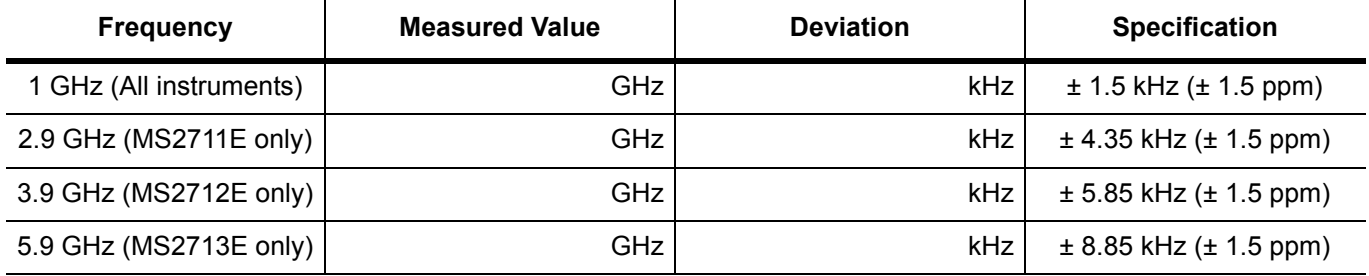

#### **[Single Side Band \(SSB\) Phase Noise Verification](#page-18-0)**

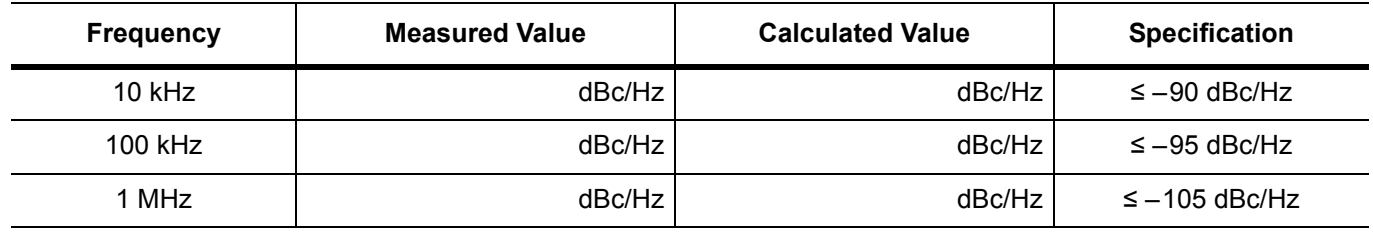

**Table A-2.** Spectrum Analyzer SSB Phase Noise Verification for MS2711E

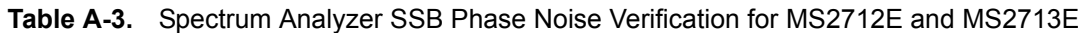

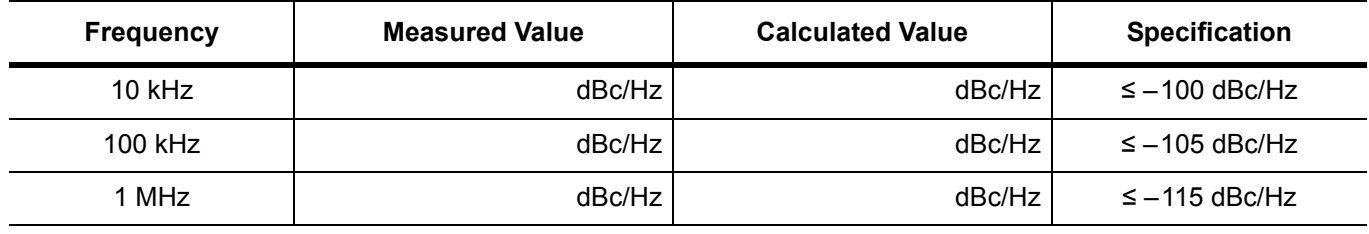

### **[Spurious Response \(Second Harmonic Distortion\) Verification](#page-19-0)**

**Table A-4.** Spectrum Analyzer Spurious Response (Second Harmonic Distortion)

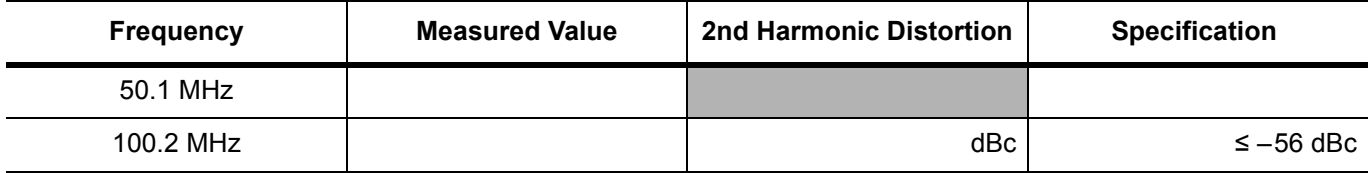

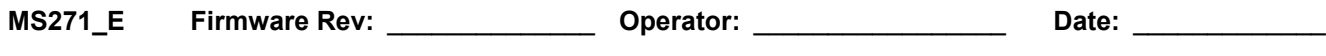

**Serial Number:** \_\_\_\_\_\_\_\_\_\_\_\_\_\_\_ **Options:** \_\_\_\_\_\_\_\_\_\_\_\_\_\_\_\_\_\_\_\_\_\_\_\_\_\_\_\_\_\_\_\_\_\_\_\_\_\_\_\_\_\_\_\_\_\_\_\_\_\_\_

**Test Records for Spectrum Analyzer Verification (continued)**

### **[Resolution Bandwidth Accuracy Verification](#page-21-0)**

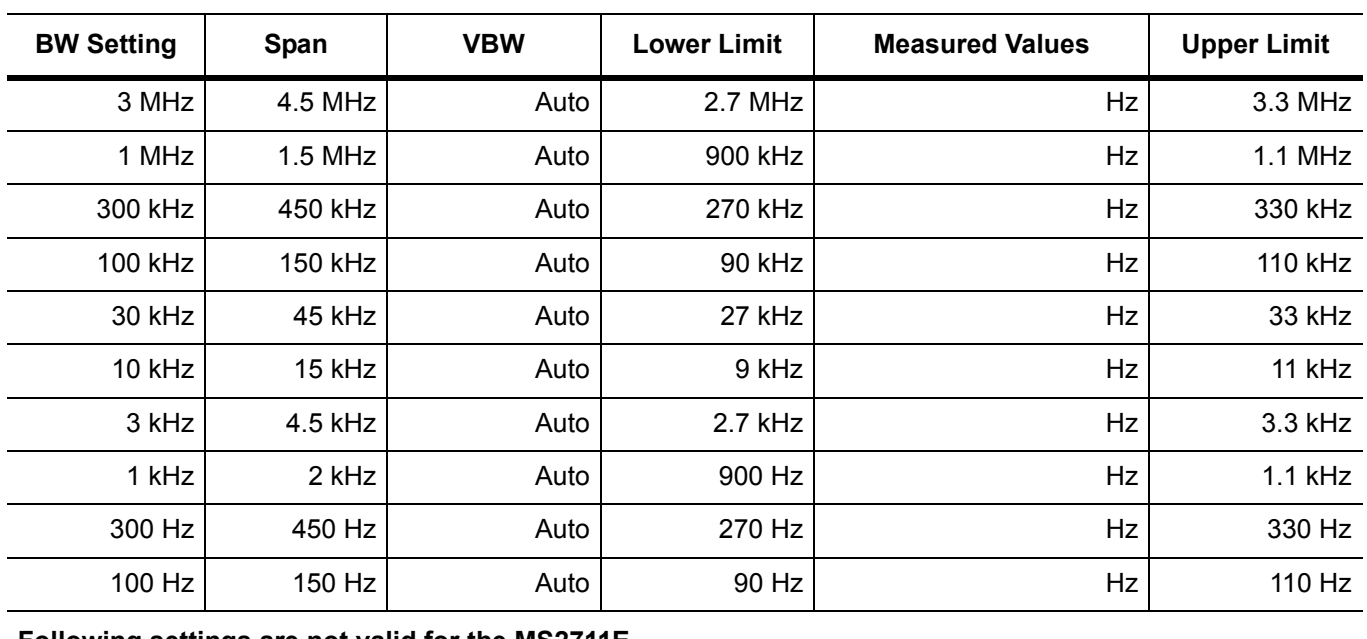

**Table A-5.** Spectrum Analyzer Resolution Bandwidth Accuracy

**Following settings are not valid for the MS2711E**

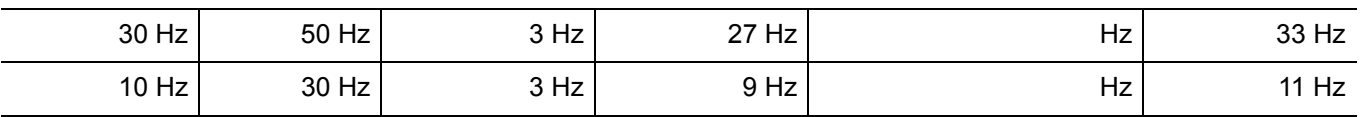

**Following settings are used only for instruments with 20 MHz IF BW Available (found in System Status menu)**

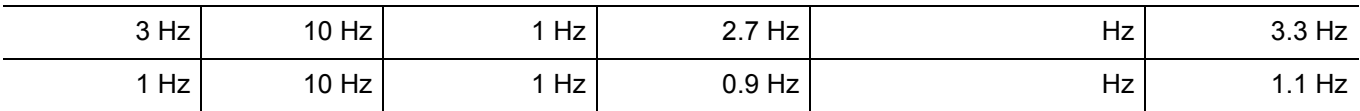

**Serial Number:** \_\_\_\_\_\_\_\_\_\_\_\_\_\_\_ **Options:** \_\_\_\_\_\_\_\_\_\_\_\_\_\_\_\_\_\_\_\_\_\_\_\_\_\_\_\_\_\_\_\_\_\_\_\_\_\_\_\_\_\_\_\_\_\_\_\_\_\_\_

**Test Records for Spectrum Analyzer Verification (continued)**

# **[Spectrum Analyzer Absolute Amplitude Accuracy Verification](#page-22-0)**

**Table A-6.** Spectrum Analyzer 50 MHz Absolute Amplitude Accuracy Setup Table

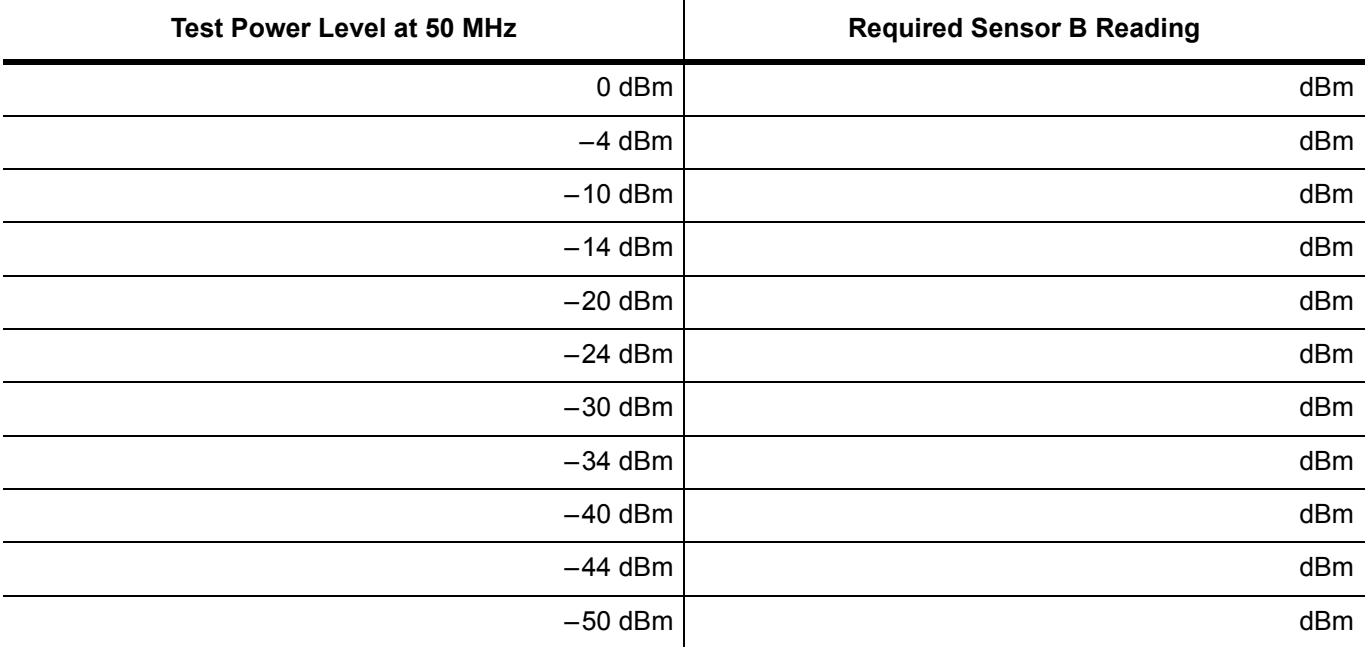

**Table A-7.** Spectrum Analyzer 50 MHz Absolute Amplitude Accuracy

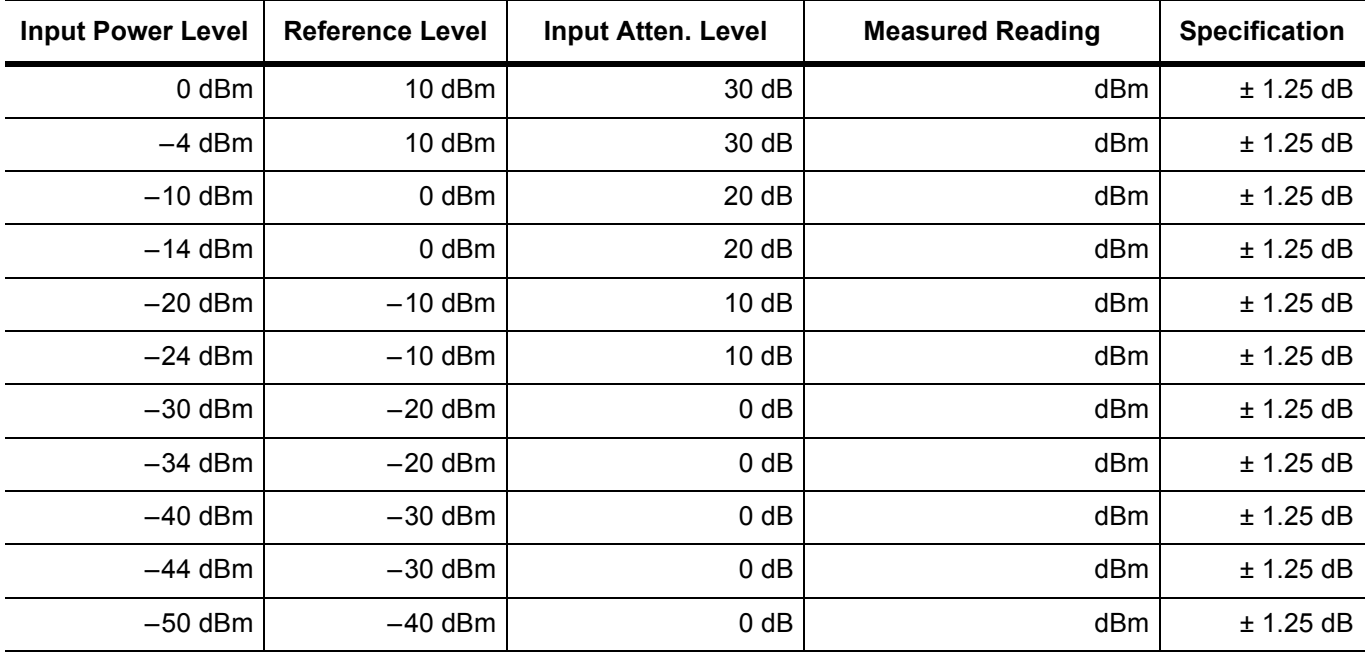

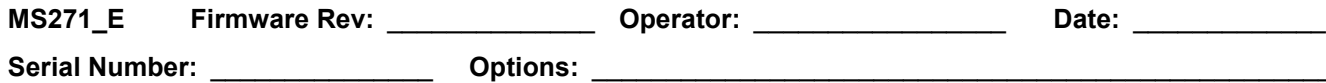

**Test Records for Spectrum Analyzer Verification (continued)**

### **[Spectrum Analyzer Absolute Amplitude Accuracy Verification](#page-22-0)**

**Table A-8.** Spectrum Analyzer Absolute Amplitude Accuracy Across Frequency Setup Table

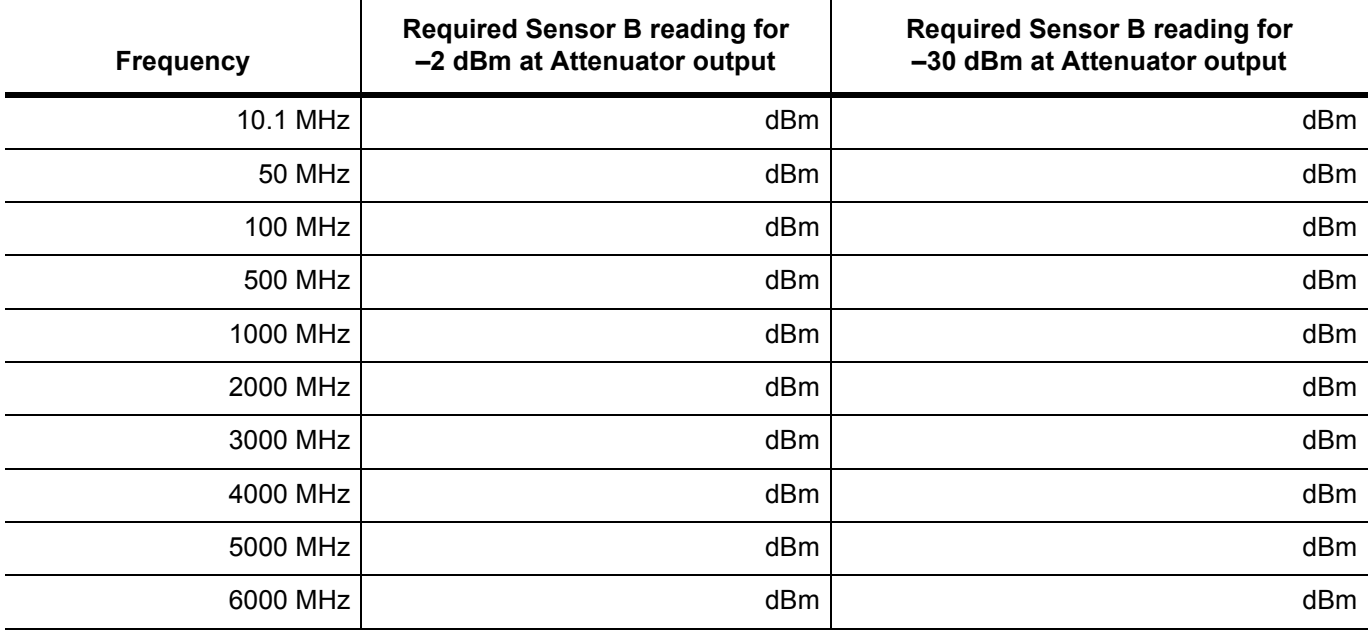

Serial Number: etc. and a period of **Options:**  $\alpha$ 

# **Test Records for Spectrum Analyzer Verification (continued)**

#### **[Spectrum Analyzer Absolute Amplitude Accuracy Verification](#page-22-0)**

**Table A-9.** Spectrum Analyzer Absolute Amplitude Accuracy Across Frequency (1 of 2)

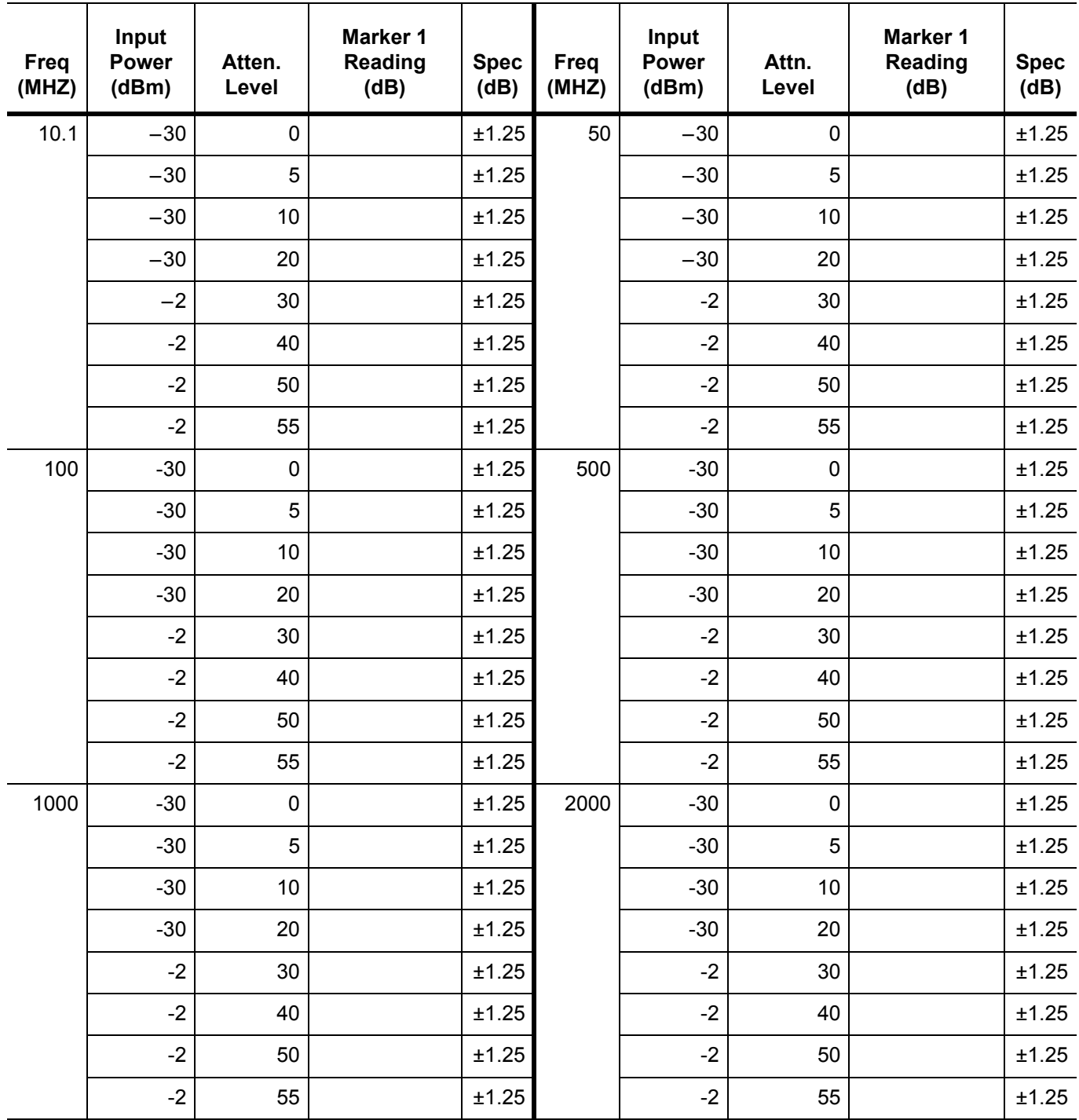

**Serial Number:** \_\_\_\_\_\_\_\_\_\_\_\_\_\_\_ **Options:** \_\_\_\_\_\_\_\_\_\_\_\_\_\_\_\_\_\_\_\_\_\_\_\_\_\_\_\_\_\_\_\_\_\_\_\_\_\_\_\_\_\_\_\_\_\_\_\_\_\_\_

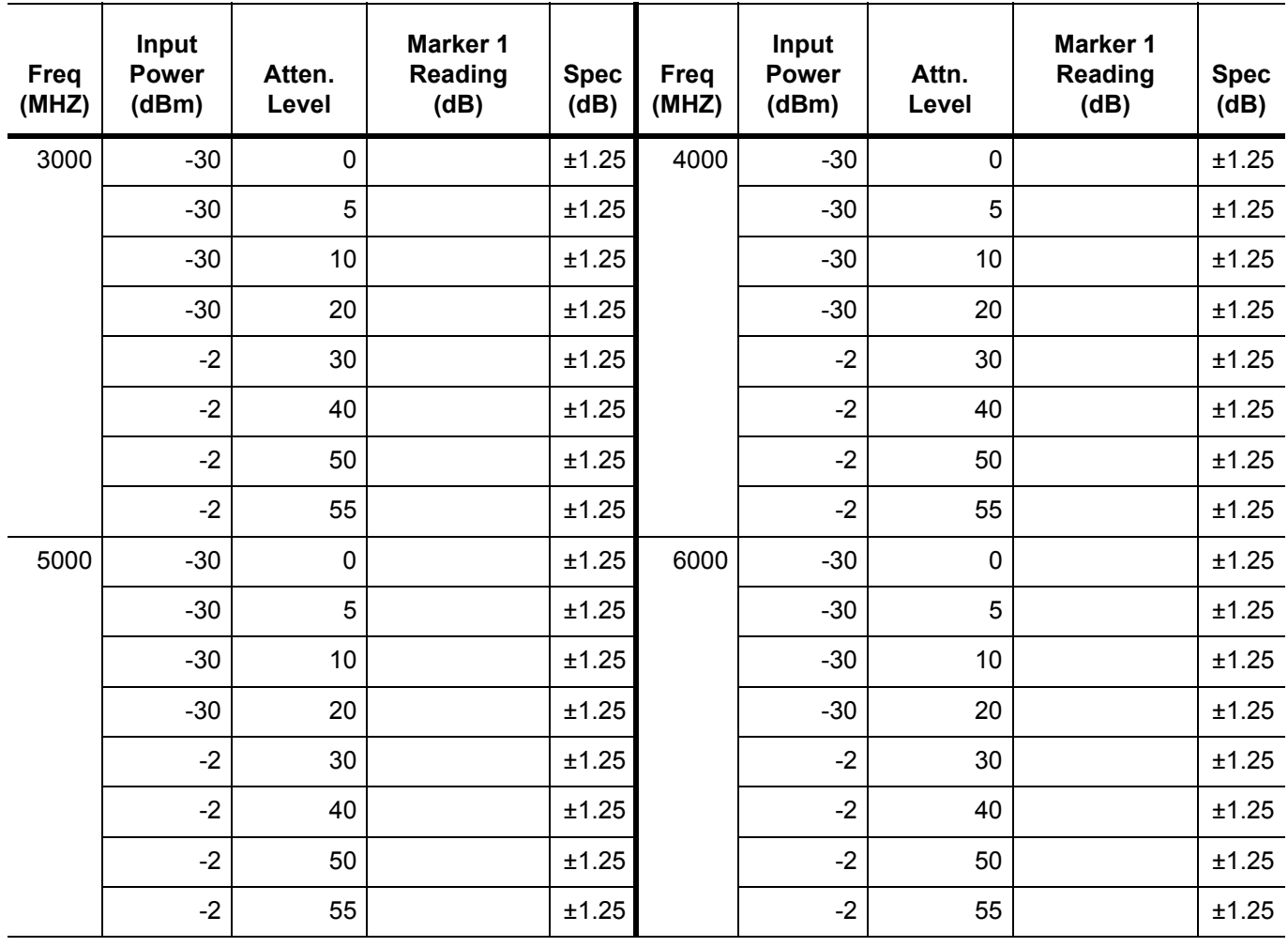

**Table A-9.** Spectrum Analyzer Absolute Amplitude Accuracy Across Frequency (2 of 2)

**Serial Number:** \_\_\_\_\_\_\_\_\_\_\_\_\_\_\_ **Options:** \_\_\_\_\_\_\_\_\_\_\_\_\_\_\_\_\_\_\_\_\_\_\_\_\_\_\_\_\_\_\_\_\_\_\_\_\_\_\_\_\_\_\_\_\_\_\_\_\_\_\_

**Test Records for Spectrum Analyzer Verification (continued)**

#### **[Residual Spurious Response Verification](#page-29-0)**

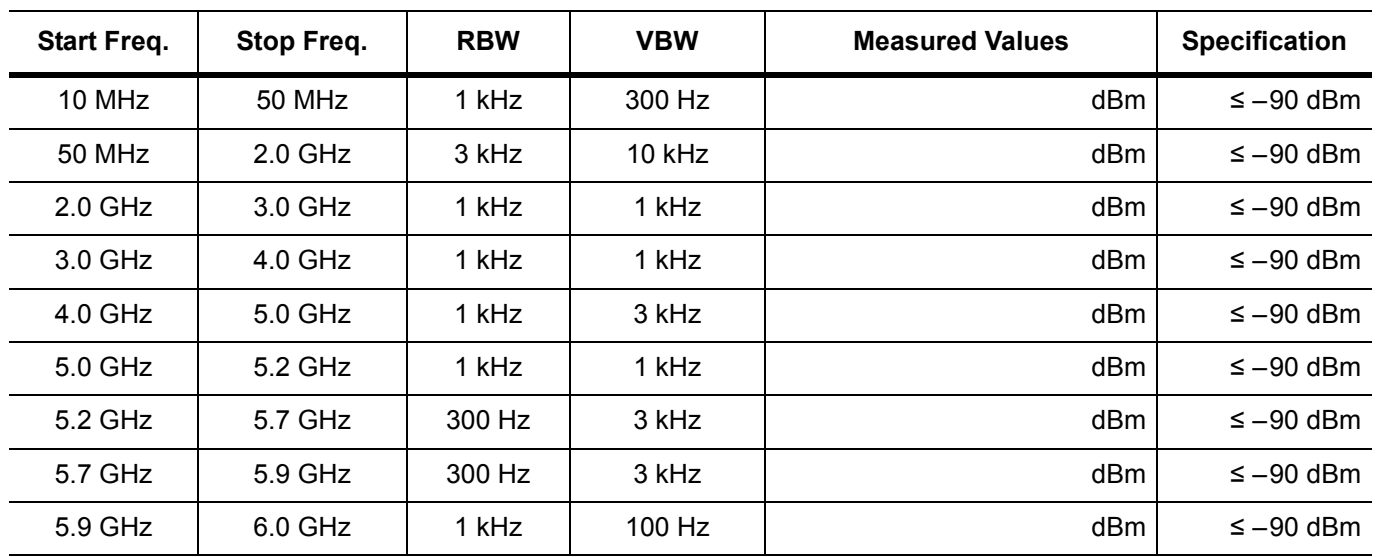

**Table A-10.** Spectrum Analyzer Residual Spurious with Pre Amp Off

**Table A-11.** Spectrum Analyzer Residual Spurious with Pre Amp On

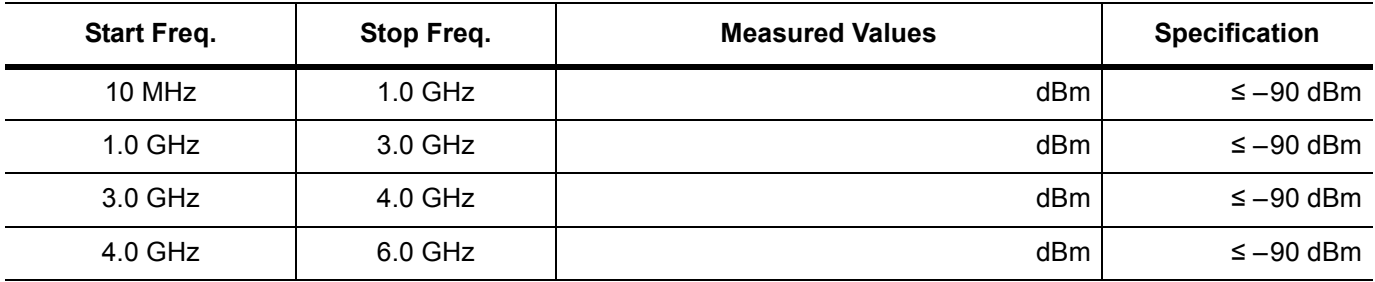

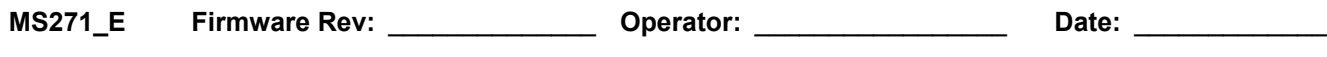

Serial Number:  $\rule{1em}{0.15mm}$  Options:

# **Test Records for Spectrum Analyzer Verification (continued)**

# **[Displayed Average Noise Level \(DANL\)](#page-32-0)**

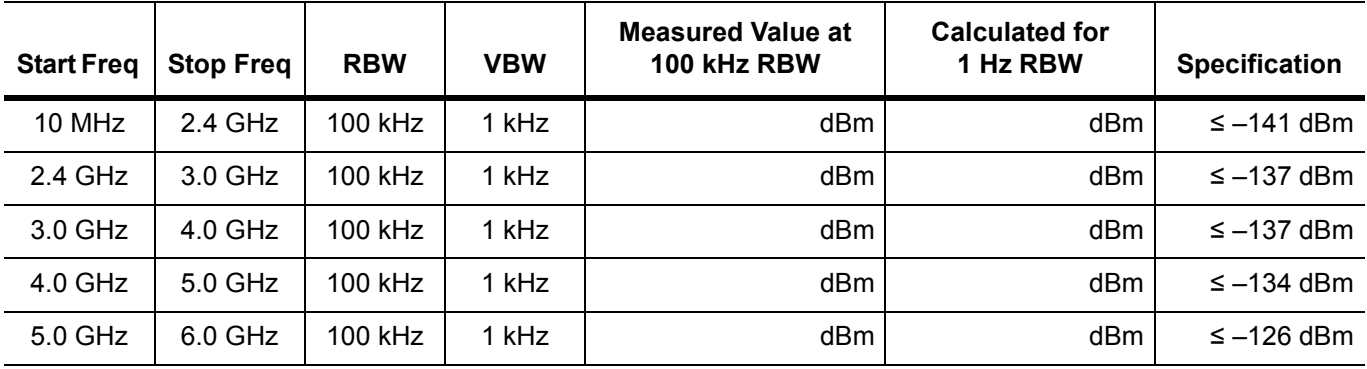

**Table A-12.** Spectrum Analyzer DANL with Pre Amp Off

**Note** [Table A-13](#page-162-0) is not applicable for MS2711E instruments that do not have Option 8 (Preamplifier) installed.

<span id="page-162-0"></span>**Table A-13.** Spectrum Analyzer DANL with Pre Amp On

| <b>Start Freq</b> | <b>Stop Freq</b> | <b>RBW</b> | <b>VBW</b> | <b>Measured Value at</b><br>100 kHz RBW | <b>Calculated for</b><br>1 Hz RBW | <b>Specification</b> |
|-------------------|------------------|------------|------------|-----------------------------------------|-----------------------------------|----------------------|
| 10 MHz            | $2.4$ GHz        | $100$ kHz  | 1 kHz      | dBm                                     | dBm                               | $≤ -157$ dBm         |
| 2.4 GHz           | $3.0$ GHz        | $100$ kHz  | 1 kHz      | dBm                                     | dBm                               | ≤ $-154$ dBm         |
| 3.0 GHz           | $4.0$ GHz        | 100 kHz    | 1 kHz      | dBm                                     | dBm                               | $\le$ -154 dBm       |
| $4.0$ GHz         | 5.0 GHz          | 100 kHz    | 1 kHz      | dBm                                     | dBm                               | $≤ -150$ dBm         |
| 5.0 GHz           | $6.0$ GHz        | 100 kHz    | 1 kHz      | dBm                                     | dBm                               | $\le$ -143 dBm       |

### **[Third Order Intercept \(TOI\) Verification](#page-34-0)**

**Table A-14.** Third Order Intercept (TOI) Verification

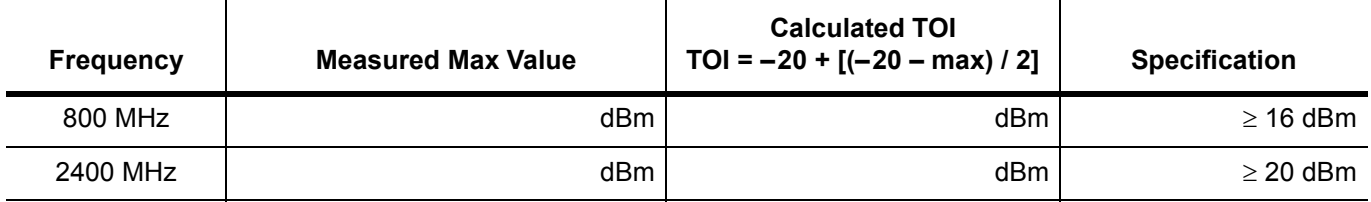

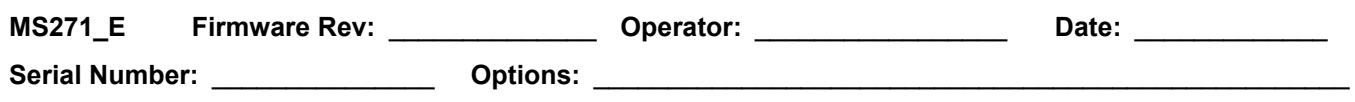

# **A-2 Test Records for Power Meter Verification**

#### **[Power Meter Level Accuracy](#page-36-0)**

**Table A-15.** Characterization Chart for Power Meter Verification

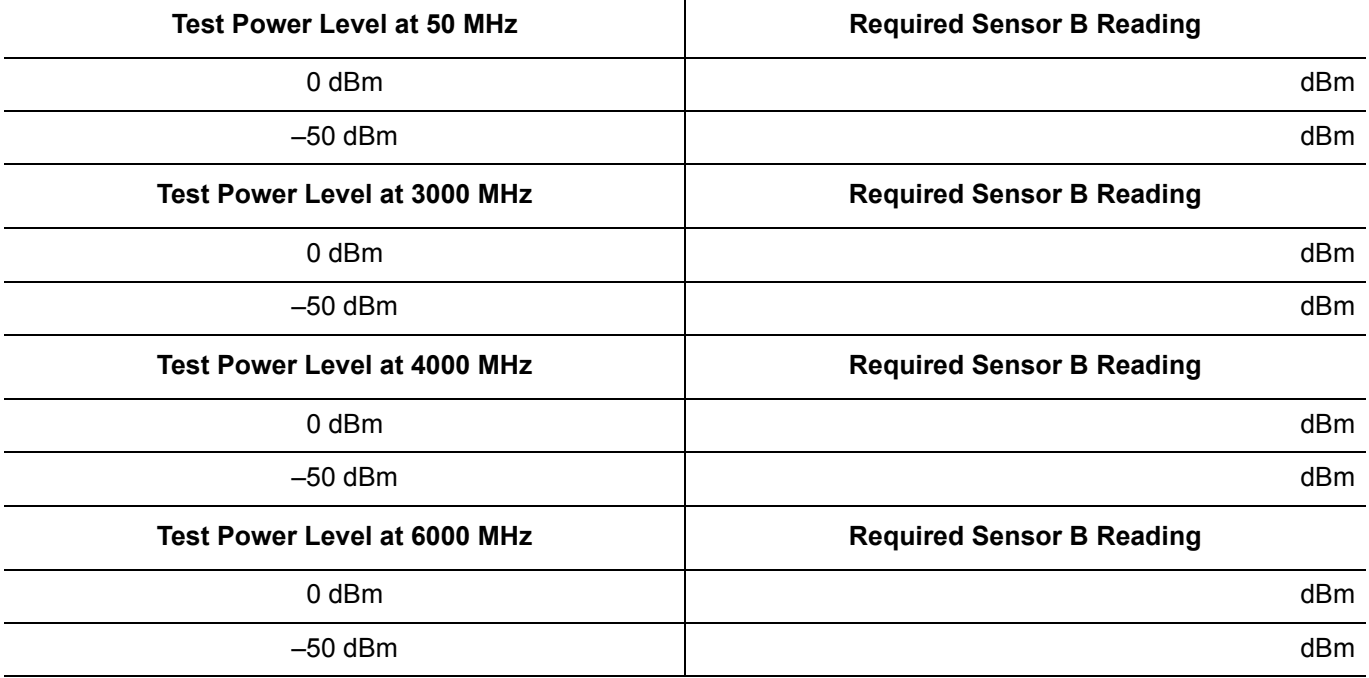

**Table A-16.** Internal Power Meter Accuracy Verification

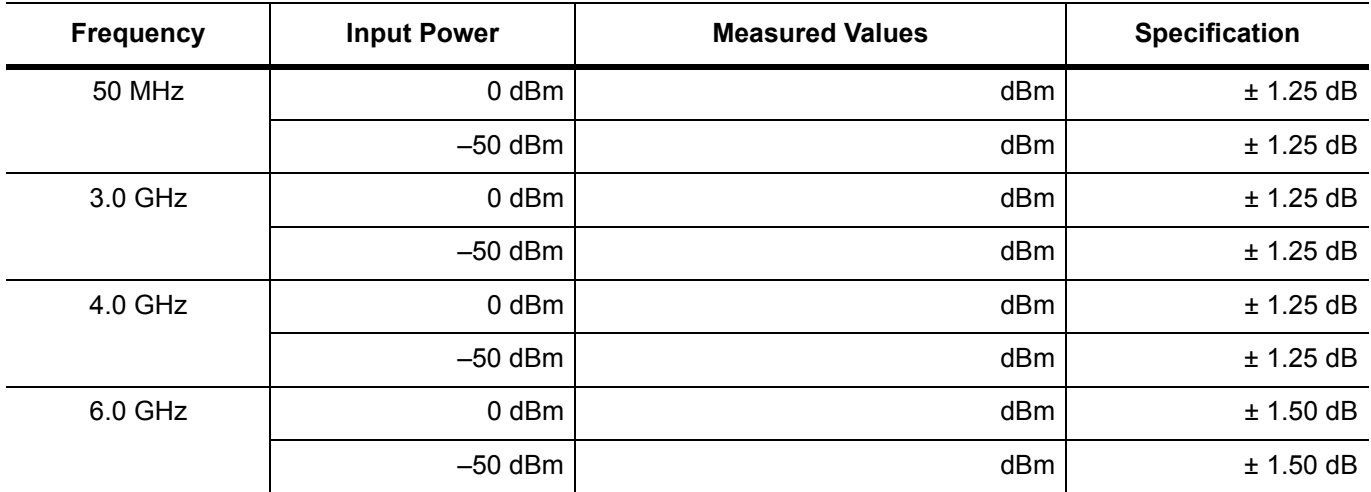

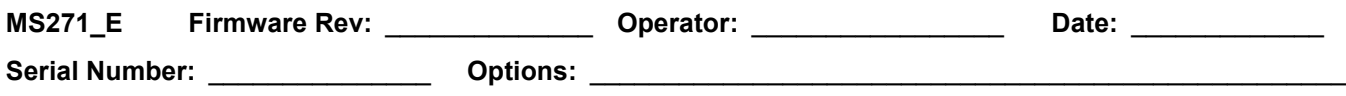

# **A-3 Test Records for Options Verification**

#### **[Bias Tee Verification, Option 10](#page-40-0)**

**Table A-17.** Option 10 Bias-Tee

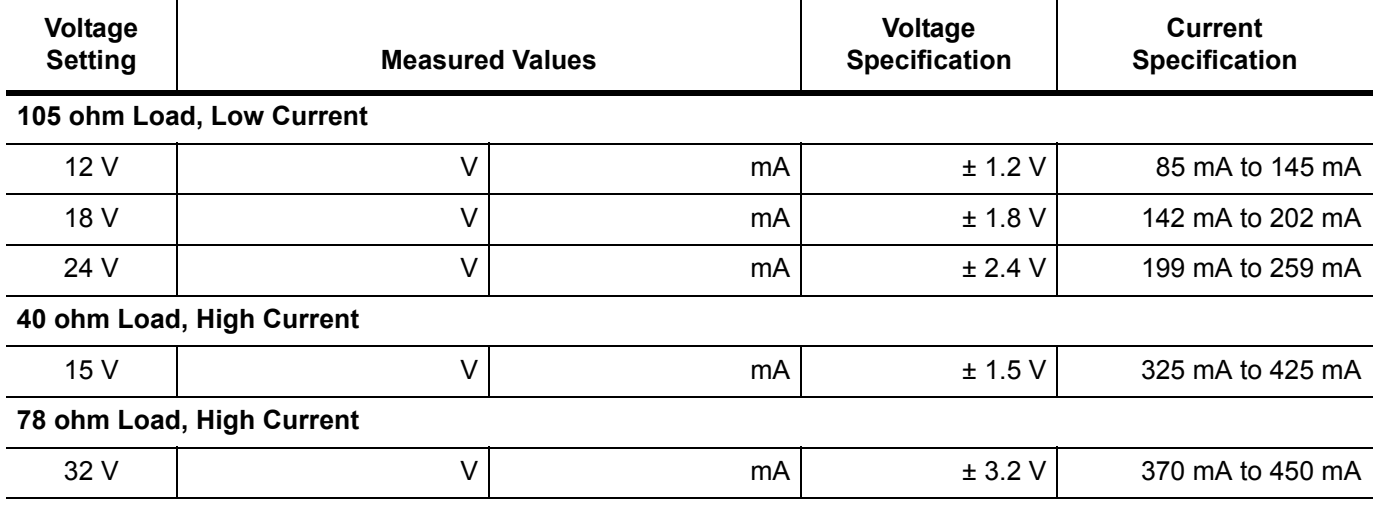

#### **[2-Port Transmission Verification, Option 21](#page-43-0)**

**Table A-18.** Option 21, Dynamic Range Verification

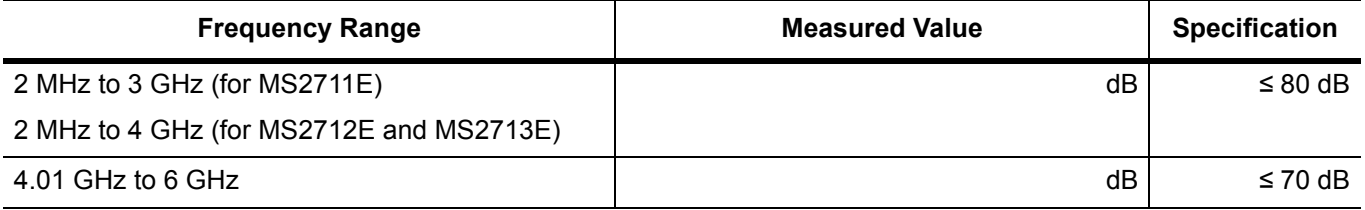

### **[ISDB-T and BER Verification, Options 30 and 79](#page-44-0)**

**Table A-19.** ISDB-T Signal Analyzer Frequency Accuracy

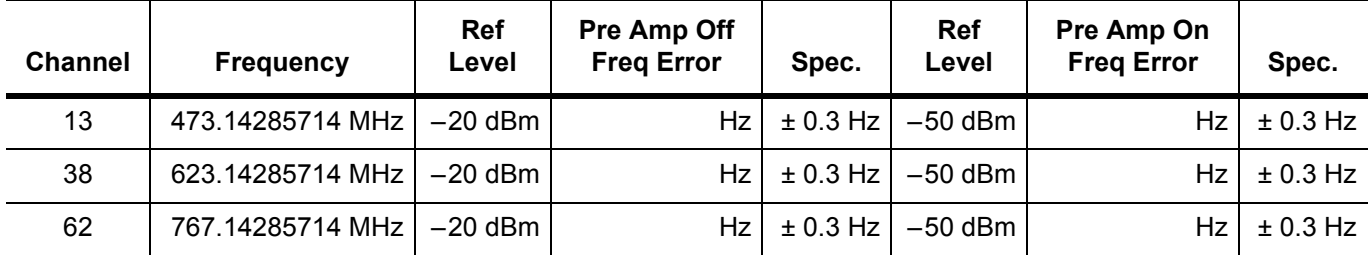

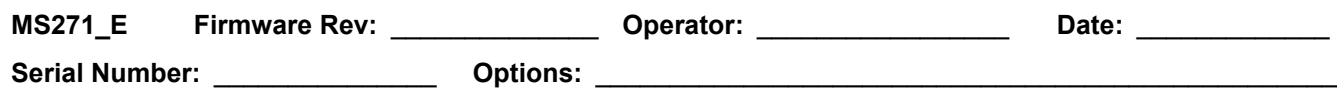

# **Test Records for Options Verification (continued)**

#### **[ISDB-T and BER Verification, Options 30 and 79](#page-44-0) (continued)**

**Table A-20.** ISDB-T Signal Analyzer Residual MER

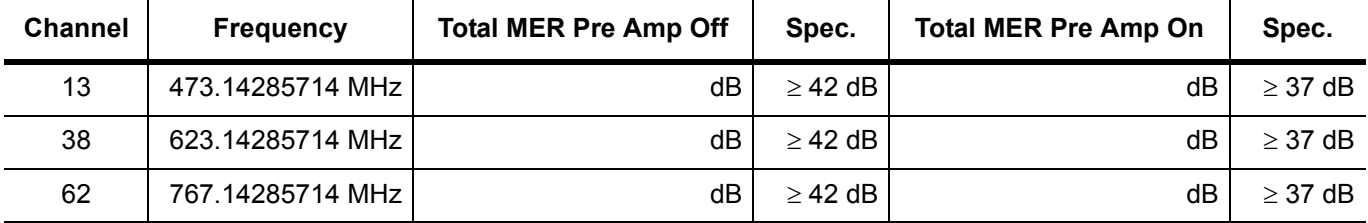

**Table A-21.** ISDB-T Signal Analyzer Frequency Lock Range

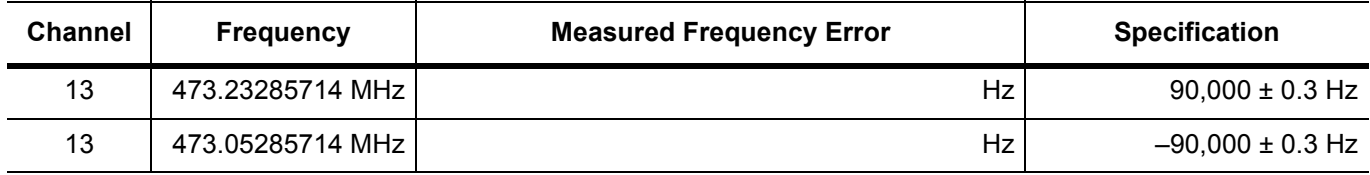

#### **Table A-22.** Level Accuracy Verification, AT(–10)

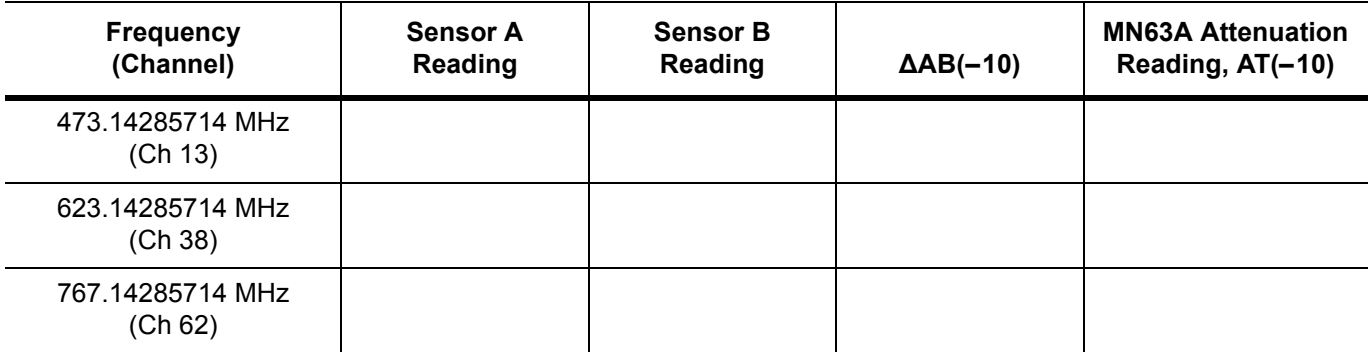

**Table A-23.** Level Accuracy Verification, AT(–50)

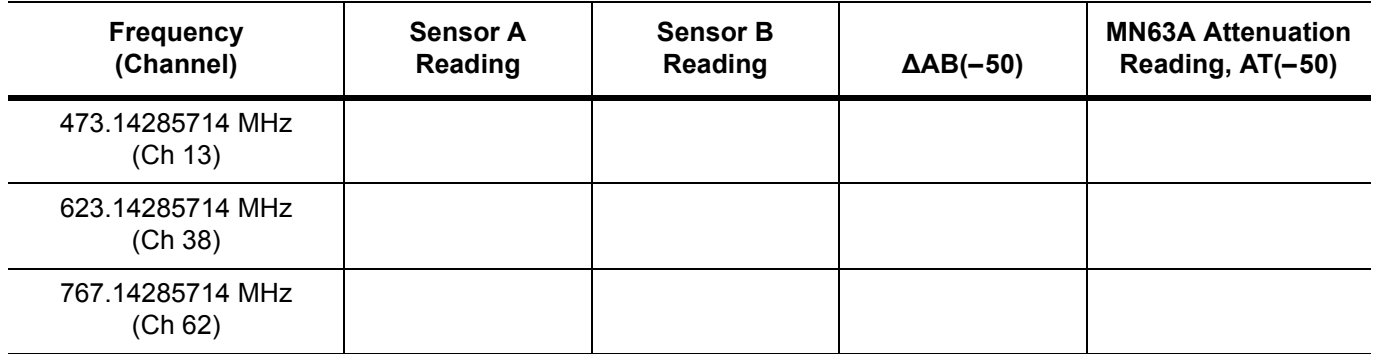

**Serial Number:** \_\_\_\_\_\_\_\_\_\_\_\_\_\_\_\_ **Options:** \_\_\_\_\_\_\_\_\_\_\_\_\_\_\_\_\_\_\_\_\_\_\_\_\_\_\_\_\_\_\_\_\_\_\_\_\_\_\_\_\_\_\_\_\_\_\_\_\_\_\_

# **Test Records for Options Verification (continued)**

#### **[ISDB-T and BER Verification, Options 30 and 79](#page-44-0) (continued)**

**Table A-24.** ISDB-T Signal Analyzer Level Accuracy Measurement Channel = 13ch at 473.14285714 MHz

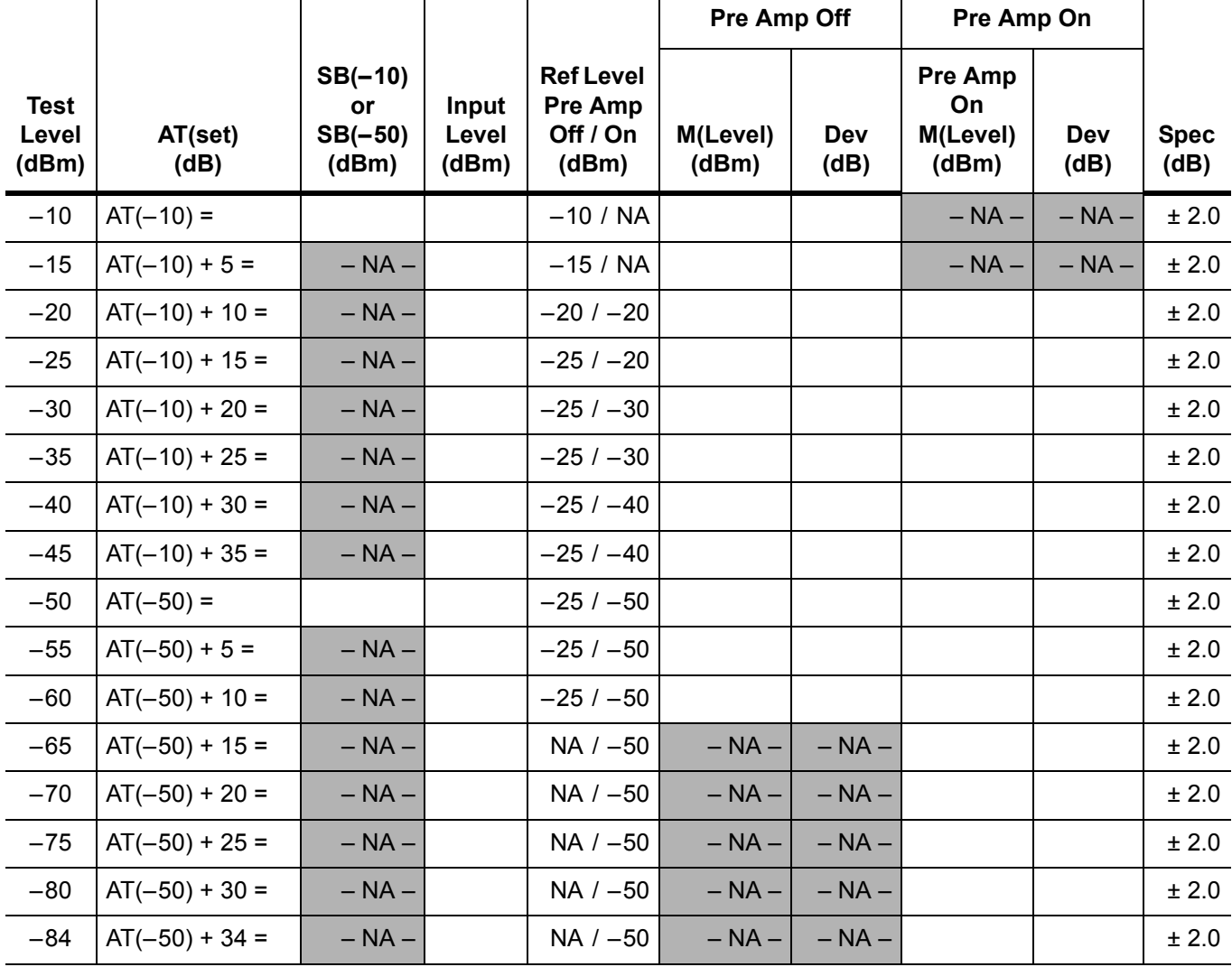

**Serial Number:** \_\_\_\_\_\_\_\_\_\_\_\_\_\_\_\_ **Options:** \_\_\_\_\_\_\_\_\_\_\_\_\_\_\_\_\_\_\_\_\_\_\_\_\_\_\_\_\_\_\_\_\_\_\_\_\_\_\_\_\_\_\_\_\_\_\_\_\_\_\_

# **Test Records for Options Verification (continued)**

#### **[ISDB-T and BER Verification, Options 30 and 79](#page-44-0) (continued)**

**Table A-25.** ISDB-T Signal Analyzer Level Accuracy Measurement Channel = 38ch at 623.14285714 MHz

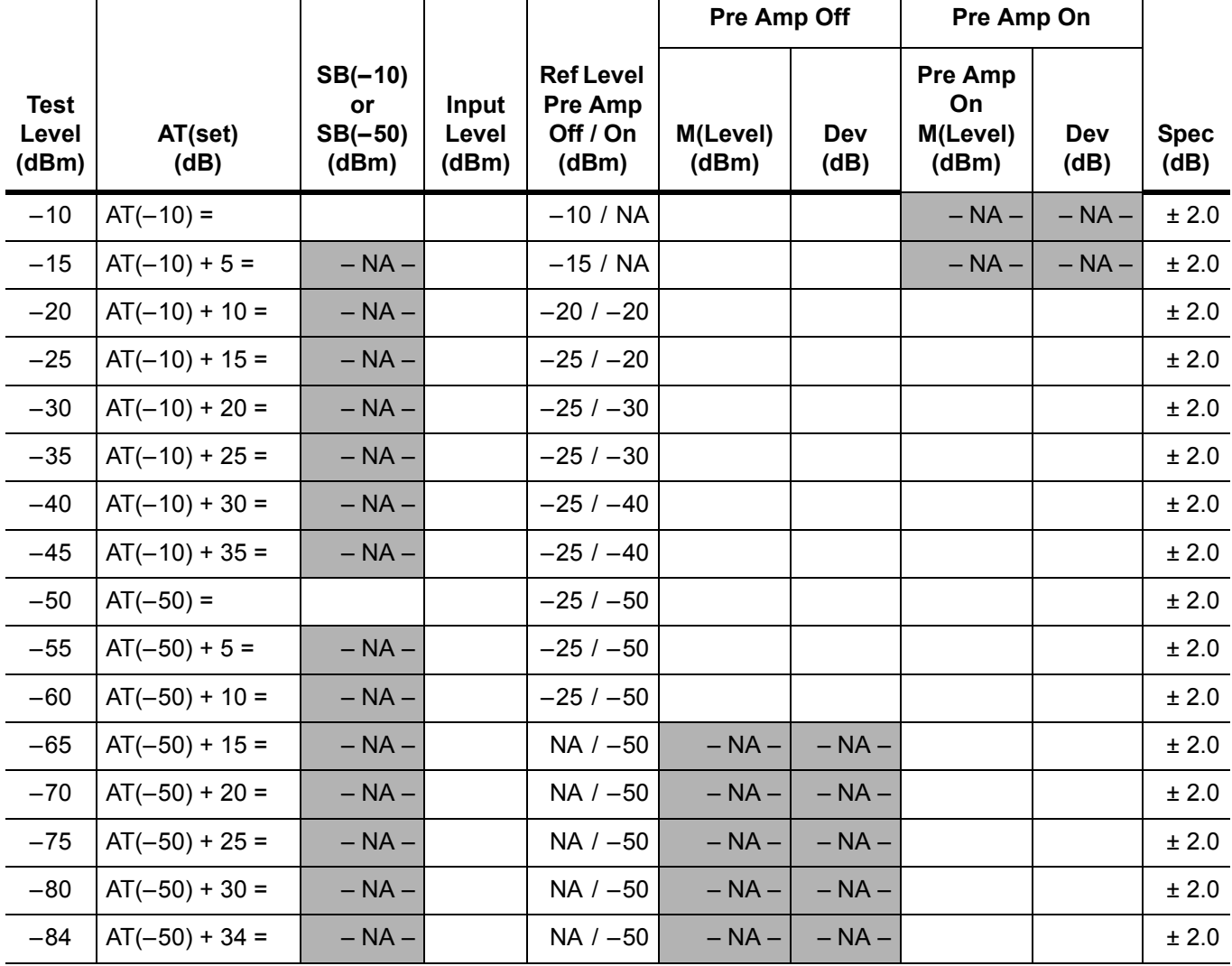

**Serial Number:** \_\_\_\_\_\_\_\_\_\_\_\_\_\_\_\_ **Options:** \_\_\_\_\_\_\_\_\_\_\_\_\_\_\_\_\_\_\_\_\_\_\_\_\_\_\_\_\_\_\_\_\_\_\_\_\_\_\_\_\_\_\_\_\_\_\_\_\_\_\_

# **Test Records for Options Verification (continued)**

#### **[ISDB-T and BER Verification, Options 30 and 79](#page-44-0) (continued)**

**Table A-26.** ISDB-T Signal Analyzer Level Accuracy Measurement Channel = 62ch at 767.14285714 MHz

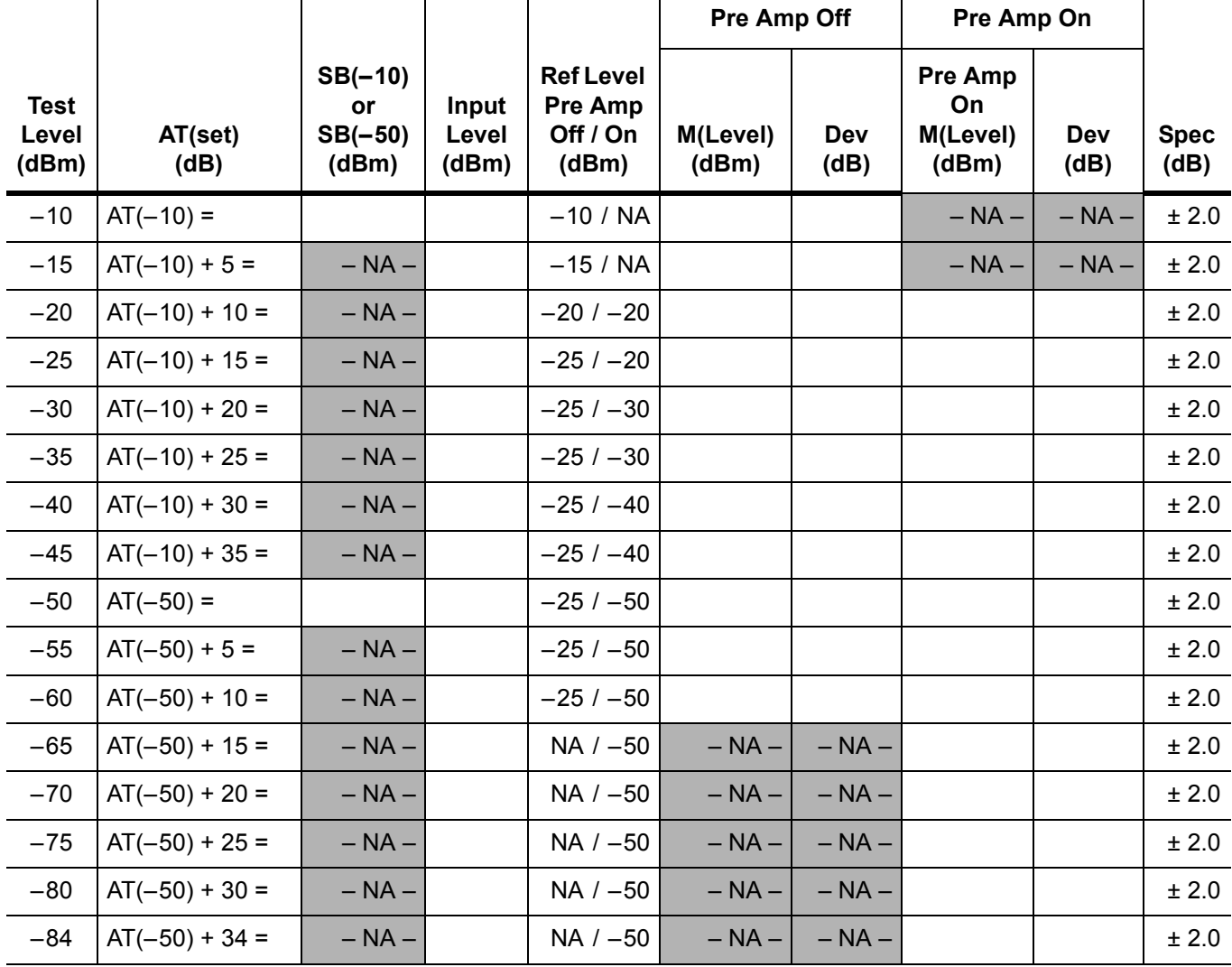

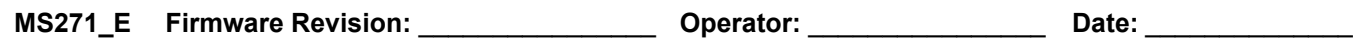

**Serial Number:** \_\_\_\_\_\_\_\_\_\_\_\_\_\_\_\_ **Options:** \_\_\_\_\_\_\_\_\_\_\_\_\_\_\_\_\_\_\_\_\_\_\_\_\_\_\_\_\_\_\_\_\_\_\_\_\_\_\_\_\_\_\_\_\_\_\_\_\_\_\_

**Test Records for Options Verification (continued)** 

#### **[ISDB-T and BER Verification, Options 30 and 79](#page-44-0) (continued)**

**Table A-27.** 1 dB Compression Level Accuracy Verification

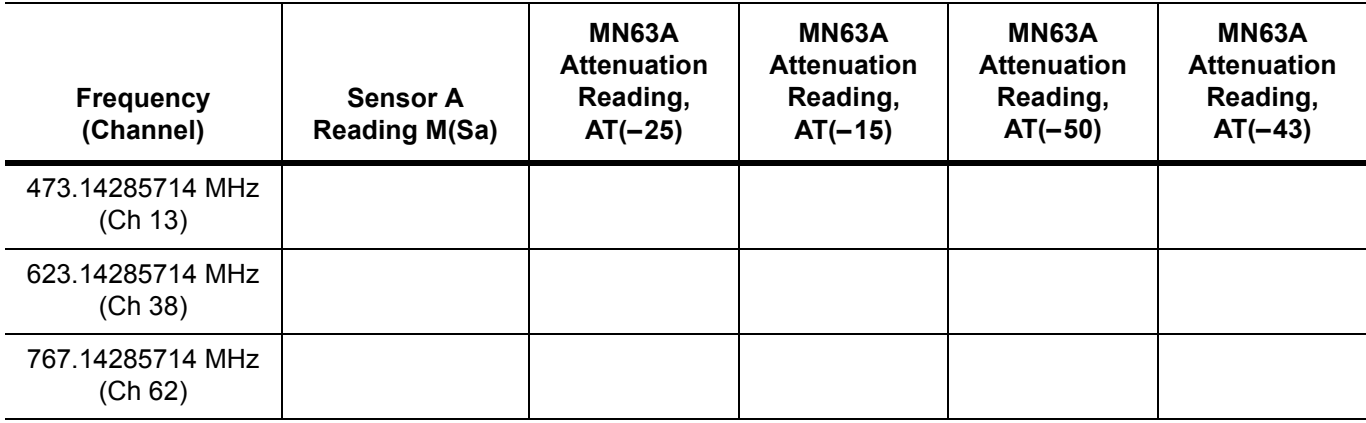

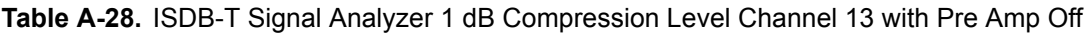

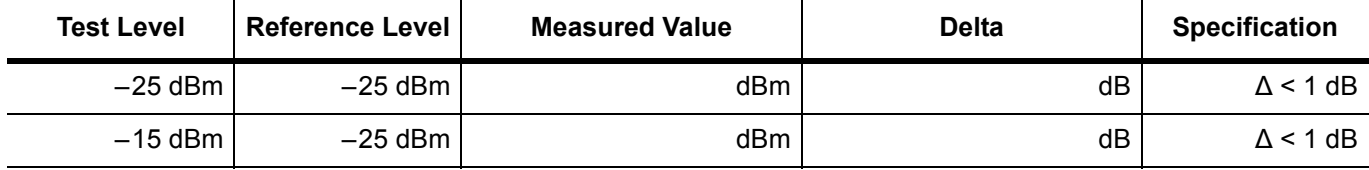

**Table A-29.** ISDB-T Signal Analyzer 1 dB Compression Level Channel 13 with Pre Amp On

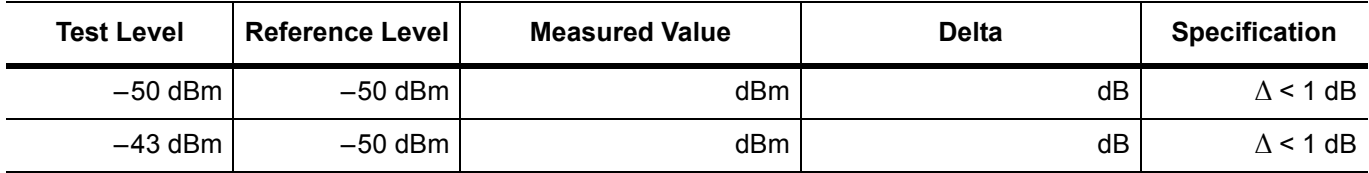

**Table A-30.** ISDB-T Signal Analyzer 1 dB Compression Level Channel 38 with Pre Amp Off

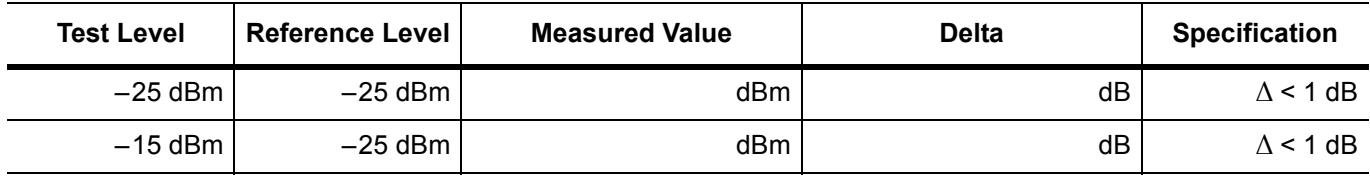

**Table A-31.** ISDB-T Signal Analyzer 1 dB Compression Level Channel 38 with Pre Amp On

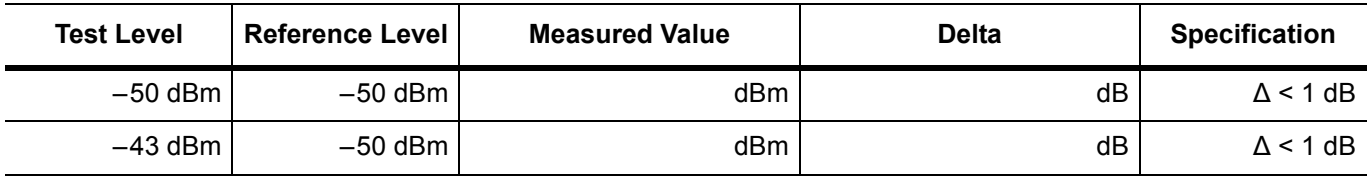

**Serial Number:** \_\_\_\_\_\_\_\_\_\_\_\_\_\_\_\_ **Options:** \_\_\_\_\_\_\_\_\_\_\_\_\_\_\_\_\_\_\_\_\_\_\_\_\_\_\_\_\_\_\_\_\_\_\_\_\_\_\_\_\_\_\_\_\_\_\_\_\_\_\_

**Test Records for Options Verification (continued)** 

#### **[ISDB-T and BER Verification, Options 30 and 79](#page-44-0) (continued)**

**Table A-32.** ISDB-T Signal Analyzer 1 dB Compression Level Channel 62 with Pre Amp Off

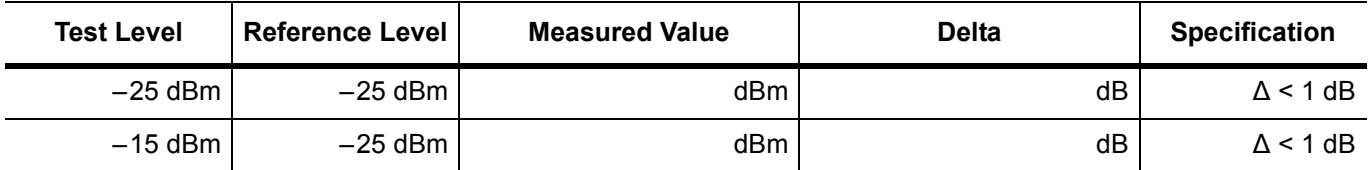

**Table A-33.** ISDB-T Signal Analyzer 1 dB Compression Level Channel 62 with Pre Amp On

| <b>Test Level</b> | <b>Reference Level</b> | <b>Measured Value</b> | <b>Delta</b> | <b>Specification</b> |
|-------------------|------------------------|-----------------------|--------------|----------------------|
| -50 dBm           | $-50$ dBm              | dBm                   | dB           | $\Lambda$ < 1 dB     |
| –43 dBm           | $-50$ dBm $\vert$      | dBm                   | dB           | $\Lambda$ < 1 dB     |

**Table A-34.** ISDB-T Signal Analyzer Noise Floor with Pre Amp Off

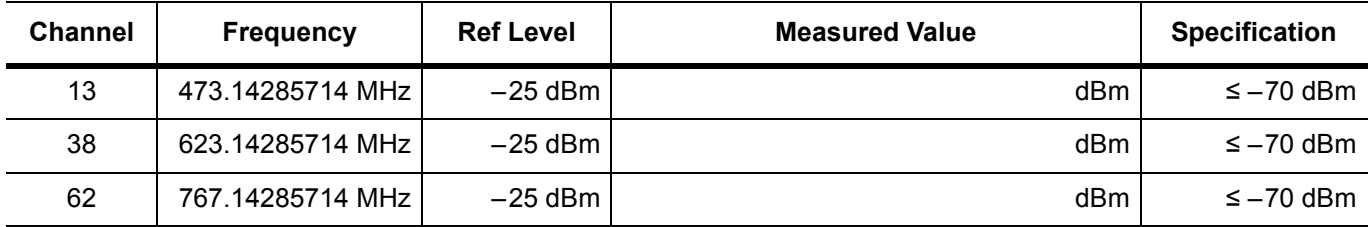

**Table A-35.** ISDB-T Signal Analyzer Noise Floor with Pre Amp On

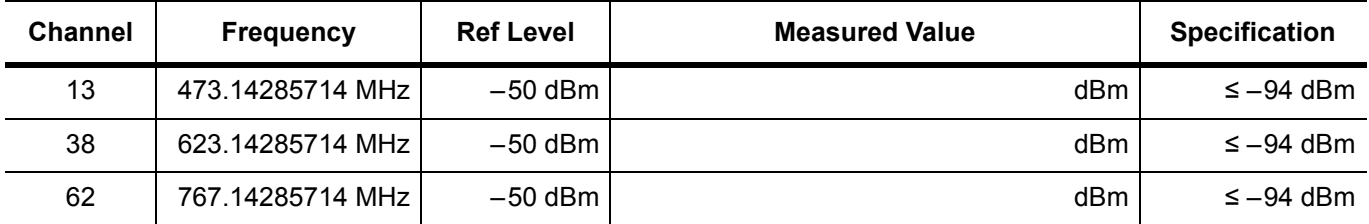

**Table A-36.** ISDB-T Signal Analyzer Phase Noise

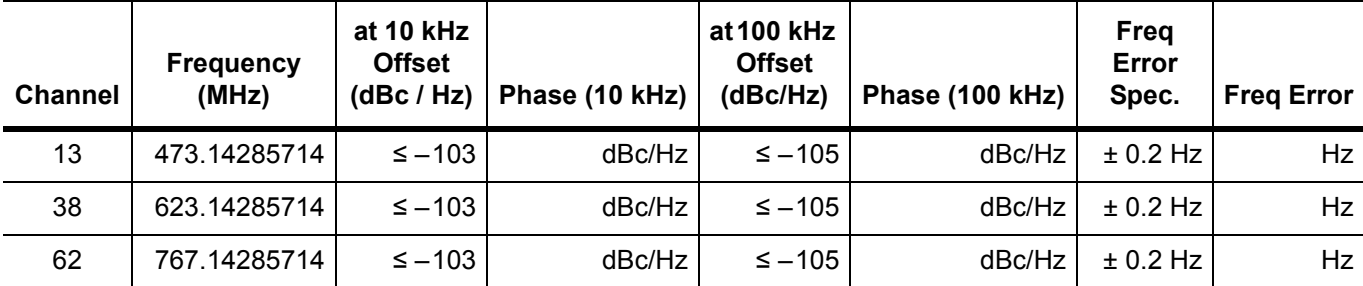

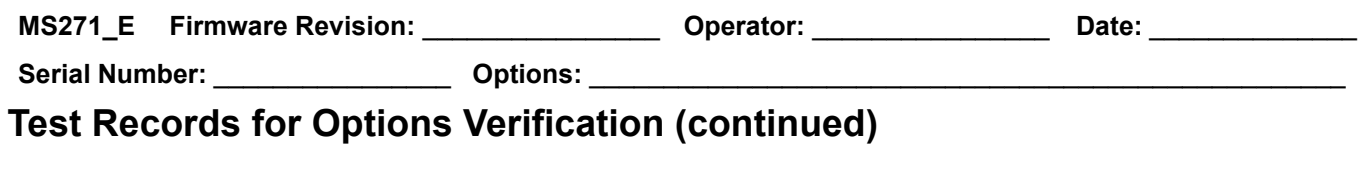

#### **[GPS Verification, Option 31](#page-57-0)**

#### **Table A-37.** Option 31 GPS Receiver

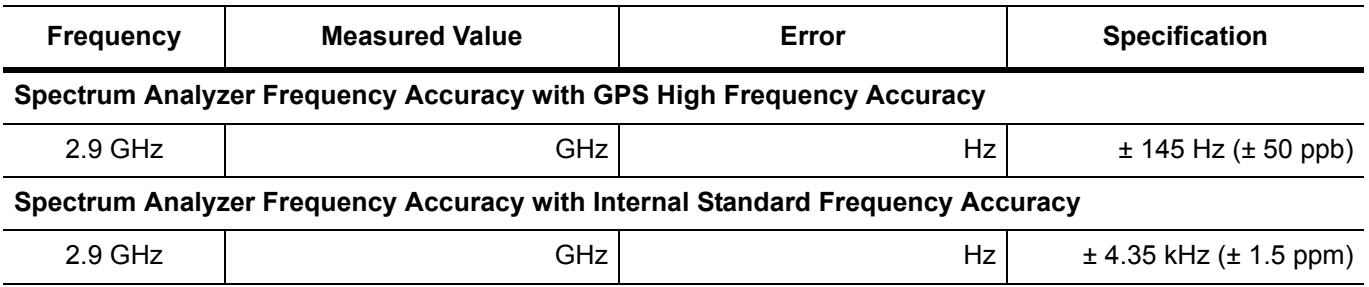

#### **Table A-38.** Option 31 GPS Receiver Bias-Tee Verification

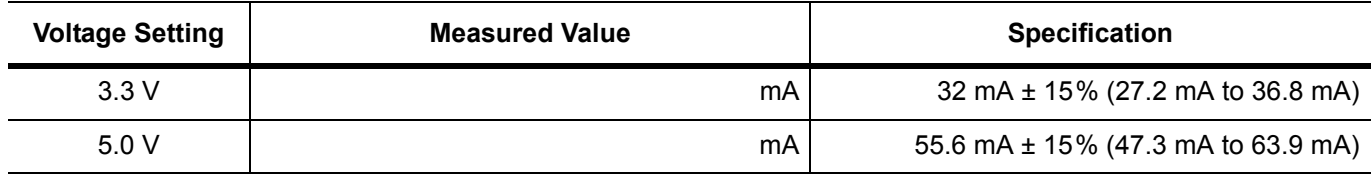

### **[ISDB-T SFN Verification, Option 32](#page-59-0)**

#### **Table A-39.** ISDB-T SFN Level Accuracy Verification, AT(–10)

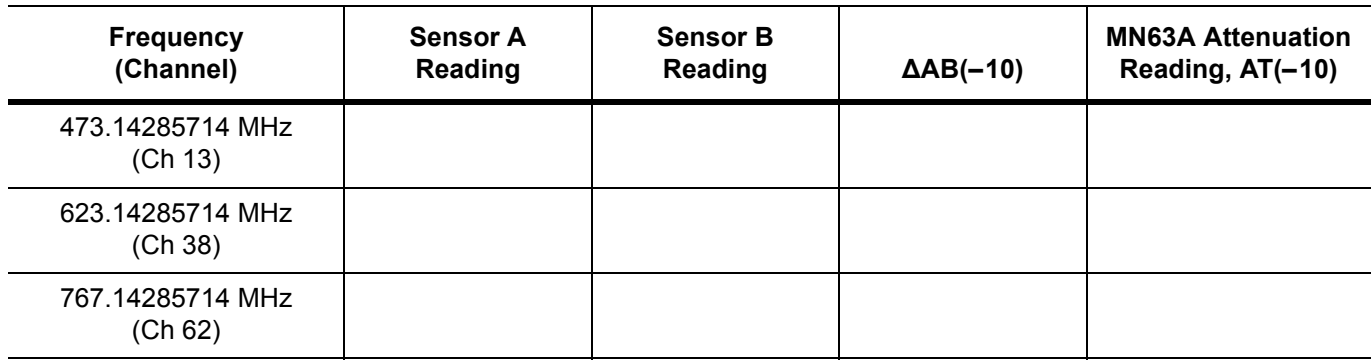

**Serial Number:** \_\_\_\_\_\_\_\_\_\_\_\_\_\_\_\_ **Options:** \_\_\_\_\_\_\_\_\_\_\_\_\_\_\_\_\_\_\_\_\_\_\_\_\_\_\_\_\_\_\_\_\_\_\_\_\_\_\_\_\_\_\_\_\_\_\_\_\_\_\_

# **Test Records for Options Verification (continued)**

#### **[ISDB-T SFN Verification, Option 32](#page-59-0) (continued)**

**Table A-40.** ISDB-T SFN Analyzer Level Accuracy Measurement Channel = 13ch at 473.14285714 MHz

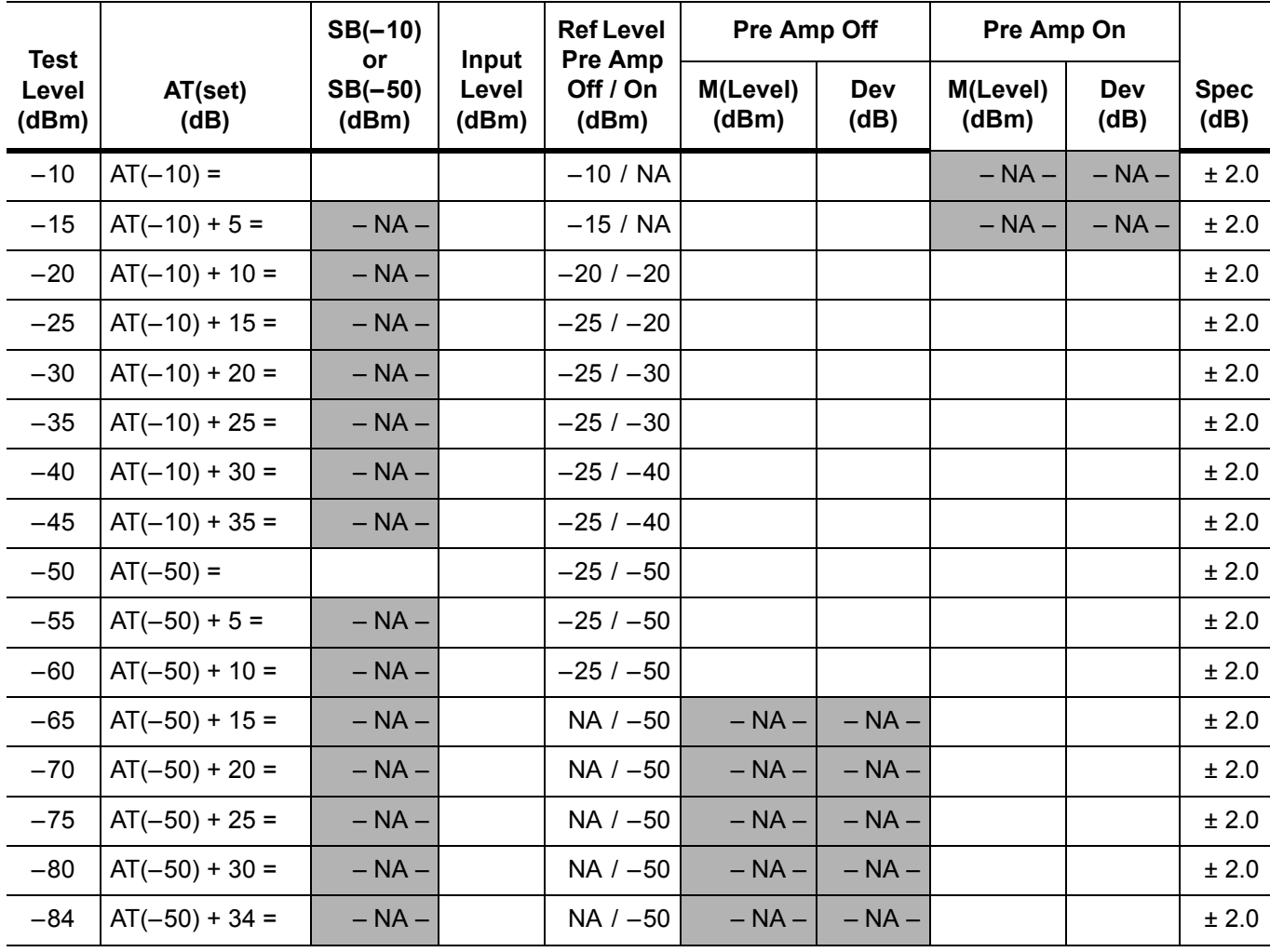

**Serial Number:** \_\_\_\_\_\_\_\_\_\_\_\_\_\_\_\_ **Options:** \_\_\_\_\_\_\_\_\_\_\_\_\_\_\_\_\_\_\_\_\_\_\_\_\_\_\_\_\_\_\_\_\_\_\_\_\_\_\_\_\_\_\_\_\_\_\_\_\_\_\_

# **Test Records for Options Verification (continued)**

#### **[ISDB-T SFN Verification, Option 32](#page-59-0) (continued)**

**Table A-41.** ISDB-T SFN Level Accuracy Verification, AT(–50)

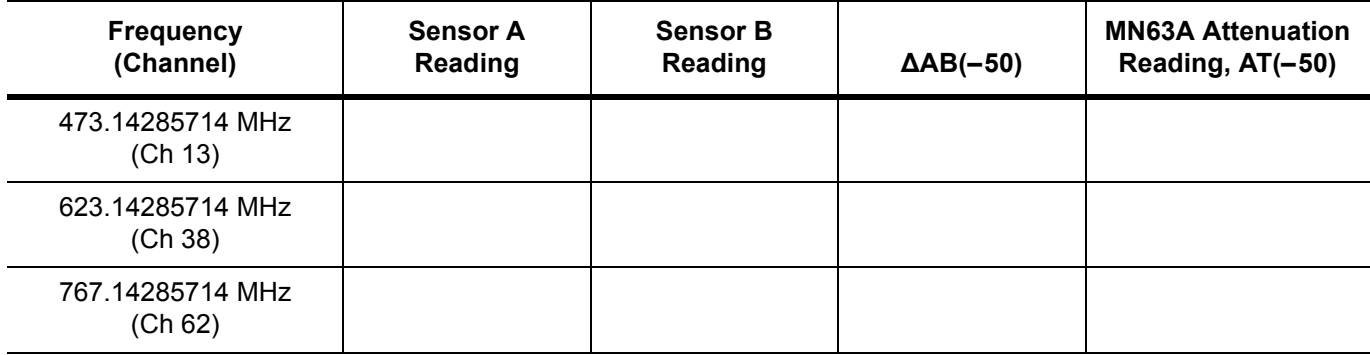

**Serial Number:** \_\_\_\_\_\_\_\_\_\_\_\_\_\_\_\_ **Options:** \_\_\_\_\_\_\_\_\_\_\_\_\_\_\_\_\_\_\_\_\_\_\_\_\_\_\_\_\_\_\_\_\_\_\_\_\_\_\_\_\_\_\_\_\_\_\_\_\_\_\_

# **Test Records for Options Verification (continued)**

#### **[ISDB-T SFN Verification, Option 32](#page-59-0) (continued)**

**Table A-42.** ISDB-T SFN Analyzer Level Accuracy Measurement Channel = 38ch at 623.14285714 MHz

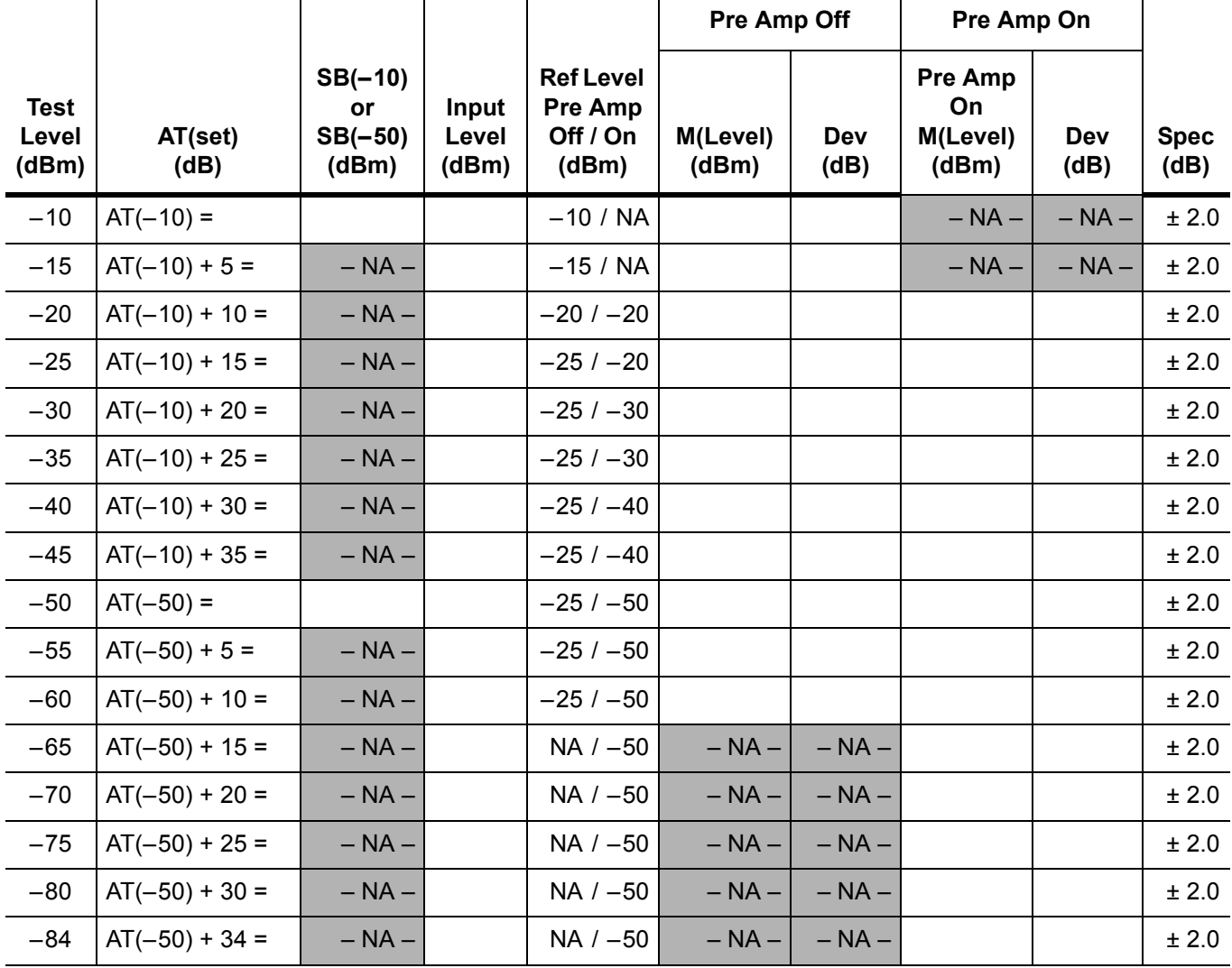

**Serial Number:** \_\_\_\_\_\_\_\_\_\_\_\_\_\_\_\_ **Options:** \_\_\_\_\_\_\_\_\_\_\_\_\_\_\_\_\_\_\_\_\_\_\_\_\_\_\_\_\_\_\_\_\_\_\_\_\_\_\_\_\_\_\_\_\_\_\_\_\_\_\_

# **Test Records for Options Verification (continued)**

#### **[ISDB-T SFN Verification, Option 32](#page-59-0) (continued)**

**Table A-43.** ISDB-T SFN Signal Analyzer Level Accuracy Measurement Channel = 62ch at 767.14285714 MHz

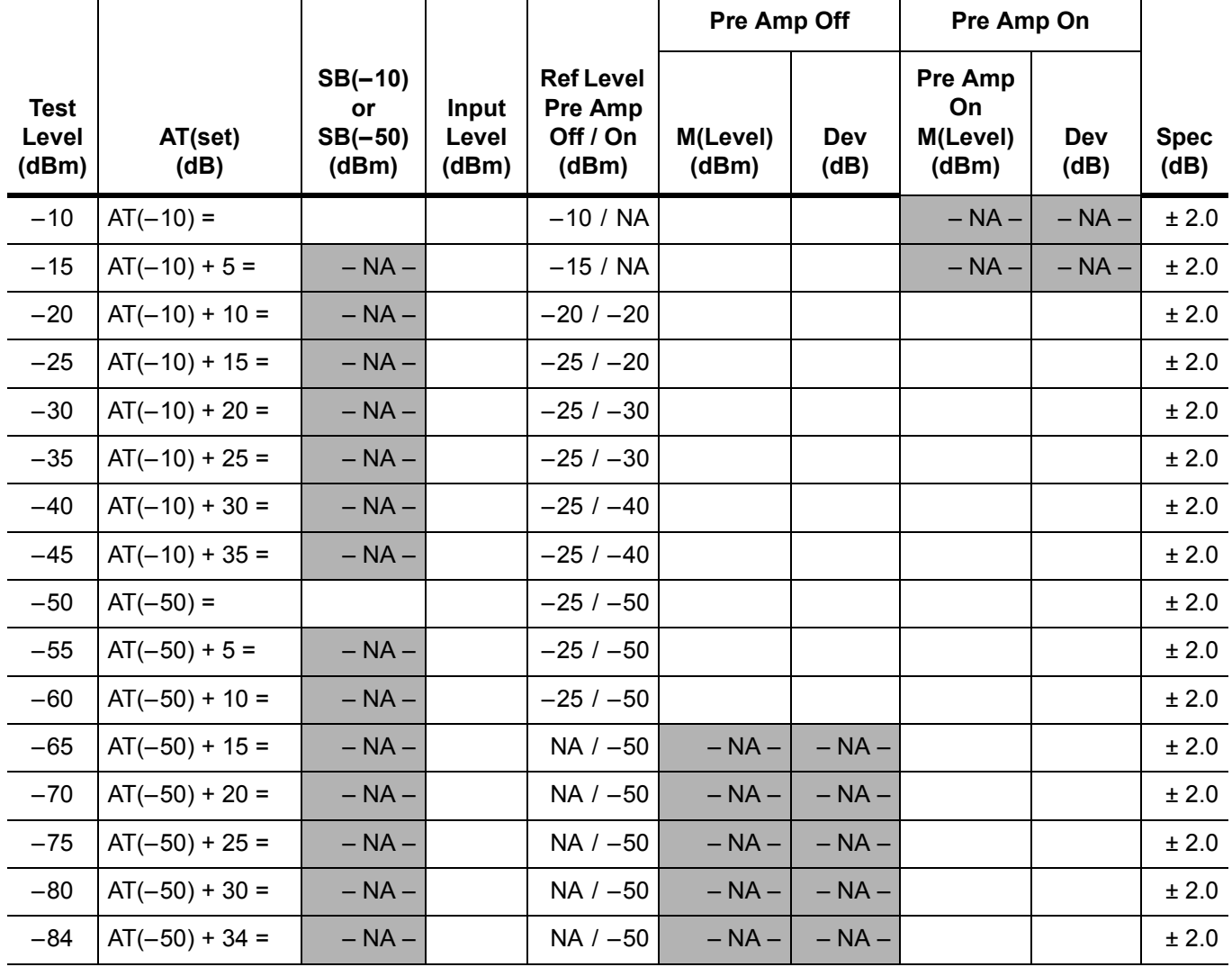

**Serial Number:** \_\_\_\_\_\_\_\_\_\_\_\_\_\_\_\_ **Options:** \_\_\_\_\_\_\_\_\_\_\_\_\_\_\_\_\_\_\_\_\_\_\_\_\_\_\_\_\_\_\_\_\_\_\_\_\_\_\_\_\_\_\_\_\_\_\_\_\_\_\_

# **Test Records for Options Verification (continued)**

#### **[ISDB-T SFN Verification, Option 32](#page-59-0) (continued)**

**Table A-44.** ISDB-T SFN 1 dB Compression Level Accuracy Verification

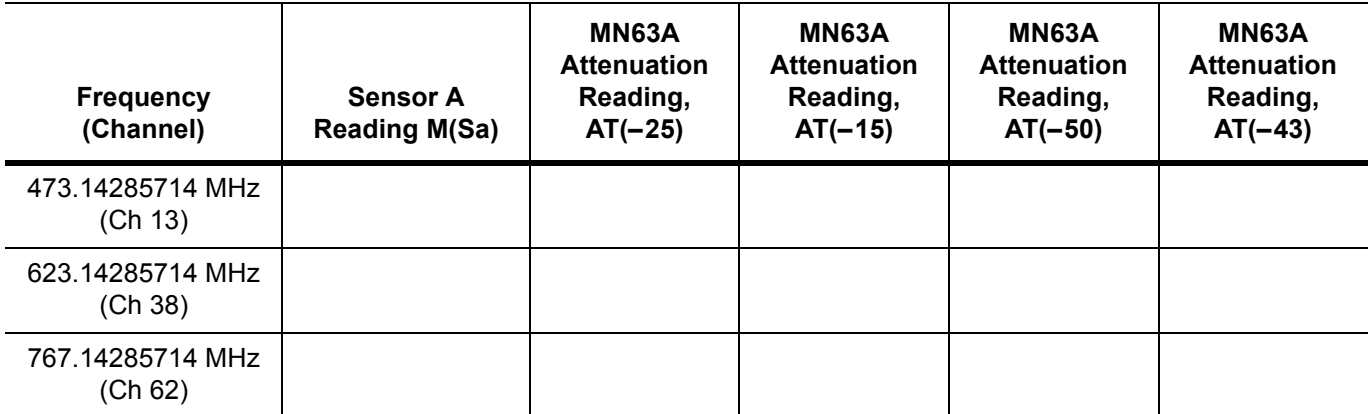

**Table A-45.** ISDB-T SFN Signal Analyzer 1 dB Compression Level Channel 13 with Pre Amp Off

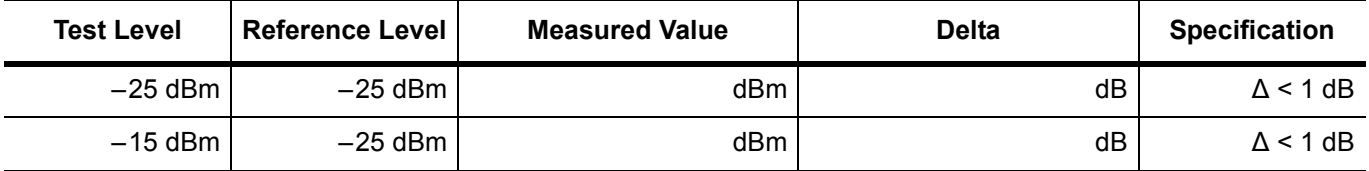

**Table A-46.** ISDB-T SFN Signal Analyzer 1 dB Compression Level Channel 13 with Pre Amp On

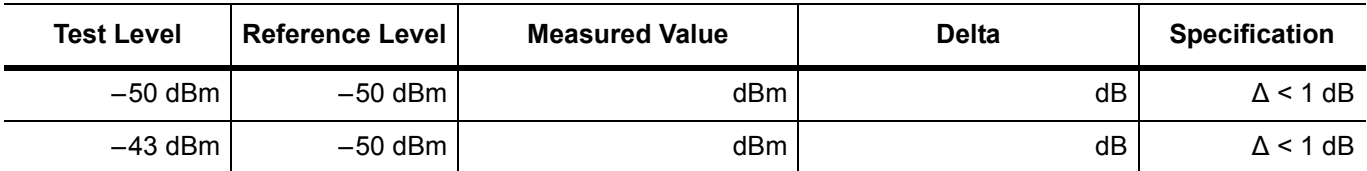

**Table A-47.** ISDB-T SFN Signal Analyzer 1 dB Compression Level Channel 38 with Pre Amp Off

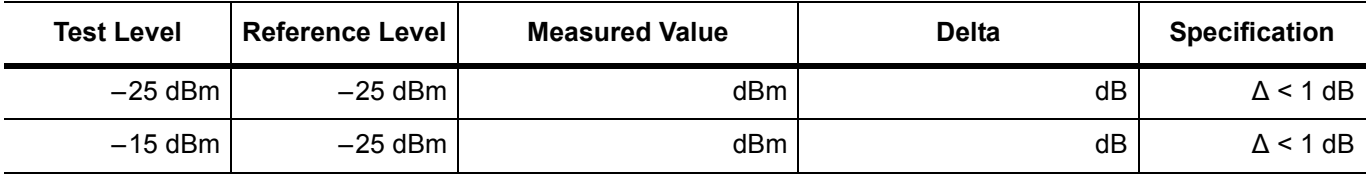

**Table A-48.** ISDB-T SFN Signal Analyzer 1 dB Compression Level Channel 38 with Pre Amp On

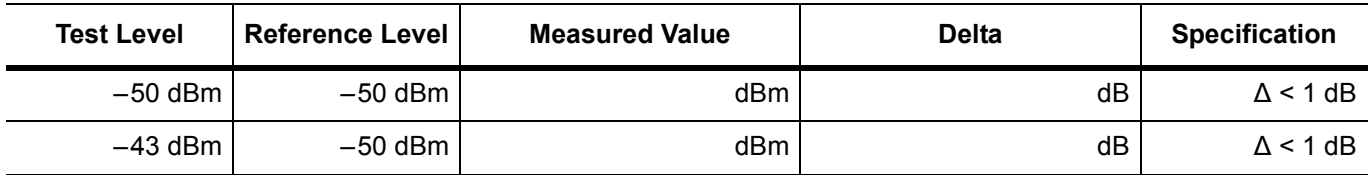

**Test Records for Options Verification (continued)** 

#### **[ISDB-T SFN Verification, Option 32](#page-59-0) (continued)**

**Table A-49.** ISDB-T SFN Signal Analyzer 1 dB Compression Level Channel 62 with Pre Amp Off

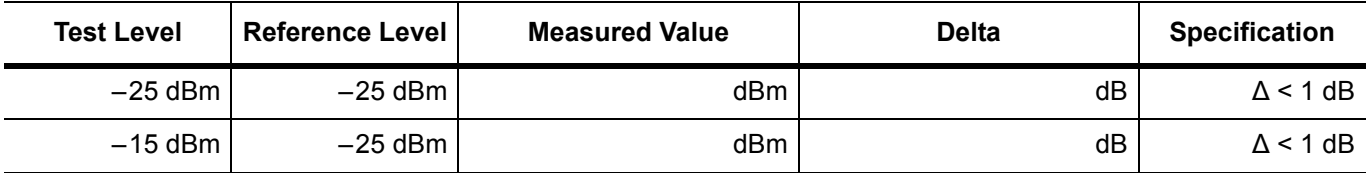

**Table A-50.** ISDB-T SFN Signal Analyzer 1 dB Compression Level Channel 62 with Pre Amp On

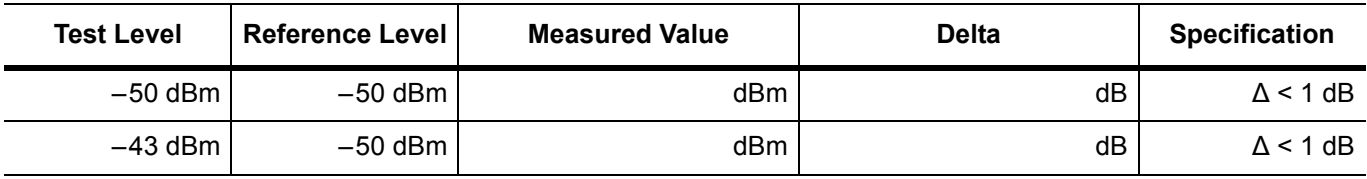

**Table A-51.** ISDB-T SFN Analyzer Noise Floor with Pre Amp Off

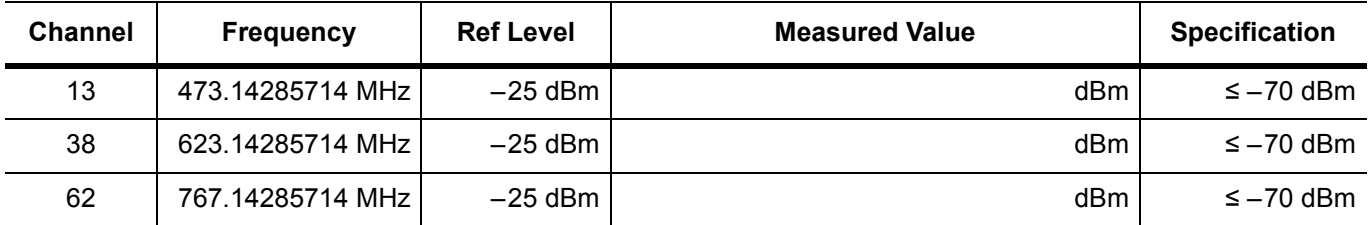

**Table A-52.** ISDB-T SFN Analyzer Noise Floor with Pre Amp On

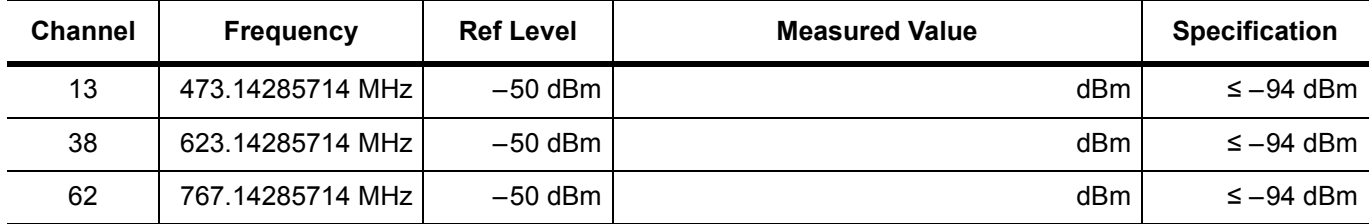

**MS271\_E Firmware Revision:** \_\_\_\_\_\_\_\_\_\_\_\_\_\_\_\_ **Operator:** \_\_\_\_\_\_\_\_\_\_\_\_\_\_\_\_ **Date:** \_\_\_\_\_\_\_\_\_\_\_\_\_\_

**Serial Number:** \_\_\_\_\_\_\_\_\_\_\_\_\_\_\_\_ **Options:** \_\_\_\_\_\_\_\_\_\_\_\_\_\_\_\_\_\_\_\_\_\_\_\_\_\_\_\_\_\_\_\_\_\_\_\_\_\_\_\_\_\_\_\_\_\_\_\_\_\_\_

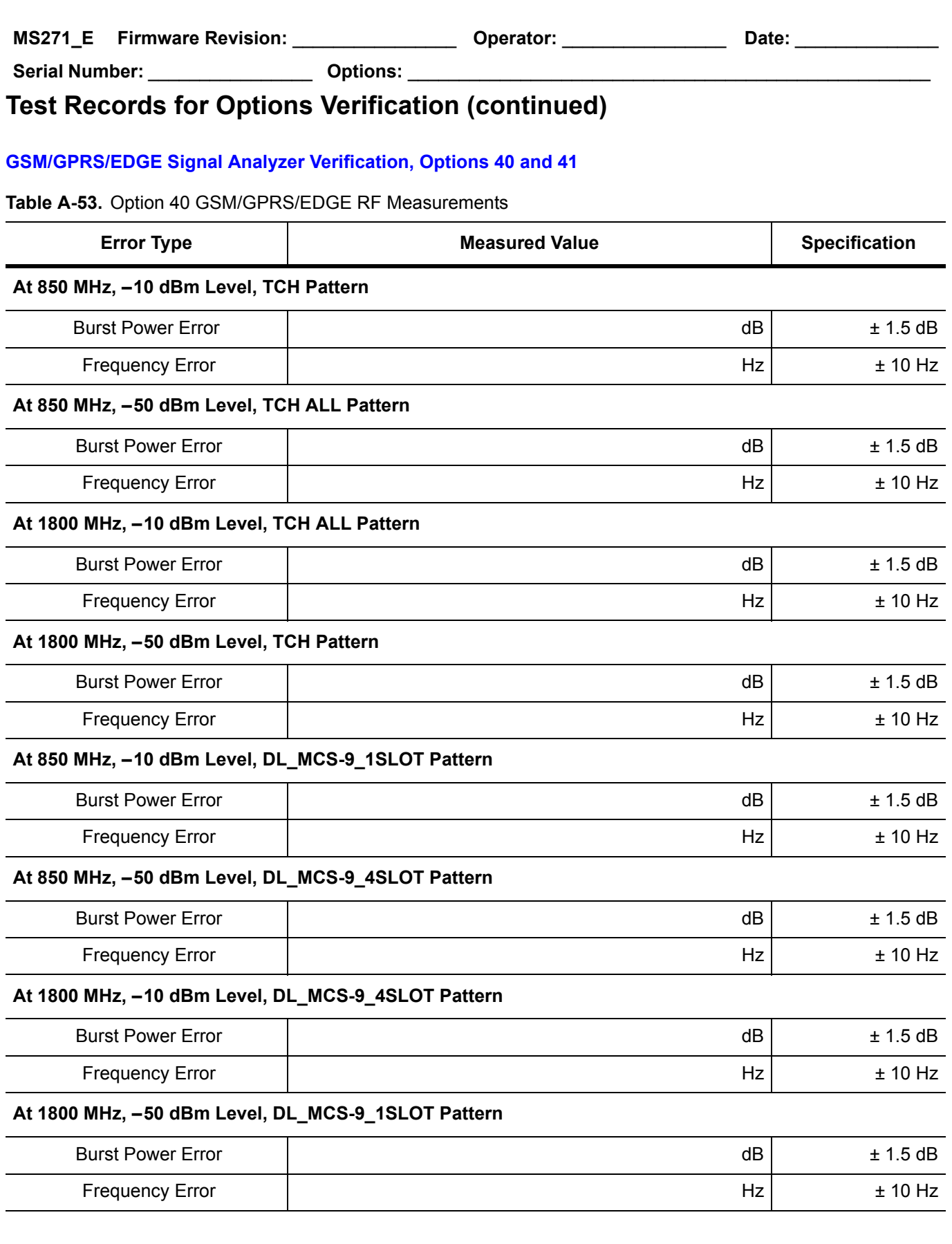

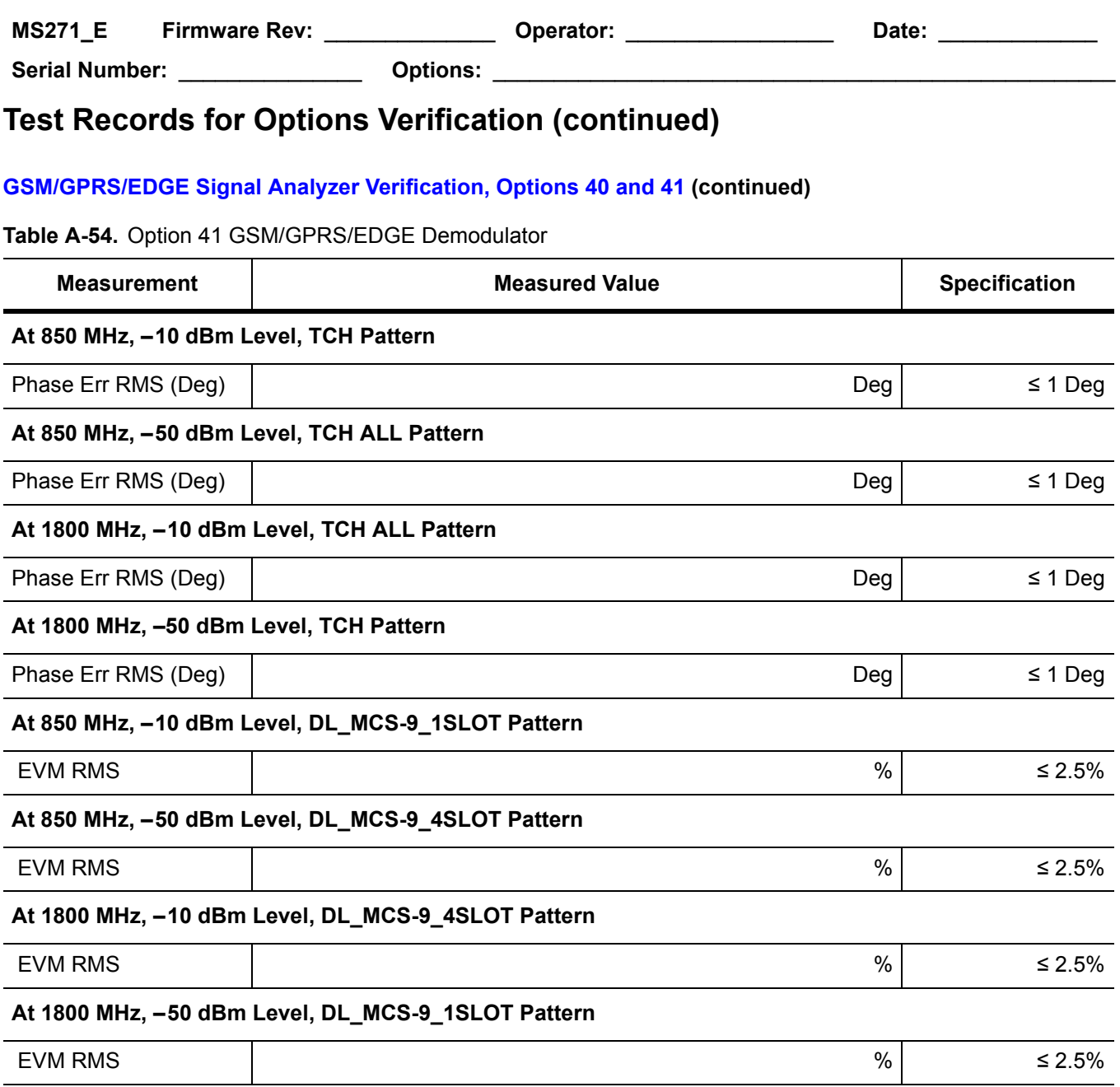
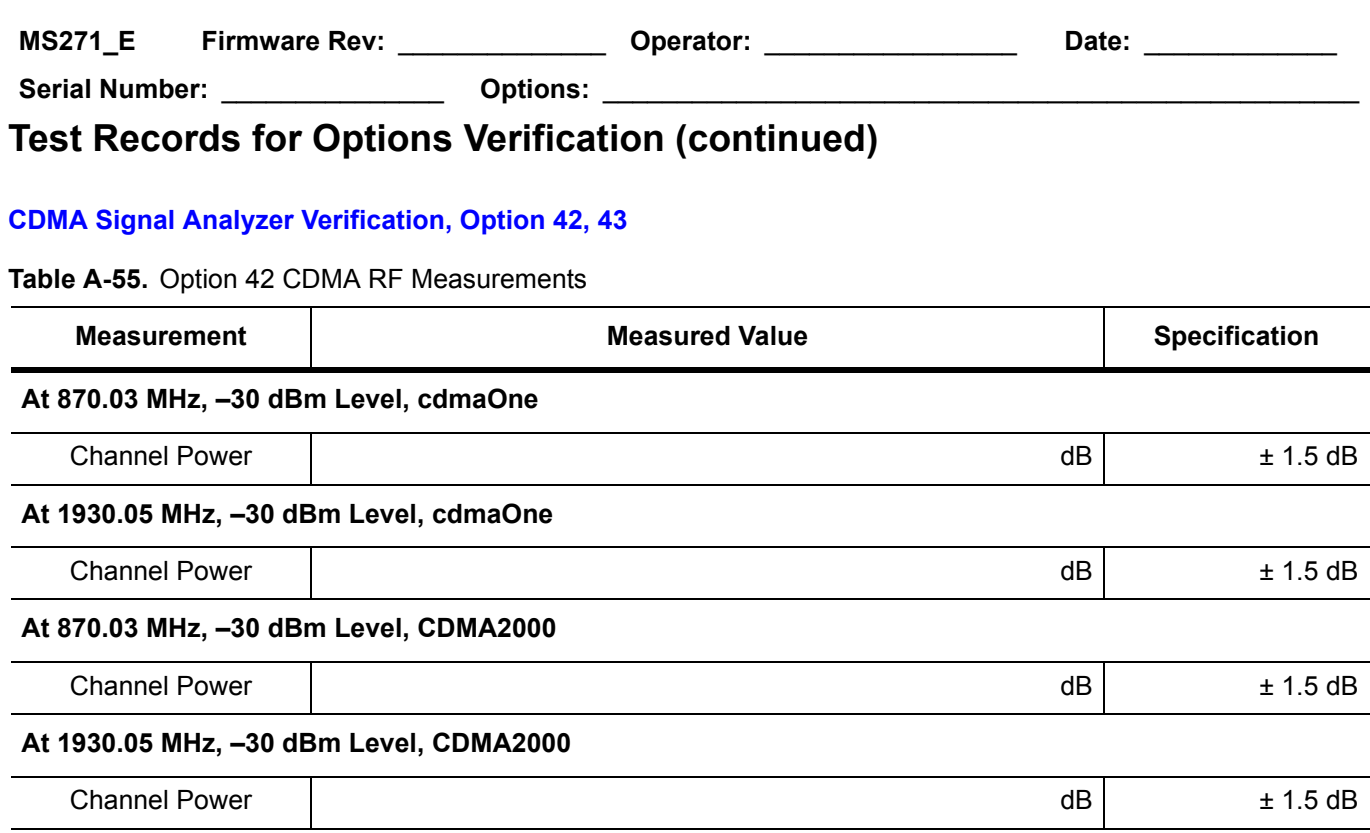

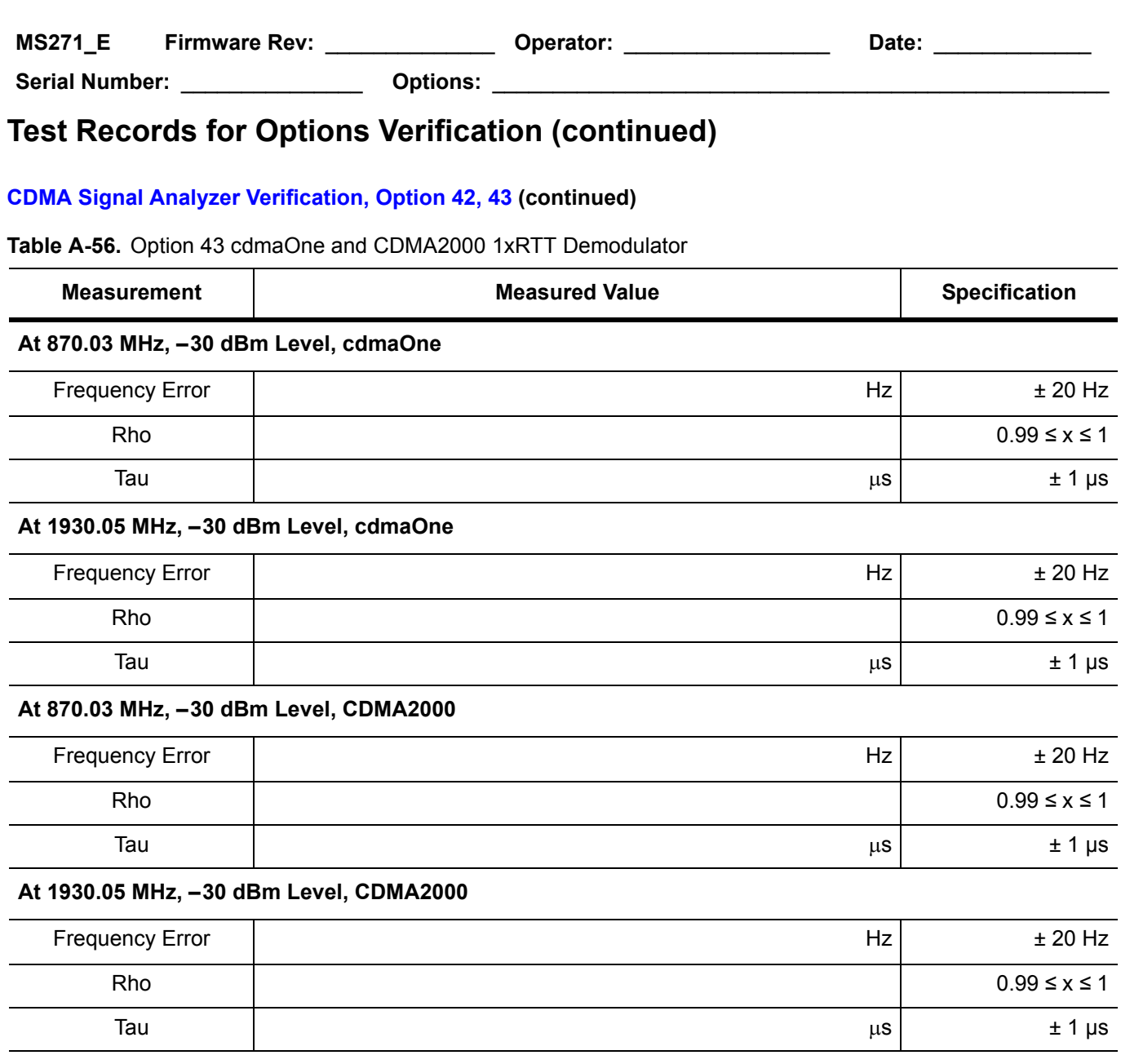

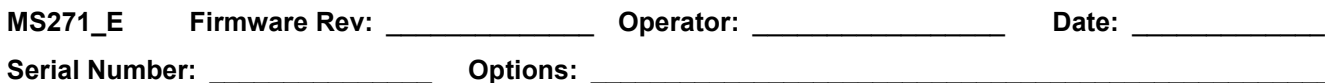

### **[WCDMA/HSDPA Signal Analyzer Verification, Option 44, 45, 65](#page-76-0)**

**Table A-57.** Option 44, Sensor A and Sensor B Reading Components Characterization Table

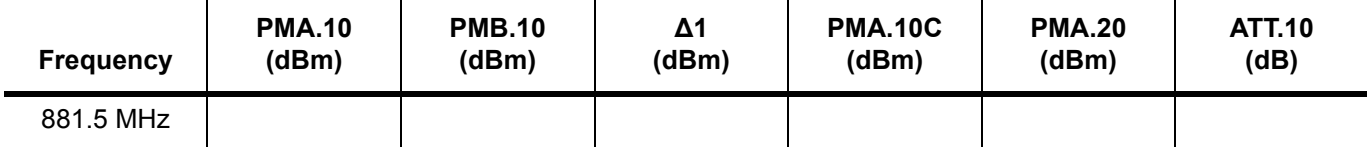

**Table A-58.** Option 44, Power Level Setting Components Characterization Table

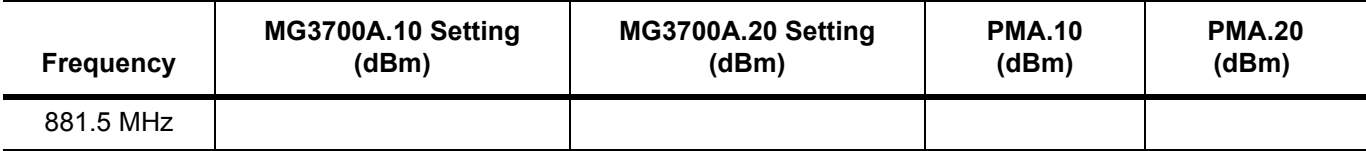

#### **Table A-59.** Option 44, WCDMA Absolute Power Accuracy

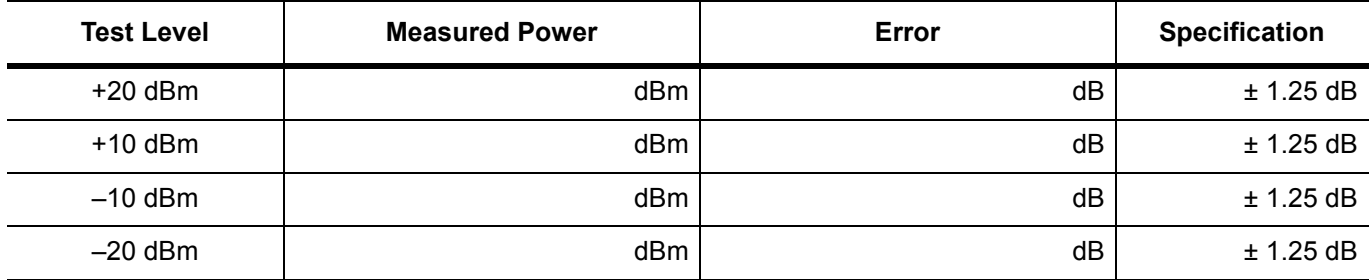

**Table A-60.** Option 44, WCDMA Occupied Bandwidth (OBW)

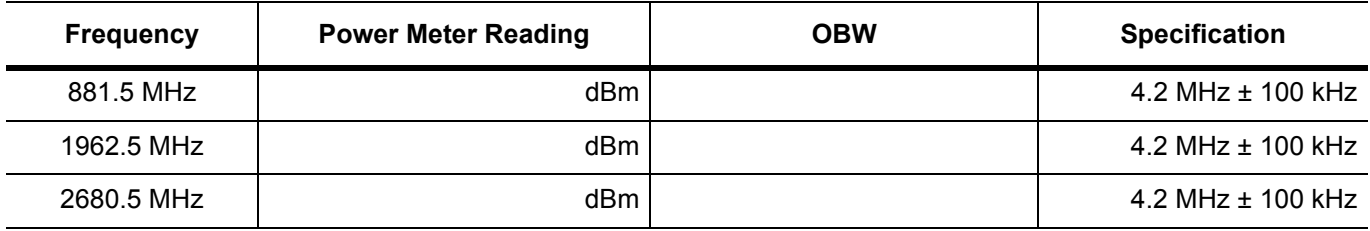

**Table A-61.** Option 44, WCDMA RF Channel Power Accuracy

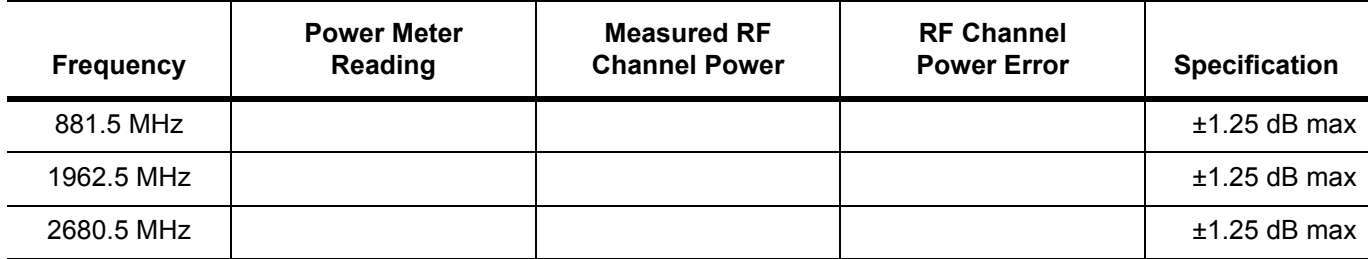

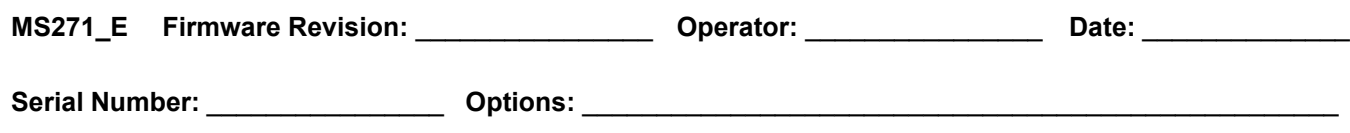

### **[WCDMA/HSDPA Signal Analyzer Verification, Option 44, 45, 65](#page-76-0) (continued)**

**Table A-62.** Option 44, WCDMA ACLR Accuracy

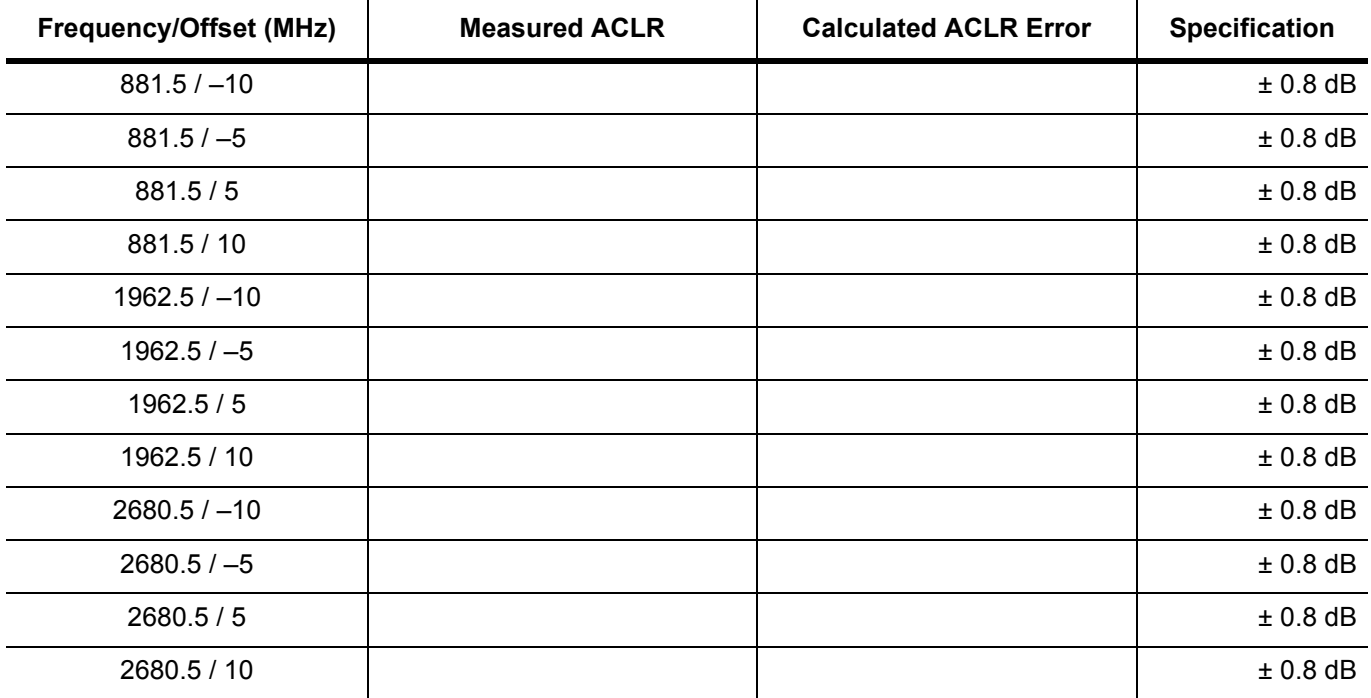

**Table A-63.** Option 44, HSDPA RF Channel Power Accuracy

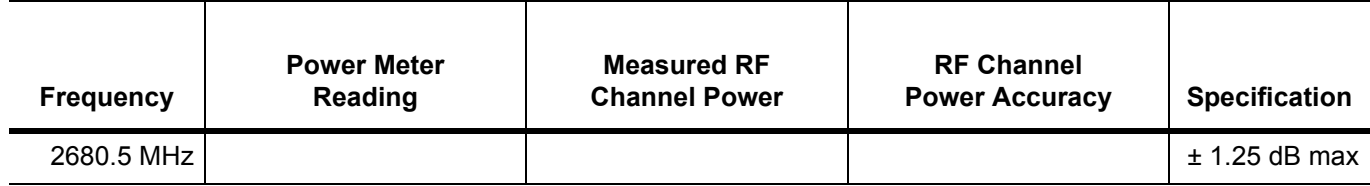

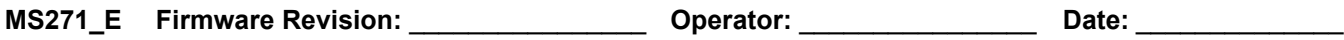

## **Test Records for Options Verification (continued)**

#### **[WCDMA/HSDPA Signal Analyzer Verification, Option 44, 45, 65](#page-76-0) (continued)**

**Table A-64.** Option 44, HSDPA ACLR Accuracy

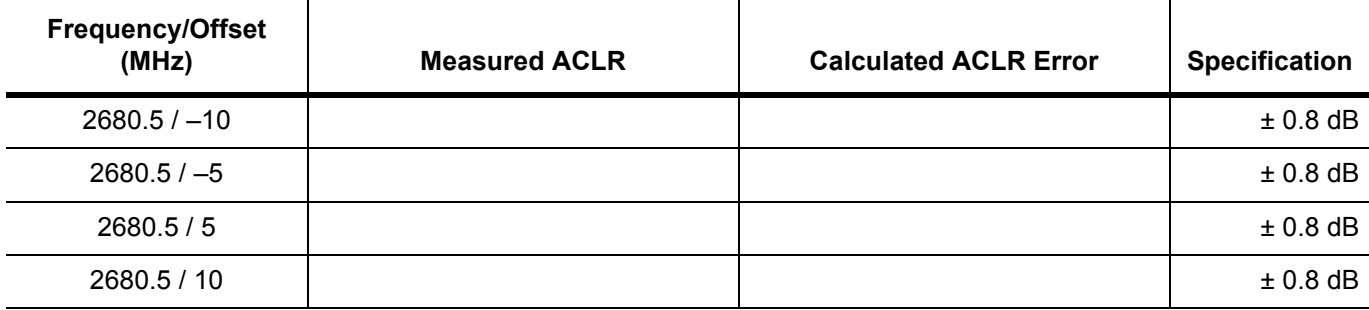

**Table A-65.** Option 45 or Option 65, WCDMA Error Vector Magnitude (Test Model 4)

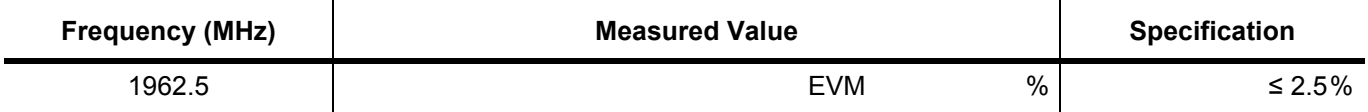

**Table A-66.** Option 65, HSDPA Error Vector Magnitude (Test Model 5)

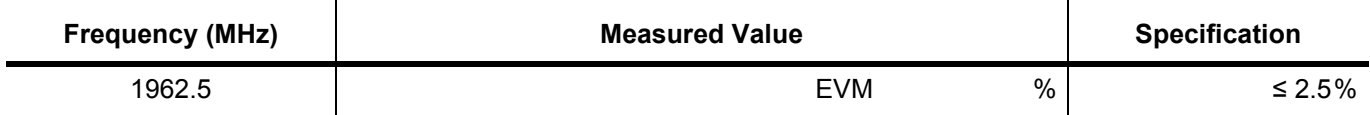

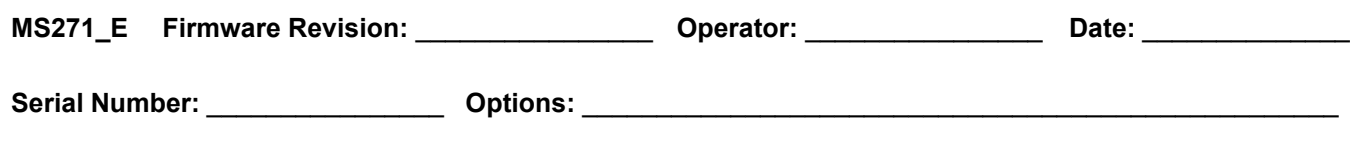

### **[Fixed WiMAX Signal Analyzer Verification, Option 46, 47](#page-89-0)**

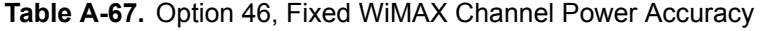

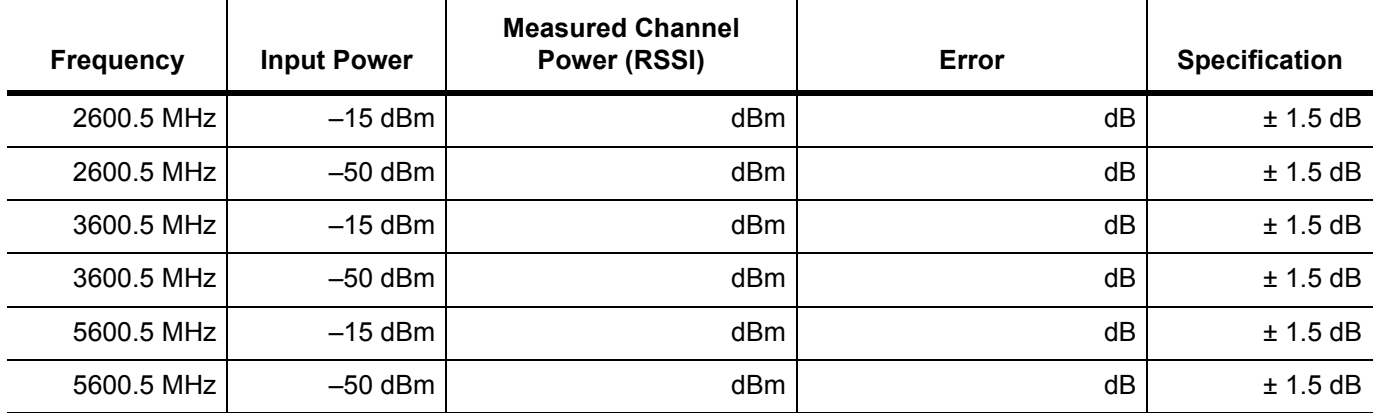

#### **Table A-68.** Option 47, Fixed WiMAX Residual EVM

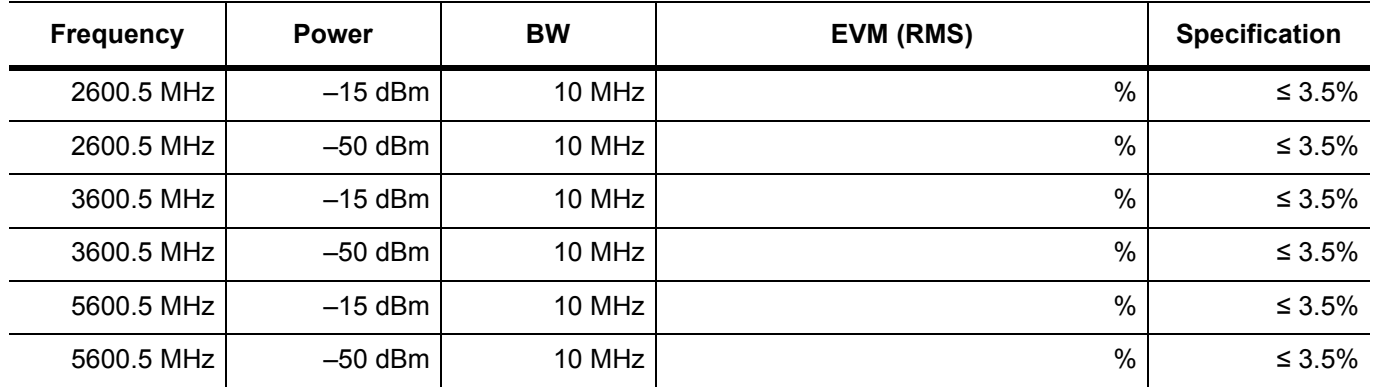

**Table A-69.** Option 47, Fixed WiMAX Frequency Error

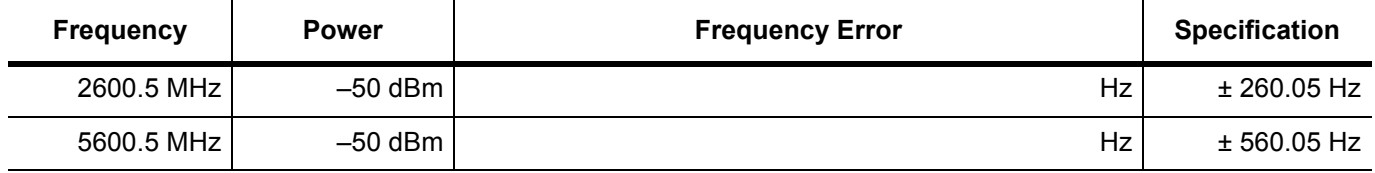

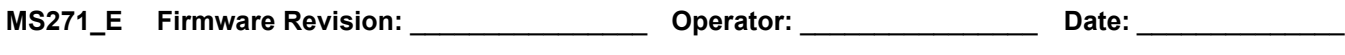

## **Test Records for Options Verification (continued)**

#### **[TD-SCDMA Signal Analyzer Verification, Option 60, 61](#page-94-0)**

**Table A-70.** Option 60, Option 61, TD-SCDMA Verification (at 2010 MHz, –45 dBm Level, TD-SCDMA)

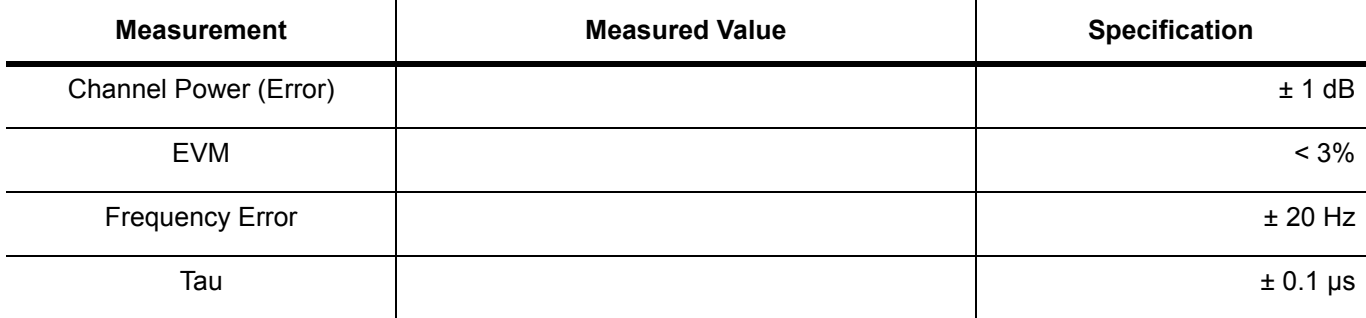

#### **[EVDO Signal Analyzer Verification, Option 62, 63](#page-97-0)**

**Table A-71.** Option 62, EVDO RF Measurements

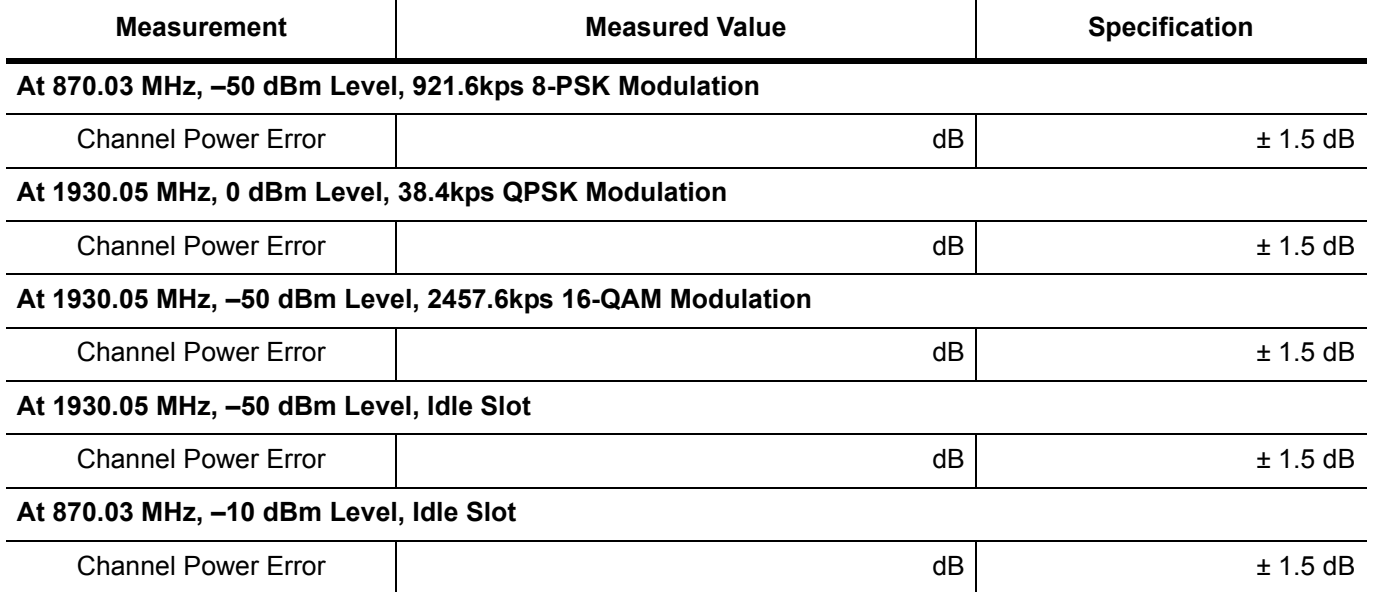

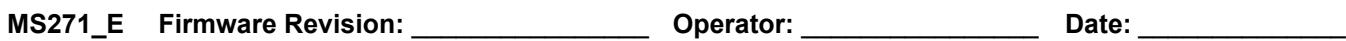

## **Test Records for Options Verification (continued)**

### **[EVDO Signal Analyzer Verification, Option 62, 63](#page-97-0)**

**Table A-72.** Option 63, EVDO Demodulator

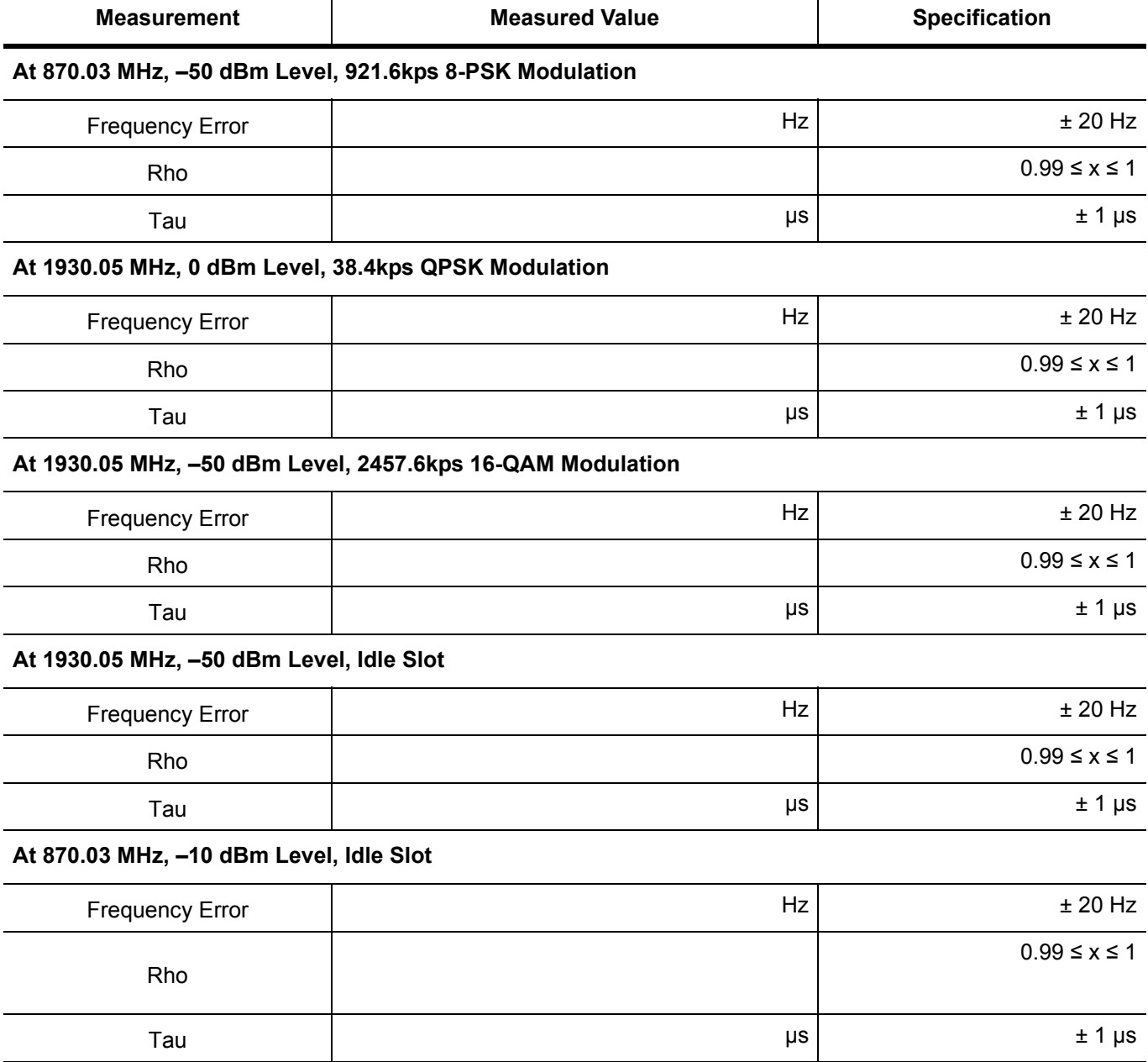

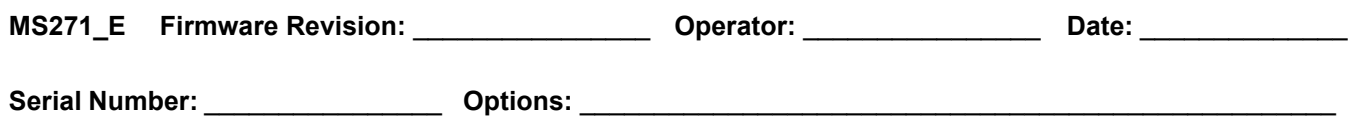

#### **[DVB-T/H Signal Analyzer Verification, Option 64, 57](#page-102-0)**

**Table A-73.** Option 64, DVB-T/H Signal Analyzer, Frequency Accuracy for –20 dBm Reference Level

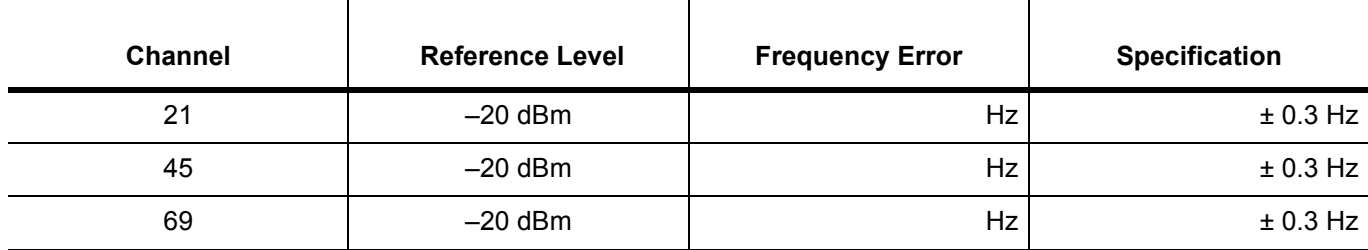

**Table A-74.** Option 64, DVB-T/H Signal Analyzer, Frequency Accuracy for –50 dBm Reference Level

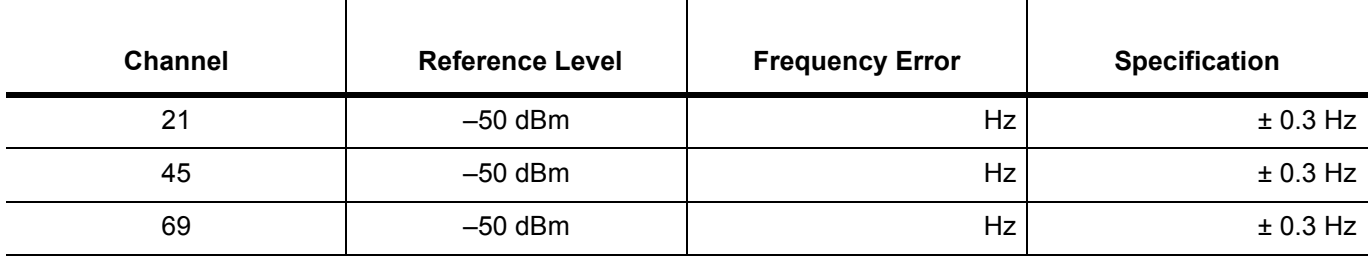

**Table A-75.** Option 64, DVB-T/H Signal Analyzer, Residual MER Pre Amp OFF

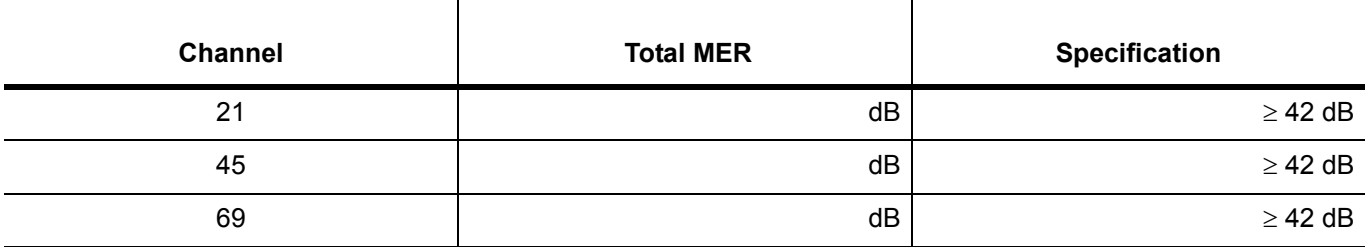

**Table A-76.** Option 64, DVB-T/H Signal Analyzer, Residual MER Pre Amp On

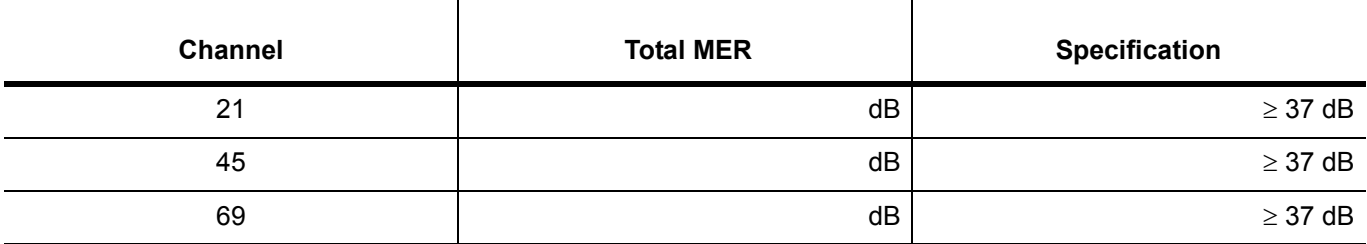

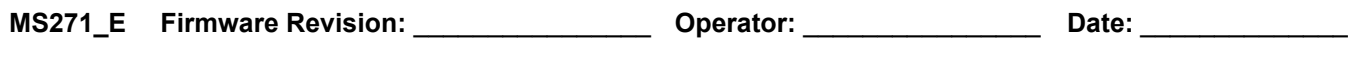

Serial Number: **\_\_\_\_\_\_\_\_\_\_\_\_\_\_\_\_\_\_\_\_\_** Options: \_\_\_\_\_\_\_\_\_\_\_\_\_\_\_\_\_\_\_\_\_\_\_\_\_\_\_\_\_\_\_\_\_

# **Test Records for Options Verification (continued)**

#### **[DVB-T/H Signal Analyzer Verification, Option 64, 57](#page-102-0)**

#### **Table A-77.** Option 64, DVB-T/H Signal Analyzer, Frequency Lock Range

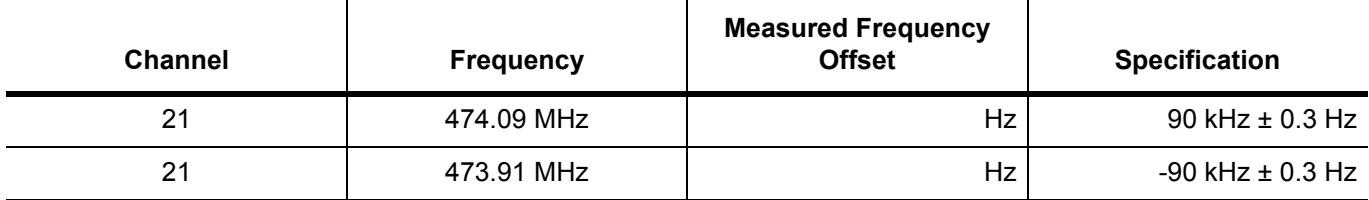

**Table A-78.** Option 64, DVB-T/H Signal Analyzer, Level Accuracy Verification, -10

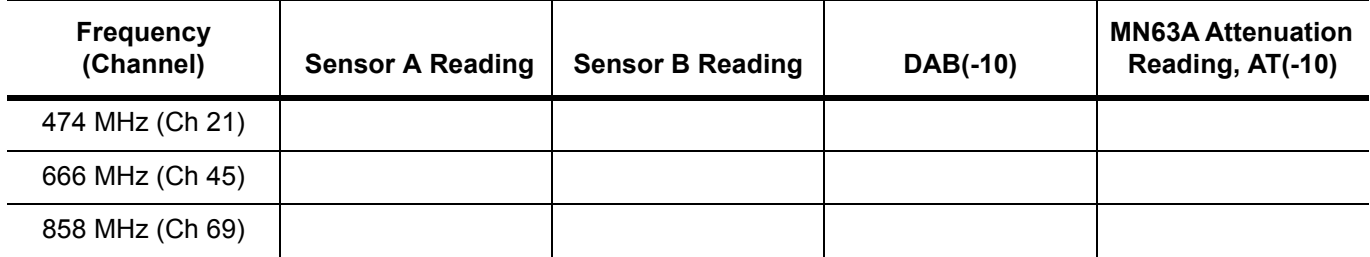

**Table A-79.** Option 64, DVB-T/H Signal Analyzer, Level Accuracy Verification, -50

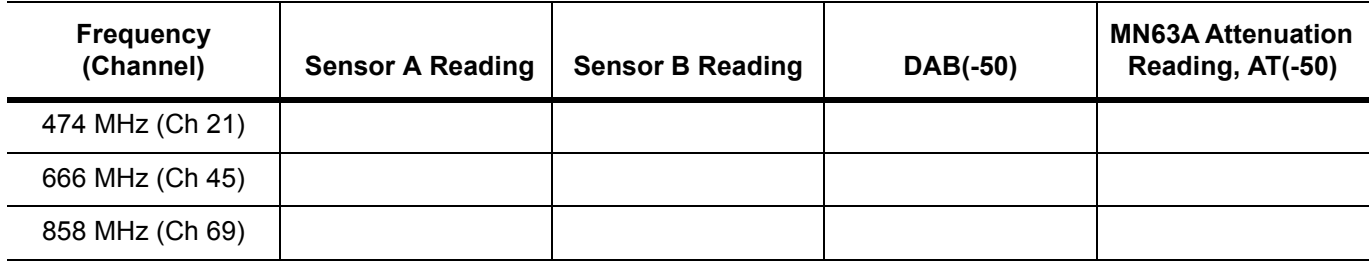

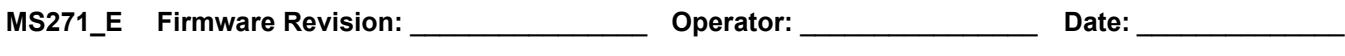

## **Test Records for Options Verification (continued)**

#### **[DVB-T/H Signal Analyzer Verification, Option 64, 57](#page-102-0)**

**Table A-80.** Option 64, DVB-T/H Signal Analyzer, Level Accuracy Measurement, Channel = 21 at 474 MHz

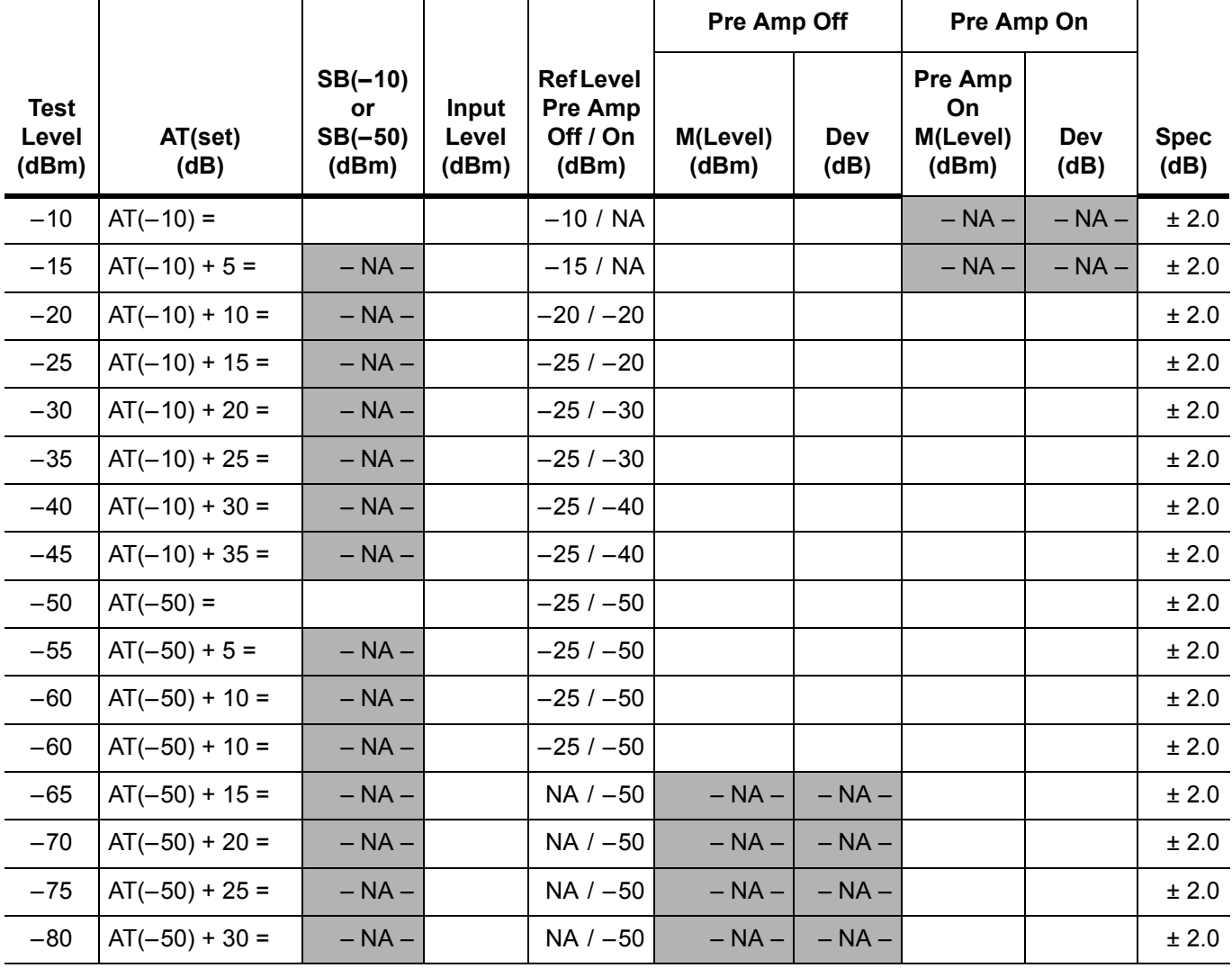

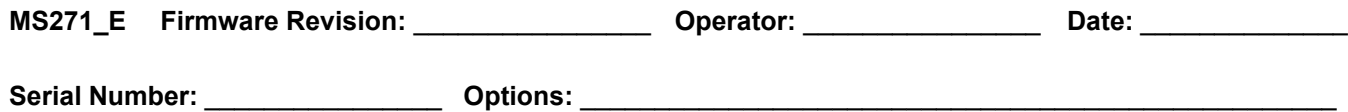

#### **[DVB-T/H Signal Analyzer Verification, Option 64, 57](#page-102-0)**

**Table A-81.** Option 64, DVB-T/H Signal Analyzer, Level Accuracy Measurement, Channel = 45 at 666 MHz

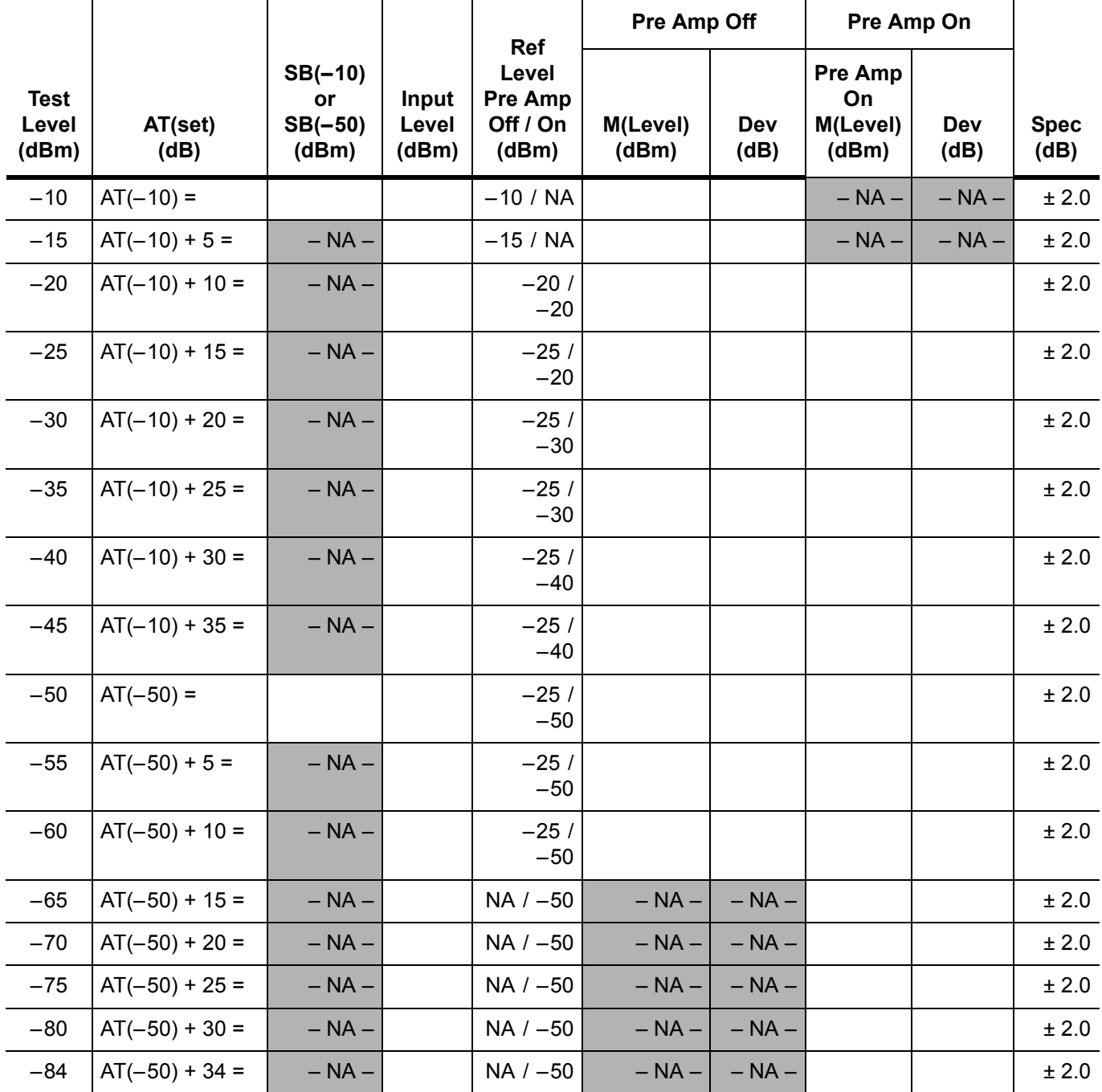

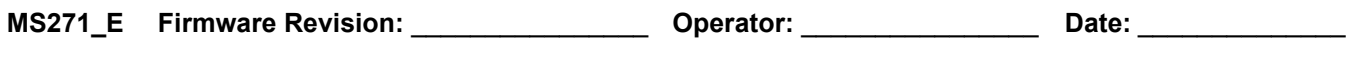

## **Test Records for Options Verification (continued)**

#### **[DVB-T/H Signal Analyzer Verification, Option 64, 57](#page-102-0)**

**Table A-82.** Option 64, DVB-T/H Signal Analyzer, Level Accuracy Measurement, Channel = 69 at 858 MHz

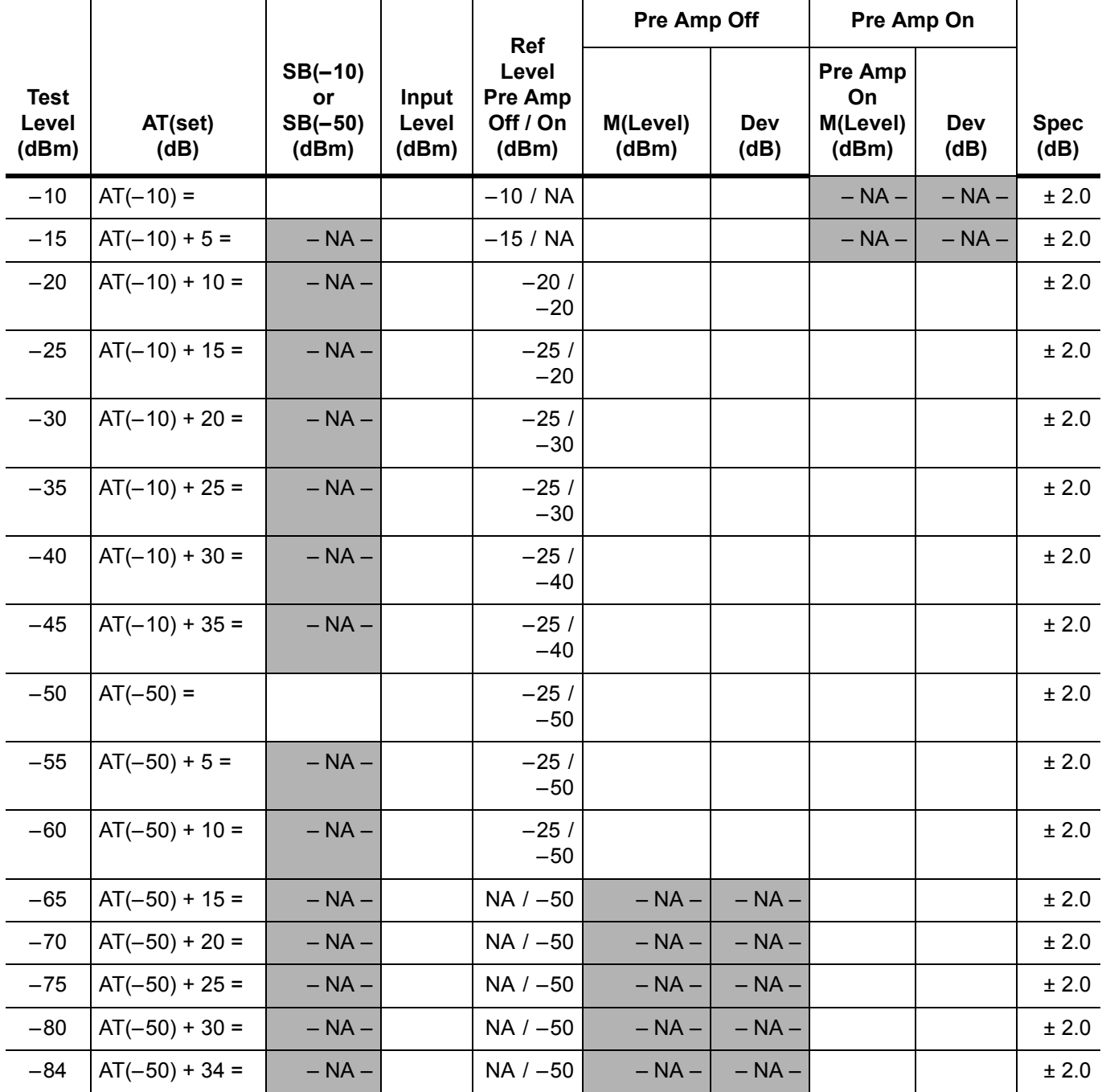

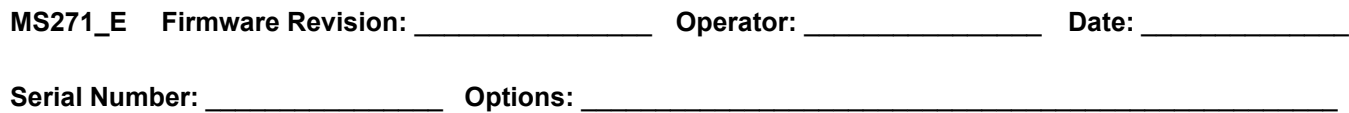

#### **[DVB-T/H Signal Analyzer Verification, Option 64, 57](#page-102-0)**

**Table A-83.** Option 64, DVB-T/H Signal Analyzer, 1 dB Compression Level Verification, Sensor And AT Readings

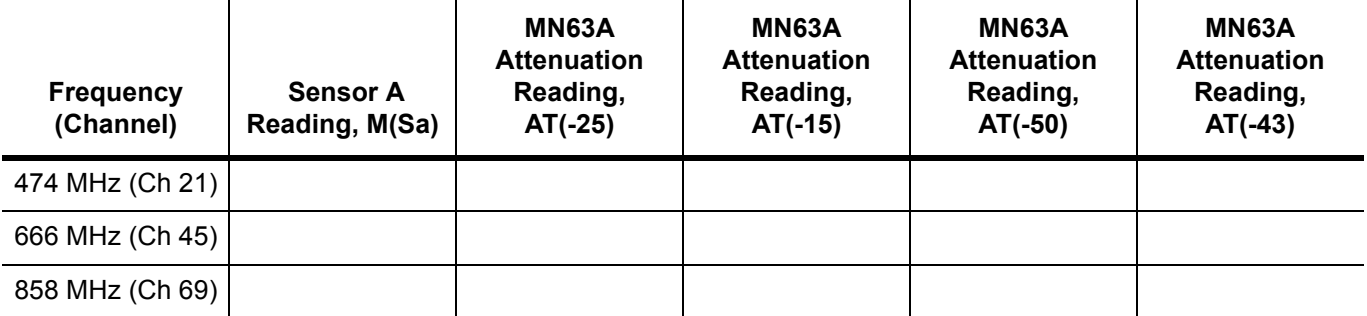

**Table A-84.** Option 64, DVB-T/H Signal Analyzer, 1 dB Compression Level Channel 21, Pre Amp OFF

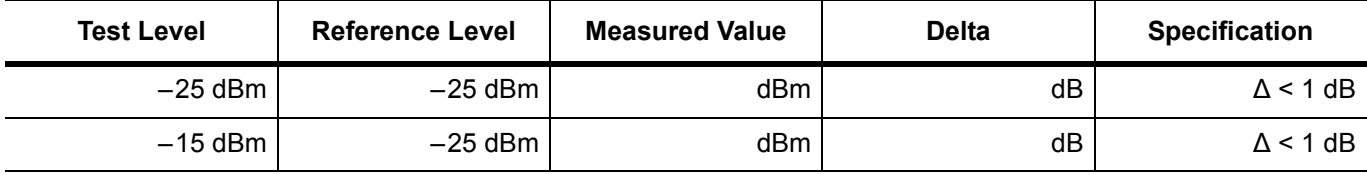

**Table A-85.** Option 64, DVB-T/H Signal Analyzer, 1 dB Compression Level Channel 45, Pre Amp OFF

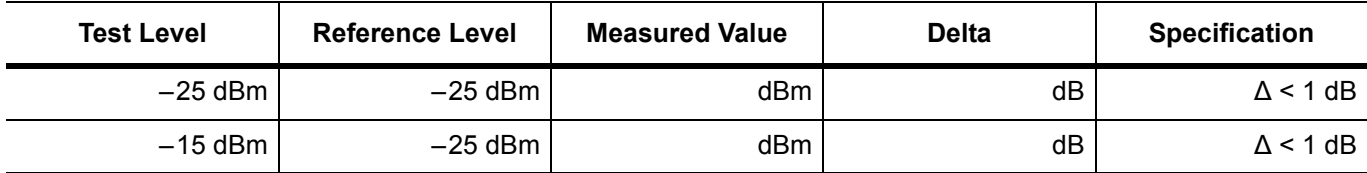

**Table A-86.** Option 64, DVB-T/H Signal Analyzer, 1 dB Compression Level Channel 69, Pre Amp OFF

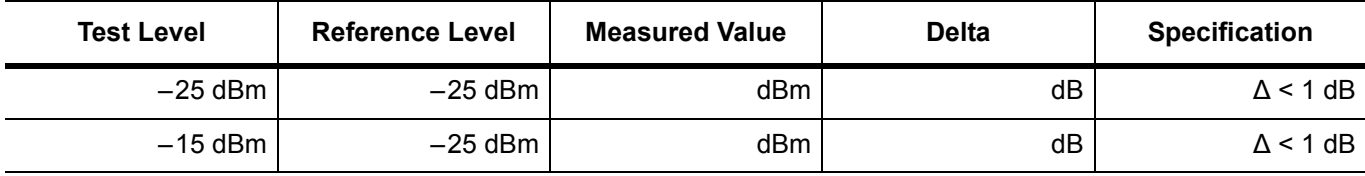

**Table A-87.** Option 64, DVB-T/H Signal Analyzer, 1 dB Compression Level Channel 21, Pre Amp ON

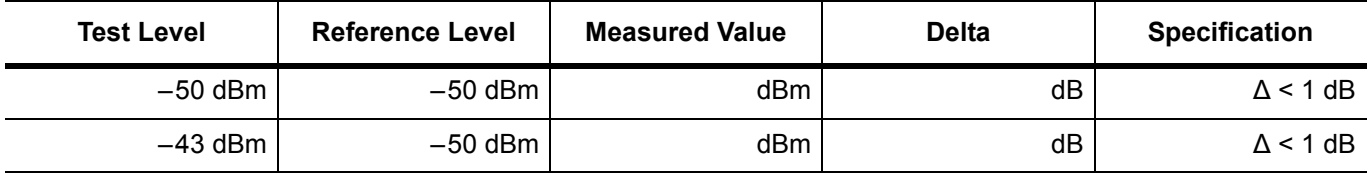

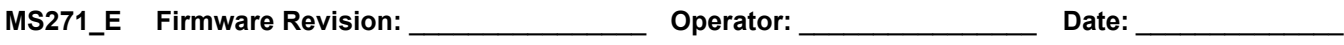

## **Test Records for Options Verification (continued)**

#### **[DVB-T/H Signal Analyzer Verification, Option 64, 57](#page-102-0)**

**Table A-88.** Option 64, DVB-T/H Signal Analyzer, 1 dB Compression Level Channel 45, Pre Amp ON

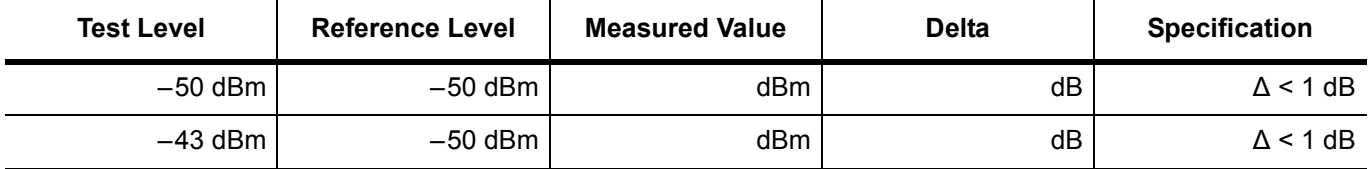

**Table A-89.** Option 64, DVB-T/H Signal Analyzer, 1 dB Compression Level Channel 69, Pre Amp ON

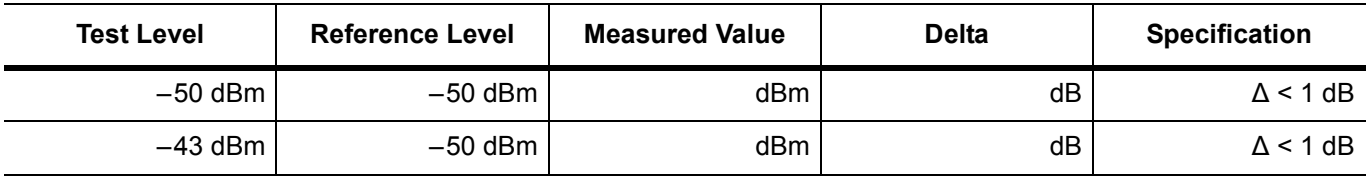

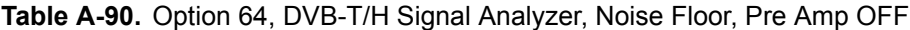

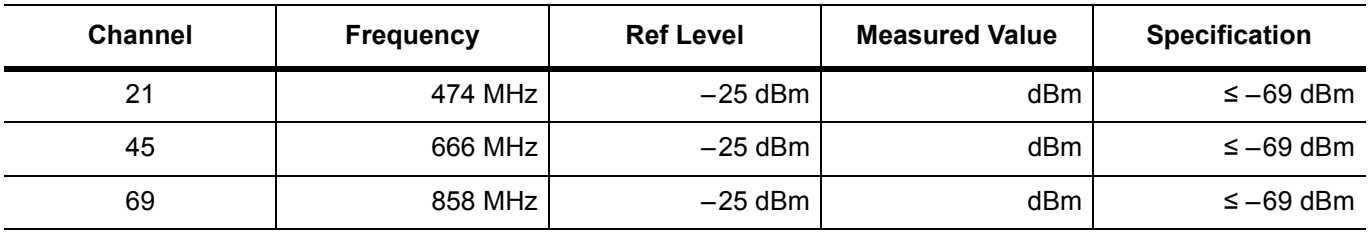

**Table A-91.** Option 64, DVB-T/H Signal Analyzer, Noise Floor, Pre Amp ON

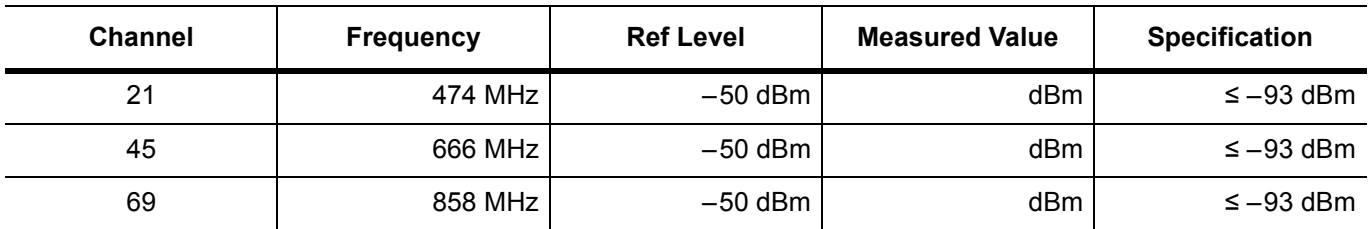

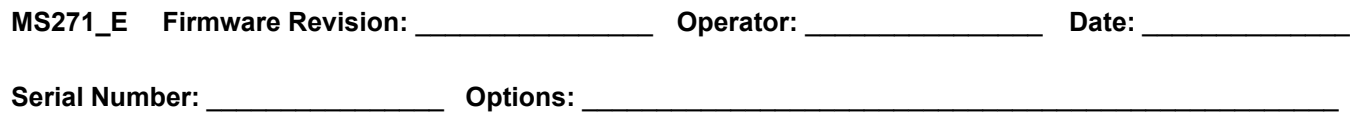

#### **[Mobile WiMAX Signal Analyzer Verification, Options 66, 67](#page-119-0)**

**Table A-92.** Option 66, Mobile WiMAX Channel Power Accuracy (10 MHz Bandwidth and 10 ms Frame Length)

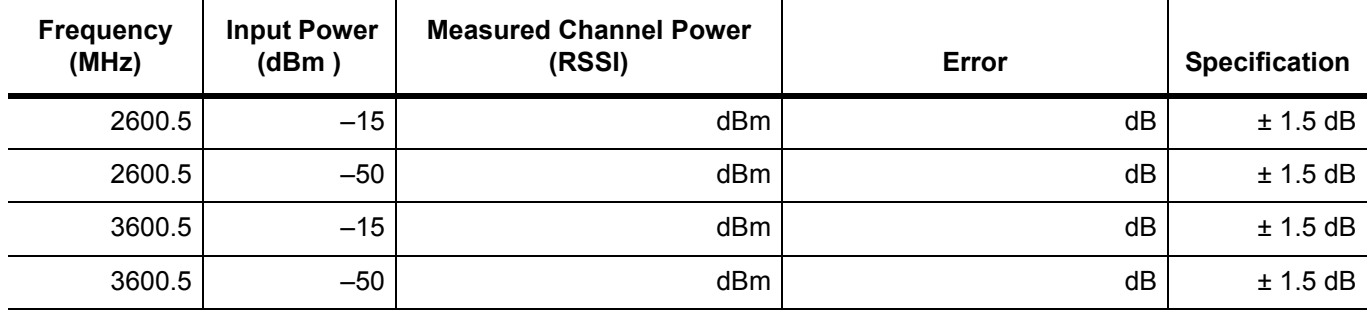

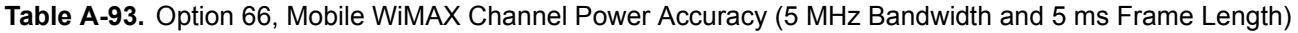

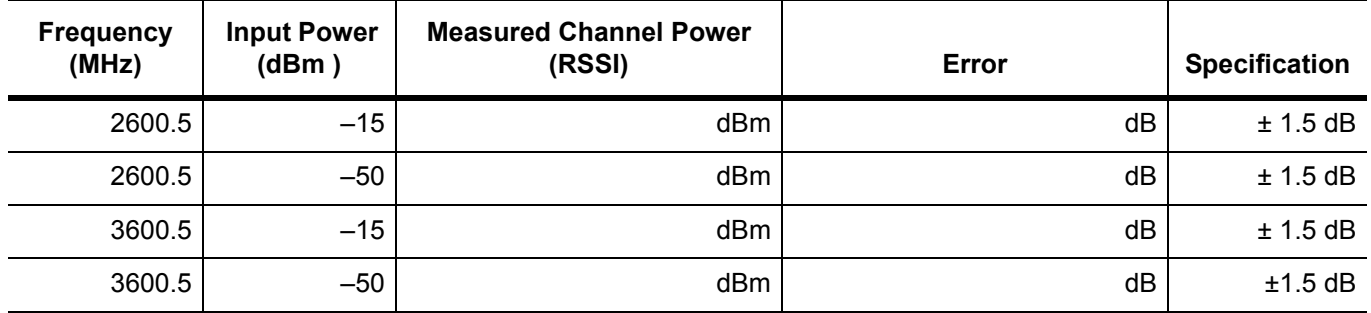

**Table A-94.** Option 67, Mobile WiMAX Residual EVM (10 MHz Bandwidth and 10 ms Frame Length)

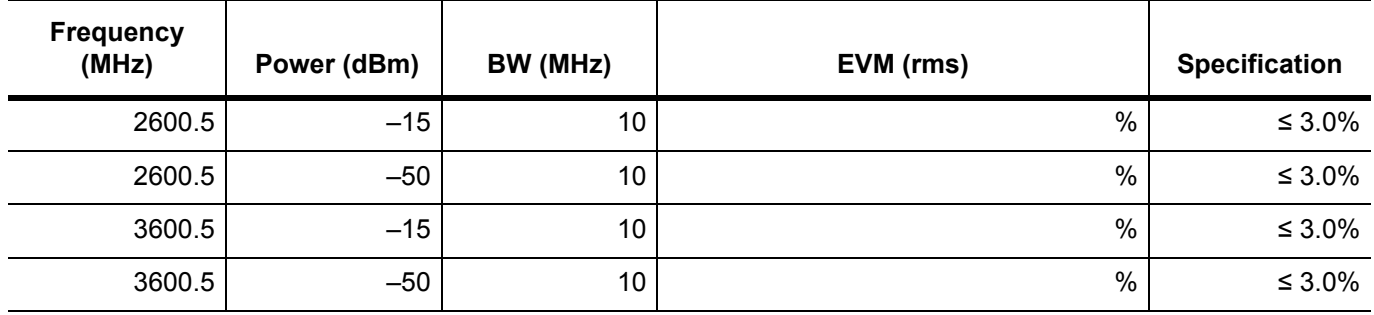

**Table A-95.** Option 67, Mobile WiMAX Frequency Error (10 MHz Bandwidth and 10 ms Frame Length)

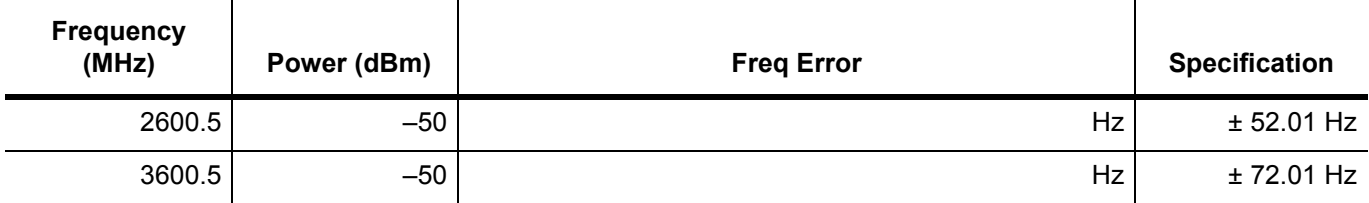

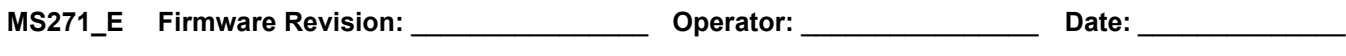

## **Test Records for Options Verification (continued)**

#### **[Mobile WiMAX Signal Analyzer Verification, Options 66, 67](#page-119-0)**

**Table A-96.** Option 67, Mobile WiMAX Residual EVM (5 MHz Bandwidth and 5 ms Frame Length)

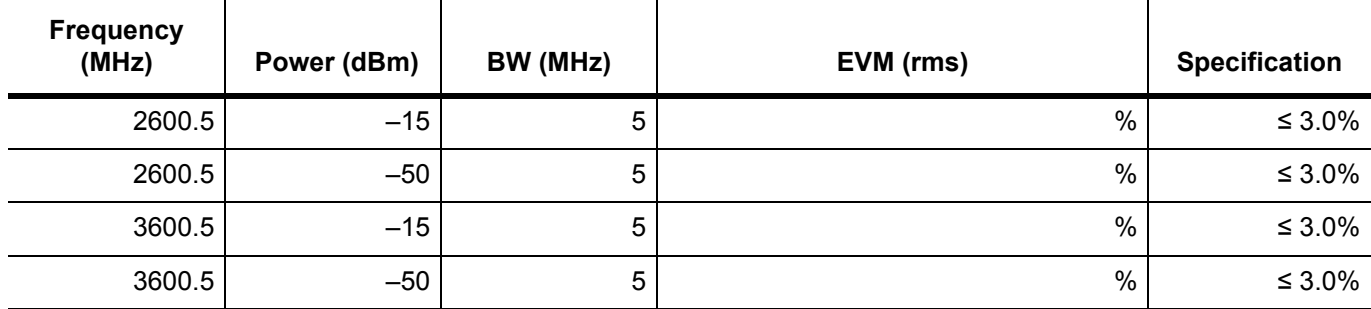

**Table A-97.** Option 67, Mobile WiMAX Frequency Error (5 MHz Bandwidth and 5 ms Frame Length)

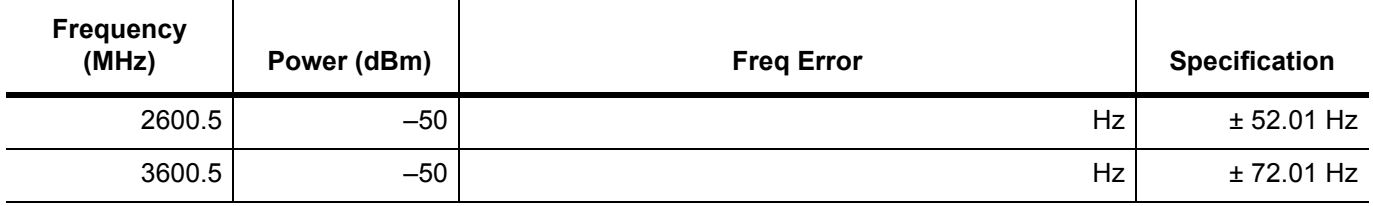

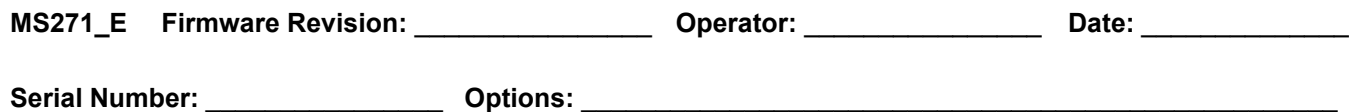

#### **[LTE Signal Analyzer Verification, Options 541 and 542](#page-126-0)**

**Table A-98.** Option 541, LTE Channel Power Accuracy

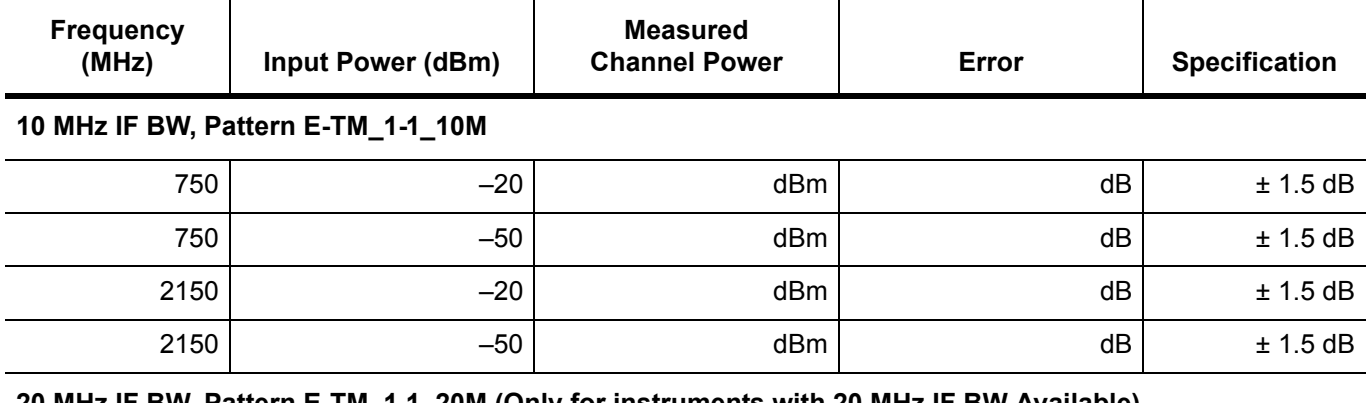

#### **20 MHz IF BW, Pattern E-TM\_1-1\_20M (Only for instruments with 20 MHz IF BW Available)**

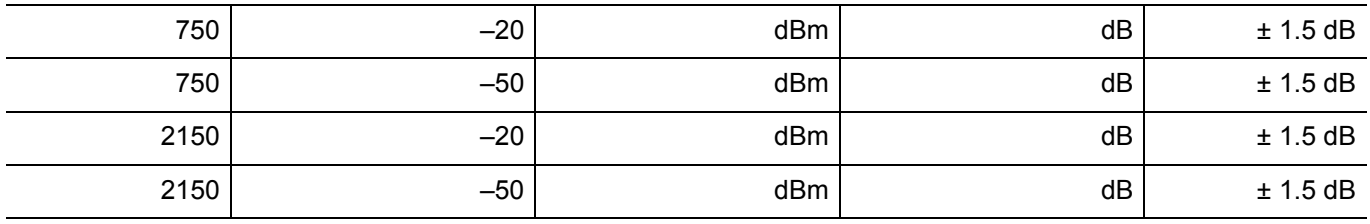

#### **Table A-99.** Option 542, Frequency Accuracy

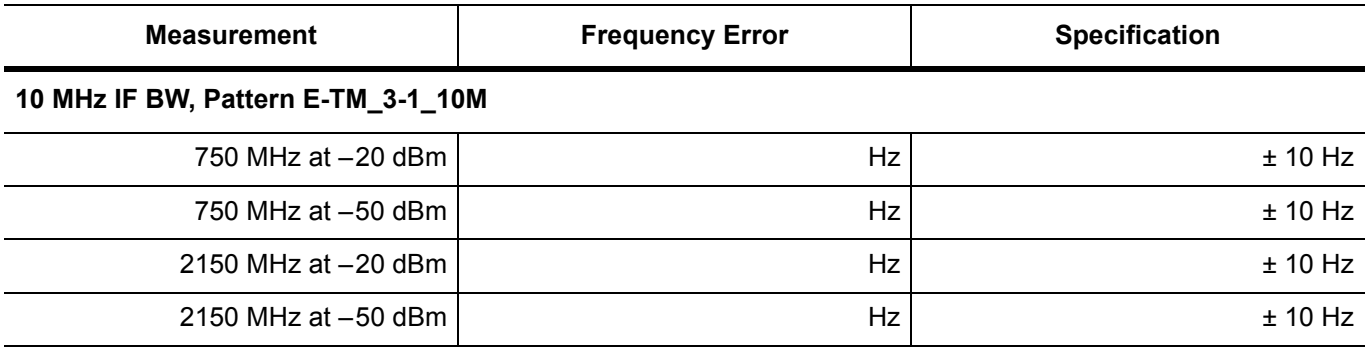

#### **20 MHz IF BW, Pattern E-TM\_3-1\_20M (Only for instruments with 20 MHz IF BW Available)**

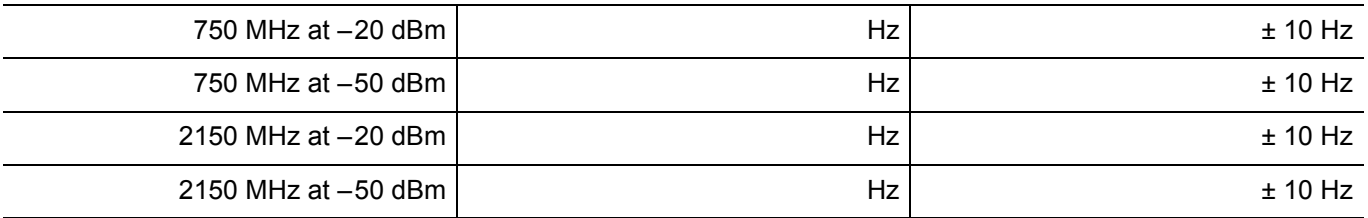

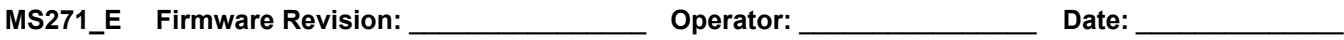

## **Test Records for Options Verification (continued)**

#### **[TD-LTE Signal Analyzer Verification, Options 551 and 552](#page-131-0)**

**Table A-100.**Option 551, TD-LTE Channel Power Accuracy

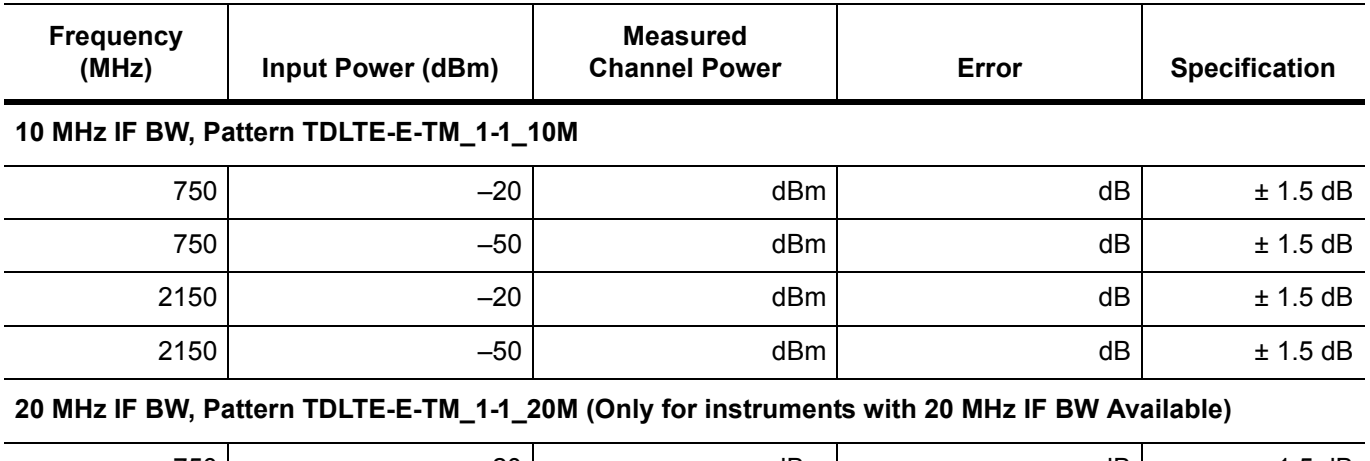

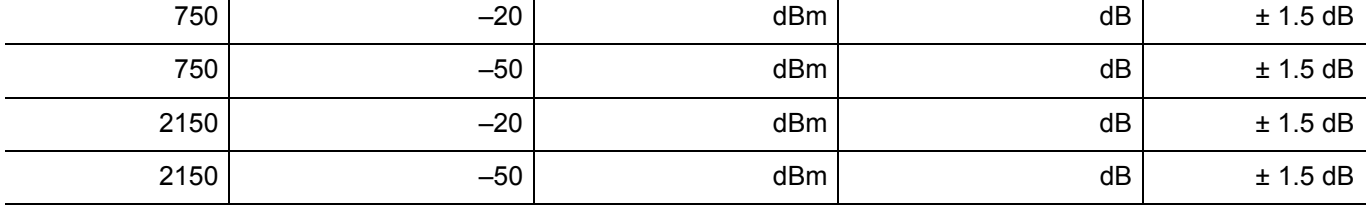

**Table A-101.**Option 552, TD-LTE Frequency Accuracy

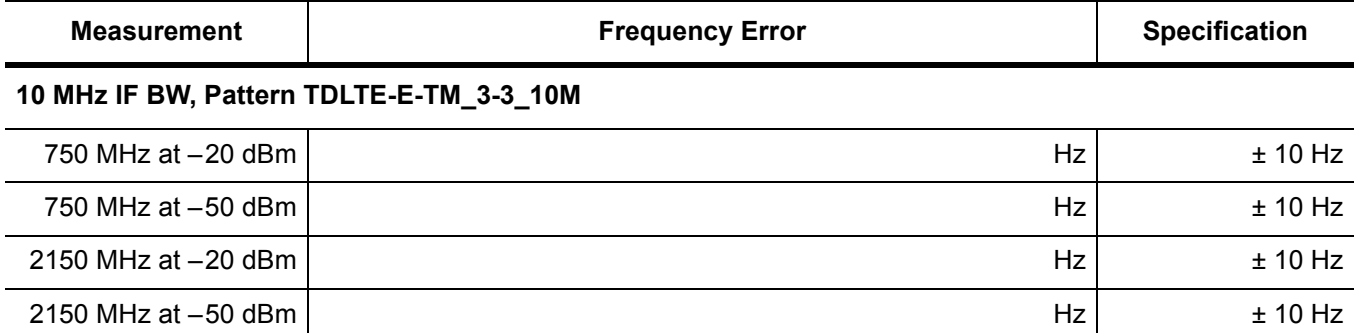

#### **20 MHz IF BW, Pattern TDLTE-E-TM\_3-3\_20M (Only for instruments with 20 MHz IF BW Available)**

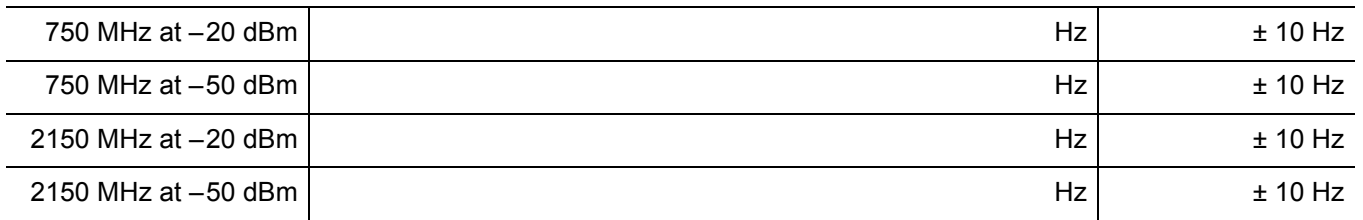

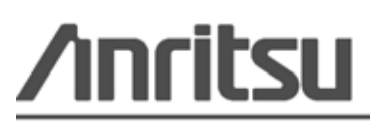